# Horizon®

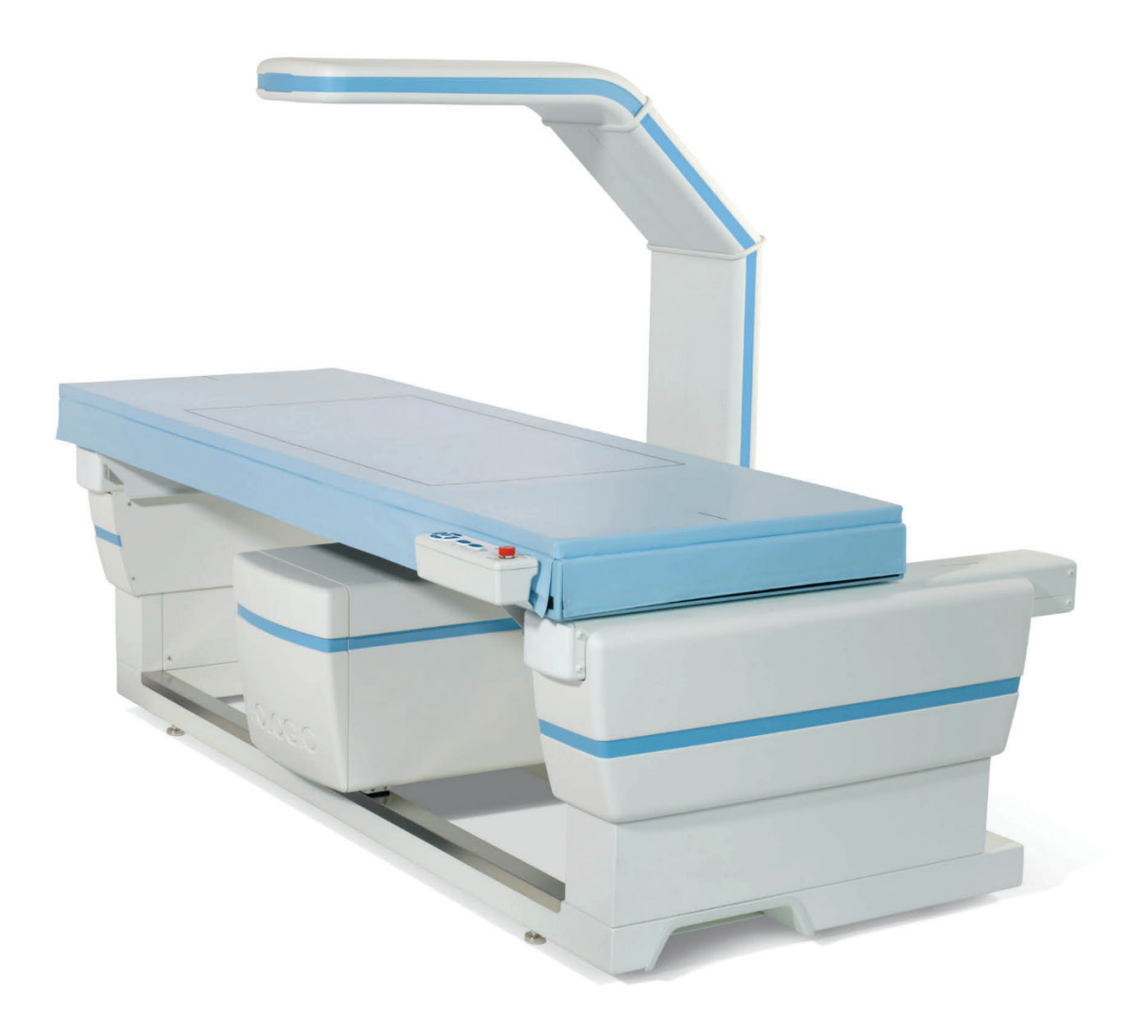

# **Bedienungsanleitung**

**MAN-08072-802 Revision 002**

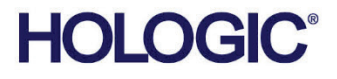

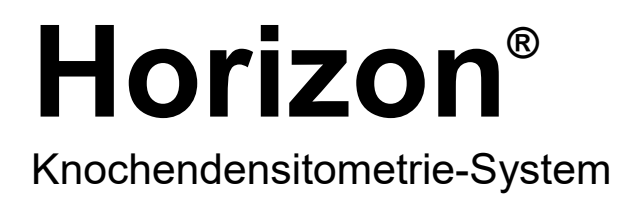

# Bedienungsanleitung

Für Windows 10

Artikelnummer MAN-08072-802 Revision 002 Juli 2021

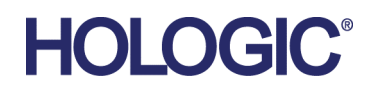

Achtung: Gemäß US-Gesetzgebung darf dieses Gerät nur durch einen Arzt oder auf dessen Anweisung vertrieben werden.

#### **Produkt-Support**

USA: +1.800.321.4659

E-mail: SkeletalHealth.Support@hologic.com

Kunden aus Europa, Südamerika oder Asien können sich an ihren Händler oder das Vertriebsunternehmen vor Ort wenden.

© 2021 Hologic, Inc. Gedruckt in den USA. Diese Bedienungsanleitung wurde ursprünglich in englischer Sprache verfasst Hologic, Advanced Body Composition, APEX, Horizon, QDR, und zugehörige Logos sind Marken und/oder eingetragene Marken von Hologic, Inc. und/oder seiner Tochtergesellschaften in den Vereinigten Staaten und/oder anderen Ländern. Alle Marken, eingetragenen Marken und Produktnamen sind das Eigentum ihrer jeweiligen Eigentümer.

Dieses Produkt kann durch ein oder mehrere US-amerikanische(s) oder ausländische(s) Patent(e), wie unter www.Hologic.com/patent-information angegeben, geschützt sein.

# **Inhalt**

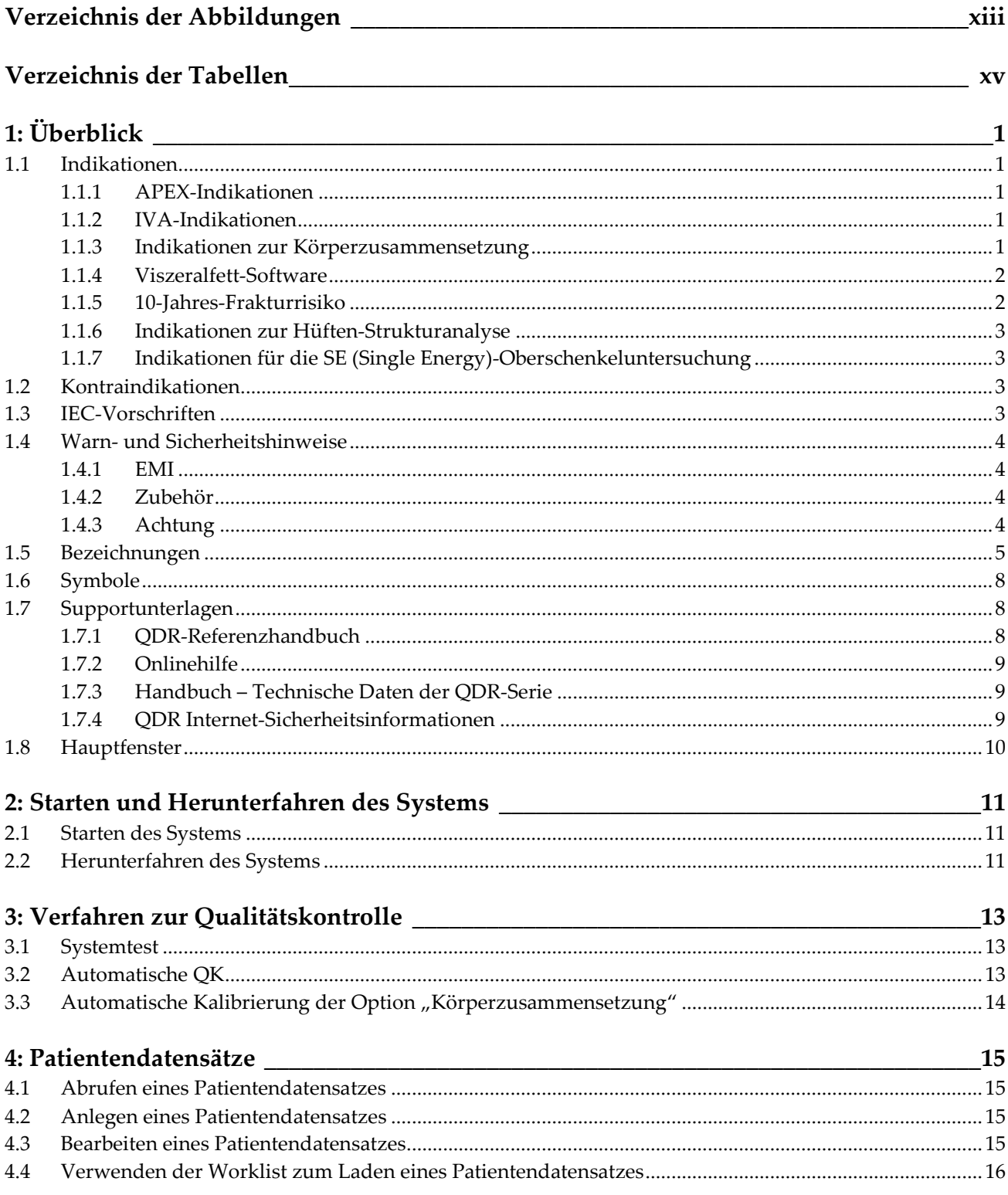

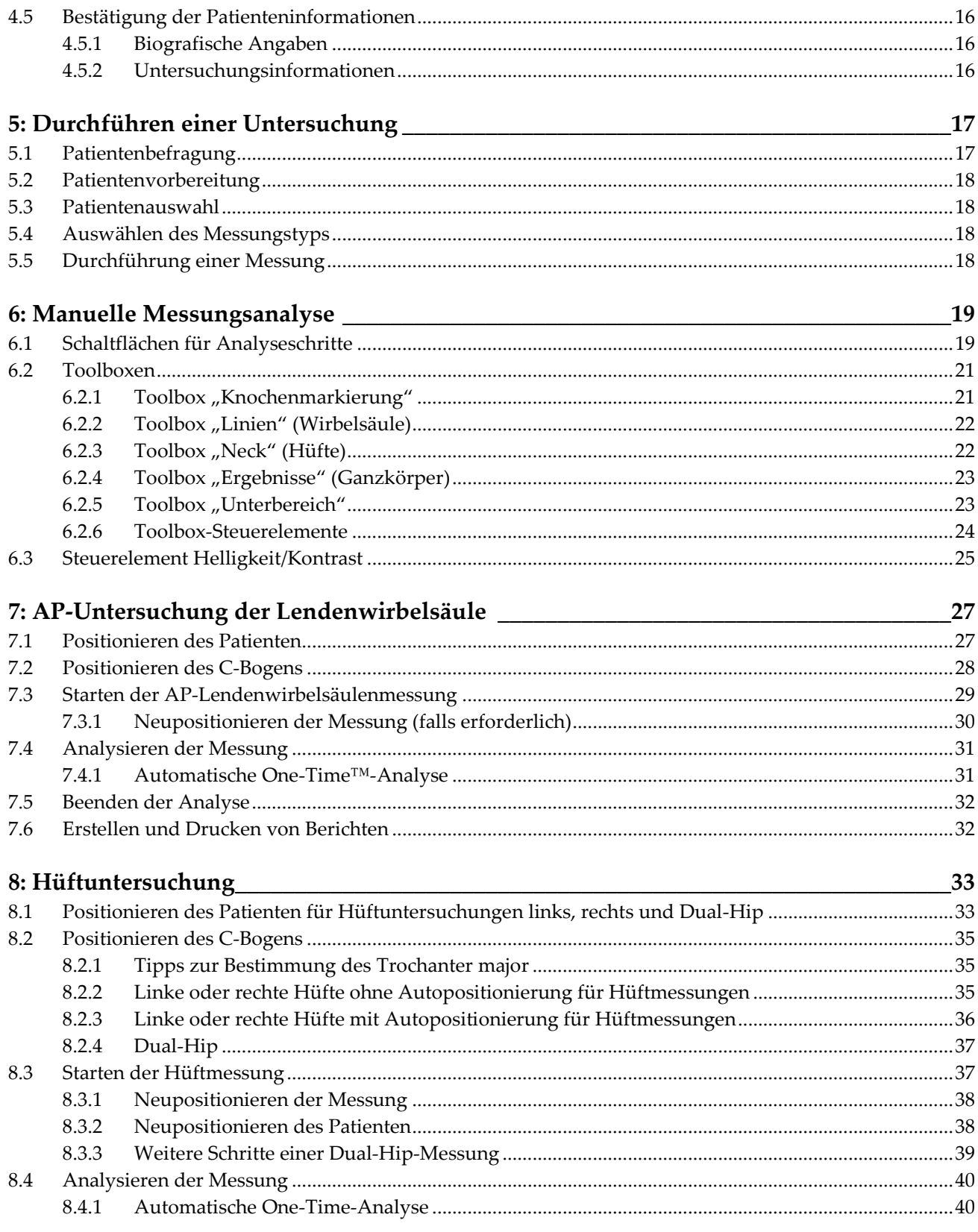

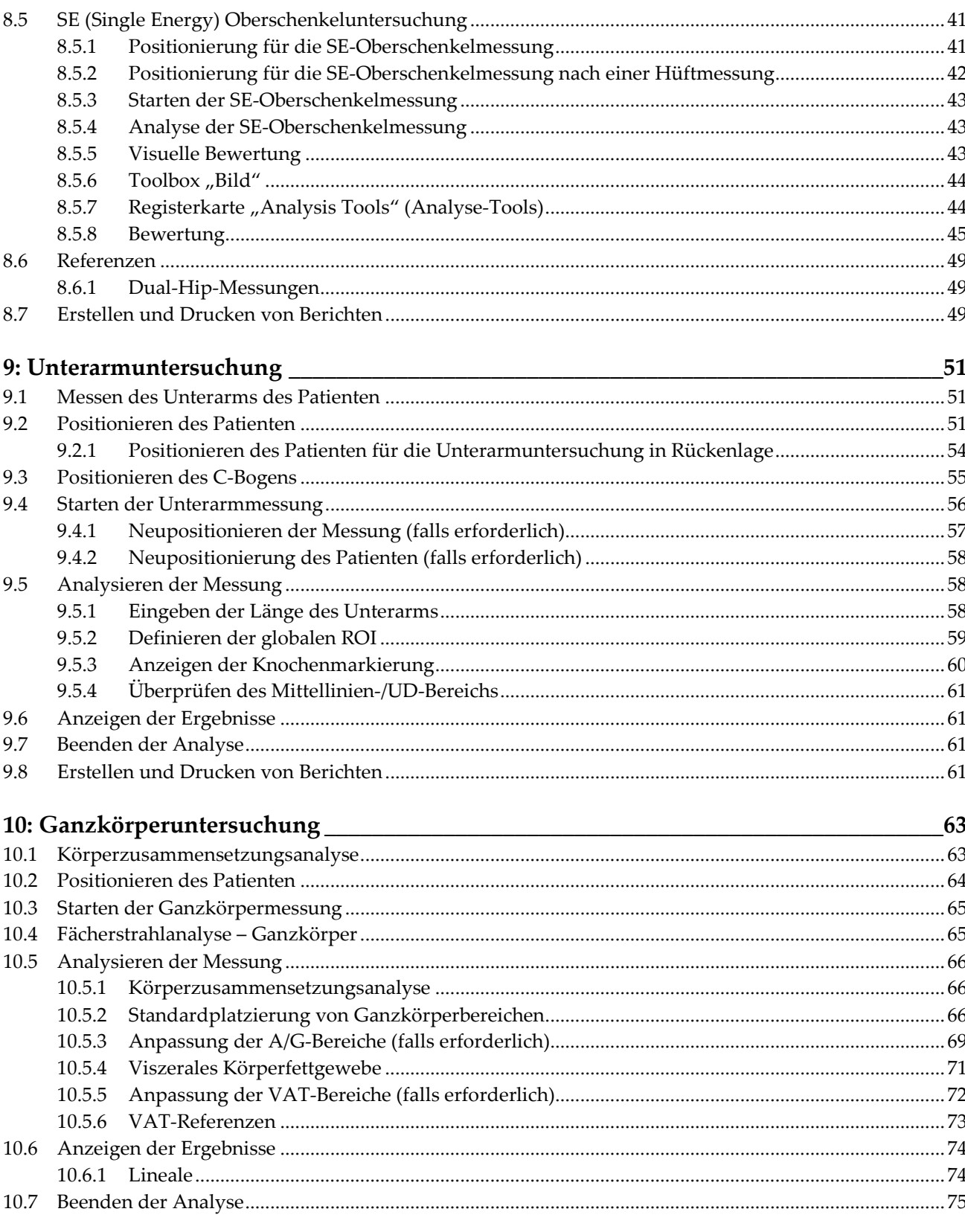

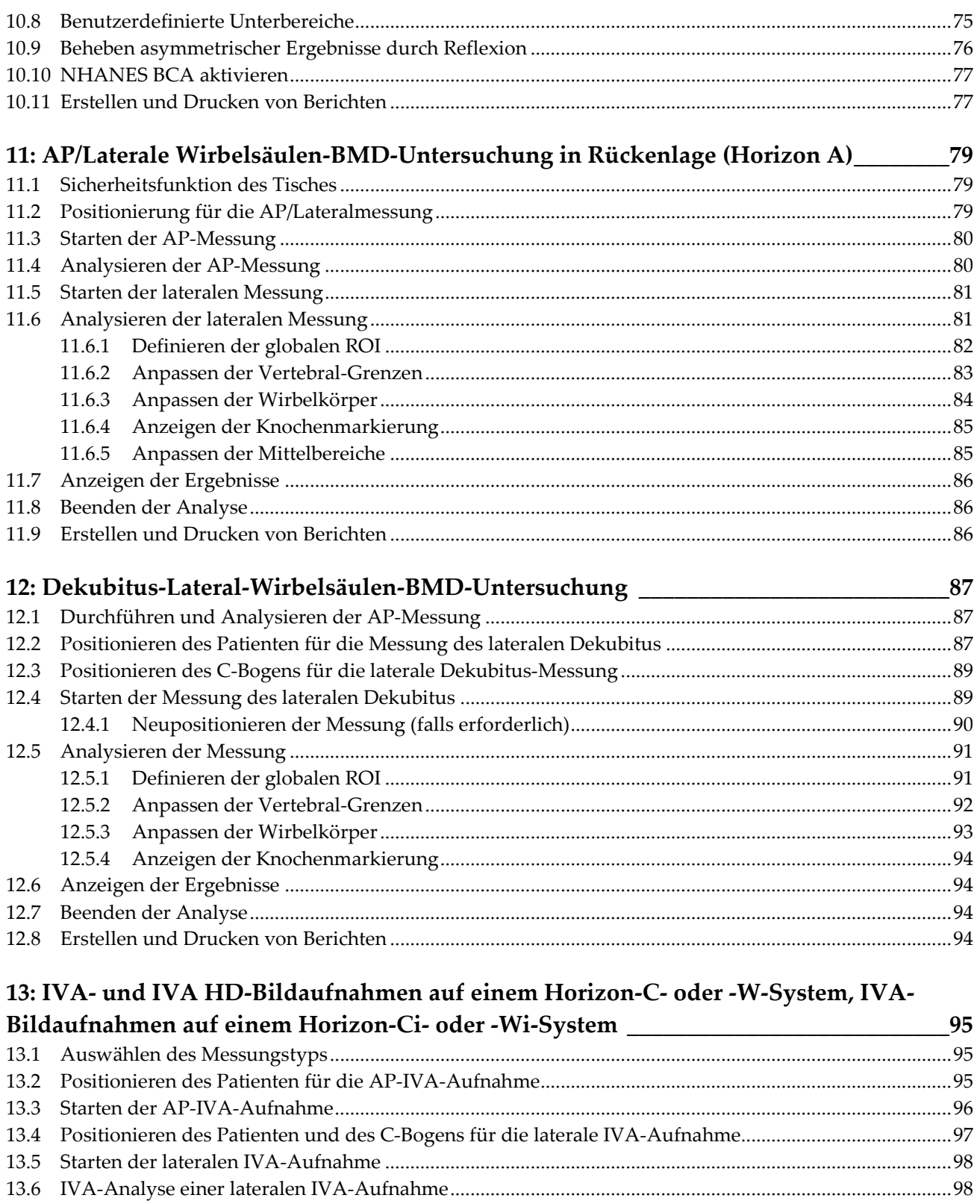

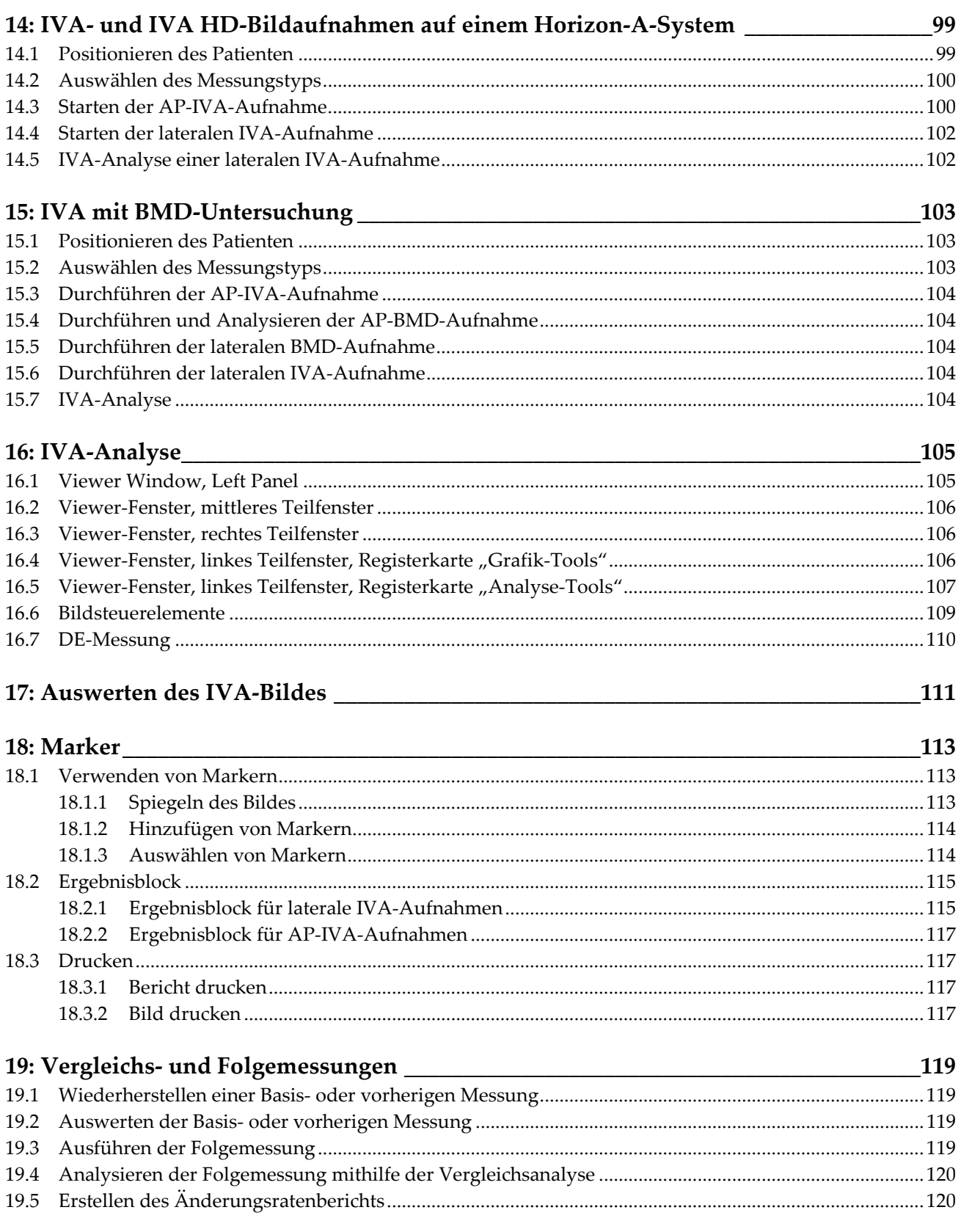

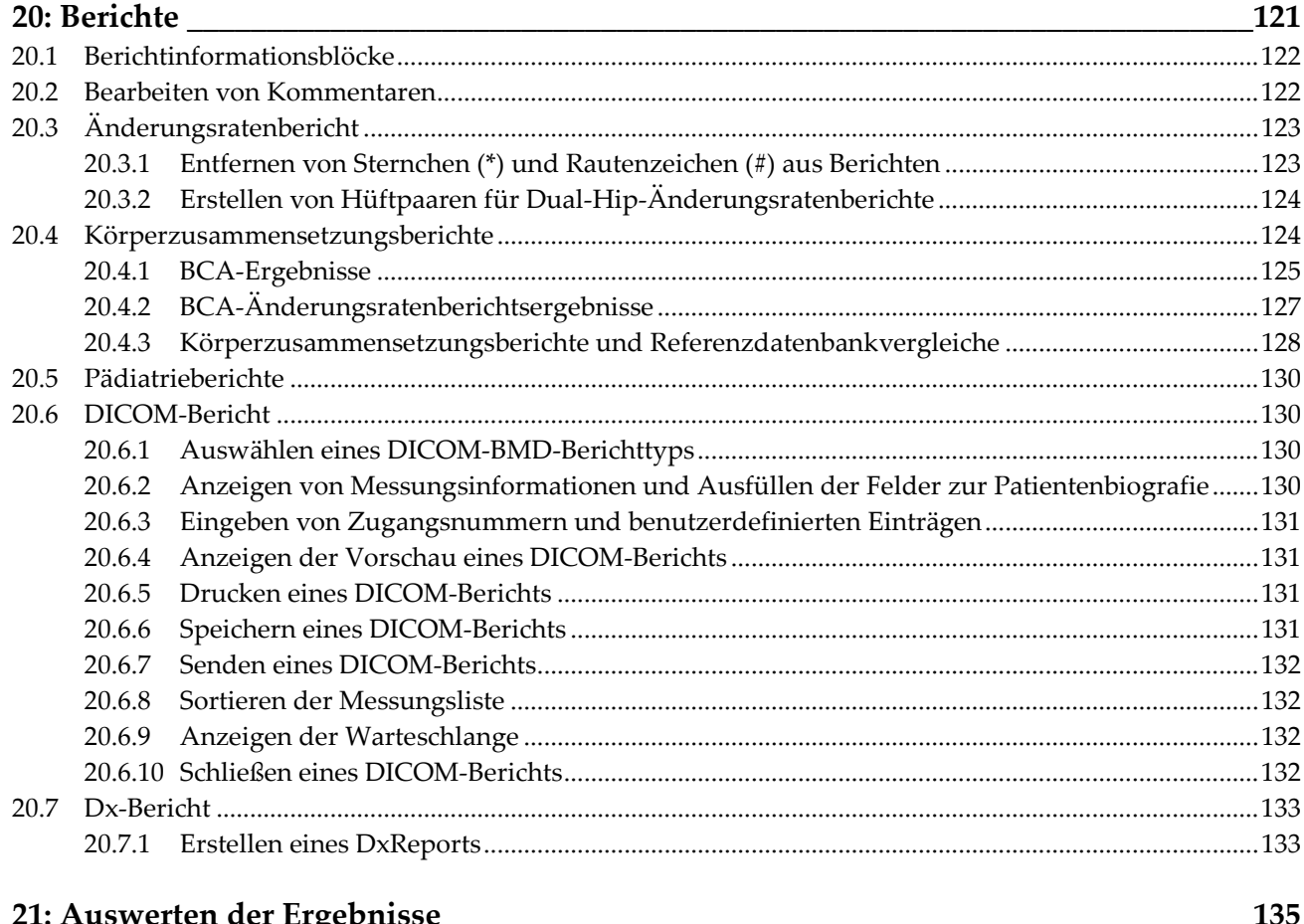

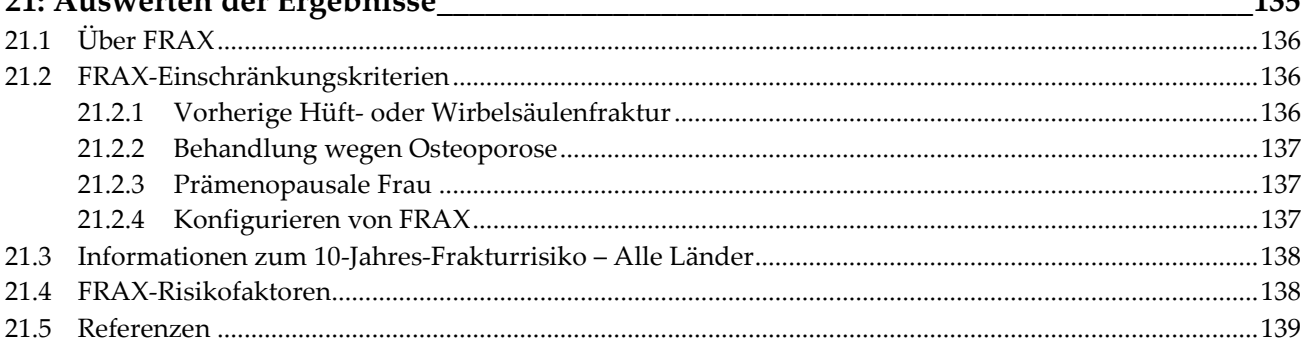

## 22: Messungen

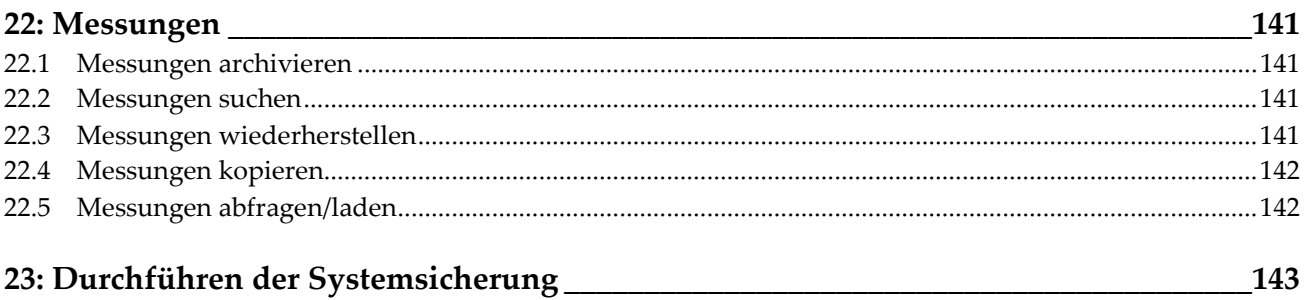

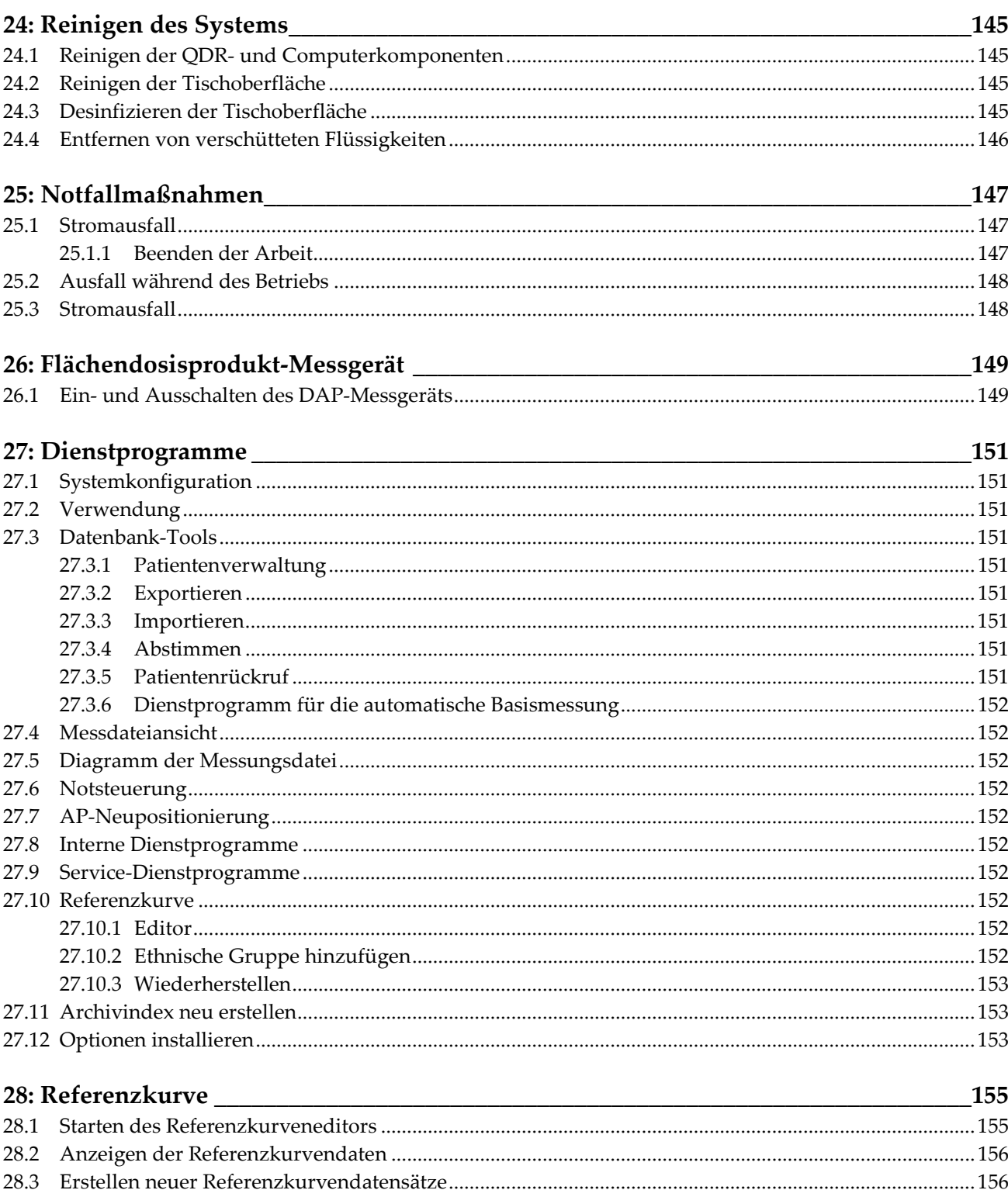

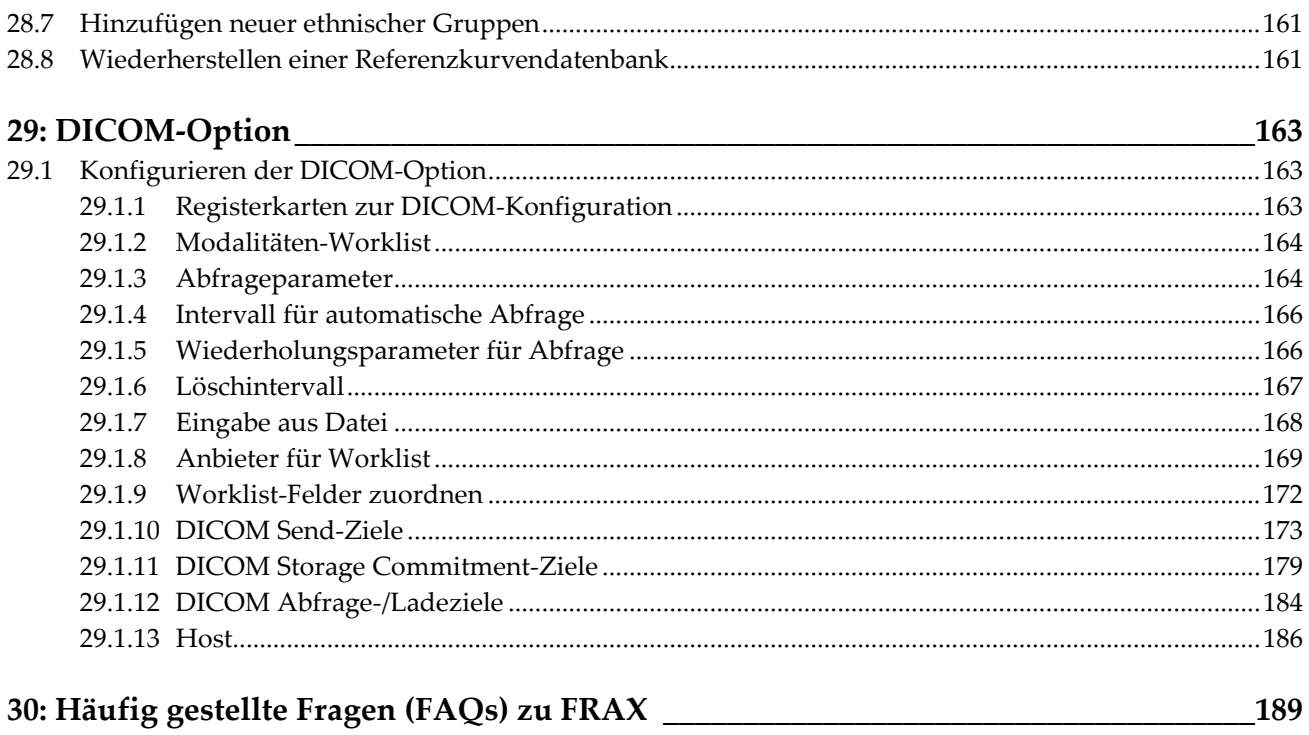

# <span id="page-12-0"></span>**Verzeichnis der Abbildungen**

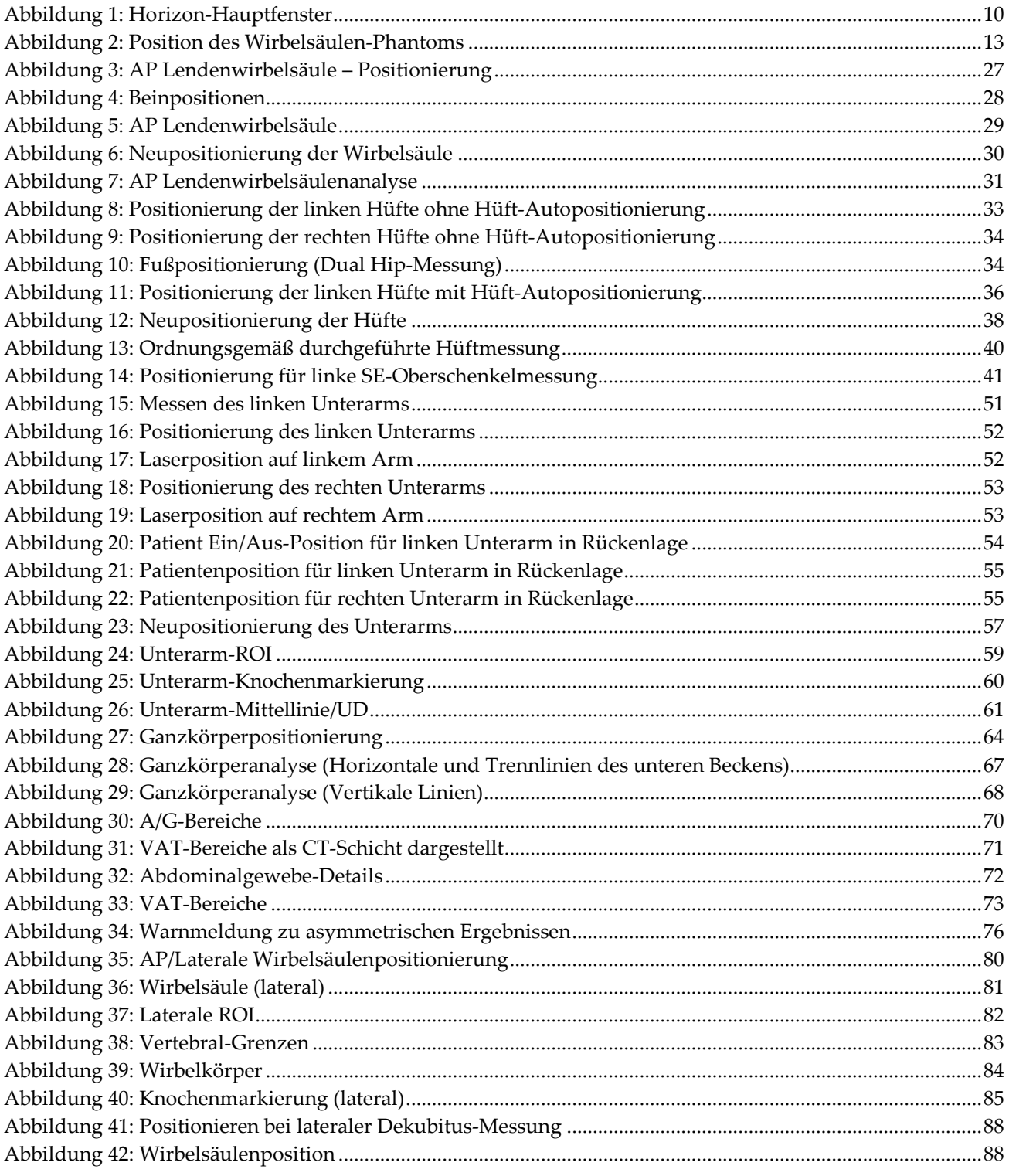

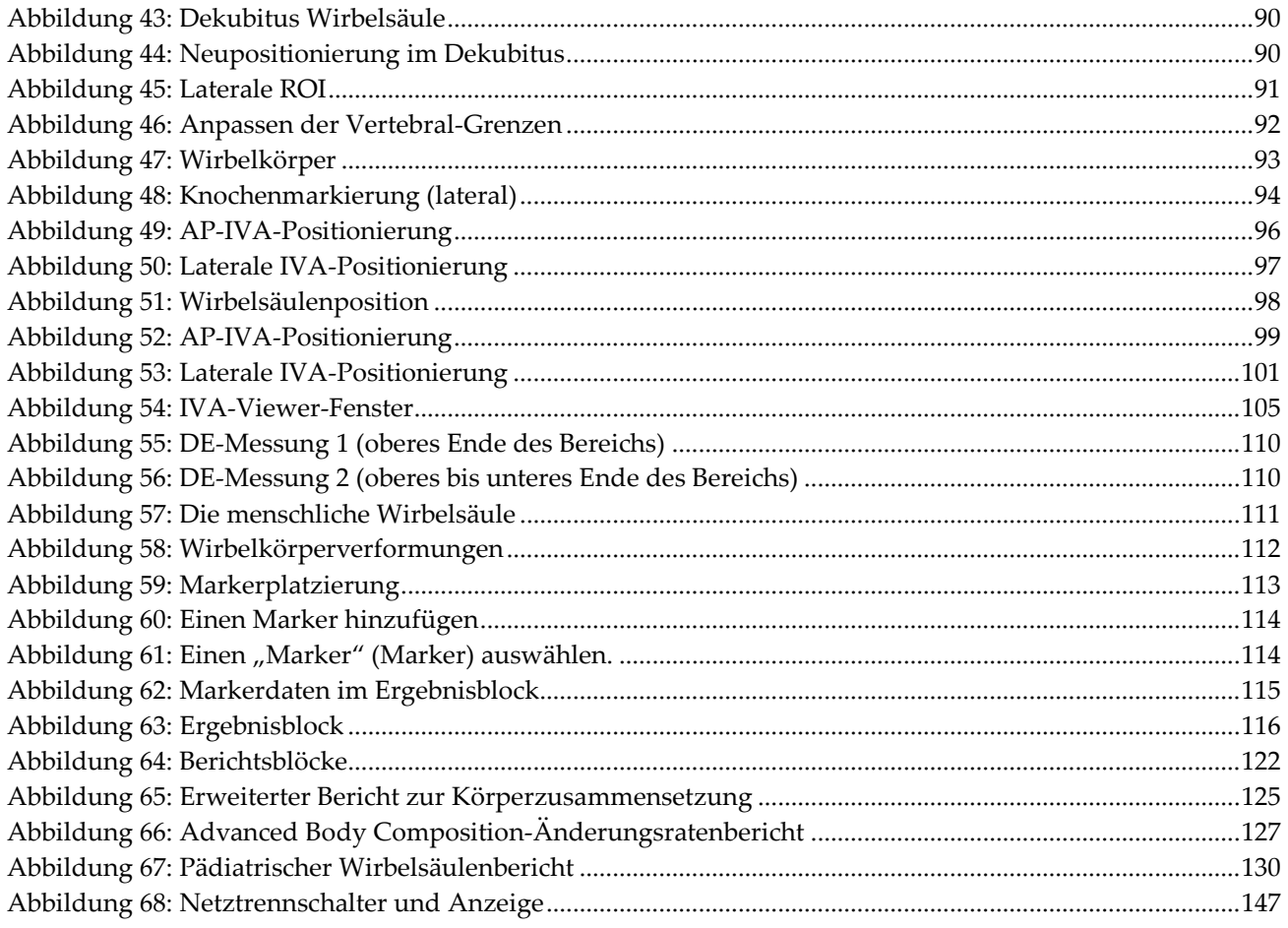

# <span id="page-14-0"></span>Verzeichnis der Tabellen

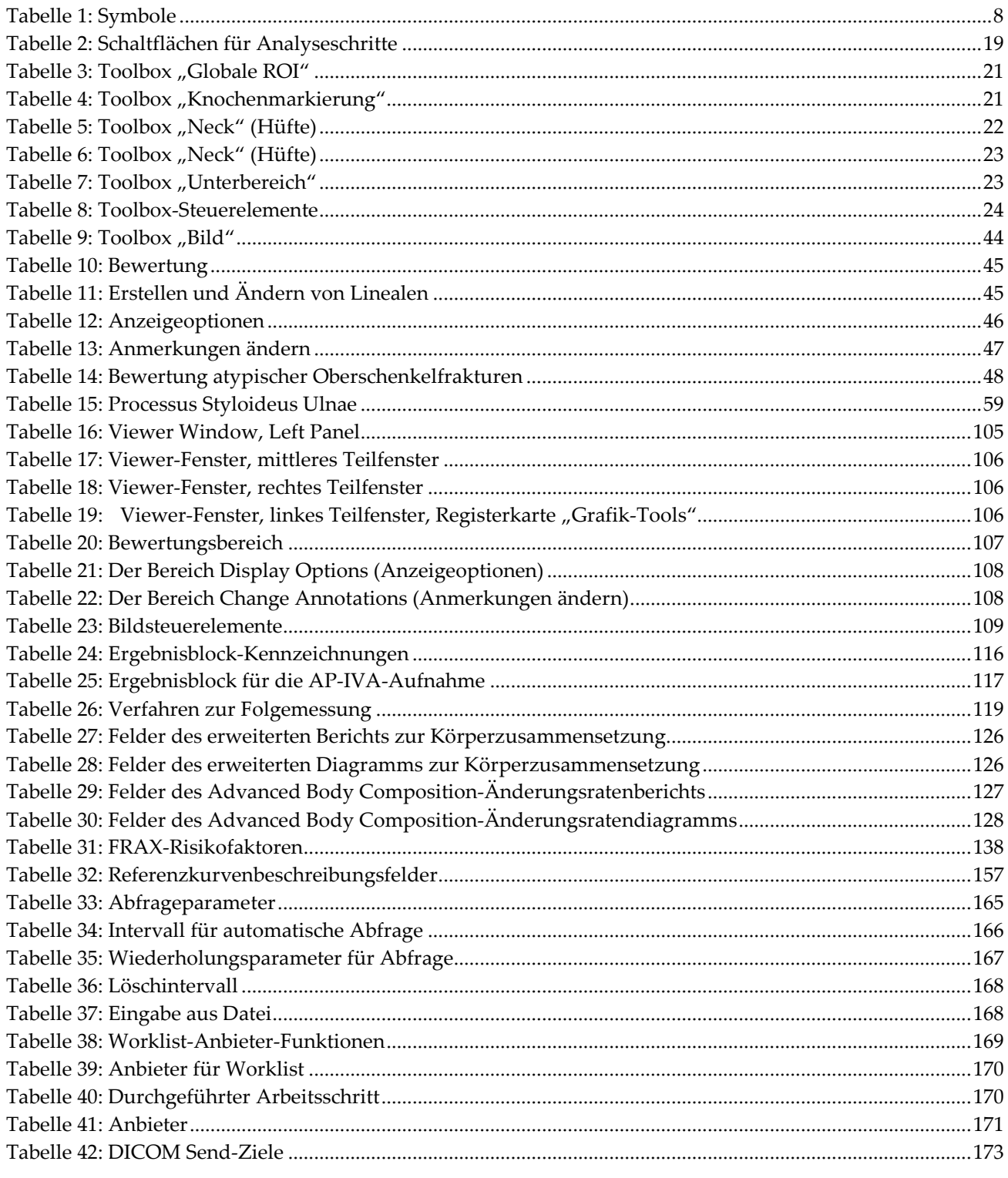

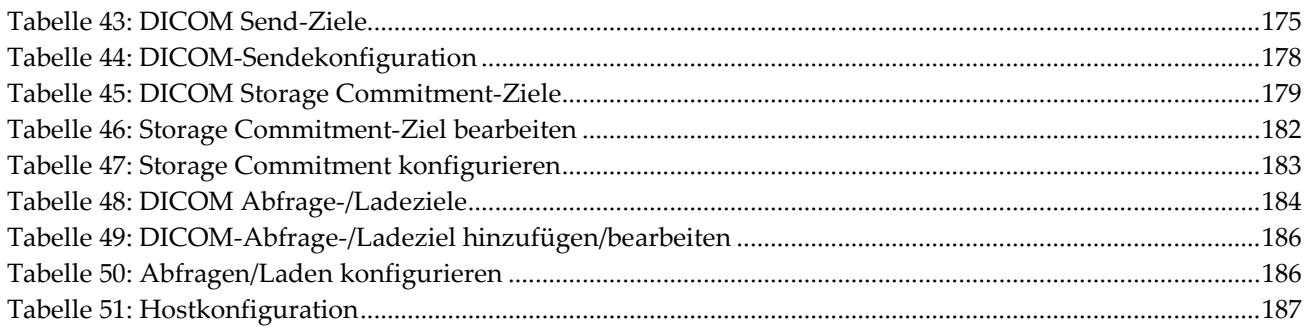

# <span id="page-16-1"></span>Kapitel 1 Uberblick

# <span id="page-16-0"></span>**1.1 Indikationen**

## <span id="page-16-2"></span>**1.1.1 APEX-Indikationen**

Die APEX™-Funktion für QDR™-Röntgenknochendensitometer ist für die Bewertung der Knochenmineraldichte (BMD), den Vergleich der erhaltenen Messvariablen einer vorhandenen QDR-Messung mit Referenzwerten in einer Datenbank, zur Bestimmung des Frakturrisikos, zur Bewertung der Wirbelkörperverformung, zur Körperzusammensetzungsanalyse und zur Knochenunterscheidung in der Prothetik mit Hologic QDR-Röntgenknochendensitometer indiziert.

## <span id="page-16-3"></span>**1.1.2 IVA-Indikationen**

IVA-Messungen dienen der Visualisierung oder quantitativen Bewertung von Wirbelkörperverformungen. Mit IVA ist außerdem eine Visualisierung der Kalzifikation der Bauchaorta möglich und, sofern vorhanden, kann eine klinische Korrelation angezeigt sein, da eine Kalzifikation der Bauchaorta mit einer Herzgefäßerkrankung verbunden sein kann.

#### <span id="page-16-4"></span>**1.1.3 Indikationen zur Körperzusammensetzung**

Die Referenzdatenbank-Software für Ganzkörper-DXA von Hologic, die auf QDR-Knochendensitometern von Hologic verwendet werden, misst die:

- regionale und Ganzkörper-Knochenmineraldichte,
- Mager- und Fettgewebemasse und
- berechnet Derivativwerte von:
	-
	-
	-
	- regionale Weichgewebemasse % Körperfett, gynoid
	- Weichgewebemasse, Ganzkörper
- Knochenmineralgehalt % Körperfett, regional
- Bereich % Körperfett, Ganzkörper
- Weichgewebemasse % Körperfett, android
	-
	- % Körperfett, Verhältnis android/gynoid
		- Fettfreie Masse Body-Mass-Index
	- Verhältnis regionaler zu Ganzkörper-Weichgewebemasse
- Die Werte können in benutzerdefinierten Statistikformaten und -verläufen mit Farbzuordnungen dargestellt und nach alleinigem Ermessen des Arztes mit Referenzpopulationen verglichen werden.

Diese Werte zur Körperzusammensetzung sind für medizinisches Personal bei der Behandlung von Erkrankungen und Störungen hilfreich, bei denen die Erkrankung oder Störung selbst oder die entsprechende Behandlung Auswirkungen auf den relativen Anteil an Fett- und Magergewebe hat. Mit der Referenzdatenbank-Software für Ganzkörper-DXA von Hologic können weder Erkrankungen diagnostiziert werden, noch gibt sie Empfehlungen zu Behandlungen ab oder misst deren Wirksamkeit. Nur das medizinische Personal kann diese Faktoren beurteilen. Zu den Erkrankungen (und Störungen), für die die Werte der Körperzusammensetzung hilfreich sind, gehören chronisches Nierenversagen, Magersucht, Fettleibigkeit, AIDS/HIV und Mukoviszidose. Die Messung der Körperzusammensetzung mit DXA ist eine gute Alternative zum hydrostatischen Wiegen und zur Hautfaltenmessung.

#### <span id="page-17-0"></span>**1.1.4 Viszeralfett-Software**

Die Viszeralfett-Software von Hologic, die bei der Knochendensitometrie-Ganzkörpermessung mit Hologic Horizon® zum Einsatz kommt, schätzt den Anteil von viszeralem Körperfettgewebe (Viszeralfett) innerhalb des Android-Bereiches bei erwachsenen Männern und Frauen (Schwangere ausgeschlossen). Geschätzte Anteile sind der Viszeralfettbereich, die Viszeralfettmasse und das Viszeralfettvolumen. Diese Werte können in benutzerdefinierten Statistikformaten und -verläufen dargestellt werden.

Der Schätzwert für den Viszeralfettanteil ist für medizinisches Personal bei der Behandlung von Erkrankungen und Störungen hilfreich, bei denen die Erkrankung oder die Störung selbst oder die entsprechende Behandlung Auswirkungen auf den relativen Viszeralfettanteil im Android-Bereich hat.

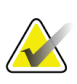

#### **Hinweis**

Die Viszeralfett-Software von Hologic kann weder Erkrankungen diagnostizieren, noch gibt sie Empfehlungen zu Behandlungen ab oder misst deren Wirksamkeit. Nur das medizinische Personal kann diese Faktoren beurteilen.

Zu den Erkrankungen/Störungen, in deren Rahmen die Viszeralfettschätzung hilfreich ist, zählen Hypertonie, eine abnorme Nüchternglukose, gestörte Glukosetoleranz, Diabetes mellitus, Dyslipidämie sowie das metabolische Syndrom.

#### <span id="page-17-1"></span>**1.1.5 10-Jahres-Frakturrisiko**

Das 10-Jahres-Risiko einer Hüftfraktur sowie das 10-Jahres-Risiko einer größeren Osteoporosefraktur wird anhand des Algorithmus (FRAX®) der Weltgesundheitsorganisation (WHO) für Erwachsene unter Berücksichtigung der Knochenmineraldichte des Oberschenkelhalses und der klinischen Risikofaktoren berechnet. Der Arzt kann mit dem 10-Jahres-Frakturrisiko, dem Wissen über die Krankengeschichte des Patienten sowie der medizinischen Erfahrung und der klinischen Beurteilung bestimmen, ob ein therapeutischer Eingriff angezeigt ist.

## <span id="page-18-0"></span>**1.1.6 Indikationen zur Hüften-Strukturanalyse**

Die Hip Structure Analysis (HSA®) für die QDR-Röntgenknochendensitometer verwendet Daten der herkömmlichen Dual Energie-Röntgen-Absorptiometrie (DXA), um die Verteilung der Knochenmineralmasse an bestimmten Querschnitten der Hüfte zu messen, und der Arzt kann die strukturellen Eigenschaften der Hüfte wie CSA, CSMI, Z und BR abschätzen.

## <span id="page-18-1"></span>**1.1.7 Indikationen für die SE (Single Energy)-Oberschenkeluntersuchung**

SE (Single Energy)-Oberschenkeluntersuchungen werden verwendet, um Fokusreaktionen oder Verdickungen entlang des lateralen Kortex, die von einer quer verlaufenden strahlendurchlässigen Linie begleitet sein können, zu visualisieren. Da diese Merkmale mit atypischen Femurfrakturen übereinstimmen können, einer mit der Langzeitanwendung einer resorptionshemmenden Therapie assoziierten Komplikation, ist die klinische Korrelation ratsam.

# <span id="page-18-2"></span>**1.2 Kontraindikationen**

Schwangerschaft und die Anwendung von Kontrastmitteln innerhalb der vergangenen 7 Tage sind kontraindiziert. Siehe *[Patientenbefragung](#page-32-1)* auf Seite [17](#page-32-1) für weitere Informationen.

# <span id="page-18-3"></span>**1.3 IEC-Vorschriften**

Die Röntgen-Knochendichtemessgeräte der QDR-Serie entsprechen den Anforderungen der IEC 60601-1. Die Röntgen-Knochendichtemessgeräte der QDR-Serie werden nach dieser Spezifizierung als Klasse 1, Typ B klassifiziert.

Die Serie QDR erfüllt die Forderungen nach IEC 60601-1-3 mit Ausnahme des Punkts 29.205.2, in dem "... ein Abstand zwischen Brennpunkt und Haut (FSSD) von mindestens 45 cm bei normaler Verwendung" gefordert wird. Der Abstand bei der QDR-Serie beträgt 42,5 cm und wurde gewählt, um eine optimale räumliche Auflösung und Präzision bei minimaler Patientenbestrahlung zu erreichen.

Die QDR-Serie erfüllt die folgenden IEC-Normen:

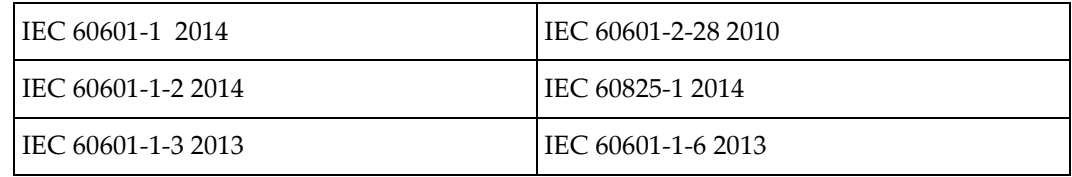

Bei der Entwicklung der Software für die QDR-Serie wurde IEC 62304 als Richtlinie verwendet.

## <span id="page-19-0"></span>**1.4 Warn- und Sicherheitshinweise**

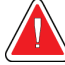

#### **Warnung:**

**Zur Vermeidung eines Stromschlagrisikos darf dieses Gerät nur an eine Netzversorgung mit Schutzerdung angeschlossen werden. Es ist nicht gestattet, dieses Gerät zu verändern.**

#### <span id="page-19-1"></span>**1.4.1 EMI**

Das Gerät ist für elektromagnetische Umgebungen entsprechend IEC 60601-1-2 ausgelegt und kann problemlos in einer Umgebung mit anderen Geräten betrieben werden, die dieser Norm entsprechen.

#### <span id="page-19-2"></span>**1.4.2 Zubehör**

Verwenden Sie mit diesem Gerät kein Zubehör, das nicht von Hologic für die Verwendung mit dem Gerät geliefert wurde.

#### <span id="page-19-3"></span>**1.4.3 Achtung**

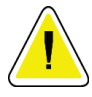

#### **Achtung**

**Um die Integrität des Systems und die Sicherheit für Patient und Bediener zu gewährleisten, versorgen Sie den Computer und die Zubehörteile, die an der Steckdosenleiste an der Rückseite der Konsole angeschlossen sind, nicht über eine andere Netzquelle. Betreiben Sie auch keine Zubehörteile oder Geräte, die nicht mit dem System geliefert wurden, über die Steckdosenleiste an der Rückseite der Konsole.**

# **1.5 Bezeichnungen**

<span id="page-20-0"></span>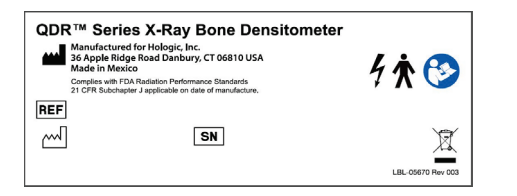

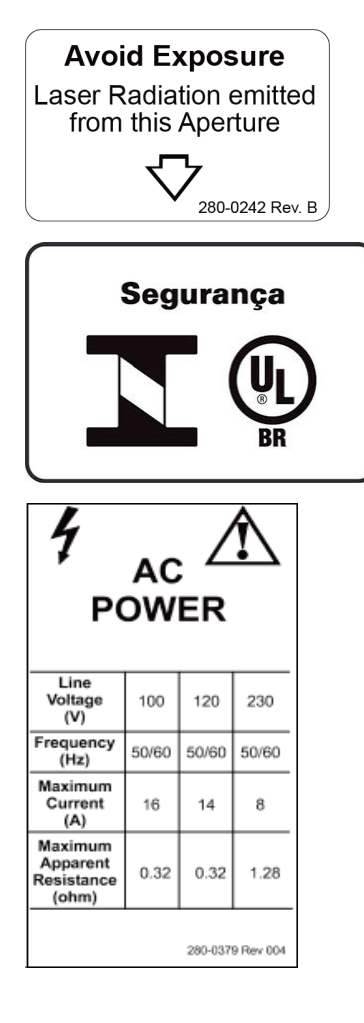

#### **Typenschild des Horizon-Systems**

Das **Typenschild** enthält folgende Angaben:

- QDR-Röntgenknochendensitometer
- Horizon-Modell
- Herstellername und Adresse
- Entspricht den am Tag der Herstellung gültigen FDA-Standards zur Durchführung von Bestrahlungen 21 CFR, Unterkapitel J.
- Herstellungsdatum
- Seriennummer
- IEC-Normen

#### **Laseraustrittsöffnung-Etikett**

Das **Laseraustrittsöffnungs-Etikett** enthält folgende Angaben:

- Bestrahlung vermeiden
- Über diese Öffnung tritt Laserstrahlung aus

#### **Produktkennzeichnung für INMETRO und ULBR**

Die **Produktkennzeichnung für INMETRO und ULBR** enthält folgende Angaben:

- die INMETRO- und ULBR-Symbole
- Segurança

#### **Wechselstromkennzeichnung**

Die **Wechselstromkennzeichnung** führt die elektrischen Spezifikationen des Systems auf, einschließlich:

- Versorgungsspannung (V)
- Frequenz (Hz)
- Maximale Stromstärke (A)
- Maximaler Scheinwiderstand (Ohm)

 $\blacksquare$ 

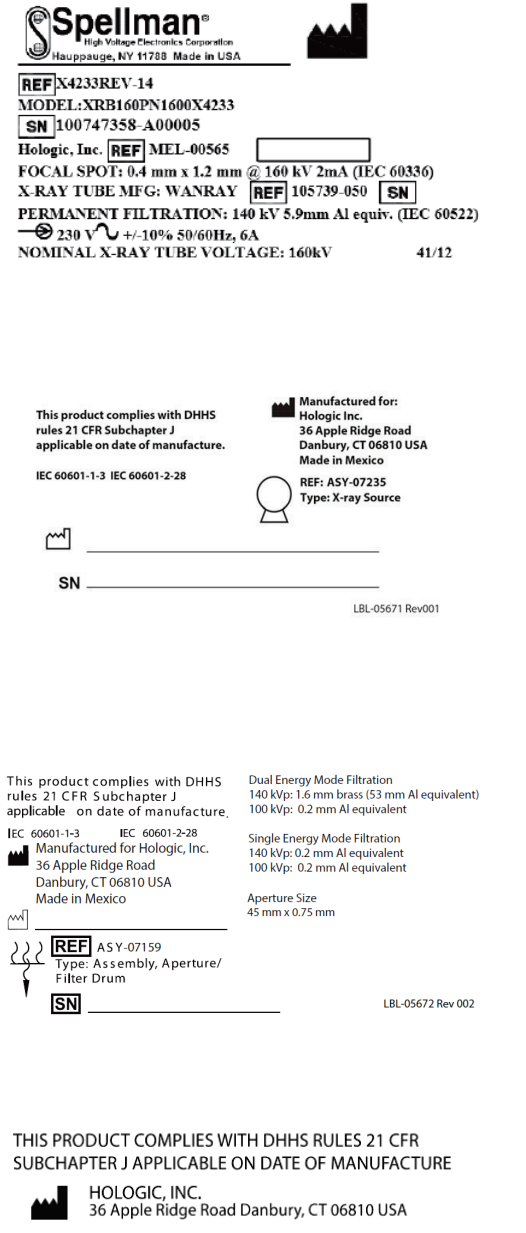

#### **COMPUTER ASSEMBLY**

Ľ

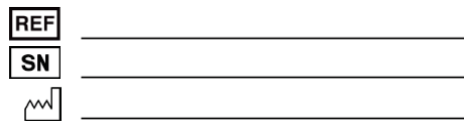

LBL-05668 Rev 002

#### **Tanketikett**

Das **Tanketikett** enthält folgende Angaben:

- Herstellername und Adresse
- Modellnummern
- Seriennummern
- Nennleistung der Röhre
- Brennfleck
- Aluminiumfilteräquivalenz

#### **HF-Röntgenquellenkennzeichnung**

Die **HF-Röntgenquellenkennzeichnung** enthält folgende Angaben:

- 21 CFR Konformitätserklärung
- Herstellungsdatum
- Modell-Nr. der Strahlungsquelle
- Typ: Strahlungsquelle
- Serien-Nr. der Strahlungsquelle
- IEC-Normen

#### **Trommelfiltrationsetikett**

Das **Trommelfiltrationsetikett** enthält folgende Angaben:

- 21 CFR Konformitätserklärung
- Herstellername und Adresse
- Nummer der Modelleinheit
- Seriennummer
- EC- und IEC-Nummern

#### **Computer-Zertifizierungskennzeichnung**

Die **Computer-Zertifizierungskennzeichnung** beinhaltet:

- 21 CFR Konformitätserklärung
- Herstellername und Adresse
- Nummer der Computereinheit
- Seriennummer der Computereinheit
- Herstellungsdatum

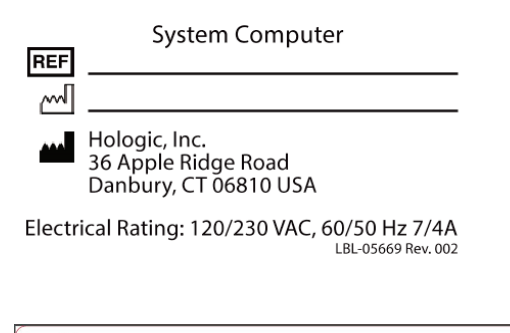

 $\mathbf{D}$ WARNING: This x-ray unit may be dangerous to patient and operator unless safe<br>exposure factors, operating instructions and maintenance schedules are observed.

#### **Systemcomputer-Kennzeichnung**

#### Die **Systemcomputer-Kennzeichnung** beinhaltet:

- Nummer der Systemcomputereinheit
- Herstellungsdatum
- Herstellername und Adresse
- Elektrische Nennleistung

#### **Röntgen-Warnzeichen**

• **Warnung:** Dieses Röntgengerät kann eine Gefahr für Patienten und Bediener darstellen, wenn die Sicherheitshinweise zu Strahlungsfaktoren, die Bedienungsanweisungen und die Wartungspläne nicht eingehalten werden.

# <span id="page-23-0"></span>**1.6 Symbole**

<span id="page-23-3"></span>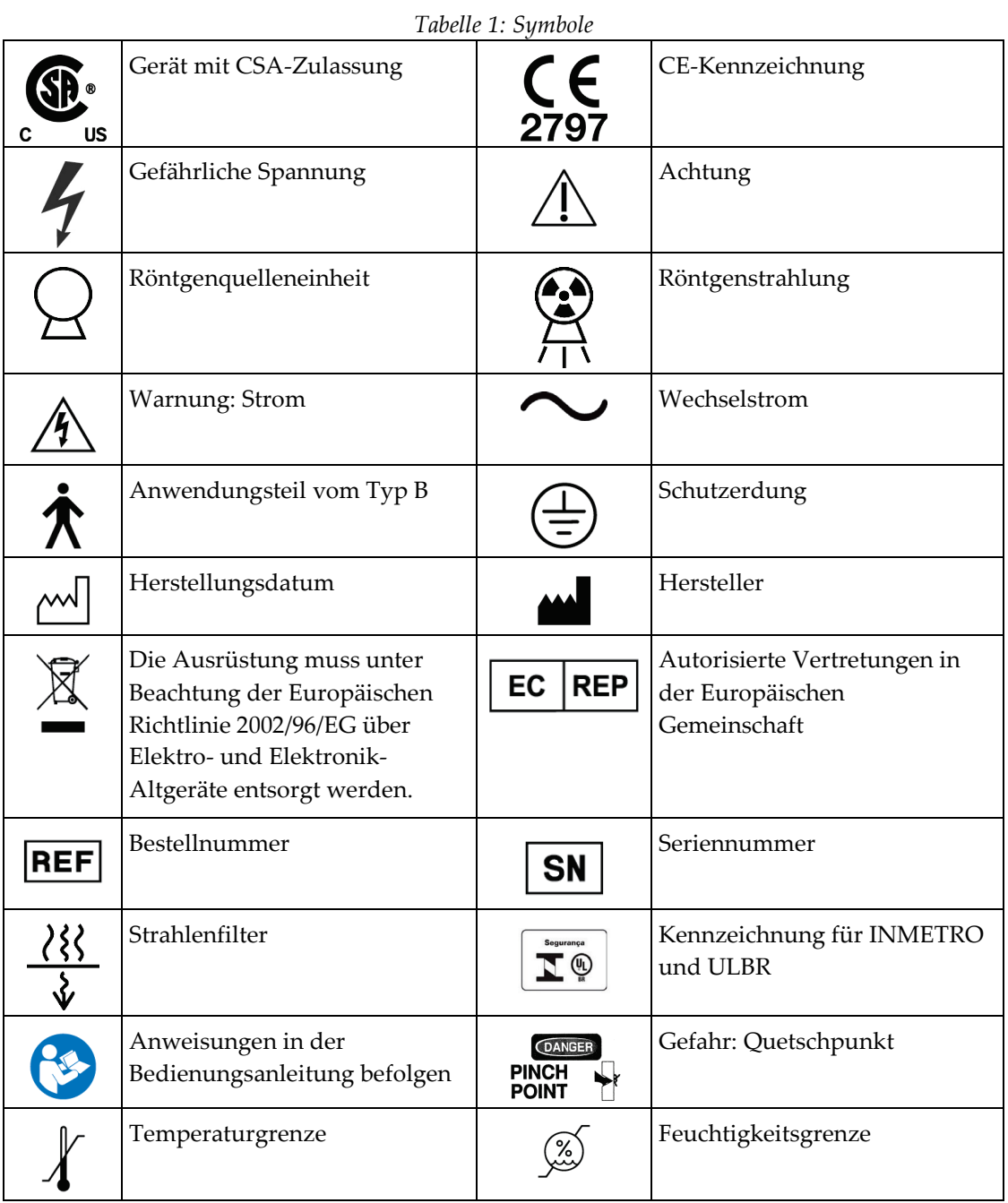

# <span id="page-23-1"></span>**1.7 Supportunterlagen**

## <span id="page-23-2"></span>**1.7.1 QDR-Referenzhandbuch**

Referenz für Informationen zur Technologie des Systems.

## <span id="page-24-0"></span>**1.7.2 Onlinehilfe**

Klicken Sie im Hauptfenster oder in den meisten Dialogfeldern auf die Schaltfläche **Help** (Hilfe) oder drücken Sie die Taste **F1**.

## <span id="page-24-1"></span>**1.7.3 Handbuch – Technische Daten der QDR-Serie**

Referenz für technische Daten.

#### <span id="page-24-2"></span>**1.7.4 QDR Internet-Sicherheitsinformationen**

Melden Sie sich an, um Supportinformationen zu erhalten. Für den Zugriff auf QDR Internet-Sicherheitsinformationen: *[https://www.hologic.com/package-inserts/breast-skeletal](https://www.hologic.com/package-inserts/breast-skeletal-health-products/horizon-dxa-system-package-insertsifus)[health-products/horizon-dxa-system-package-insertsifus](https://www.hologic.com/package-inserts/breast-skeletal-health-products/horizon-dxa-system-package-insertsifus)*.

# <span id="page-25-0"></span>**1.8 Hauptfenster**

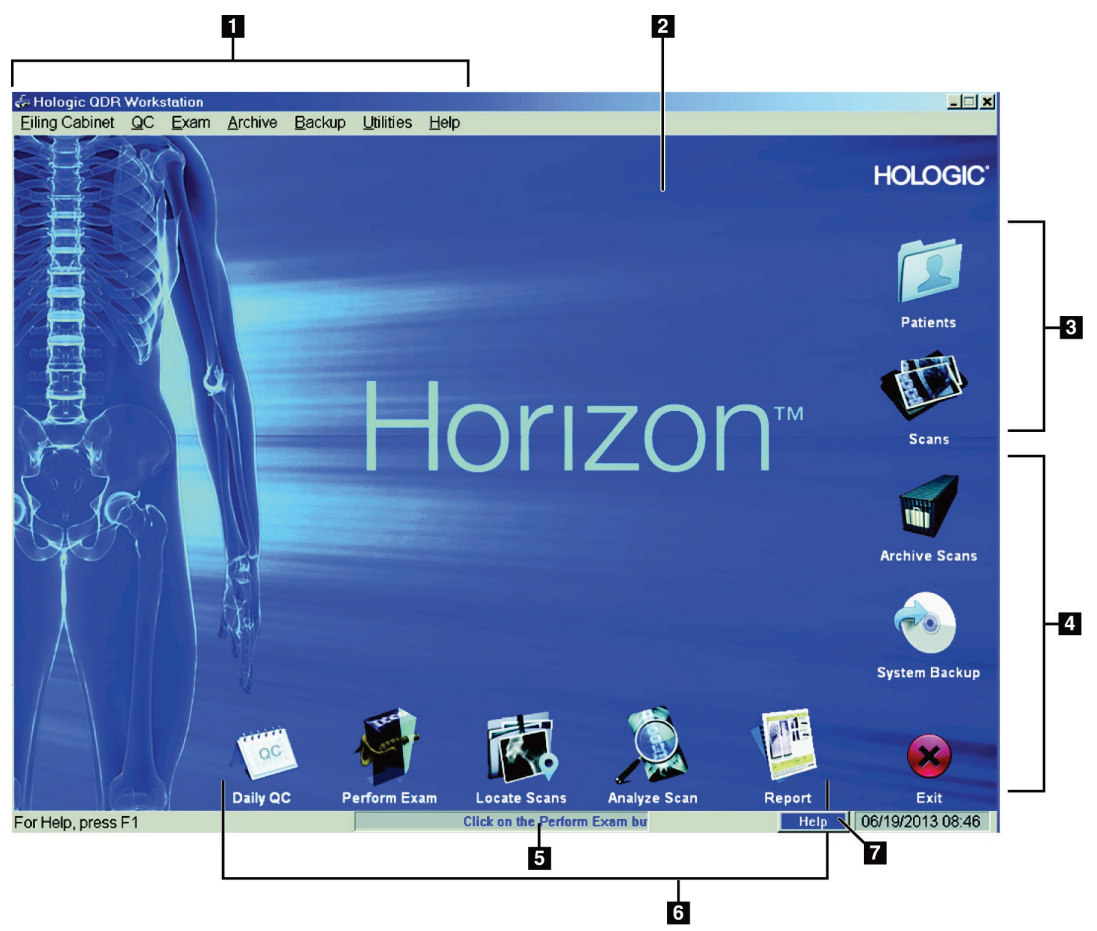

*Abbildung 1: Horizon-Hauptfenster*

#### **Funktionen im Hauptfenster**

- <span id="page-25-1"></span>1. Menüleiste
- 2. Hauptarbeitsbereich
- 3. Patienten- und Messdatensätze
- 4. Systemfunktionen
- 5. Systemmeldungen
- 6. Täglich auszuführende Funktionen
- 7. Hilfe

# <span id="page-26-1"></span>Kapitel 2 Starten und Herunterfahren des Systems

# <span id="page-26-0"></span>**2.1 Starten des Systems**

1. Überprüfen Sie, ob sich das Bedienfeld in hochgeklappter und verriegelter Position befindet (nur beim Modell Horizon A).

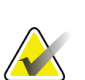

#### **Hinweis**

Beim Modell Horizon A kann das Bedienfeld vertikal heruntergeklappt werden, wenn sich der Tisch in der Patient Ein/Aus-Position befindet, um die Umlagerung des Patienten von einer Trage auf den Horizon-Tisch zu erleichtern.

Sobald sich das Bedienfeld in vertikaler, heruntergeklappter Position befindet, unterbricht das System als normale Sicherheitsmaßnahme automatisch die Kommunikation zwischen dem Tisch und der Anwendung. Wird das Bedienfeld wieder in die horizontale Position gebracht, wird die Kommunikation mit dem Tisch mit einer Verzögerung von drei Sekunden wiederhergestellt und der normale Betrieb erneut aufgenommen.

- 2. Überprüfen Sie auf dem **Bedienfeld**, ob der **Nothaltschalter** eingeschaltet ist.
- 3. Schalten Sie den Computer ein.

Der Monitor und der Drucker sollten bei einem normalen Einschaltvorgang bereits eingeschaltet sein.

4. Melden Sie sich bei **QDR** an.

# <span id="page-26-2"></span>**2.2 Herunterfahren des Systems**

- 1. Wählen Sie im Hauptfenster **Exit** (Beenden).
- 2. Wählen Sie **Exit QDR with shutdown?** (QDR beenden und herunterfahren?).
- 3. **OK** (OK) wählen.

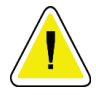

#### **Achtung**

**Schalten Sie nicht den Netztrennschalter aus.**

**Schalten Sie den Monitor oder den Drucker nicht aus.**

# **3:Verfahren zur Qualitätskontrolle Kapitel 3**

- <span id="page-28-0"></span>1. Wählen Sie im Hauptfenster **Daily QC** (Tägliche QK).
- 2. Platzieren Sie das Wirbelsäulen-Phantom auf dem Tisch. Dabei muss die Registrierungsmarkierung (**A**) nach links in Richtung Fußende zeigen.
- 3. Positionieren Sie das Phantom parallel zur Rückseite des Untersuchungstischs.
- 4. Richten Sie das Laser-Fadenkreuz (**B**) auf die Registrierungsmarkierung aus.
- 5. Wählen Sie **Continue** (Weiter).

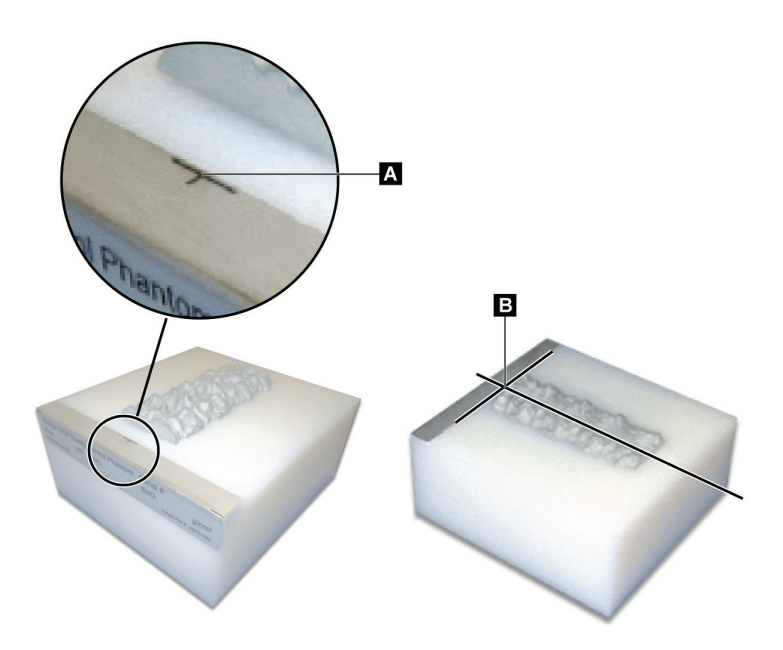

*Abbildung 2: Position des Wirbelsäulen-Phantoms*

# <span id="page-28-3"></span><span id="page-28-1"></span>**3.1 Systemtest**

Wenn der Systemtest fehlschlägt, folgen Sie den Anweisungen auf dem Bildschirm zur Problembeseitigung und wiederholen Sie die QK.

# <span id="page-28-2"></span>**3.2 Automatische QK**

Wenn die automatische Qualitätskontrolle erfolgreich ist, klicken Sie auf **OK** (OK), um mit den Messungen für die Patienten zu beginnen.

Wenn die automatische Qualitätskontrolle fehlschlägt, folgen Sie den Anweisungen zur Problembeseitigung.

# <span id="page-29-0"></span>**3.3 Automatische Kalibrierung der Option "Körperzusammensetzung"**

QDR-Systeme mit **APEX oder QDR für Windows XP Version 12.4.2 und höher** (außer aktualisierte Systeme) enthalten eine automatische Kalibrierung der Option "Körperzusammensetzung". Das System kontrolliert, wann die letzte Kalibrierung durchgeführt wurde, und führt nach Ablauf einer Woche während einer QK automatisch eine Kalibrierung durch. Durch diesen Prozess wird das QK-Verfahren nur um wenige Sekunden verlängert.

Nach Abschluss der Kalibrierung werden Sie vom System aufgefordert, das QK-Phantom zu entfernen.

- 1. Klicken Sie auf **OK** (OK), um den Test der radiographischen Gleichmäßigkeit für "Erwachsene WB" durchzuführen. Wenn "Kind WB" installiert ist, wird der Test unmittelbar nach dem Test für "Erwachsene WB" durchgeführt.
- 2. Klicken Sie nach dem Ende dieses Tests auf **OK** (OK), um zum Hauptbildschirm zurückzukehren.

# Kapitel 4 Patientendatensätze

<span id="page-30-0"></span>Handelt es sich bei der Patientin um eine Frau mit einem Alter, in dem der T-Score gemeldet werden muss, und ist sie postmenopausal, muss das Menopausenalter in der Biografie eingegeben werden. Andernfalls wird kein T-Score erzeugt.

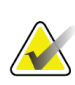

#### **Hinweis**

Das Berichtsalter für den T-Score kann konfiguriert werden (die Standardvorgabe ist 50 Jahre).

## <span id="page-30-1"></span>**4.1 Abrufen eines Patientendatensatzes**

- 1. Wählen Sie im Hauptfenster **Patients** (Patienten).
- 2. Klicken Sie zum Auswählen auf den **Namen des Patienten**.

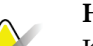

#### **Hinweis**

Klicken Sie zur Verwendung von Suchkriterien auf die Überschrift und die Art des Suchkriteriums im Text.

## <span id="page-30-2"></span>**4.2 Anlegen eines Patientendatensatzes**

- 1. Wählen Sie im Hauptfenster **Patients** (Patienten).
- 2. Wählen Sie **New Patient** (Neuer Patient).
- 3. Wählen Sie die Registerkarte **Biography** (Biografie).
	- a. Geben Sie die Patientendaten ein.
	- b. **OK** (OK) wählen.
- 4. Wählen Sie die Registerkarte **Insurance** (Versicherung).
	- a. Geben Sie die Patientendaten ein.
	- b. **OK** (OK) wählen.

#### <span id="page-30-3"></span>**4.3 Bearbeiten eines Patientendatensatzes**

- 1. Wählen Sie im Hauptfenster **Patients** (Patienten).
- 2. Wählen Sie **Edit Patient** (Patient bearbeiten).
- 3. Wählen Sie die Registerkarte **Biography** (Biografie) und ändern Sie die Angaben nach Bedarf.
- 4. Wählen Sie die Registerkarte **Insurance** (Versicherung) und ändern Sie die Angaben nach Bedarf.
- 5. **OK** (OK) wählen.

## <span id="page-31-0"></span>**4.4 Verwenden der Worklist zum Laden eines Patientendatensatzes**

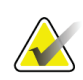

**Hinweis** Die Worklist ist eine Option der QDR-Systeme

- 1. Wählen Sie im Hauptfenster **Perform Exam** (Untersuchung durchführen).
- 2. Wählen Sie die Registerkarte **Worklist** (Worklist).
- 3. Wählen Sie **Query** (Abfrage).
- 4. Markieren Sie den Namen des gewünschten Patienten.
- 5. **OK** (OK) wählen.
- 6. Überprüfen Sie die Patientendaten.
	- a. Wählen Sie **OK** (OK) oder
	- b. Wählen Sie **Edit Patient** (Patient bearbeiten), um den Patientendatensatz wie oben beschrieben zu bearbeiten.

# <span id="page-31-1"></span>**4.5 Bestätigung der Patienteninformationen**

Mit dem Fenster "Patient Confirmation" (Patientenbestätigung) bestätigen Sie untersuchungsspezifische Informationen, FRAX®-Einschränkungskriterien und FRAX-Risikofaktoren bzw. geben diese ein.

#### <span id="page-31-2"></span>**4.5.1 Biografische Angaben**

Kontrollieren Sie die Richtigkeit der Eingaben für Patientennamen, ID, Geburtsdatum, aktuelles Gewicht und aktuelle Größe auf Richtigkeit.

#### <span id="page-31-3"></span>**4.5.2 Untersuchungsinformationen**

Bestätigen bzw. bearbeiten Sie die Untersuchungsinformationen gegebenenfalls.

- 1. Geben Sie die Patientendaten ein oder ändern Sie diese.
- 2. Füllen Sie den Fragebogen aus.
- 3. Tragen Sie alle Bewertungsdaten ein.

Die Untersuchungsinformationen enthalten folgende Daten:

- Bediener
- *Zugangsnummer*, die einen Patientenbesuch eindeutig kennzeichnet
- überweisender Arzt
- benutzerdefinierte Felder

# <span id="page-32-1"></span>Kapitel 5 Durchführen einer Untersuchung

# <span id="page-32-0"></span>**5.1 Patientenbefragung**

Im Folgenden finden Sie eine Liste von Fragen, die Sie dem Patienten stellen sollten (einige treffen möglicherweise nicht zu).

#### **Besteht die Möglichkeit einer Schwangerschaft?**

Wenn die Patientin schwanger ist (oder die Möglichkeit einer Schwangerschaft besteht), muss die Messung verschoben werden, bis eine Schwangerschaft ausgeschlossen werden kann.

#### **Wurde beim Patienten innerhalb der letzten 7 Tage eine Behandlung durchgeführt, bei der eine der folgenden Substanzen verwendet wurde:**

- Jod
- Barium

Die Röntgenkontrastmittel für CT- und Röntgenaufnahmen können DXA-Messungen stören. Insbesondere können oral verabreichte Kontrastmittel mehrere Tage im Verdauungstrakt bleiben und die DXA-Ergebnisse beeinträchtigen. Intravenös gegebenes Jod wird bei Patienten mit normaler Nierenfunktion in der Regel innerhalb von 72 Stunden ausgeschieden.

Bei mehreren Studien hat sich erwiesen, dass die DXA-Messungen von Hologic durch Untersuchungen mit radioaktiven Isotopen nicht beeinträchtigt werden, das heißt, DXA-Messungen können sofort nach Untersuchungen mit radioaktiven Isotopen durchgeführt werden, sofern die Untersuchungen nicht ebenfalls Röntgenkontrastmittel erfordern (beispielsweise Jod und Barium).

#### **Hat der Patient einen künstlichen Darmausgang oder trägt der Patient Metallknöpfe, Verschlüsse oder Schmuckgegenstände im Messungsbereich?**

Dies kann die Messungen des Patienten beeinträchtigen.

#### **Wurde beim Patienten im Messungsbereich zu irgendeinem Zeitpunkt ein chirurgischer Eingriff durchgeführt?**

Überlegen Sie in solchen Fällen, ob die Untersuchung durchgeführt werden soll. Die Messung kann beispielsweise durch folgende interne Objekte gestört werden:

- Herzschrittmacher
- radioaktive Seeds
- **Metallimplantate**
- chirurgische Klammern
- Fremdkörper, z. B. durch Schussverletzungen
- röntgenstrahlenundurchlässige Katheter oder Schläuche.

Wenn an dem Patienten bereits ein chirurgischer Eingriff an einer Hüftseite oder einem Unterarm durchgeführt wurde, sollte die unversehrte Hüftseite oder der unversehrte Unterarm gemessen werden.

# <span id="page-33-0"></span>**5.2 Patientenvorbereitung**

Den Patienten auf die Untersuchung vorbereiten:

- Achten Sie darauf, dass sich keine Metallgegenstände (beispielsweise Reißverschluss, Schnalle, Gürtel usw.) im Messungsfeld befinden. Lassen Sie den Patienten gegebenenfalls für die Untersuchung einen Kittel anlegen.
- Weisen Sie den Patienten bei Untersuchungen der AP-Lendenwirbelsäule oder Hüfte bzw. bei Ganzkörperuntersuchungen an, die Schuhe auszuziehen.
- Das Gewicht des Patienten darf maximal 227 kg (500 lbs) betragen. Bei Patienten, die schwerer sind, messen Sie den Unterarm.

# <span id="page-33-1"></span>**5.3 Patientenauswahl**

- 1. Wählen Sie im Hauptfenster **Perform Exam** (Untersuchung durchführen).
- 2. Erstellen oder laden Sie einen Patientendatensatz.
- 3. **OK** (OK) wählen.
- 4. Überprüfen Sie die Patientendaten.
- 5. **OK** (OK) wählen.

# <span id="page-33-2"></span>**5.4 Auswählen des Messungstyps**

- 1. Wählen Sie im Fenster **Select Scan Type** (Messungstyp auswählen) den gewünschten Untersuchungstyp aus.
- 2. Wählen Sie **Next >>** (Weiter >>).

# <span id="page-33-3"></span>**5.5 Durchführung einer Messung**

Weitere Informationen zum Durchführen bestimmter Messungstypen finden Sie in den entsprechenden Abschnitten dieses Handbuchs.

# **6:Manuelle Messungsanalyse Kapitel 6**

<span id="page-34-0"></span>Verwenden Sie für die Analyse einer Messung die Schaltflächen für die Analyseschritte, die Toolbox und das Steuerelement für Helligkeit/Kontrast auf der rechten Seite des Analysefensters.

# <span id="page-34-1"></span>**6.1 Schaltflächen für Analyseschritte**

Jede der Schaltflächen für Analyseschritte wird zum Durchführen eines Analyseschrittes verwendet. Klicken Sie bei der Analyse einer Messung von oben nach unten auf die einzelnen Schaltflächen und führen Sie die erforderlichen Vorgänge durch, bis alle Schritte abgeschlossen sind.

<span id="page-34-2"></span>

| Schaltfläche                               | Funktion                                                                                                    |
|--------------------------------------------|----------------------------------------------------------------------------------------------------|
| <b>Globale ROI</b> (Region of<br>Interest) | Die festgelegten Grenzen des zu analysierenden<br>Bildes. Die ROI wird im Bild als Rechteck angezeigt.                                                                                                    |
| Knochenmarkierung                          | Eine vom System erstellte Illustration für den durch<br>die ROI definierten Knochenbereich. Die Markierung<br>überlagert das Bild in Gelb.                                                                                                    |
| Wirbellinien (Wirbelsäule)                 | Werden zur Markierung der intervertebralen<br>Zwischenräume innerhalb der ROI für die<br>Wirbelsäule verwendet.                                                                                                    |
| Schenkelhals (Hüfte)                       | Ermöglicht das Positionieren der Neck-Box für den<br>Schenkelhals. Die Neck-Box sollte das Ischium nicht<br>einschließen.                                                                                                    |
| Mittellinie/UD (Unterarm)                  | Ermöglicht die Positionierung der mittleren<br>(Mittellinie) und ultradistalen (UD) Bereiche des<br>Unterarms.                                                                                                    |
| Bereiche (Ganzkörper)                      | Wird zur Definition der ROI bei einer<br>Ganzkörpermessung verwendet.                                                                                                    |
| A/G-Bereiche (Ganzkörper)                  | Zur Abgrenzung der Android- und Gynoid-Bereiche<br>im Ganzkörperbild. Für die Ergebnisse über die<br>Körperzusammensetzung werden die A/G-Bereiche<br>zur Berechnung des Fettgehalts, des Magergehalts<br>(einschließlich BMC) und des prozentualen<br>Fettanteils der Android- und Gynoid-Bereiche des<br>Körpers verwendet. |

*Tabelle 2: Schaltflächen für Analyseschritte*

| Schaltfläche                                                                                                    | Funktion                                                                                                    |
|----------------------------------------------------------------------------------------------------|----------------------------------------------------------------------------------------------------|
| <b>VAT-Bereiche</b>                                                                                                    | Bei APEX-Systemen 4.0 und höher zeigt die<br>Analyseschrittschaltfläche für A/G-Bereiche auch die<br>VAT-Bereiche an. Mithilfe der VAT-Bereiche werden<br>im Ganzkörperbild die Bereiche des viszeralen<br>Körperfettgewebes (Visceral Adipose Tissue, VAT)<br>abgegrenzt. Die VAT-Bereiche umfassen die Haut<br>am Rand des Abdominalbereiches sowie die<br>Viszeralhöhle.                                                                      |
| Unterbereiche (Ganzkörper)                                                                                                    | Zur Abgrenzung eines oder mehrerer Bereiche in der<br>Ganzkörpermessung. Es sind bis zu sieben<br>Unterbereiche möglich, die ungleichmäßige Formen<br>und Überlappungen aufweisen können. Für die<br>Ergebnisse über die Körperzusammensetzung<br>werden der Fettgehalt, der Magergehalt<br>(einschließlich BMC) und der prozentuale Fettanteil<br>jedes Unterbereichs sowie der Nettodurchschnitt<br>(NETAVE) für alle Unterbereiche berechnet. |
| <b>Hinweis</b><br>Wenn sich Unterbereiche überschneiden, ergibt sich der Nettodurchschnitt<br>aus der mathematischen Vereinigung der einzelnen Bereiche. |                                                                                                    |
| Unterbereichsergebnisse<br>(Ganzkörper)                                                                                                    | Zeigt die Analyseergebnisse des Unterbereichs im<br>Analysefenster an. Klicken Sie zum Abrufen der<br>Ergebnisse über die Körperzusammensetzung auf<br>"BCA".                                                                                                    |
| Vertebral-Grenzen (Lateral-<br>Wirbelsäule BMD)                                                                                                    | Wird zur Identifizierung der Anterior-Grenze der<br>Wirbelkörper verwendet und in der Abbildung der<br>lateralen Wirbelsäule als gelb gestrichelte Linie<br>angezeigt.                                                                                                    |
| Wirbelkörper (Lateral-<br>Wirbelsäule BMD)                                                                                                    | Werden zur Identifizierung der Grenzen der<br>Wirbelkörper verwendet und in der Abbildung der<br>lateralen Wirbelsäule als Rechtecke angezeigt.                                                                                                    |
| Mittelbereiche (Lateral-<br>Wirbelsäule BMD)                                                                                                    | Werden zum Anpassen der Bereiche in der Mitte der<br>Wirbelkörper in der Abbildung der lateralen<br>Wirbelsäule verwendet (nur selten erforderlich).                                                                                                    |
| Ergebnisse                                                                                                    | Zeigt die Analyseergebnisse im Analysefenster an.                                                                                                    |

*Tabelle 2: Schaltflächen für Analyseschritte*
## **6.2 Toolboxen**

Die Toolboxen enthalten die für die einzelnen Analyseschritte erforderlichen Tools. Welche Tools verfügbar sind, hängt vom zu analysierenden Messungstyp und von der aktiven Schrittschaltfläche ab.

| Werkzeug                  | Funktion                                                                                                    |
|---------------------------|----------------------------------------------------------------------------------------------------|
| Gesamtmodus               | Ermöglicht das Verschieben des gesamten ROI-<br>Rechtecks über das Bild. Das Rechteck wird mit gelb<br>gestrichelten Linien dargestellt.                                                           |
| Linienmodus               | Ermöglicht das Verschieben einer einzelnen Linie des<br>ROI-Rechtecks. Klicken Sie auf eine beliebige Linie,<br>um diese auszuwählen. Die jeweils aktive Linie wird<br>gelb gestrichelt angezeigt. |
| Punkt-Modus               | Ermöglicht das Verschieben eines einzelnen Punktes<br>des ROI-Rechtecks. Die Punkte werden im Rechteck<br>als Pluszeichen dargestellt. Der jeweils aktive Punkt<br>ist gelb.                       |
| 1/3 Distal (nur Unterarm) | Wird verwendet, um die Größe des 1/3 distalen<br>Bereichs des Unterarms anzupassen (nur selten<br>erforderlich).                                                                                   |

*Tabelle 3: Toolbox "Globale ROI"*

## **6.2.1 Toolbox "Knochenmarkierung"**

| Tabelle 4: Toolbox "Knochenmarkierung" |                                                                                                    |
|----------------------------------------|----------------------------------------------------------------------------------------------------|
| Werkzeug                               | Funktion                                                                                                    |
| Knochen zufügen                        | Wird verwendet, um die außenliegenden Kanten<br>einer unvollständigen Knochenmarkierung zu<br>verbinden und den fehlenden Bereich aufzufüllen<br>(nur selten erforderlich). |
| Knochen löschen                        | Wird verwendet, um einen Bereich der<br>Knochenmarkierung zu löschen (nur selten<br>erforderlich).                                                                          |

*Tabelle 4: Toolbox "Knochenmarkierung"*

| Werkzeug   | Funktion                                                                                                    |
|------------|----------------------------------------------------------------------------------------------------|
| Rückgängig | Hebt den zuletzt durchgeführten Vorgang auf.                                                                                                    |
|            | <b>Hinweis</b><br>Die Funktion "Undo" (Rückgängig)<br>ermöglicht es dem Bediener, die<br>unverarbeitete Knochenmarkierung<br>anzuzeigen. Das Anzeigen der<br>Knochenmarkierung, bevor der<br>Analysealgorithmus Knocheninseln<br>versenkt und Löcher im Knochen auffüllt,<br>kann aufzeigen, wie gut der automatische<br>Algorithmus zur Knochenfindung<br>funktioniert hat, und kann bei<br>problematischen Messungen verwendet<br>werden. Die Funktion "Undo"<br>(Rückgängig) ist in der Phase "Bone Map"<br>(Knochenmarkierung) bei allen<br>Messungstypen aktiv und verfügbar, die<br>nicht den Ganzkörper betreffen. |

*Tabelle 4: Toolbox "Knochenmarkierung"*

#### **6.2.2 Toolbox "Linien" (Wirbelsäule)**

Werden zur Markierung der intervertebralen Zwischenräume innerhalb der ROI für die Wirbelsäule verwendet.

#### **6.2.3 Toolbox "Neck" (Hüfte)**

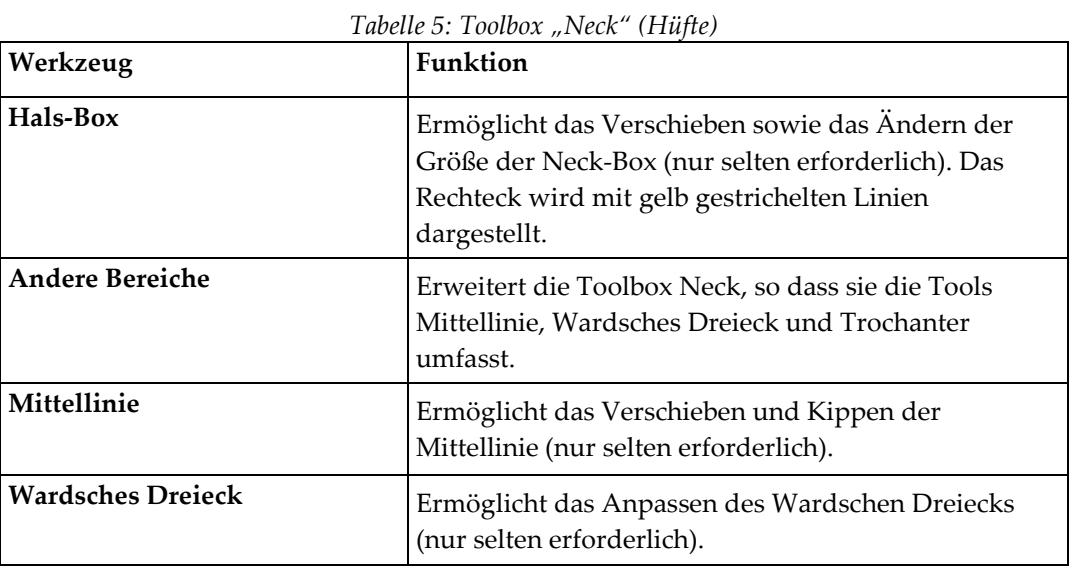

| Werkzeug               | <b>Funktion</b>                                                              |
|------------------------|------------------------------------------------------------------------------|
| <b>Trochanter</b>      | Ermöglicht das Anpassen des Trochanterbereichs (nur<br>selten erforderlich). |
| Automatisch einstellen | Ermöglicht die automatische Einstellung eines<br>Bereichs.                   |

*Tabelle 5: Toolbox "Neck" (Hüfte)*

## **6.2.4 Toolbox "Ergebnisse" (Ganzkörper)**

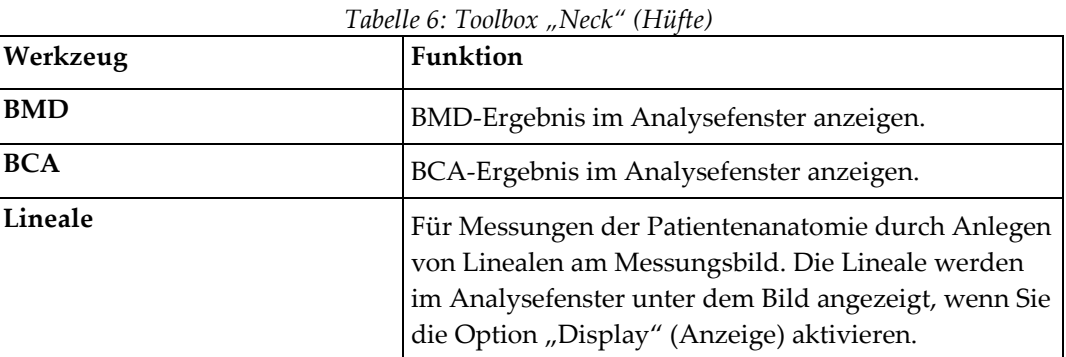

## 6.2.5 Toolbox "Unterbereich"

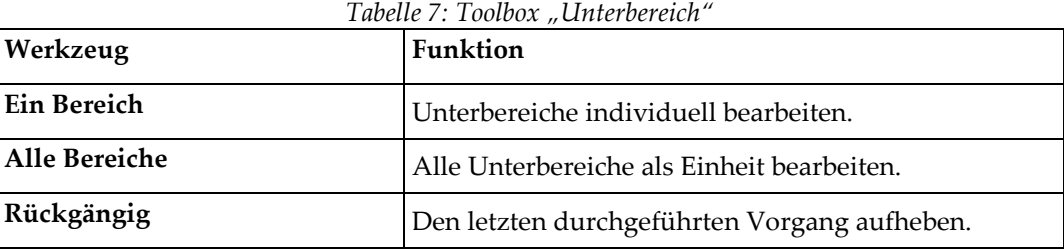

## **6.2.6 Toolbox-Steuerelemente**

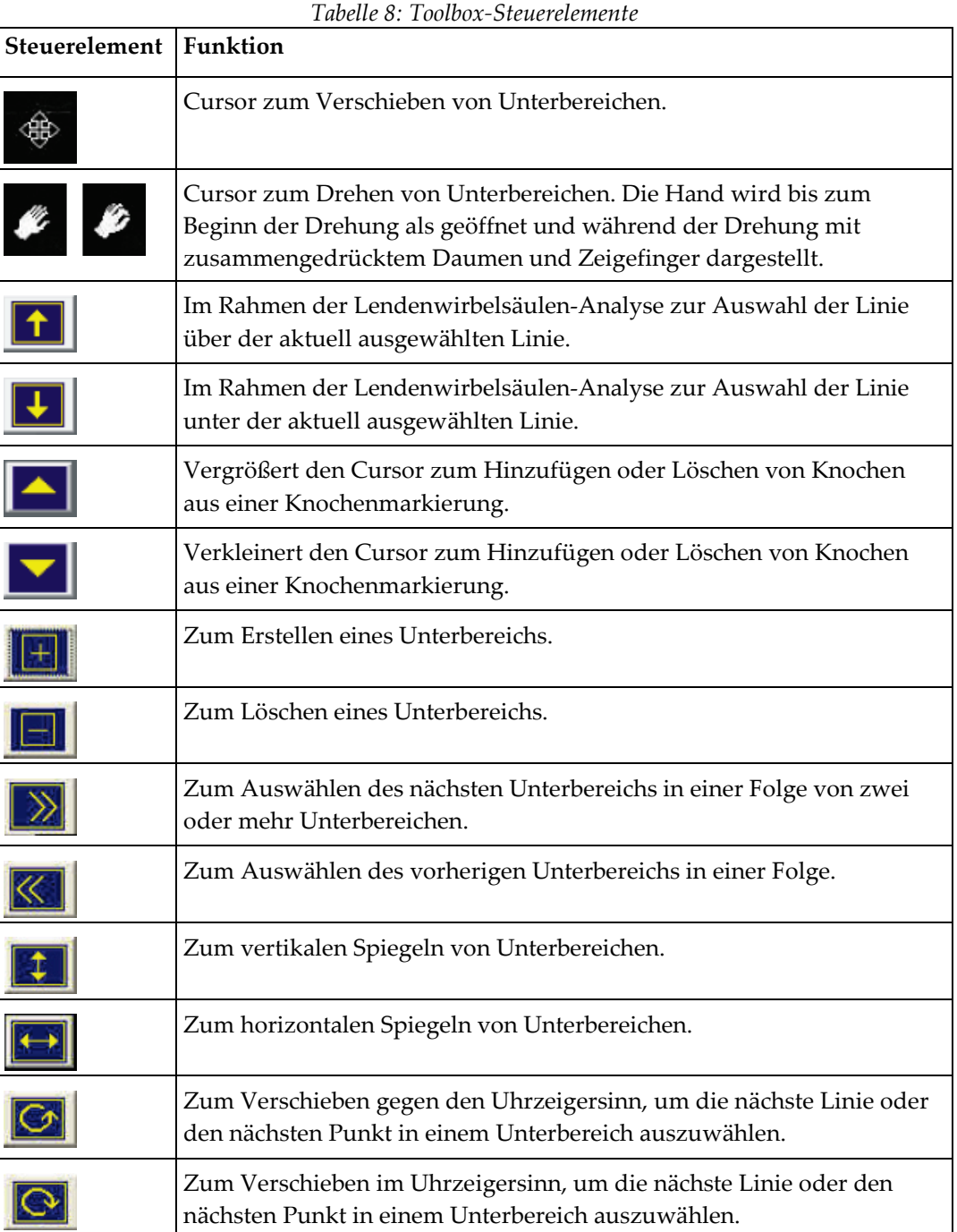

## **6.3 Steuerelement Helligkeit/Kontrast**

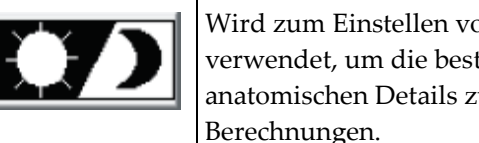

Wird zum Einstellen von Helligkeit und Kontrast des Bildes verwendet, um die bestmögliche Anzeigegenauigkeit der anatomischen Details zu erhalten. Dies hat keinen Einfluss auf die Berechnungen.

# **7:AP-Untersuchung der Lendenwirbelsäule Kapitel 7**

Starten Sie die Untersuchung wie in *[Verwenden der Worklist zum Laden eines](#page-31-0)  [Patientendatensatzes](#page-31-0)* auf Seite [16](#page-31-0) beschrieben. Wählen Sie im Fenster **Select Scan Type** (Messungstyp auswählen) die Option **AP Lumbar Spine** (AP Lendenwirbelsäule) aus.

## **7.1 Positionieren des Patienten**

- 1. Drücken Sie auf dem Bedienfeld auf **Patient On/Off** (Patient ein/aus).
- 2. Legen Sie den Patienten auf den Rücken mit dem Kopf am rechten Ende des Tisches.
- 3. Drücken Sie am Bedienfeld auf die Taste **Center** (Mitte).
- 4. Positionieren Sie den Patienten wie in der folgenden Abbildung, *AP Lendenwirbelsäule – Positionierung* und in der Abbildung *Beinpositionen unter Positionieren des C-Bogens*.

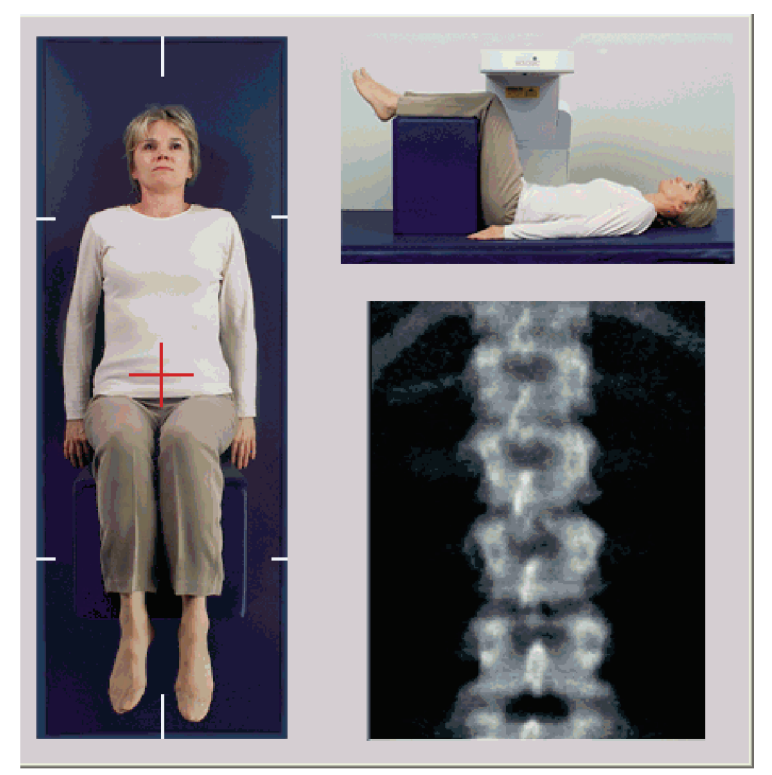

*Abbildung 3: AP Lendenwirbelsäule – Positionierung*

## **7.2 Positionieren des C-Bogens**

- 1. Drücken Sie auf dem Bedienfeld auf **Laser**.
- 2. Platzieren Sie das Laser-Fadenkreuz mit den Tasten "Arm" und "Tisch" 2,5 bis 5 cm (1 bis 2 Zoll) unterhalb der Crista iliaca und mittig an der Mittellinie des Patienten.
- 3. Weisen Sie den Patienten an, sich möglichst nicht zu bewegen und normal zu atmen.

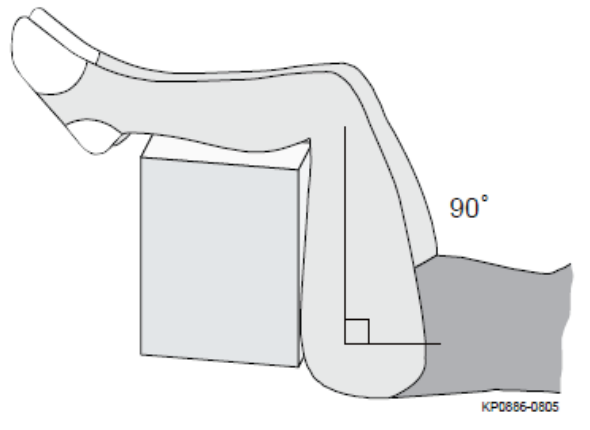

*Abbildung 4: Beinpositionen*

## **7.3 Starten der AP-Lendenwirbelsäulenmessung**

## **Warnung:**

**Wenn die Röntgen-Kontrolllampe am Bedienfeld nicht 10 Sekunden nach Abschluss der Messung erlischt, drücken Sie sofort die rote Nothalt-Taste. Wenden Sie sich an den Hologic-Kundendienst, bevor Sie weitere Vorgänge ausführen.**

- 1. Wählen Sie "Start Scan" (Messung starten). Die Anzeige *X-Rays On* (Röntgenquelle Ein) blinkt, bis die Messung abgeschlossen ist.
- 2. Überprüfen Sie das Bild während des Messvorgangs.
	- Wurde die Wirbelsäule korrekt positioniert, klicken Sie auf **Stop Scan** (Messung anhalten), wenn Sie auf dem Bild *AP Lumbar Spine* (AP Lendenwirbelsäule) erkennen können, dass die Rippen mit T12 verbunden sind.
	- Wenn die Wirbelsäule nicht korrekt positioniert ist, klicken Sie auf **Reposition Scan** (Messung neu positionieren), um die Messung für die Neupositionierung zu stoppen.

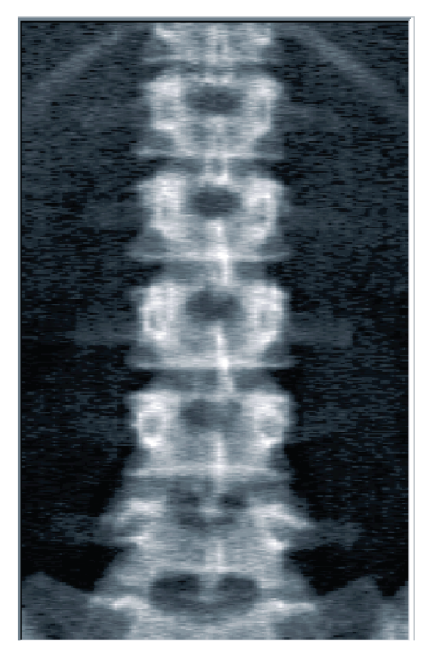

*Abbildung 5: AP Lendenwirbelsäule*

#### **7.3.1 Neupositionieren der Messung (falls erforderlich)**

- 1. Wählen Sie vor Abschluss der Messung **Reposition Scan** (Messung neu positionieren).
- 2. Positionieren Sie den Cursor über der Wirbelsäulenabbildung, wie in der Abbildung *Neupositionierung der Wirbelsäule* gezeigt.

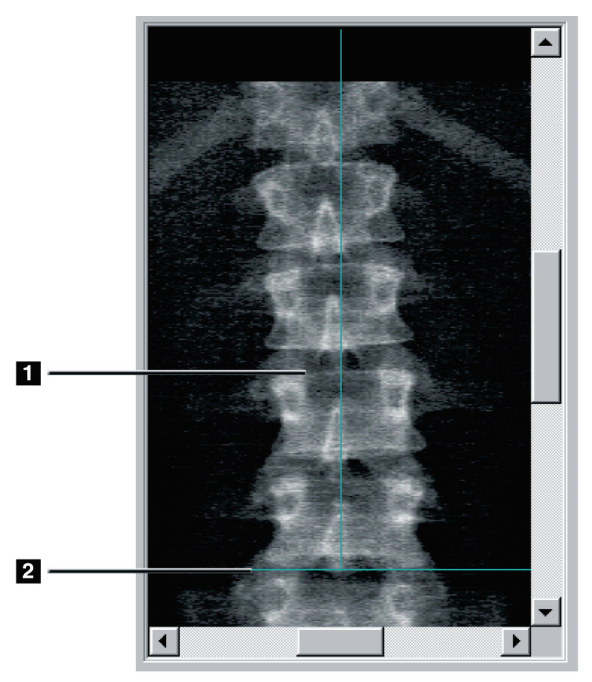

*Abbildung 6: Neupositionierung der Wirbelsäule*

- 3. Klicken Sie auf das Bild und ziehen Sie es zur Neupositionierung der Wirbelsäule so, dass folgende Bedingungen zutreffen:
	- Die Mitte der Lendenwirbelsäule ist an der blauen vertikalen Positionierungslinie **[1]** ausgerichtet.
	- Die Crista iliaca befindet sich an oder unterhalb der blauen horizontalen Positionierungslinie **[2]**.

# **Hinweis**

Sie können das Bild auch mit den Bildlaufleisten neu positionieren.

- 4. Wenn die Wirbelsäule richtig positioniert wurde, klicken Sie auf **Restart Scan** (Messung neu starten).
- 5. Wählen Sie **Start Scan** (Messung starten).
- 6. Wenn Sie auf dem Bild erkennen können, dass die Rippen mit **T12** verbunden sind, klicken Sie auf **Stop Scan** (Messung anhalten).

## **7.4 Analysieren der Messung**

- 1. Wählen Sie **Analyze Scan** (Messung analysieren).
- 2. Wenn eine vorherige Messung vorhanden ist, klicken Sie auf **Results** (Ergebnisse).

Ist keine vorherige Messung vorhanden, klicken Sie auf **Next >>** (Weiter >>). Bei allen Analyseschritten erscheint rechts vom Bild in einem Fenster ein Histogramm. Es ist als Hilfsmittel zur Platzierung der intervertebralen Linien vorgesehen.

Wählen Sie die Schaltfläche **>>** oben rechts, um das Fenster zu vergrößern, und **<<**, um es zu verkleinern.

Sie können das Histogramm vom DXA*pro*-Konfigurationsbildschirms aus konfigurieren. Weitere Informationen finden Sie im *MAN-03648 Horizon Referenzhandbuch.*

### **7.4.1 Automatische One-Time™-Analyse**

Sobald die automatische Analyse abgeschlossen ist, werden die Ergebnisse angezeigt.

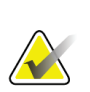

#### **Hinweis**

Wenn die automatische Analyse unzureichend ist, führen Sie eine manuelle Analyse durch, um eine korrekte Analyse zu erhalten.

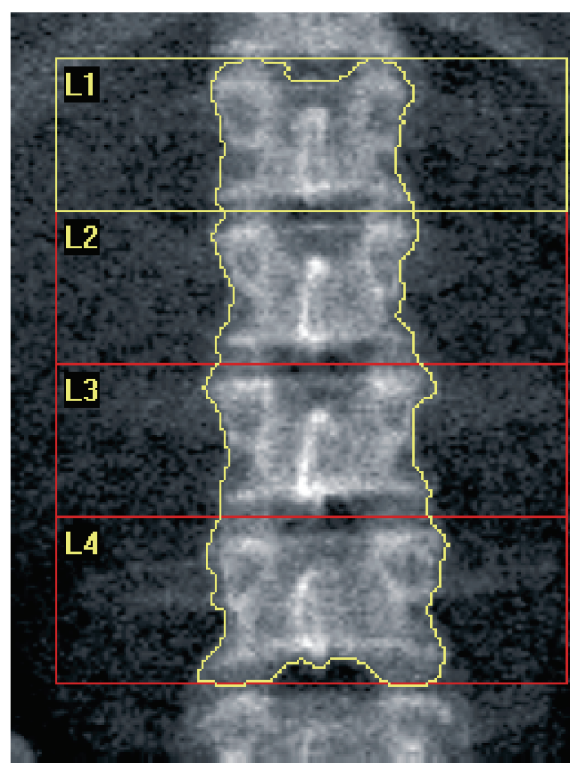

*Abbildung 7: AP Lendenwirbelsäulenanalyse*

## **7.5 Beenden der Analyse**

- 1. Wählen Sie **Close** (Schließen).
- 2. Wählen Sie **Report** (Bericht).

## **7.6 Erstellen und Drucken von Berichten**

Siehe *[Berichte](#page-136-0)* auf Seite [121.](#page-136-0)

# **8:Hüftuntersuchung Kapitel 8**

- 1. Starten Sie die Untersuchung wie in *[Verwenden der Worklist zum Laden eines](#page-31-0)  [Patientendatensatzes](#page-31-0)* auf Seite [16](#page-31-0) beschrieben.
- 2. Wählen Sie im Fenster **Select Scan Type** (Messungstyp auswählen) **Left Hip** (Linke Hüfte), **Right Hip** (Rechte Hüfte) oder **Dual-Hip** (Dual-Hip) aus.

## <span id="page-48-0"></span>**8.1 Positionieren des Patienten für Hüftuntersuchungen links, rechts und Dual-Hip**

1. Positionieren Sie den Patienten wie dargestellt.

Halten Sie den Oberschenkelknochen mit der Hüftpositionierhilfe von Hologic in der richtigen Position.

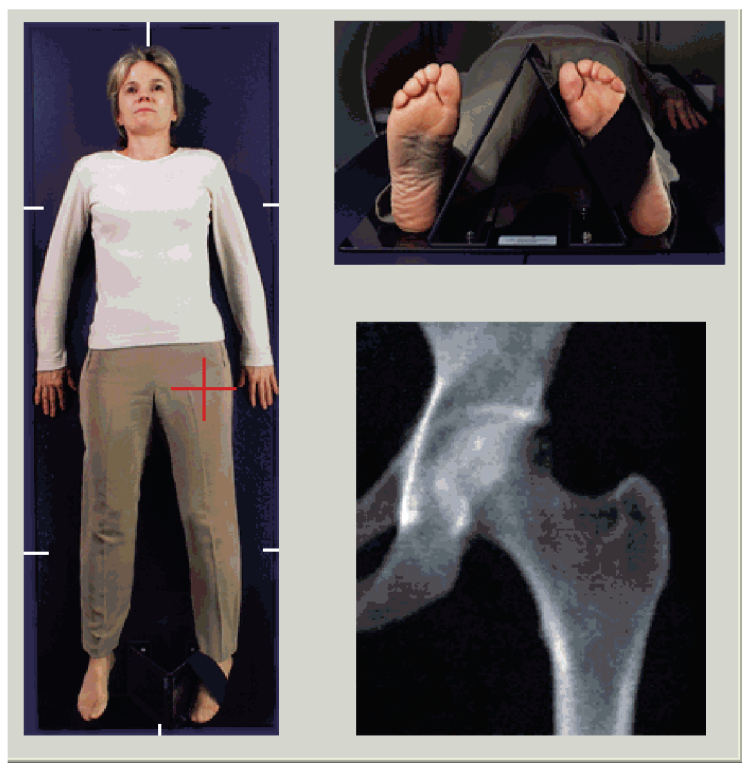

*Abbildung 8: Positionierung der linken Hüfte ohne Hüft-Autopositionierung*

- 2. Drücken Sie am Bedienfeld auf die Taste **Mitte**.
- 3. Legen Sie die Fuß-Positionierungshilfe unter die Beine des Patienten.
- 4. Richten Sie die Mitte der Positionierungshilfe an der Mittellinie des Patienten aus.
- 5. Drehen Sie (auf der zu messenden Seite) das gesamte Bein um 25° nach innen.
- 6. Platzieren Sie die Innenkante des Fußes an der Positionierungshilfe. Der Fuß sollte zur Decke gebogen sein, wie in den Abbildungen für die *Positionierung der linken Hüfte ohne Hüft-Autopositionierung* und die *Positionierung der rechten Hüfte ohne Hüft-Autopositionierung* dargestellt.
- 7. Fixieren Sie den Fuß mit dem Klettverschluss in der gewünschten Position.
- 8. Drehen Sie bei dualen Hüftmessungen beide Beine um 25° nach innen und passen Sie beide Riemen so an, dass die Füße in der korrekten Position gehalten werden.

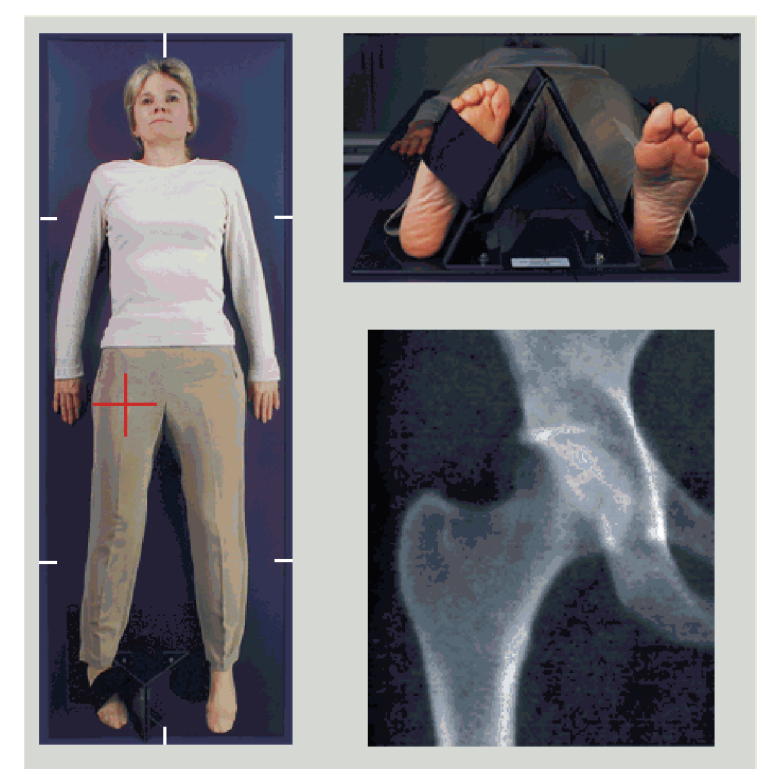

*Abbildung 9: Positionierung der rechten Hüfte ohne Hüft-Autopositionierung*

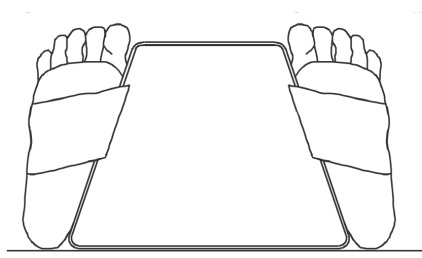

*Abbildung 10: Fußpositionierung (Dual Hip-Messung)*

## **8.2 Positionieren des C-Bogens**

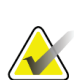

#### **Hinweis**

Bei Hüftmessungen bei übergewichtigen oder adipösen Patienten: Abdominalfett, das über der Hüftregion liegt, sollte zurückgehalten bzw. aus dem Röntgen-Sichtfeld gezogen werden, da überlappendes Fett (Panniculus) die BMD-Ergebnisse der Hüfte beeinträchtigen kann.

#### <span id="page-50-0"></span>**8.2.1 Tipps zur Bestimmung des Trochanter major**

- 1. Platzieren Sie Ihren Daumen auf der Crista iliaca.
- 2. Spreizen Sie Ihre Finger.
- 3. Richten Sie Ihren kleinen Finger auf das Knie.

Der Trochanter major befindet sich unter Ihrem kleinen Finger.

Wenn Sie den Trochanter nicht fühlen können:

- 4. Bitten Sie den Patienten, das Bein am Knie zu beugen und anzuheben.
- 5. Suchen Sie die Rille, die sich oben am Bein bildet.

Nutzen Sie diese Stelle als ungefähre Position des Trochanter major.

#### **8.2.2 Linke oder rechte Hüfte ohne Autopositionierung für Hüftmessungen**

- 1. Drücken Sie auf dem **Control Panel** (Bedienfeld) auf **Laser** (Laser).
- 2. Verwenden Sie die Steuerelemente **Arm** und **Tisch** auf dem Bedienfeld, um das Fadenkreuz des Lasers zu platzieren:
	- 7,6 cm unter dem Trochanter major
	- 2,5 cm medial zum Oberschenkelschaft.

#### Beachten Sie

die Abbildungen *Positionierung der linken Hüfte ohne Hüft-Autopositionierung* oder *Positionierung der rechten Hüfte ohne Hüft-Autopositionierung* unter *[Positionieren des](#page-48-0)  [Patienten für Hüftuntersuchungen links, rechts und Dual-Hip](#page-48-0)* auf Seite [33](#page-48-0) und *[Tipps zur](#page-50-0)  [Bestimmung des Trochanter major](#page-50-0)* auf Seite [35.](#page-50-0)

3. Weisen Sie den Patienten an, sich möglichst nicht zu bewegen und normal zu atmen.

#### **8.2.3 Linke oder rechte Hüfte mit Autopositionierung für Hüftmessungen**

- 1. Aktivieren Sie die Option **Autopositioning** (Autopositionierung) für Hüftmessungen.
- 2. Wählen Sie im **APEX Main Menu** (APEX-Hauptmenü) Folgendes aus:
	- Dienstprogramme
	- Systemkonfiguration
	- Markieren Sie die Autopositionierung für Hüftmessungen.
- 3. Drücken Sie auf dem **Control Panel** (Bedienfeld) auf **Laser** (Laser).
- 4. Verwenden Sie die Steuerelemente **Arm** und **Tisch** auf dem **Bedienfeld**, um das Fadenkreuz des Lasers über der Außenkante des Trochanter major zu platzieren (siehe Abbildung *Positionierung der linken Hüfte ohne Hüft-Autopositionierung*). Siehe *[Tipps zur Bestimmung des Trochanter major](#page-50-0)* auf Seite [35.](#page-50-0)
- 5. Weisen Sie den Patienten an, sich möglichst nicht zu bewegen und normal zu atmen.

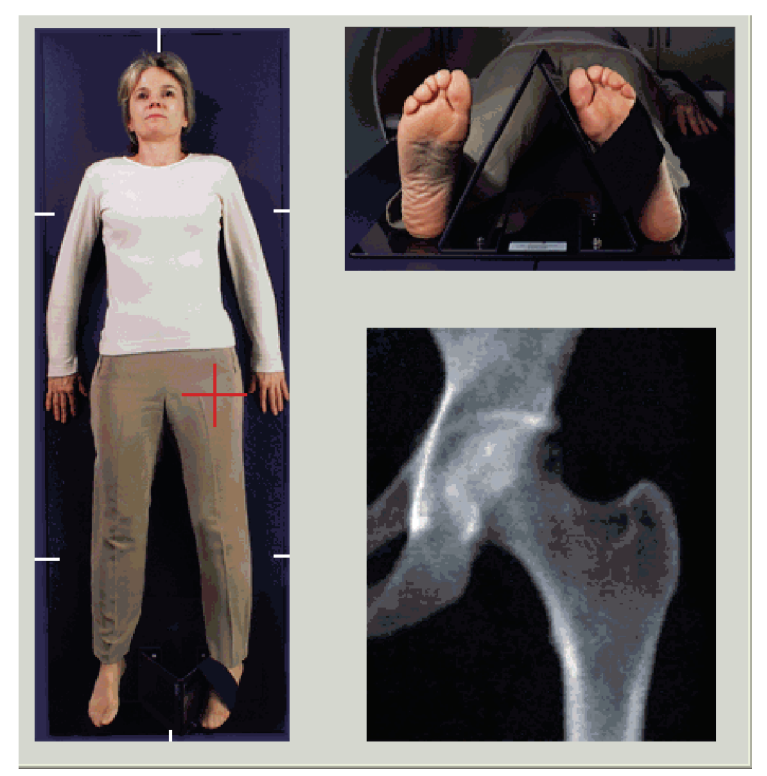

*Abbildung 11: Positionierung der linken Hüfte mit Hüft-Autopositionierung*

### **8.2.4 Dual-Hip**

- 1. Schalten Sie den Laser ein und positionieren Sie den C-Bogen über der Mittellinie des Patienten.
- 2. Wählen Sie **Continue** (Weiter).
- 3. Palpieren Sie das linke Bein des Patienten, um den Trochanter major zu bestimmen. Siehe *[Tipps zur Bestimmung des Trochanter major](#page-50-0)* auf Seite [35.](#page-50-0)

#### **Hinweis**

Bei der Dual-Hip-Methode wird stets die linke Hüfte zuerst aufgenommen.

4. Platzieren Sie das Laser-Fadenkreuz mit den Tasten **Arm** und **Tisch** am Bedienfeld 7,6 cm (3 Zoll) unterhalb des Trochanter major und 2,5 cm (1 Zoll) mittig zum Oberschenkelschaft ausgerichtet.

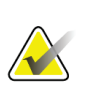

#### **Hinweis**

Bei der Verwendung der Autopositionierung platzieren Sie das Fadenkreuz des Lasers über der Außenkante des Trochanter major.

- 5. Wählen Sie **Continue** (Weiter).
- 6. Weisen Sie den Patienten an, sich möglichst nicht zu bewegen und normal zu atmen.

## **8.3 Starten der Hüftmessung**

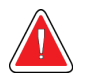

#### **Warnung:**

**Wenn die Röntgen-Kontrolllampe am Bedienfeld nicht 10 Sekunden nach Abschluss der Messung erlischt, drücken Sie sofort die rote Nothalt-Taste. Wenden Sie sich an den Hologic-Kundendienst, bevor Sie weitere Vorgänge ausführen.**

- 1. Wählen Sie Start Scan (Messung starten). Die Anzeige "X-rays On" (Röntgenquelle Ein) blinkt, bis die Messung abgeschlossen ist.
	- a. Überprüfen Sie während der Bilderstellung, ob die Hüftmessung korrekt erfolgt.
	- b. Wenn die Hüfte nicht korrekt positioniert ist, wählen Sie **Reposition Scan** (Messung neu positionieren), um die Messung für die Neupositionierung zu stoppen.

Hinweise zur Neupositionierung des Bildes zur Einbeziehung des gesamten Oberschenkelkopfes finden Sie unter *[Neupositionieren der Messung](#page-53-0)* auf Seite [38.](#page-53-0) Liegt der Schaft nicht parallel, siehe *[Neupositionieren des Patienten](#page-53-1)* auf Seite [38.](#page-53-1)

#### <span id="page-53-0"></span>**8.3.1 Neupositionieren der Messung**

- 1. Wählen Sie vor Abschluss der Messung **Reposition Scan** (Messung neu positionieren).
- 2. Positionieren Sie den Cursor über dem Hüftbild.

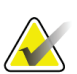

#### **Hinweis**

Sie können das Bild auch mit den Bildlaufleisten neu positionieren.

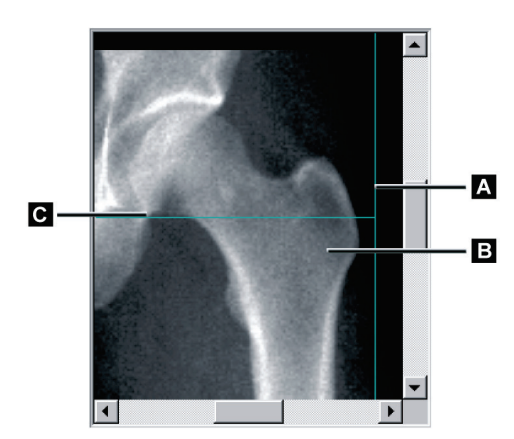

*Abbildung 12: Neupositionierung der Hüfte*

- 3. Klicken Sie auf das Bild und ziehen Sie es auf den Schnittpunkt der beiden blauen Positionierungslinien, sodass folgende Bedingungen zutreffen:
	- Die vertikale Positionierungslinie **[A]** berührt die Außenkante des Trochanter major **[B]**.
	- Die horizontale Positionierungslinie **[C]** ist mittig am Trochanter major **[B]** ausgerichtet.
- 4. Wählen Sie **Restart Scan** (Messung neu starten).
- 5. Wählen Sie **Start Scan** (Messung starten).

#### <span id="page-53-1"></span>**8.3.2 Neupositionieren des Patienten**

- 1. Wählen Sie vor Abschluss der Messung **Reposition Scan** (Messung neu positionieren).
- 2. Wählen Sie **Restart Scan** (Messung neu starten).
- 3. Wählen Sie **Start Scan** (Messung starten).
- 4. Werten Sie das Bild aus, sobald es angezeigt wird. Wenn das Bild zufriedenstellend ist, warten Sie den Abschluss des Messvorgangs ab.

## **8.3.3 Weitere Schritte einer Dual-Hip-Messung**

Bei einer Dual-Hip-Messung wird der Scanner nach Abschluss der Messung der linken Hüfte zur rechten Hüfte bewegt. Wenn **SE-Oberschenkel** aktiviert ist, werden Sie vom System aufgefordert, eine SE-Oberschenkelmessung des linken Oberschenkelknochens durchzuführen, bevor Sie zur rechten Hüfte wechseln. Sie werden außerdem aufgefordert, eine SE-Oberschenkelmessung des rechten Oberschenkelknochens durchzuführen, nachdem die Messung der rechten Hüfte beendet ist. Siehe *[Positionierung](#page-57-0)  [für die SE-Oberschenkelmessung nach](#page-57-0) einer Hüftmessung* auf Seit[e 42](#page-57-0) und *[Starten der SE-](#page-58-0)[Oberschenkelmessung](#page-58-0)* auf Seite [43.](#page-58-0)

- 1. Schalten Sie den Laser ein.
- 2. Stellen Sie sicher, dass der Laser ordnungsgemäß über der rechten Hüfte des Patienten positioniert ist.
- 3. Wählen Sie **Continue** (Weiter).
- 4. Überprüfen Sie, ob die Messung der rechten Hüfte zufriedenstellend ausfällt.
- 5. Ist dies nicht der Fall, positionieren Sie das Bild oder den Patienten neu und führen Sie erneut eine Messung durch.

## **8.4 Analysieren der Messung**

- 1. Wählen Sie **Analyze Scan** (Messung analysieren).
- 2. Wenn eine vorherige Messung vorhanden ist, klicken Sie auf **Results** (Ergebnisse).
- 3. Ist keine vorherige Messung vorhanden, klicken Sie auf **Next >>** (Weiter >>).

#### **8.4.1 Automatische One-Time-Analyse**

Sobald die automatische Analyse abgeschlossen ist, werden die Ergebnisse angezeigt.

## **Hinweis**

Wenn die automatische Analyse unzureichend ist, führen Sie eine manuelle Analyse durch. Ein Beispiel für eine korrekte Analyse sehen Sie in der folgenden Abbildung.

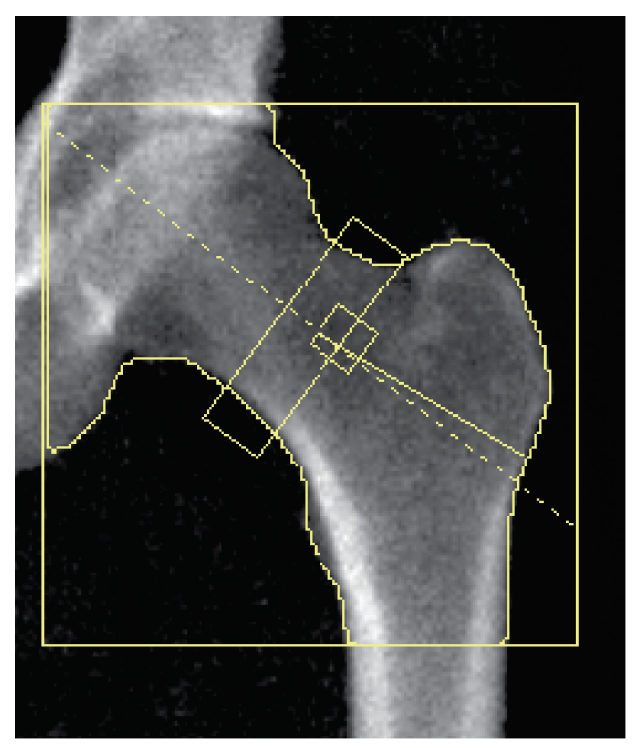

*Abbildung 13: Ordnungsgemäß durchgeführte Hüftmessung*

## <span id="page-56-0"></span>**8.5 SE (Single Energy) Oberschenkeluntersuchung**

Starten Sie die Untersuchung wie in *[Verwenden der Worklist zum Laden eines](#page-31-0)  [Patientendatensatzes](#page-31-0)* auf Seite [16](#page-31-0) beschrieben. SE-Oberschenkelmessungen können direkt aus dem Fenster **Select Scan Type** (Messungstyp auswählen) oder am Ende einer BMD-Hüftmessung ausgewählt werden. Das Auswählen einer SE-Oberschenkelmessung am Ende einer Hüftmessung ist nur möglich, wenn im Fenster **System Configuration** (Systemkonfiguration) SE-Oberschenkelmessungen über ein Kontrollkästchen konfiguriert wurden.

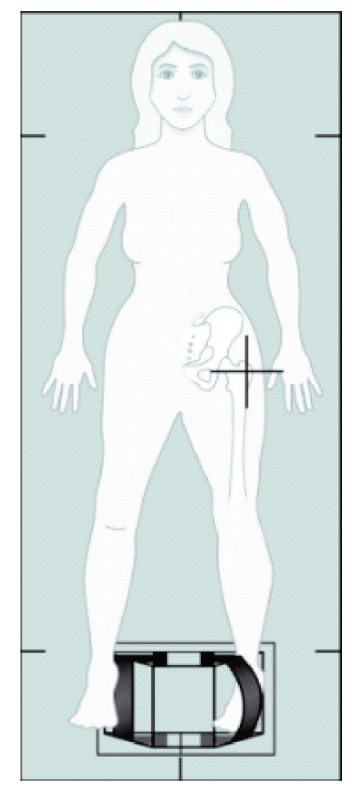

*Abbildung 14: Positionierung für linke SE-Oberschenkelmessung*

#### **8.5.1 Positionierung für die SE-Oberschenkelmessung**

1. Positionieren Sie den Patienten wie in der Abbildung *Positionierung für linke SE-Oberschenkelmessung* unter *[SE \(Single Energy\) Oberschenkeluntersuchung](#page-56-0)* auf Seite [41](#page-56-0) dargestellt.

Halten Sie den Oberschenkelknochen mit der Hüftpositionierhilfe von Hologic in der richtigen Position.

- 2. Drücken Sie am **Control Panel** (Bedienfeld) auf die Taste **Center** (Mitte).
- 3. Legen Sie die Fuß-Positionierungshilfe unter die Beine des Patienten und
- 4. richten Sie die Mitte der Positionierungshilfe an der Mittellinie des Patienten aus.
- 5. Drehen Sie (auf der zu messenden Seite) das gesamte Bein um 25° nach innen und positionieren Sie die Innenkante des Fußes an der Positionierungshilfe. Der Fuß sollte zur Decke hin gebeugt sein.
- 6. Fixieren Sie den Fuß mit dem Klettverschluss in der gewünschten Position.
- 7. Wählen Sie im Fenster **Select Scan Type** (Messungstyp auswählen) die Option "SE Femur" (SE-Oberschenkel) aus.
- 8. Palpieren Sie das Bein des Patienten, um den Trochanter major zu bestimmen. Siehe *[Tipps zur Bestimmung des Trochanter major](#page-50-0)* auf Seite [35.](#page-50-0)
- 9. Drücken Sie auf dem Bedienfeld auf "Laser".
- 10. Verwenden Sie die Steuerelemente "Arm" und "Tisch" auf dem Bedienfeld, um das Fadenkreuz des Lasers zu platzieren:
	- Ebene des Trochanter major
	- Die Mitte des Oberschenkelschafts ist leicht nach außen zum Außenrand des Oberschenkels hin versetzt, um die gesamte Länge des Oberschenkelknochens zu berücksichtigen.
- 11. Weisen Sie den Patienten an, sich möglichst nicht zu bewegen und normal zu atmen.

#### <span id="page-57-0"></span>**8.5.2 Positionierung für die SE-Oberschenkelmessung nach einer Hüftmessung**

- 1. Nach der Durchführung einer einzelnen Hüftmessung können Sie auf Wunsch eine SE-Oberschenkelmessung durchführen.
- 2. Wählen Sie die Schaltfläche **SE Femur Scan** (SE-Oberschenkelmessung).

Das Fenster **Positionierung für die Oberschenkelmessung** wird angezeigt. Dort können Sie sehen, wo die automatische Positionierung des C-Bogens durch das System erfolgen wird. Auf diese Weise kann der Bediener das Messungsbild vor der Oberschenkelmessung noch neu positionieren.

- 3. Stellen Sie sicher, dass das Bild in der Ebene des Trochanter major beginnt und dass die Mitte des Oberschenkelschafts leicht zum Innenrand des Oberschenkels hin versetzt ist, um die gesamte Länge des Oberschenkelknochens zu berücksichtigen.
- 4. Klicken Sie auf **Next** (Weiter).

#### <span id="page-58-0"></span>**8.5.3 Starten der SE-Oberschenkelmessung**

**Warnung:**

**Wenn die Röntgen-Kontrolllampe am Bedienfeld nicht 10 Sekunden nach Abschluss der Messung erlischt, drücken Sie sofort die rote Nothalt-Taste. Wenden Sie sich an den Hologic-Kundendienst, bevor Sie weitere Vorgänge ausführen.**

- 1. Wählen Sie Start Scan (Messung starten). Die Anzeige "X-rays On" (Röntgenquelle Ein) blinkt, bis die Messung abgeschlossen ist.
- 2. Stellen Sie sicher, dass die SE-Oberschenkelmessung bei der Bilderstellung zulässig ist.

Wenn das Bild zufriedenstellend ist, warten Sie den Abschluss des Messvorgangs ab.

3. Wenn die SE-Oberschenkelmessung nicht korrekt positioniert ist, klicken Sie auf **Reposition Scan** (Messung neu positionieren), um die Messung für die Neupositionierung zu stoppen.

#### **8.5.4 Analyse der SE-Oberschenkelmessung**

Das Bild wird im Viewer-Fenster angezeigt.

Der Bediener kann mit dem Viewer das SE-Oberschenkelbild anzeigen. Die Steuerelemente am Viewer bieten dem Bediener folgende Optionen:

- den View-Modus ändern
- zoomen
- Helligkeit und Kontrast des Bildes anpassen
- Anmerkungen hinzufügen
- Kommentare hinzufügen
- Lineale platzieren.

#### **8.5.5 Visuelle Bewertung**

**Hinweis**

- 1. Überprüfen Sie das Bild visuell im Hinblick auf Deformität<sup>123</sup>, insbesondere entlang des seitlichen Kortex vom Trochanter minor bis an die suprakondyläre Femurerweiterung.
- 2. Suchen Sie nach Fokusreaktionen oder Verdickungen entlang des lateralen Kortex, die von einer quer verlaufenden strahlendurchlässigen Linie begleitet sein können.
- 3. Erhöhen Sie mithilfe der Viewer-Steuerelemente die Vergrößerung und stellen Sie den Kontrast ein.

Die Veränderungen im lateralen Kortex können subtil sein.

Die Bilder sollten von einem qualifizierten Mediziner angesehen werden.

#### 8.5.6 Toolbox "Bild"

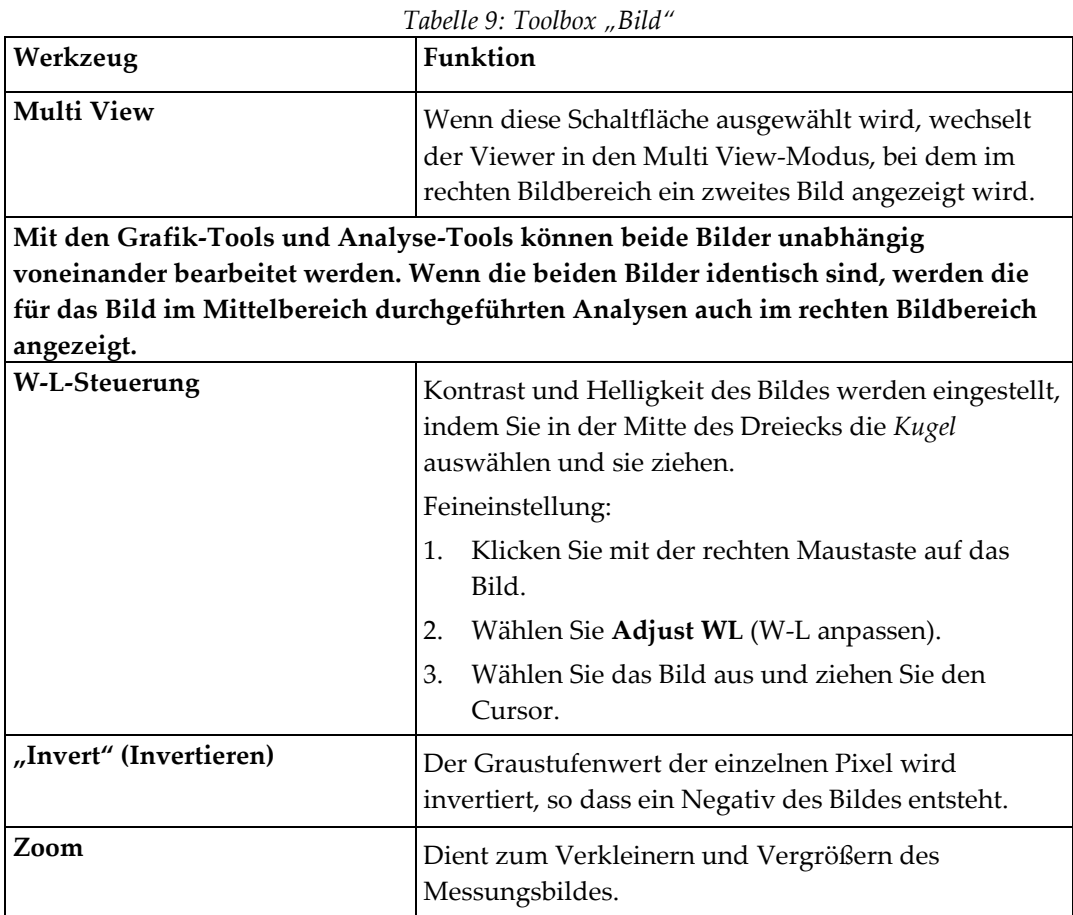

## 8.5.7 Registerkarte "Analysis Tools" (Analyse-Tools)

Mit den Analyse-Tools können im Bild festgestellte Deformitäten bewertet werden. Mit den Tools in diesem Bereich stehen Ihnen folgende Möglichkeiten zur Verfügung:

- Steuerung der Methode des Hinzufügens von Anmerkungen und/oder Linealen
- Steuerung der Anzeige von Anmerkungen und Linealen auf dem Bild
- Anmerkungen ändern

#### **8.5.8 Bewertung**

Zwei Optionsfelder, die festlegen, welches Tool verwendet wird, wenn der Benutzer auf das Bild klickt.

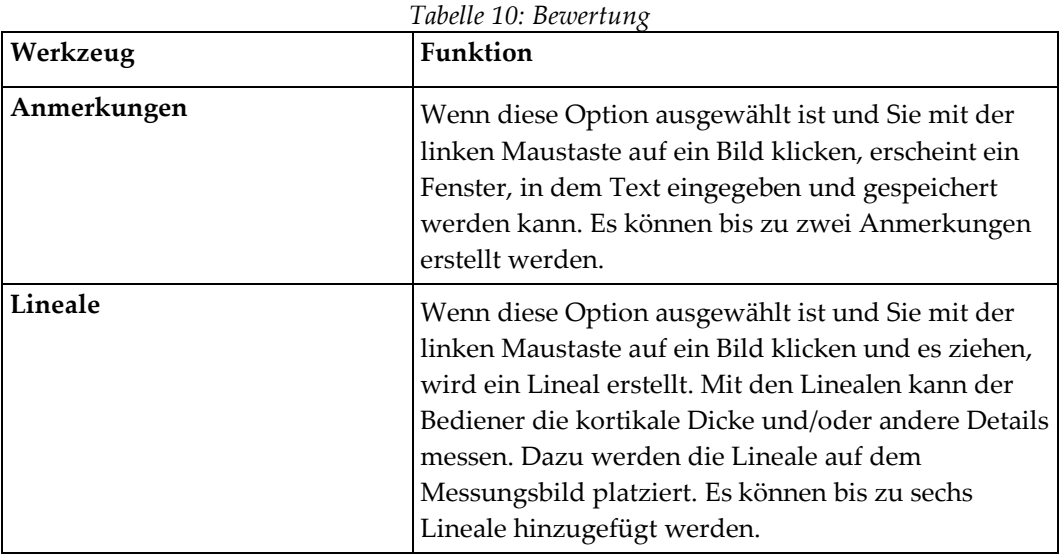

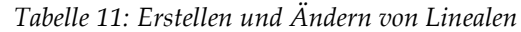

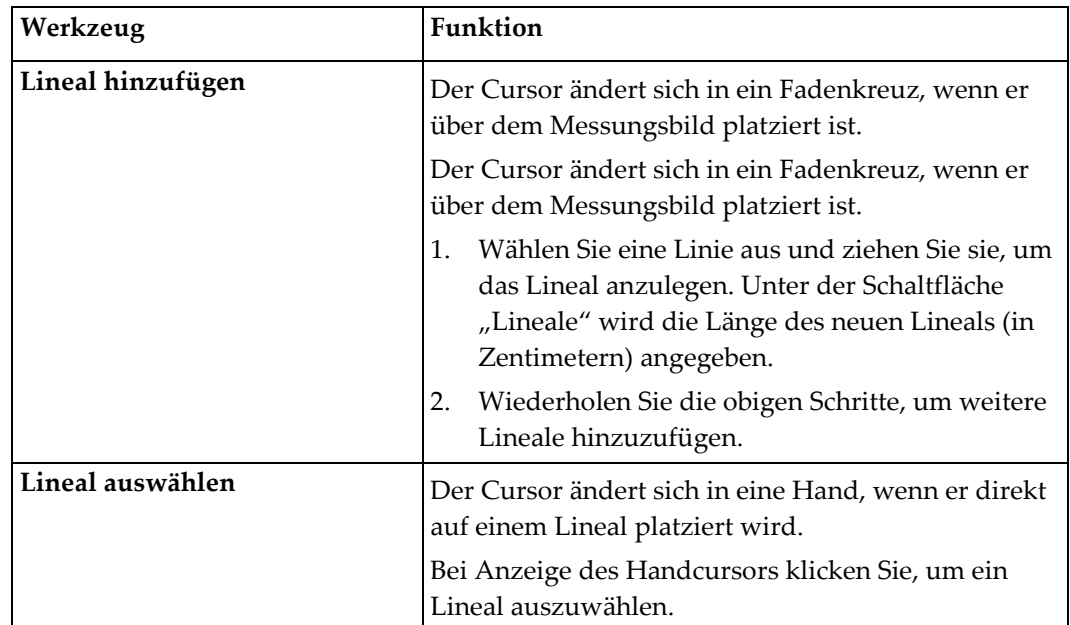

| Werkzeug                                 | Funktion                                                                                                    |
|------------------------------------------|----------------------------------------------------------------------------------------------------|
| Lineal verschieben                       | 3.<br>Wählen Sie das Lineal aus.<br>Klicken Sie bei angezeigtem Handcursor und<br>4.<br>ziehen Sie das Lineal in die gewünschte Position,<br>Oder<br>5.<br>verschieben Sie das Lineal mit den Pfeiltasten<br>auf der Tastatur nach oben, unten, links oder<br>rechts. |
| <b>Endpunkt des Lineals</b><br>auswählen | Der Cursor ändert sich in einen Pfeil, wenn Sie den<br>Endpunkt des Lineals erreicht haben.<br>Klicken Sie bei Anzeige des Pfeilcursors, um den<br>Endpunkt festzulegen.                                                                                              |
| Größe des Lineals ändern                 | Bei angezeigtem Pfeilcursor<br>wählen Sie den Endpunkt aus und ziehen Sie ihn<br>6.<br>bis zur gewünschten Länge und Position, oder<br>verschieben Sie den Endpunkt mit den<br>7.<br>Pfeiltasten auf der Tastatur nach oben, unten,<br>links oder rechts.             |
| Ein Lineal löschen                       | Wählen Sie das Lineal aus und drücken Sie<br>8.<br>Delete (Löschen) auf der Tastatur, oder<br>9.<br>klicken Sie bei angezeigtem Handcursor mit der<br>rechten Maustaste und wählen Sie Delete<br>(Löschen) aus.                                                       |

*Tabelle 11: Erstellen und Ändern von Linealen*

#### **Anzeigeoptionen**

Zwei Kontrollkästchen, mit denen festgelegt wird, welche Bewertungen im Bild angezeigt werden.

| Tabelle 12: Anzeigeoptionen |                                                                                                    |  |
|-----------------------------|----------------------------------------------------------------------------------------------------|--|
| Werkzeug                    | Funktion                                                                                                    |  |
| Anmerkungen                 | Wenn dieses Kontrollkästchen ausgewählt ist, werden<br>die Positionen aller im Bild erstellten Anmerkungen<br>angezeigt. Sie werden als 1 und 2 bezeichnet. |  |
| Lineale                     | Wenn dieses Kontrollkästchen ausgewählt ist, werden<br>alle im Bild erstellten Lineale angezeigt.                                                           |  |

#### **Anmerkungen ändern**

Drei Schaltflächen, die es dem Benutzer ermöglichen, Anmerkungen hinzuzufügen oder zu ändern. Diese Schaltflächen sind aktiviert, wenn ein Fenster für Anmerkungen auf dem Bild erscheint.

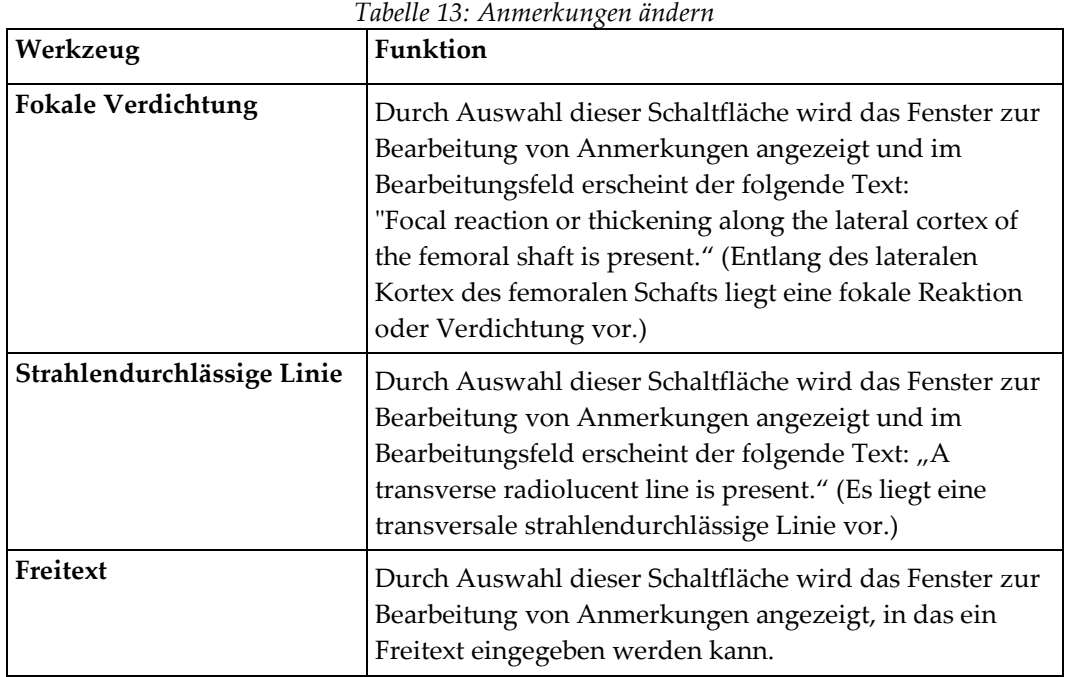

#### **Bewertung atypischer Oberschenkelfrakturen**

Der Text aller Anmerkungen und die Längen sämtlicher Lineale, die im Bild platziert wurden, werden in diesem Abschnitt angezeigt. Außerdem gibt es einen Abschnitt für Kommentare, in den ein Freitext eingegeben werden kann, und zwei Schaltflächen mit vordefinierten Kommentaren, die bei Klicken in das Kommentarfeld übernommen werden.

| Werkzeug                           | Funktion                                                                                                    |
|------------------------------------|----------------------------------------------------------------------------------------------------|
| Korrelation ratsam                 | Durch Auswahl dieser Schaltfläche wird folgender<br>Text in den Kommentarabschnitt eingefügt: "Clinical<br>correlation is advised as these features may be<br>consistent with an incomplete atypical femur<br>fracture." (Da diese Merkmale einer unvollständigen,<br>atypischen Oberschenkelfraktur entsprechen könnten,<br>ist die klinische Korrelation ratsam.) |
| Komplikation durch<br>Arzneimittel | Durch Auswahl dieser Schaltfläche wird folgender<br>Text in den Kommentarabschnitt eingefügt: "Atypical<br>femur fractures are a complication associated with<br>long term use of antiresorptive therapy." (Atypische<br>Oberschenkelfrakturen sind eine mit der<br>Langzeitanwendung einer resorptionshemmenden<br>Therapie assoziierte Komplikation.)             |

*Tabelle 14: Bewertung atypischer Oberschenkelfrakturen*

## **8.6 Referenzen**

Die folgenden Referenzen enthalten weitere Informationen zu atypischen Frakturen des Oberschenkelknochens und den damit verbundenen radiographischen Erscheinungsbildern und Risikofaktoren:

- 1. Elizabeth Shane, David Burr, Peter R Ebeling, Bo Abrahamsen, Robert Adler, et al. "Atypical Subtrochanteric and Diaphyseal Femoral Fractures: Report of a Task Force of the American Society for Bone and Mineral Research." Journal of Bone and Mineral Research, Vol. 25, No. 11, November 2010
- 2. Elizabeth Shane (Co-Chair)\*, David Burr, Bo Abrahamsen, Robert A. Adler, Thomas D. Brown, Angela M. Cheung, Felicia Cosman, Jeffrey R. Curtis, Richard Dell, David W. Dempster, Peter R. Ebeling, Thomas A. Einhorn, Harry K. Genant, Piet Geusens, Klaus Klaushofer, Joseph M. Lane, Fergus McKiernan, Ross McKinney, Alvin Ng, Jeri Nieves, Regis O'Keefe, Socrates Papapoulos, Tet Sen Howe, Marjolein C.H. van der Meulen, Robert S. Weinstein, Michael Whyte. Atypical subtrochanteric and diaphyseal femoral fractures: Second report of a task force of the American society for bone and mineral research, J Bone Miner Res. DOI: 10.1002/jbmr.1998
- 3. Zehava Sadka Rosenberg, Renata La Rocca Vieira, Sarah S. Chan, James Babb, Yakup Akyol, et al. "Bisphosphonate-Related Complete Atypical Subtrochanteric Femoral Fractures: Diagnostic Utility of Radiography." AJR:197, Oktober 2011
- 4. Mitteilung der FDA bezüglich Arzneimittelsicherheit: Safety update for osteoporosis drugs, bisphosphonates, and atypical fractures; *<http://www.fda.gov/Drugs/DrugSafety/ucm229009.htm>*

#### **8.6.1 Dual-Hip-Messungen**

- 1. Klicken Sie nach der Analyse der rechten Hüfte auf "Close" (Schließen).
- 2. Um die linke Hüfte zu analysieren, klicken Sie auf "Analyze Another Scan" (Weitere Messung analysieren).

## **8.7 Erstellen und Drucken von Berichten**

Siehe *[Berichte](#page-136-0)* auf Seite [121.](#page-136-0)

# Kapitel 9 Unterarmuntersuchung

- 1. Starten Sie die Untersuchung wie in *[Verwenden der Worklist zum Laden eines](#page-31-0)  [Patientendatensatzes](#page-31-0)* auf Seite [16](#page-31-0) beschrieben.
- 2. Wählen Sie im Fenster **Select Scan Type** (Messungstyp auswählen) die Option **Left Forearm** (Linker Unterarm) oder **Right Forearm** (Rechter Unterarm) aus.

## **9.1 Messen des Unterarms des Patienten**

- 1. Messen Sie den Unterarm bis zum ulnaren Styloid **[1]** in Zentimetern.
- 2. Notieren Sie den Messwert.

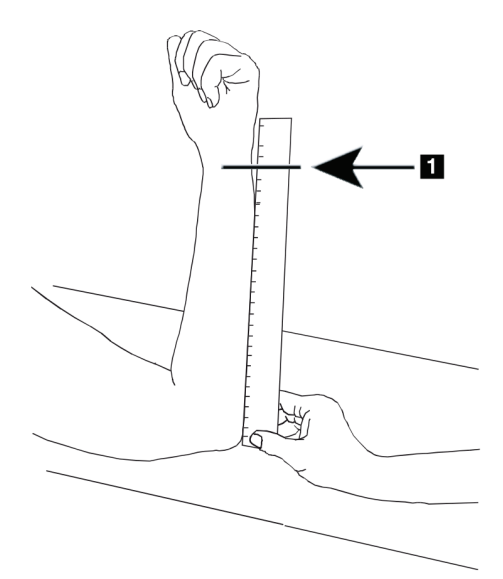

*Abbildung 15: Messen des linken Unterarms*

## **9.2 Positionieren des Patienten**

- 1. Drücken Sie am Bedienfeld auf die Taste "Center" (Mitte).
- 2. Positionieren Sie den Patienten wie dargestellt in:
	- Siehe *Laserposition auf linkem Unterarm* für den linken Unterarm.
	- Siehe *Laserposition auf rechtem Unterarm* für den rechten Unterarm.
	- Siehe die Abbildung *Patient Ein/Aus-Position für linken Unterarm in Rückenlage* unter *[Positionieren des Patienten für die Unterarmuntersuchung in Rückenlage](#page-69-0)* auf Seit[e 54](#page-69-0) und die folgende Abbildung *Laserposition auf linkem Unterarm* für den linken Unterarm in Rückenlage.
	- Siehe die Abbildung *Patientenposition für rechten Unterarm in Rückenlage* unter *[Positionieren des Patienten für die Unterarmuntersuchung in Rückenlage](#page-69-0)* auf Seite [54](#page-69-0) für den rechten Unterarm in Rückenlage.

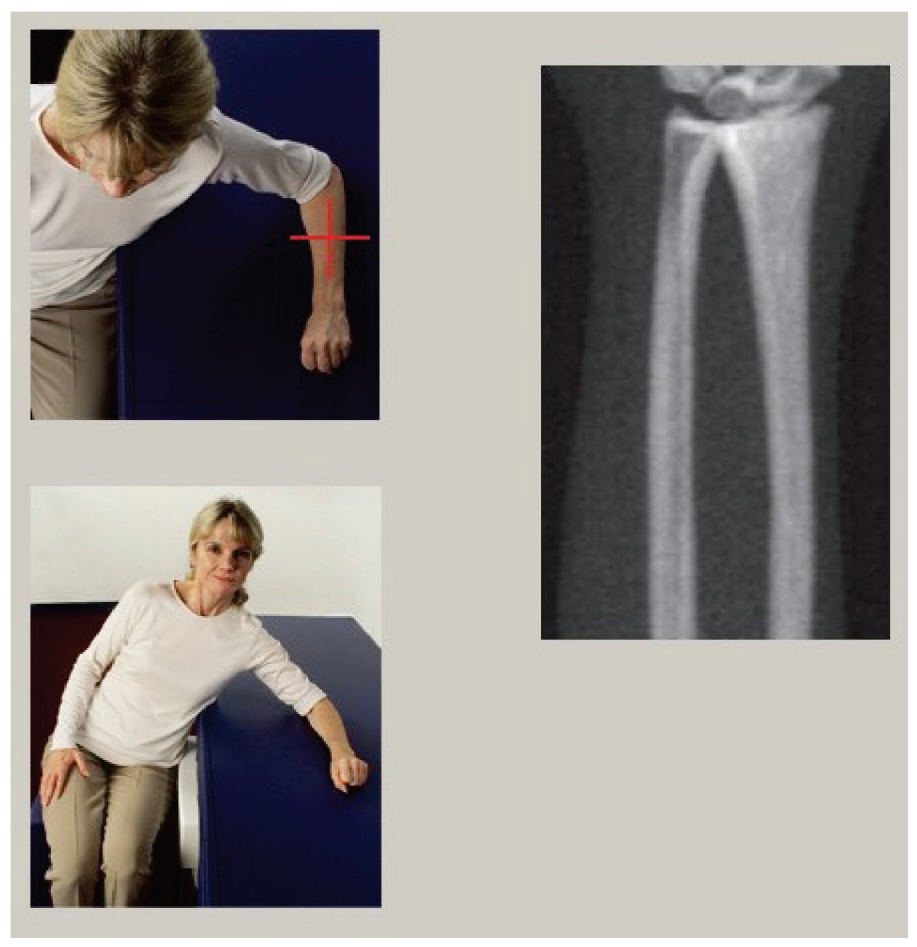

*Abbildung 16: Positionierung des linken Unterarms*

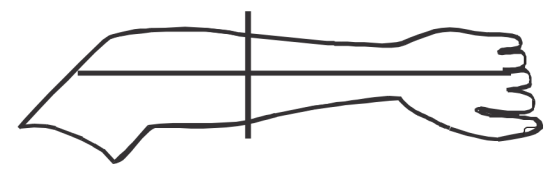

*Abbildung 17: Laserposition auf linkem Arm*

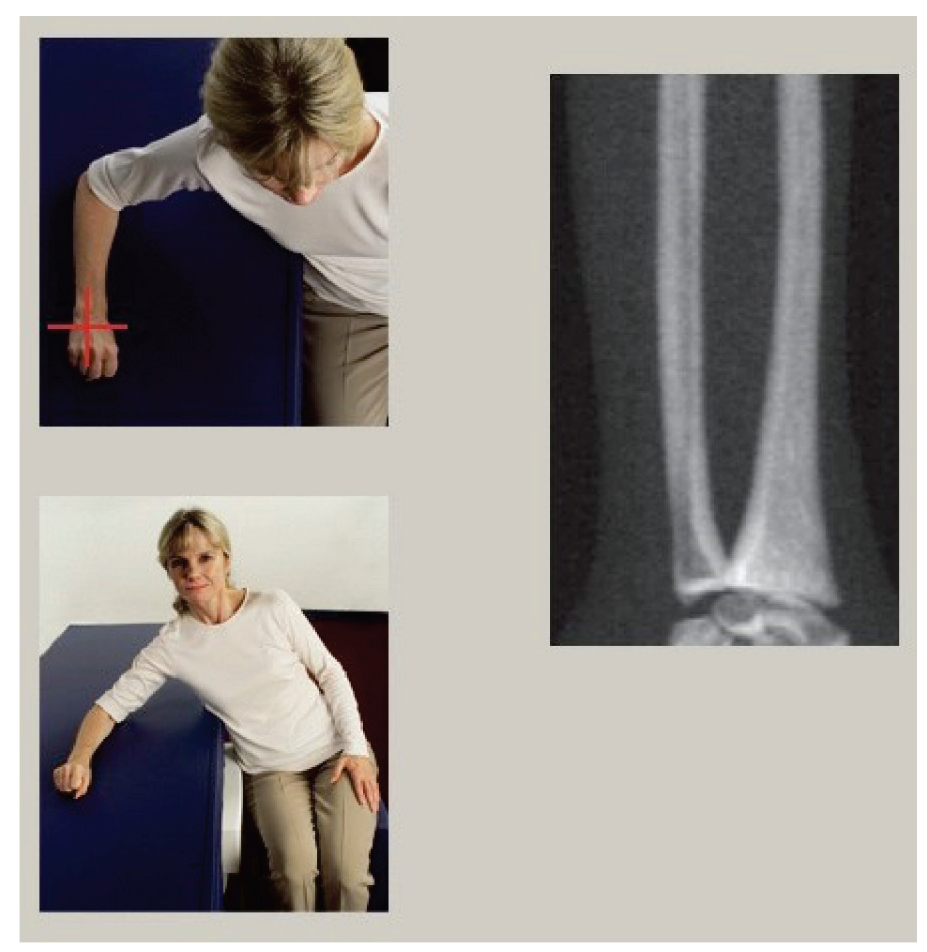

*Abbildung 18: Positionierung des rechten Unterarms*

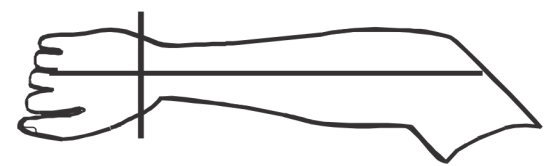

*Abbildung 19: Laserposition auf rechtem Arm*

#### <span id="page-69-0"></span>**9.2.1 Positionieren des Patienten für die Unterarmuntersuchung in Rückenlage**

- 1. Positionieren Sie die Hüfte des Patienten an der äußeren Tischkante.
- 2. Platzieren Sie für den rechten Arm den linken Arm des Patienten über dem Brustkorb. Platzieren Sie für den linken Arm den rechten Arm des Patienten über dem Brustkorb.
- 3. Beugen Sie den Ellbogen so, dass der Unterarm parallel zur Längsachse des Tisches liegt.
- 4. Richten Sie die langen Knochen des Unterarms mit der langen Achse des Lasers aus.
- 5. Stellen Sie sicher, dass im Umkreis von 1 cm von Radius- und Ulnaseite des Unterarms ein Freiraum besteht.
- 1. C-Bogen ganz nach rechts bewegen
- 2. Tisch vollständig ausziehen

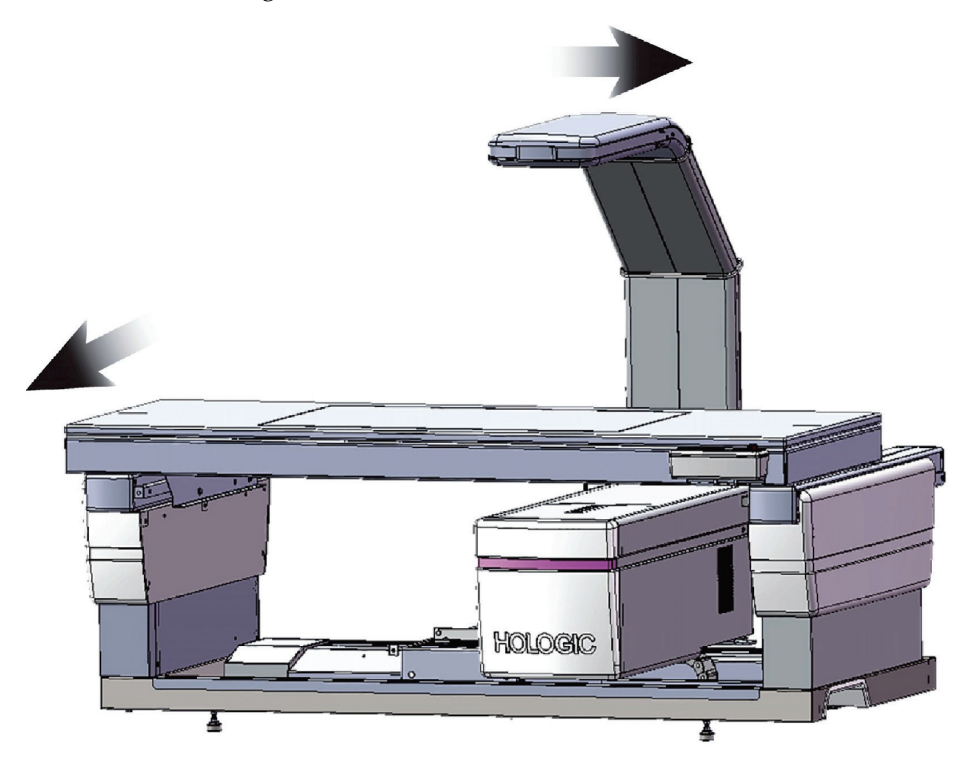

*Abbildung 20: Patient Ein/Aus-Position für linken Unterarm in Rückenlage*

Lassen Sie 1 cm (5 Zoll) Freiraum auf jeder Seite des Arms.

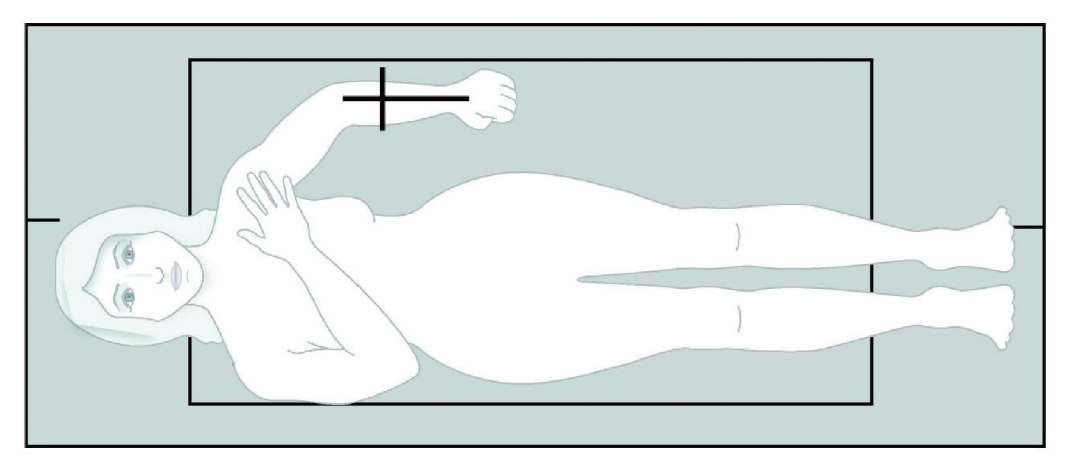

*Abbildung 21: Patientenposition für linken Unterarm in Rückenlage*

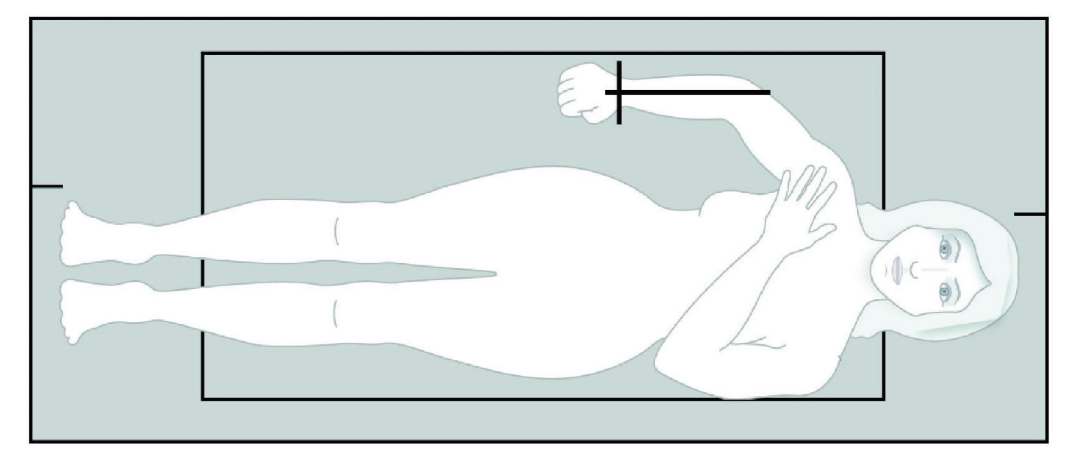

*Abbildung 22: Patientenposition für rechten Unterarm in Rückenlage*

## **9.3 Positionieren des C-Bogens**

- 1. Drücken Sie auf dem Bedienfeld auf **Laser**.
- 2. Verwenden Sie am Bedienfeld die Tasten "Arm", um den Anfangspunkt auf dem Unterarm genau zu positionieren.
	- **Messung des linken Unterarms**: Die Messung beginnt am mittleren Unterarm. Vergewissern Sie sich, dass sich die erste Reihe der Handwurzelknochen innerhalb von 15 cm (6 Zoll) vom Startpunkt befindet (siehe Abbildung *Laserposition auf linkem Unterarm* unter *[Positionieren des Patienten für die](#page-69-0)  [Unterarmuntersuchung in Rückenlage](#page-69-0)* auf Seite [54\)](#page-69-0).
	- **Messung des rechten Unterarms**: Die Messung beginnt an der ersten Reihe der Karpalknochen (siehe Abbildung *Laserposition auf rechtem Unterarm* unter *[Positionieren des Patienten für die Unterarmuntersuchung in Rückenlage](#page-69-0)* auf Seite [54\)](#page-69-0).
- 3. Weisen Sie den Patienten an, sich möglichst nicht zu bewegen und normal zu atmen.

## **9.4 Starten der Unterarmmessung**

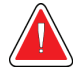

#### **Warnung:**

**Wenn die Röntgen-Kontrolllampe am Bedienfeld nicht 10 Sekunden nach Abschluss der Messung erlischt, drücken Sie sofort die rote Nothalt-Taste. Wenden Sie sich an den Hologic-Kundendienst, bevor Sie weitere Vorgänge ausführen.**

- 1. Wählen Sie **Start Scan** (Messung starten). Die Anzeige *X-rays On* (Röntgenquelle Ein) blinkt, bis die Messung abgeschlossen ist.
- 2. Überprüfen Sie das Bild.
	- Radius und Ulna müssen gerade und zentriert angezeigt werden.
	- Im Bild wird mindestens die erste Reihe der Karpalknochen angezeigt (bei einer Messung des rechten Unterarms im unteren Bereich oder bei einer Messung des linken Unterarms im oberen Bereich).
	- Auf der Ulna-Seite ist mindestens ebenso viel Luft vorhanden, wie der Ulna-Schaft breit ist.
- 3. Wenn das Bild nicht akzeptabel ist, klicken Sie auf **Reposition Scan** (Messung neu positionieren).
- 4. Wenn das Bild zufriedenstellend ist, warten Sie den Abschluss des Messvorgangs ab.
#### **9.4.1 Neupositionieren der Messung (falls erforderlich)**

- 1. Wählen Sie vor Abschluss der Messung **Reposition Scan** (Messung neu positionieren).
- 2. Positionieren Sie den Cursor über der Unterarmabbildung.

#### **Hinweis**

Sie können das Bild auch mit den Bildlaufleisten neu positionieren.

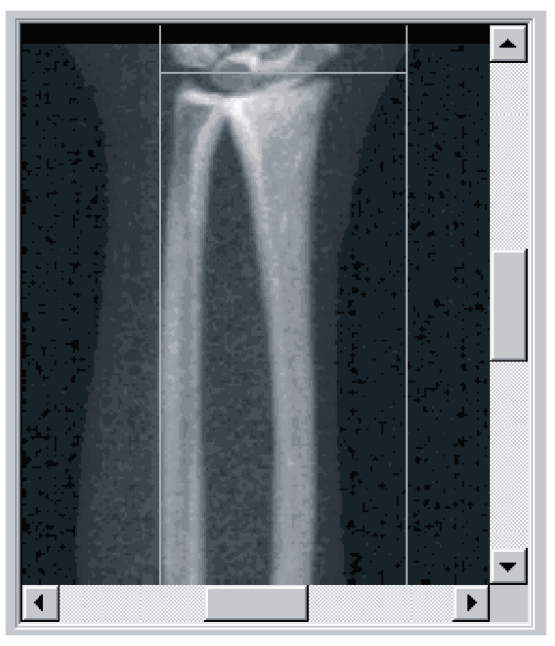

*Abbildung 23: Neupositionierung des Unterarms*

- 3. So positionieren Sie den Unterarm:
	- Bewegen Sie die erste Reihe der Karpalknochen innerhalb der blauen horizontalen Positionierungslinie und der äußeren Begrenzung des Messungsfelds.
	- Radius und Ulna müssen parallel zwischen den beiden blauen vertikalen Positionierungslinien verlaufen.
- 4. Wenn der Unterarm richtig positioniert wurde, wählen Sie **Restart Scan** (Messung neu starten).
- 5. Wählen Sie **Start Scan** (Messung starten).

### **9.4.2 Neupositionierung des Patienten (falls erforderlich)**

1. Positionieren Sie den Unterarm so, dass dieser gerade ist.

#### **Hinweis**

Der Unterarm des Patienten kann bewegt werden, um weitere Karpalknochen ein- oder auszuschließen.

- 2. Wählen Sie **Restart Scan** (Messung neu starten).
- 3. Wählen Sie **Start Scan** (Messung starten).
- 4. Werten Sie das Bild aus, sobald es angezeigt wird. Wenn das Bild zufriedenstellend ist, warten Sie den Abschluss des Messvorgangs ab.

### **9.5 Analysieren der Messung**

- 1. Wählen Sie **Analyze Scan** (Messung analysieren).
- 2. Wählen Sie **Next >>** (Weiter >>).

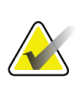

#### **Hinweis**

Beschreibungen der Schaltflächen für die Analyseschritte und Toolboxen finden Sie unter *[Schaltflächen für Analyseschritte](#page-34-0)* auf Seite [19.](#page-34-0)

#### **9.5.1 Eingeben der Länge des Unterarms**

- 1. Wählen Sie **Length** (Länge). Die Länge des Unterarms muss zwischen 4,0 und 42,0 Zentimeter betragen.
- 2. Geben Sie die Länge in Zentimetern ein.

### **9.5.2 Definieren der globalen ROI**

- 1. Wählen Sie **Global ROI** (Globale ROI).
- 2. Verwenden Sie die Tools **Gesamtmodus** und **Linienmodus**, um die ROI wie dargestellt anzupassen.

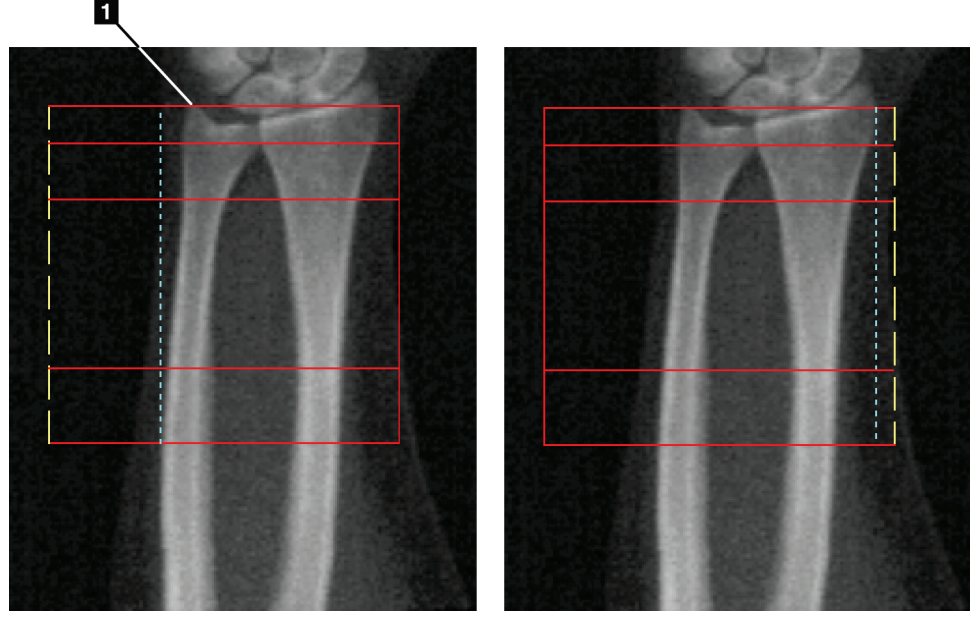

*Abbildung 24: Unterarm-ROI*

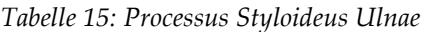

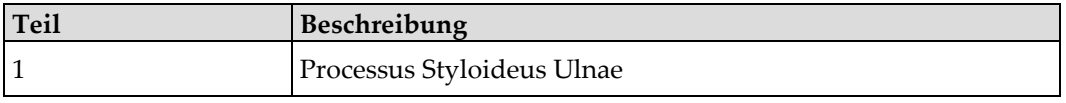

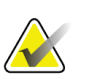

#### **Hinweis**

Bei Verwendung des Gesamtmodus sollte die obere Linie des Kastens der globalen ROI an der Spitze des Styloideus Ulnae platziert werden.

Bei Verwendung des Linienmodus verschieben Sie die ROI-Linie auf der Radius-Seite nach innen, bis die blaue gestrichelte Linie den lateralen Rand des Radius berührt.

Wiederholen Sie dieses Verfahren auf der Ulna-Seite und stellen Sie dabei sicher, dass etwa 1–2 cm Luft in die globale ROI auf der Ulna-Seite einbezogen werden.

Bei Patienten mit langen Unterarmen muss die gestrichelte blaue Linie möglicherweise vom lateralen Rand der Ulna nach außen verschoben werden, um die erforderlichen 1– 2 cm Luft-Hintergrundpunkte einzubeziehen.

#### **9.5.3 Anzeigen der Knochenmarkierung**

- 1. Wählen Sie **Bone Map** (Knochenmarkierung).
- 2. In den meisten Fällen ist es nicht erforderlich, die Knochenmarkierung zu bearbeiten. Wenn dennoch eine Bearbeitung erforderlich ist, verwenden Sie die Tools der Toolbox, wie in der folgenden Abbildung gezeigt.

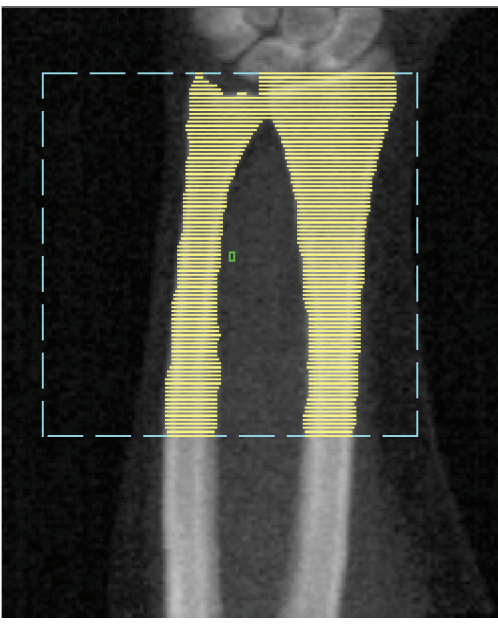

*Abbildung 25: Unterarm-Knochenmarkierung*

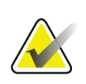

#### **Hinweis**

Die globale ROI muss geeignete Luftpunkte enthalten, um angemessene Knochenmarkierung und Analyseergebnisse sicherzustellen. Bei manchen Patienten muss die blaue gestrichelte Linie auf der Ulna-Seite möglicherweise nach außen verschoben werden, um angemessene Luftpunkte einzuschließen.

### **9.5.4 Überprüfen des Mittellinien-/UD-Bereichs**

1. Wählen Sie **MID/UD** (Mittellinie/UD).

In den meisten Fällen ist ein Anpassen des Mittellinien-/UD-Bereiches oder ein Neupositionieren der Ulna/Radius-Trennung nicht erforderlich.

2. Wenn dennoch ein Anpassen erforderlich ist, verwenden Sie die Tools der Toolbox, wie in der Abbildung gezeigt.

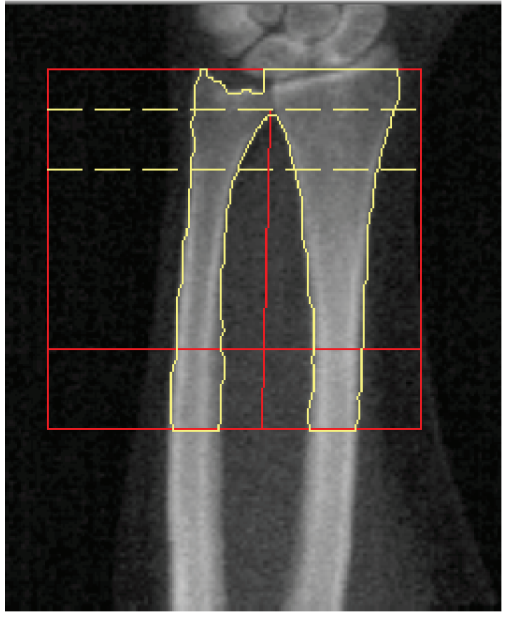

*Abbildung 26: Unterarm-Mittellinie/UD*

## **9.6 Anzeigen der Ergebnisse**

Wählen Sie **Results** (Ergebnisse).

### **9.7 Beenden der Analyse**

- 1. Wählen Sie **Close** (Schließen).
- 2. Wählen Sie **Report** (Bericht).

### **9.8 Erstellen und Drucken von Berichten**

Siehe *[Berichte](#page-136-0)* auf Seite [121.](#page-136-0)

# **10:Ganzkörperuntersuchung Kapitel 10**

Starten Sie die Untersuchung wie in *[Verwenden der Worklist zum Laden eines](#page-31-0)  [Patientendatensatzes](#page-31-0)* auf Seite [16](#page-31-0) beschrieben. Wählen Sie im Fenster **Select Scan Type** (Messungstyp auswählen) die Option **Whole Body** (Ganzkörper) aus.

### **10.1 Körperzusammensetzungsanalyse**

Die Körperzusammensetzungsanalyse von Hologic ermöglicht die Analyse der Zusammensetzung des Weichgewebes des gesamten Körpers und die Nachverfolgung von Änderungen in der Zusammensetzung des Weichgewebes, die im Laufe der Zeit aus Interventionen wie einer Diät und körperlichen Übungen resultieren. Die Analyse der Fettmasse, der Magermasse und des prozentualen Anteils der Fettmasse kann für den gesamten Körper sowie für Kopf, Arme, Rumpf, Becken und Beine erfolgen.

QDR-Ganzkörpersysteme liefern Ergebnisse über die Körperzusammensetzung:

- Fett
- Magermasse in Kombination mit dem Knochenmineralgehalt (BMC)
- Magermasse (ohne Knochenmineralgehalt)
- % Fett. "% Fett" ergibt sich aus der Fettmasse dividiert durch die Gesamtfettmasse zuzüglich der Magermasse und des BMC.

Die Viszeralfett-Software von Hologic schätzt den Anteil des viszeralen Körperfettgewebes (Viszeralfett) bei erwachsenen Männern und nicht-schwangeren Frauen. Die Ergebnisse werden ausgegeben als:

- Viszeralfettbereich
- Viszeralfettmasse
- Viszeralfettvolumen.

Aufgrund der Empfindlichkeit der Weichgewebeanalyse *sollte der Patient während der Messung nur ein Krankenhauslaken oder einen Papierumhang tragen*. Sämtliche Kleidung sollte so weit wie möglich unter den Patienten gelegt werden. Wenn zum Bedecken des Patienten ein Laken verwendet wird, muss der Patient vollständig vom Kinn abwärts (einschließlich aller Extremitäten) zugedeckt sein. Kissen dürfen sich nicht im Messungsbereich befinden, da das Material die Weichgewebemessung beeinträchtigt.

### **10.2 Positionieren des Patienten**

1. Positionieren Sie den Patienten wie in der Abbildung *Ganzkörperpositionierung* gezeigt.

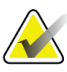

#### **Hinweis**

Weisen Sie große Patienten dazu an, ihre Hände seitlich vertikal zu platzieren, so dass der kleine Finger auf der Tischoberfläche aufliegt. Die Hände sollten sich neben den Oberschenkeln befinden, damit sich Hände und Arme innerhalb der Tischgrenzen befinden.

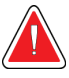

#### **Warnung:**

**Während der Ganzkörperuntersuchung müssen alle Körperteile des Patienten auf oder über der Fläche des Untersuchungstisches liegen, um Quetschpunkte zu vermeiden.**

2. Weisen Sie den Patienten an, sich möglichst nicht zu bewegen und normal zu atmen.

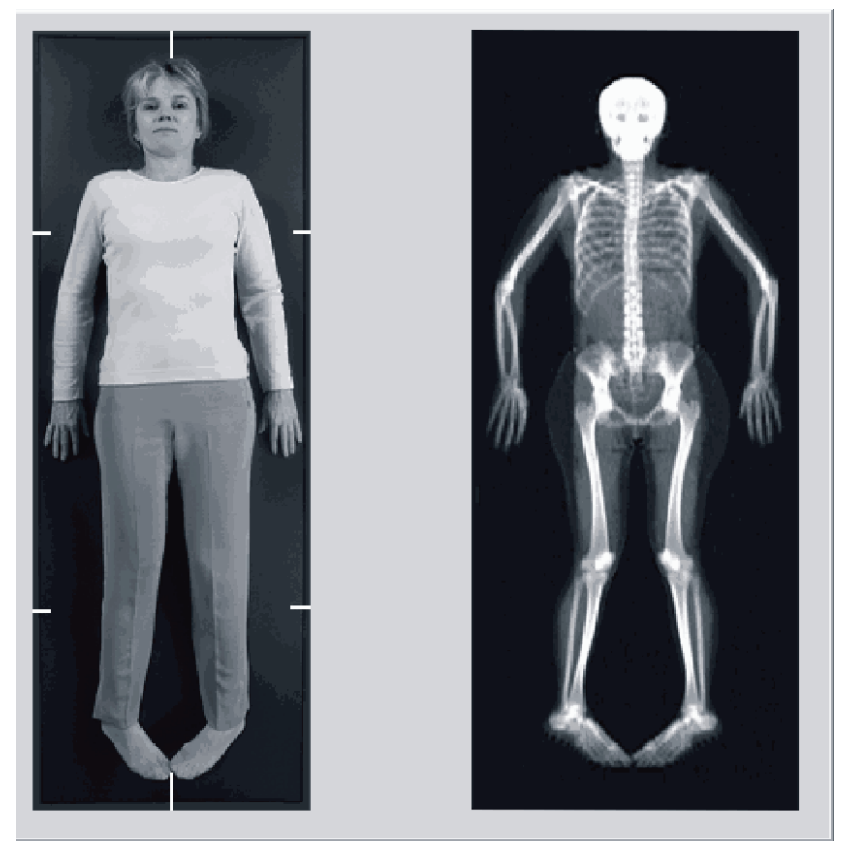

*Abbildung 27: Ganzkörperpositionierung*

### **10.3 Starten der Ganzkörpermessung**

#### **Warnung:**

**Wenn die Röntgen-Kontrolllampe am Bedienfeld nicht 10 Sekunden nach Abschluss der Messung erlischt, drücken Sie sofort die rote Nothalt-Taste. Wenden Sie sich an den Hologic-Kundendienst, bevor Sie weitere Vorgänge ausführen.**

- 1. Klicken Sie auf **Start Scan** (Messung starten). Die Anzeige *X-rays On* (Röntgenquelle Ein) blinkt, bis die Messung abgeschlossen ist.
- 2. Stellen Sie sicher, dass sich die Arme des Patienten beim ersten und beim letzten Durchgang des C-Bogens innerhalb des Messungsbereiches befinden. Der Patient sollte sich nicht bewegen, bis der Messvorgang abgeschlossen ist.

### **10.4 Fächerstrahlanalyse – Ganzkörper**

Bei der standardmäßigen Methode "Ganzkörper-Fächerstrahl" des QDR-Systems wird die Funktion "Ganzkörper automatisch" verwendet, mit der die Analyse für Patienten mit einem Gewicht von 8 kg (17,6 lbs) bis 40 kg (88 lbs) automatisch angepasst wird. Bei einem Gewicht von über 88 lbs (40 kg) liefert die Analyse "Auto Whole Body" (Ganzkörper automatisch) Ergebnisse, die denen früherer Versionen der Ganzkörperanalyse entsprechen. Die Software wurde nicht für Patienten mit einem Gewicht von unter 17,6 lbs (8 kg) bewertet und eine Verwendung für Patienten unterhalb dieses Gewichtsbereiches wird nicht empfohlen.

Da die Funktion "Ganzkörper automatisch" automatisch eine optimierte Analyse für Patienten mit weniger als 40 kg (88 lbs) Körpergewicht liefert, wird die Analysemethode "Legacy PWB" beim Menschen nicht mehr empfohlen. Für Patienten, die zuvor mithilfe der Funktion "Legacy PWB" (Legacy-PWB) analysiert wurden, sollte mit der Funktion "Auto Whole Body" (Ganzkörper automatisch) eine neue Analyse erstellt werden, da die Referenzdatenbankvergleiche und Z-Scores ungültig sind.

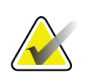

#### **Hinweis**

Bei Ganzkörperuntersuchungen von Patienten unter 40 kg, z. B. Kindern, muss unbedingt sichergestellt werden, dass die Funktion "Auto Whole Body" (Ganzkörper automatisch) in den Systemkonfigurationen für die Analyse nicht deaktiviert ist. Es sollte die Standardeinstellung verwendet werden, d. h. "Auto Whole Body" (Ganzkörper automatisch) sollte aktiviert sein

### **10.5 Analysieren der Messung**

Die Körperzusammensetzungsanalyse wird gleichzeitig mit der Ganzkörperanalyse durchgeführt. Das Analysefenster wird anfangs mit aktivierten Bereichen und aktiviertem Linienmodus angezeigt.

1. Wählen Sie **Analyze Scan** (Messung analysieren).

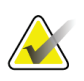

**Hinweis**

**Hinweis**

Beschreibungen der Schaltflächen für die Analyseschritte und Toolboxen finden Sie unter *[Schaltflächen für Analyseschritte](#page-34-0)* auf Seite [19.](#page-34-0)

2. Wählen Sie **Results** (Ergebnisse).

#### **10.5.1 Körperzusammensetzungsanalyse**

Für die Berechnung von Weichgewebe- und Knochenmineralwerten werden dieselben anatomischen Regionen verwendet. Um die Weichgewebewerte korrekt zu ermitteln, müssen Sie die anatomischen Schnittlinien so anpassen, dass sie das dem Bereich entsprechende Weichgewebe umfassen. Passen Sie beispielsweise die Beinbereiche so an, dass sich das Oberschenkelgewebe im entsprechenden Beinbereich und nicht in den Armbereichen befindet.

#### **10.5.2 Standardplatzierung von Ganzkörperbereichen**

Nach Abschließen der Standardplatzierung sollte die Genauigkeit der Bereichslinien überprüft und bei Bedarf angepasst werden. Beachten Sie die folgenden Abbildungen, *Ganzkörperanalyse mit Horizontalen und Trennlinien des unteren Beckens* und *Ganzkörperanalyse (Vertikale Linien)*, für eine korrekte Analyse.

Um die horizontalen Linien und Trennlinien des unteren Beckens zu überprüfen, siehe folgende Abbildung *Ganzkörperanalyse mit Horizontalen und Trennlinien des unteren Beckens*.

- 1. Stellen Sie sicher, dass sich die Halslinie direkt unter dem Kiefer des Patienten befindet.
- 2. Stellen Sie sicher, dass die T12–L1-Linie in der Wirbelsäule ungefähr auf Ebene T12– L1 liegt.
- 3. Stellen Sie sicher, dass die obere Beckenlinie direkt über der Crista iliaca liegt.
- 4. Stellen Sie sicher, dass die Trennlinien des unteren Beckens Beine und Rumpf trennen.

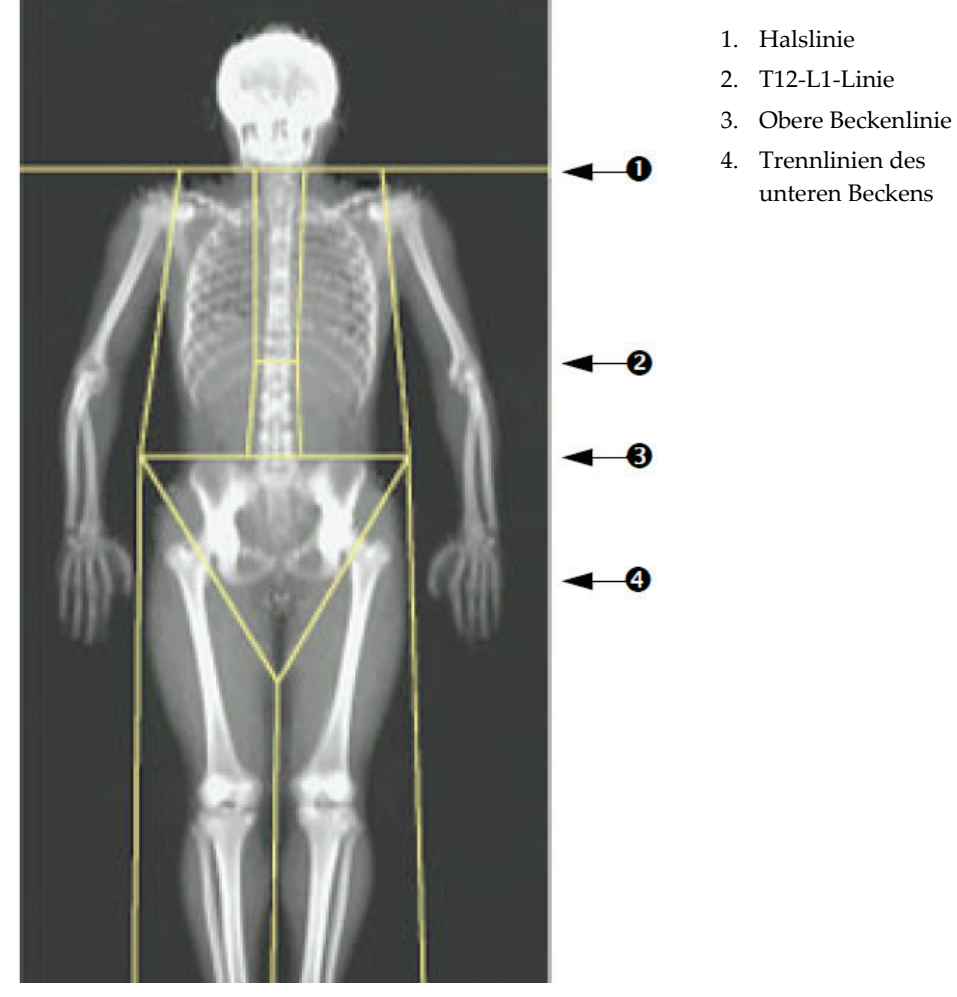

Ist eine Anpassung erforderlich, verwenden Sie die Tools in der Toolbox "Regions" (Bereiche) und ziehen Sie die Linien in die korrekte Position.

*Abbildung 28: Ganzkörperanalyse (Horizontale und Trennlinien des unteren Beckens)*

Zur Überprüfung der vertikalen Linien (siehe Abbildung *Ganzkörperanalyse mit vertikalen Linien*):

- 1. Stellen Sie sicher, dass die Brustlinien nahe am Brustkorb liegen.
- 2. Stellen Sie sicher, dass die Wirbelsäulenlinien dicht an der Wirbelsäule liegen.
- 3. Stellen Sie sicher, dass sich die Beinlinien nahe am Bein befinden.
- 4. Stellen Sie sicher, dass die Beintrennlinie Beine und Füße gleichmäßig trennt.

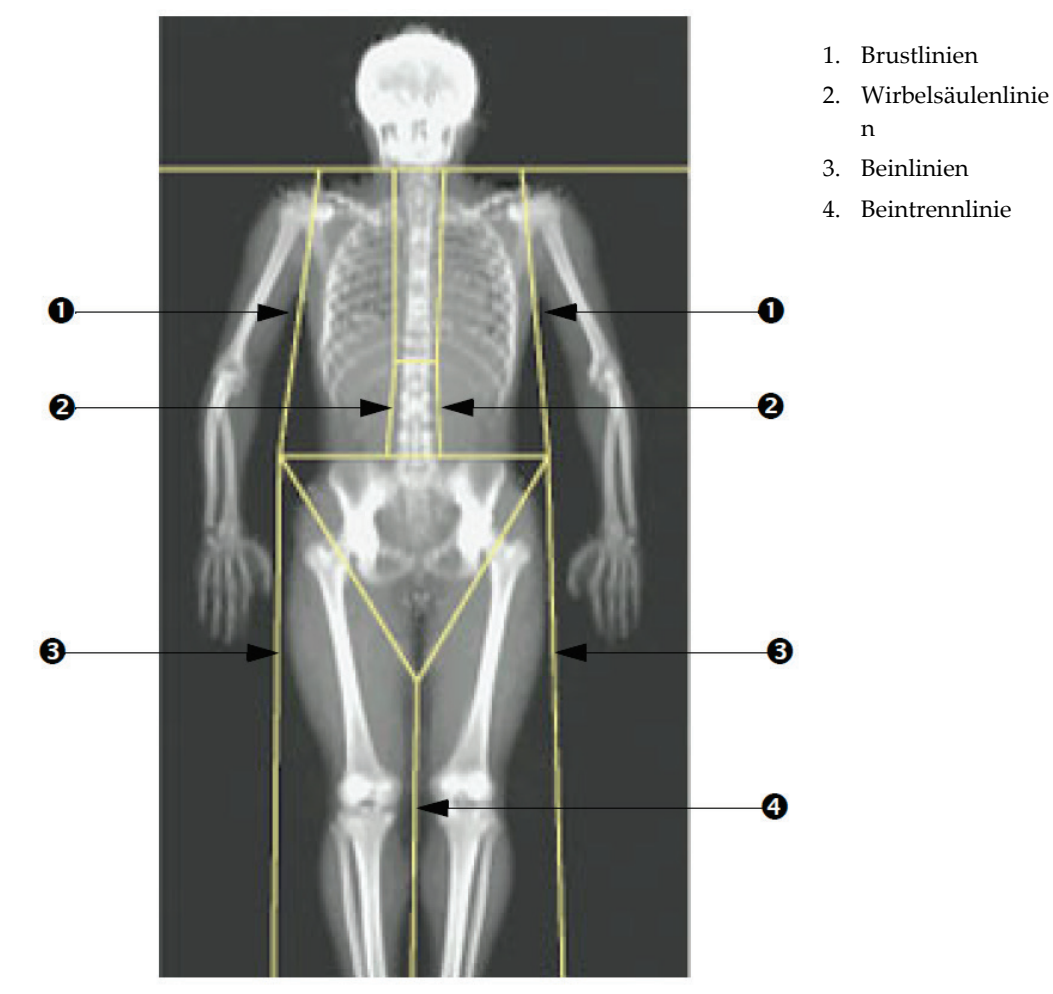

Ist eine Anpassung erforderlich, verwenden Sie die Tools in der Toolbox "Regions" (Bereiche) und ziehen Sie die Linien in die korrekte Position.

*Abbildung 29: Ganzkörperanalyse (Vertikale Linien)*

So nehmen Sie bei Bedarf Feineinstellungen der vertikalen Linien vor:

Falls erforderlich, verwenden Sie die Punktmodus-Steuerelemente in der Toolbox "Regions" (Bereiche), um die vertikalen Linien wie folgt (fein) einzustellen:

- 1. Ziehen Sie den Punkt auf der linken Schulter so, dass er zwischen dem Caput humeri und der Skapula an der Fossa glenoidalis liegt. Wiederholen Sie diesen Schritt für die rechte Schulter.
- 2. Ziehen Sie die drei Punkte auf der linken Seite der Wirbelsäule in die Nähe der Wirbelsäule, sodass diese die Kurvenform möglichst gut abbilden. Wiederholen Sie diesen Schritt für die drei Punkte auf der rechten Seite der Wirbelsäule.
- 3. Ziehen Sie bei Bedarf den linken Punkt über der Crista iliaca an den Seiten heraus, um Weichgewebe des Brustkorbs und der Oberschenkel einzuschließen. Wiederholen Sie diesen Schritt für den rechten Punkt über der Crista iliaca.
- 4. Ziehen Sie die untere Spitze des Dreiecks unterhalb des Beckens so, dass beide Schenkelhälse halbiert werden.
- 5. Bewegen Sie das Bild mit der Bildlaufleiste ans Ende der Messung. Ziehen Sie den linken und rechten Punkt in der Nähe der Füße so, dass möglichst viel Weichgewebe der Oberschenkel eingeschlossen wird, jedoch nicht die Hände und Finger des Patienten.

#### **10.5.3 Anpassung der A/G-Bereiche (falls erforderlich)**

Wählen Sie **A/G Region** (A/G-Bereich).

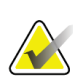

#### **Hinweis**

Eine Anpassung der A/G-Bereiche ist in der Regel nicht erforderlich. Passen Sie die A/G-Bereiche nur an, falls dies notwendig ist.

Überprüfen Sie mithilfe der Abbildung *A/G-Bereiche* die Android- und Gynoid-Bereiche wie folgt:

#### **Android-ROI**

- 1. Die Höhe des Android-Bereiches sollte 20 % des Abstands zwischen horizontaler Beckenlinie und Halslinie entsprechen.
- 2. Die untere Grenze des Android-Bereiches muss mit der horizontalen Beckenlinie übereinstimmen.
- 3. Stellen Sie sicher, dass die seitlichen Grenzen des Android-Bereiches mit den Armlinien übereinstimmen.

#### **Gynoid-ROI**

- 1. Die Höhe des Gynoid-Bereiches sollte der doppelten Höhe des Android-Bereiches entsprechen.
- 2. Stellen Sie sicher, dass die obere Grenze des Gynoid-Bereiches unter der horizontalen Beckenlinie liegt, wobei der Abstand das 1,5-Fache der Höhe des Android-Bereiches beträgt.
- 3. Stellen Sie sicher, dass die seitlichen Grenzen des Gynoid-Bereiches mit den Armlinien übereinstimmen.

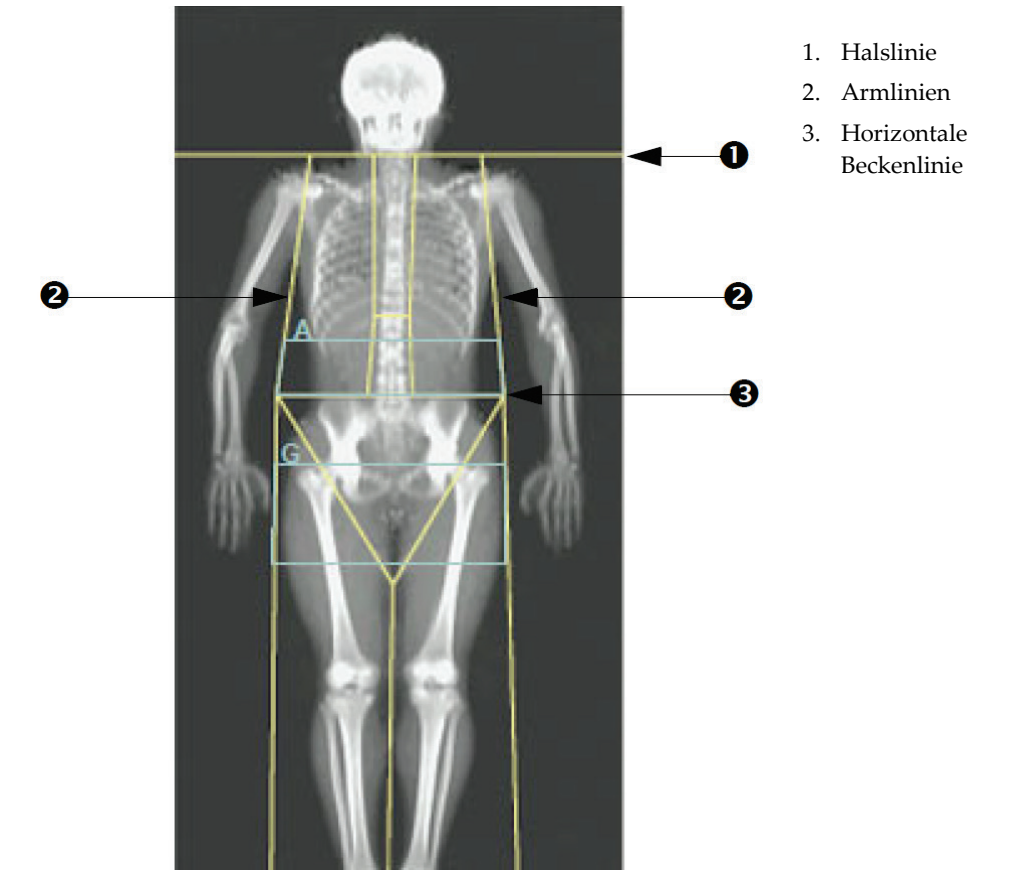

Ist eine Anpassung erforderlich, verwenden Sie die Tools in der Toolbox "Unterbereich android/gynoid" und ziehen Sie die Linien in die korrekte Position.

*Abbildung 30: A/G-Bereiche*

### **10.5.4 Viszerales Körperfettgewebe**

Viszerales Körperfettgewebe (Visceral Adipose Tissue, VAT) bezeichnet Fettgewebe innerhalb der Abdominalhöhle, d. h. unterhalb der inneren Bauchmuskelschicht. Horizon-Ergebnisse für den VAT-Bereich sind entsprechend kalibriert und korrelieren in hohem Maße mit Ergebnissen für VAT-Bereiche einer CT-Schichtaufnahme auf Ebene L4–L5 (siehe Abbildung *VAT-Bereiche als CT-Schicht dargestellt*).

Die VAT-Bereiche besetzen einen Streifen, der die Abdominalhöhle des Patienten zwischen Becken und Brustkorb kreuzt. Ein Bereich bedeckt die gesamte Breite dieses Streifens, von einer Körperseite bis zu anderen. Der andere Bereich beinhaltet nur das Innere der Abdominalhöhle, vom Innenrand der Bauchmuskelschicht auf einer Körperseite bis zum Innenrand der Bauchmuskelschicht auf der anderen Seite. Siehe die Abbildung in *[Anpassung der VAT-Bereiche \(falls erforderlich\)](#page-87-0)* auf Seite [72.](#page-87-0)

VAT-Bereiche stehen nur auf Horizon A-, W- und Wi-Systemen mit APEX 4.0 und neuer zur Verfügung.

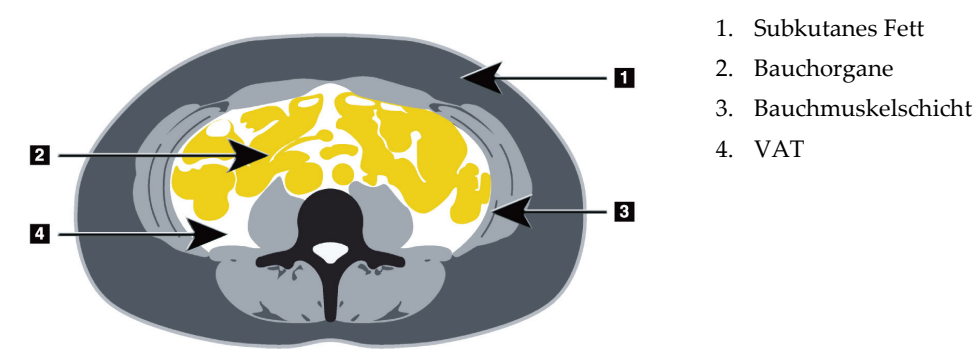

*Abbildung 31: VAT-Bereiche als CT-Schicht dargestellt*

### <span id="page-87-0"></span>**10.5.5 Anpassung der VAT-Bereiche (falls erforderlich)**

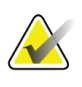

#### **Hinweis**

Eine manuelle Anpassung ist in der Regel nicht erforderlich. Verzichten Sie auf geringfügige Anpassungen.

- 1. Wählen Sie **A/G Regions** (A/G-Bereiche).
- 2. Beachten Sie die Abbildung *Abdominalgewebe-Details* und stellen Sie Kontrast und Helligkeit des Bildes ein, um Folgendes zu erkennen:
	- Bauchmuskeln beidseitig der Viszeralhöhle.
	- dunkles subkutanes Fett am Außenrand des Abdomens.

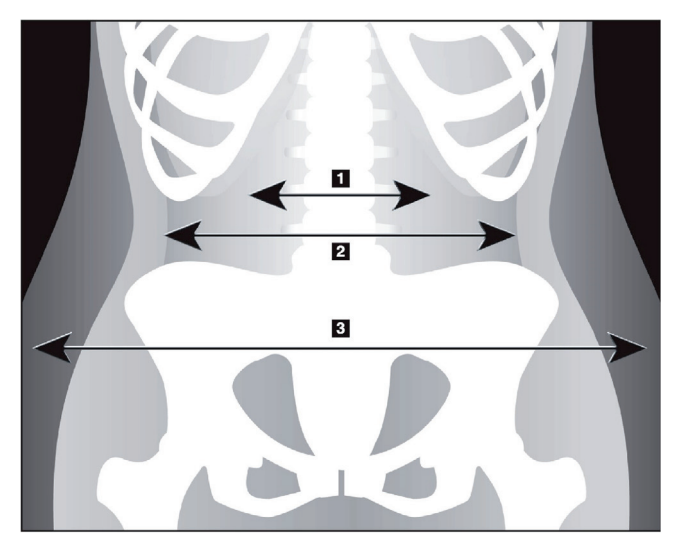

- 1. Viszeralhöhle
- 2. Innere Bauchmuskelschicht
- 3. Subkutanes Fett

*Abbildung 32: Abdominalgewebe-Details*

- 3. Stellen Sie sicher, dass Sie den Beckenknochen aus den VAT-Bereichen ausschließen. Die Beckenschnittlinie legt die vertikale Positionierung der VAT-Bereiche fest. Ziehen Sie die Beckenschnittlinie so, dass sie gerade oberhalb der Crista iliaca liegt.
- 4. Stellen Sie sicher, dass sich der Abdominalbereich von der äußeren Hautlinie einer Körperseite bis zur äußeren Hautlinie der anderen Seite erstreckt. Das größere Rechteck legt den Abdominalbereich fest. Beachten Sie die folgende Abbildung, *VAT-Bereiche*.
- 5. Stellen Sie sicher, dass die nächste Gruppe lateraler Linien der Abdominalregion am Rand der seitlich sichtbaren subkutanen Fettschicht direkt außerhalb der Bauchmuskelschicht positioniert wird. Beachten Sie die folgende Abbildung, *VAT-Bereiche*.
- 6. Stellen Sie sicher, dass die lateralen Linien, die die Viszeralhöhle festlegen, am inneren Rand der Bauchmuskelschicht platziert sind. Beachten Sie die folgende Abbildung, *VAT-Bereiche*.

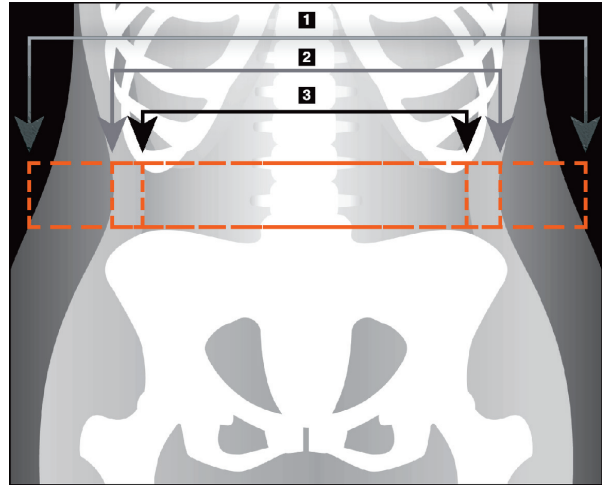

- 4. Abdominalbereich
- 5. Rand der subkutanen Fettschicht
- 6. Viszeralhöhle

*Abbildung 33: VAT-Bereiche*

Sie können die vertikalen VAT-Linien auswählen und verschieben. Für die VAT-Option stehen Gesamt- und Linienmodi zur Verfügung. Der Punktmodus ist für diese Option nicht verfügbar.

#### **10.5.6 VAT-Referenzen**

Auswahl von Literaturhinweisen für klinische Einsatzmöglichkeiten der Schätzung von Viszeralfett:

- Sam, S., Haffner, S., Davidson, M. H., D'Agostino Sr., R. B., Feinstein, S., Kondos et al. "Relationship of Abdominal Visceral and Subcutaneous Adipose Tissue With Lipoprotein Particle Number and Size in Type 2 Diabetes." *Diabetes*, Vol. 57, August 2008
- Pascot A, Lemieux I, Prud'homme D, Tremblay A, Nadeau A, Couillard C, et al. "Reduced HDL particle size as an additional feature of the atherogenic dyslipidemia of abdominal obesity." *Journal of Lipid Research*, Vol. 42, 2001
- Fox C, Massaro JM, Hoffmann U, Pou KM, Maurovich-Horvat P, Liu C, et al. "Abdominal Visceral and Subcutaneous Adipose Tissue Compartments: Association With Metabolic Risk Factors in the Framingham Heart Study" *Circulation* 2007, 116:39-48
- Preis S, Massaro JM, Robins SJ, Hoffmann U, Vasan RS, Irlbeck T. "Abdominal Subcutaneous and Visceral Adipose Tissue and Insulin Resistance in the Framingham Heart Study." *Obesity* (Silver Spring). 2010 November; 18(11): 2191– 2198. doi:10.1038/oby.2010.59
- Nieves DJ, Cnop M, Retzlaff B, Walden CE, Brunzell JD, Knopp RH, Kahn SE. "The Atherogenic Lipoprotein Profile Associated With Obesity and Insulin Resistance Is Largely Attributable to Intra-Abdominal Fat." *Diabetes*, VOL. 52, January 2003
- Goodpaster BH, Krishnaswami S, Harris TB, Katsiaras A, Kritchevsky SB, Simonsick EM, et al. "Obesity, Regional Body Fat Distribution, and the Metabolic Syndrome in Older Men and Women." *ARCH INTERN MED*, Vol 165, Apr 11, 2005. *[WWW.ARCHINTERNMED.COM](http://www.archinternmed.com/)*

### **10.6 Anzeigen der Ergebnisse**

Wählen Sie Results (Ergebnisse) und "BMD" (BMD), um Ergebnisse für Knochenmineraldichte abzurufen.

Wählen Sie **BCA** (BCA), um die Ergebnisse über die Körperzusammensetzung abzurufen, die die Bereiche und darüber hinaus die Android- und Gynoid-Unterbereiche umfassen.

#### **10.6.1 Lineale**

Bei der Ganzkörpermessung werden Lineale auf dem Bild platziert, um die Patientenanatomie zu vermessen. Es können bis zu sechs Lineale hinzugefügt werden.

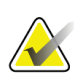

#### **Hinweis**

Lineale erfordern ein spezielles Messungsbild, das in früheren APEX-Versionen nicht enthalten war. Für diese Messungen sind keine Lineale verfügbar.

#### **So fügen Sie ein Lineal hinzu:**

- 1. Achten Sie darauf, dass in der Toolbox "Results" (Ergebnisse) "BMD" (BMD) ausgewählt ist und klicken Sie auf **Rulers** (Lineale). *Der Cursor ändert sich in ein Fadenkreuz, wenn er über dem Messungsbild platziert ist.*
- 2. Platzieren Sie das Fadenkreuz auf dem Bild, wo das Lineal beginnen soll, und ziehen Sie eine Linie, um das Lineal anzulegen.

#### **So wählen Sie ein Lineal aus:**

Der Cursor ändert sich in eine Hand, wenn er direkt auf einem Lineal platziert wird. Bei Anzeige des Handcursors klicken Sie, um ein Lineal auszuwählen.

#### **So verschieben Sie ein Lineal:**

Wählen Sie das Lineal aus. Klicken Sie bei angezeigtem Handcursor und ziehen Sie das Lineal in die gewünschte Position oder verschieben Sie das Lineal mit den Pfeiltasten auf der Tastatur nach oben, unten, links oder rechts.

#### **So wählen Sie den Endpunkt für ein Lineal aus:**

Der Cursor ändert sich in einen Pfeil, wenn Sie den Endpunkt des Lineals erreicht haben. Klicken Sie bei Anzeige des Pfeilcursors, um den Endpunkt festzulegen.

#### **So ändern Sie die Größe eines Lineals:**

Klicken Sie bei angezeigtem Pfeilcursor und ziehen Sie den Endpunkt bis zur gewünschten Länge und Position oder verschieben Sie den Endpunkt mit den Pfeiltasten auf der Tastatur nach oben, unten, links oder rechts.

#### **So löschen Sie ein Lineal:**

Wählen Sie das Lineal aus und drücken Sie die Löschtaste auf der Tastatur oder – bei angezeigtem Handcursor – klicken Sie mit der rechten Maustaste und wählen Sie dann **Delete** (Löschen) aus.

#### **So ändern Sie die Größe des Bildes:**

Wählen Sie "Rulers" (Lineale) aus, klicken Sie dann auf das Symbol für **Sonne/Mond** und wählen Sie den gewünschten Zoomfaktor mit der Zoomsteuerung aus. Das Bild kann mit 100 %, 144 %, 200 %, 288 % oder 400 % angezeigt werden. Wählen Sie erneut das Symbol für **Sonne/Mond**, um wieder zur Platzierung des Lineals zurückzukehren.

#### **Anzeigekontrollkästchen**

Wenn "Rulers" (Lineale) ausgewählt ist, ist dieses Kontrollkästchen standardmäßig aktiviert. Ist "Rulers" (Lineale) nicht ausgewählt, markieren Sie das Kontrollkästchen, um die Lineale auf dem Bild anzuzeigen. Ist das Kontrollkästchen nicht aktiviert, werden keine Lineale im Bild angezeigt (die Lineale sind zwar nicht gelöscht, werden aber nicht angezeigt).

### **10.7 Beenden der Analyse**

Wenn die Analyse abgeschlossen ist, klicken Sie auf **Close** (Schließen), um einen Bericht zu drucken oder eine weitere Messung zu analysieren. Um benutzerdefinierte Unterbereiche zu erstellen, klicken Sie auf **Sub Regions** (Unterbereiche), und fahren Sie mit dem Abschnitt *[Benutzerdefinierte Unterbereiche](#page-90-0)* auf Seit[e 75](#page-90-0) fort.

### <span id="page-90-0"></span>**10.8 Benutzerdefinierte Unterbereiche**

Die Unterbereichsanalyse wurde für wissenschaftliche Analysen entwickelt, damit das untersuchende Personal verschiedene benutzerdefinierte Bereiche der Knochen und des Weichgewebes messen kann. Dabei kann jeder beliebige Bereich einer Ganzkörpermessung analysiert werden. Es sind bis zu sieben Unterbereiche möglich, die auch Überschneidungen und ungleichmäßige Formen aufweisen können. Wenn sich Bereiche überschneiden, ergibt sich der Nettodurchschnitt aus der mathematischen Vereinigung der einzelnen Bereiche.

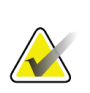

#### **Hinweis**

Beschreibungen der Schaltflächen für die Analyseschritte und Toolboxen finden Sie unter *[Schaltflächen für Analyseschritte](#page-34-0)* auf Seite [19.](#page-34-0)

### **10.9 Beheben asymmetrischer Ergebnisse durch Reflexion**

Die Warnmeldung zu asymmetrischen Ergebnissen wird angezeigt, wenn ein erheblicher Unterschied in der Masse zwischen dem rechten und linken Arm (25 %) oder dem rechten und dem linken Bein (15 %) erkannt wird.

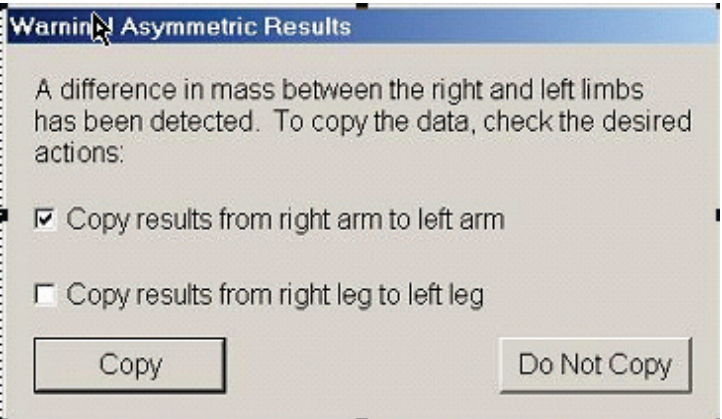

*Abbildung 34: Warnmeldung zu asymmetrischen Ergebnissen*

Mögliche Gründe dafür sowie Lösungsmöglichkeiten sind u. a.:

- Die Linien für die Gesamtkörperanalyse, die Arme und Beine trennen, wurden asymmetrisch platziert. Überprüfen Sie die in der Analyse verwendeten Linien und klicken Sie auf "Regions" (Bereiche), um die Arm- und Beinlinien so anzupassen, dass sie symmetrisch sind.
- Ein Teil eines Arms oder Beins (in der Regel an der Hüfte) befand sich außerhalb des Messbereichs. Im Warnmeldungs-Dialogfeld können Sie auswählen, ob Sie die Ergebnisse für den vollständig gemessenen Arm oder das vollständig gemessene Bein auf den Arm oder das Bein mit den fehlenden Informationen kopieren möchten.
- Der Körper des Patienten ist asymmetrisch (z. B. aufgrund von Amputation, Polio usw.). Wenn ein Patient einen erheblich asymmetrischen Körper aufweist, fragen Sie den Arzt, wie die Ergebnisse im Bericht dargestellt werden sollen. Wenn Sie die Ergebnisse für die fehlenden Informationen nicht kopieren, erhalten Sie die genaueste Messung für den Patienten. Durch Kopieren der Ergebnisse könnte jedoch ein exakterer Vergleich mit Referenzdaten für Gesamtkörpermessungen möglich werden.

Das System bestimmt automatisch, welche der Gliedmaßen kleiner ist. Im Warnmeldungs-Dialogfeld können Sie durch Aktivieren eines oder beider Kontrollkästchen wählen, ob die Ergebnisse für die größere Gliedmaße auf die kleinere Gliedmaße kopiert werden sollen.

Im Warnmeldungs-Dialogfeld des Beispiels ist die Masse des rechten Arms erheblich größer als die Masse des linken Arms, der Unterschied in der Masse zwischen dem rechten und dem linken Bein war jedoch nicht so groß, dass das System hier das Kopieren empfiehlt. Wenn das System die Ergebnisse für das Bein trotzdem kopieren soll, kann dieses Kontrollkästchen jedoch aktiviert werden.

Wählen Sie **Copy** (Kopieren), um die von den Kontrollkästchen beschriebene Aktion durchzuführen. Wählen Sie **Do Not Copy** (Nicht kopieren), wenn Sie das Dialogfeld ohne Änderung der Ergebnisse schließen möchten. Ergebnisse, die von einem auf den anderen Arm oder von einem auf das andere Bein kopiert wurden, werden im Bericht markiert. Genauigkeit und Präzision könnten durch das Kopieren von einer Seite auf die andere beeinträchtigt werden. Je nach körperlichem Habitus des Patienten können durch das Kopieren jedoch die genauesten Ergebnisse erzielt werden.

### **10.10 NHANES BCA aktivieren**

Gehen Sie zur Aktivierung von NHANES BCA zum APEX-Hauptmenü, wählen Sie **Utilities** (Dienstprogramme), **System Configuration** (Systemkonfiguration), Registerkarte **Analyze** (Analysieren) und wählen Sie das Kontrollkästchen **Enable NHANES BCA** (NHANES BCA aktivieren). Wählen Sie diese Option, um die von Schoeller *et al.* empfohlene Kalibrierung durchzuführen.1 Ist diese Option aktiviert, wird NHANES BCA in dem BCA-Ergebnisabschnitt notiert.

<sup>1</sup> Schoeller DA, Tylavsky FA, Baer DJ, Chumlea WC, Earthman CP, Fuerst T,Harris TB,Heymsfield SB, Horlick M, Lohman TG, Lukaski HC, Shepherd J, Siervogel RM, Borrud LG "QDR 4500A dual-energy X-ray absorptiometer underestimates fat mass in comparison with criterion methods in adults." Am J Clin Nutr. 2005;81(5):1018-25.

### **10.11 Erstellen und Drucken von Berichten**

Siehe *[Berichte](#page-136-0)* auf Seite [121.](#page-136-0)

# **11:AP/Laterale Wirbelsäulen-BMD-Untersuchung Kapitel 11in Rückenlage (Horizon A)**

### **11.1 Sicherheitsfunktion des Tisches**

Die Bewegung des C-Bogens stoppt, wenn Sie oder der Patient einen der Sicherheitsstreifen an den Kanten des Tisches berühren. Drücken Sie in diesem Fall auf die Taste für die Option **Enable Lateral** (Lateral aktivieren), um die Drehung des C-Bogens abzuschließen.

### **11.2 Positionierung für die AP/Lateralmessung**

Starten Sie die Untersuchung wie in *[Verwenden der Worklist zum Laden eines](#page-31-0)  [Patientendatensatzes](#page-31-0)* auf Seite [16](#page-31-0) beschrieben. Wählen Sie im Fenster **Select Scan Type** (Messungstyp auswählen) die Option **AP/Lateral** (AP/Lateral) aus.

- 1. Drücken Sie auf dem Bedienfeld auf **Patient On/Off** (Patient ein/aus).
- 2. Legen Sie den Patienten auf den Rücken mit dem Kopf am rechten Ende des Tisches.
- 3. Drücken Sie am Bedienfeld auf die Taste **Mitte**.
- 4. Positionieren Sie den Patienten wie in der Abbildung *AP/Laterale Wirbelsäulenpositionierung* dargestellt.

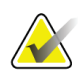

#### **Hinweis**

Der Patient darf sich zwischen der AP- und der Lateralmessung nicht bewegen.

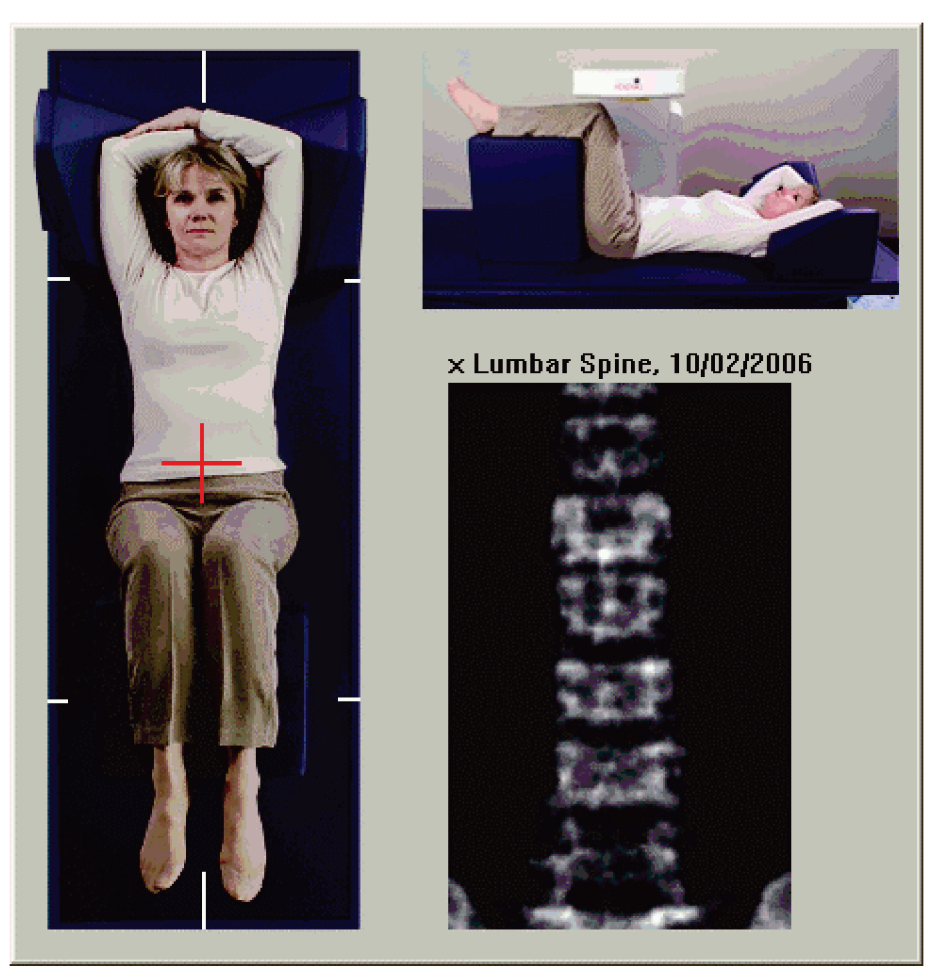

*Abbildung 35: AP/Laterale Wirbelsäulenpositionierung*

### **11.3 Starten der AP-Messung**

- 1. Drücken Sie am Bedienfeld auf die Taste für die Option **Enable Lateral** (Lateral aktivieren).
- 2. Wählen Sie **Continue** (Weiter).
- 3. Verfahren Sie wie in *[Starten der AP-Lendenwirbelsäulenmessung](#page-44-0)* auf Seite [29](#page-44-0) und schließen Sie die Messung ab.

### **11.4 Analysieren der AP-Messung**

- 1. Wählen Sie **Next >>** (Weiter >>).
- 2. Wählen Sie **Close** (Schließen).
- 3. Halten Sie die Taste für die Option **Enable Lateral** (Lateral aktivieren) am Bedienfeld gedrückt, bis der C-Bogen sich vollständig in die Position für eine Lateralmessung gedreht hat.

### **11.5 Starten der lateralen Messung**

#### **Warnung:**

**Wenn die Röntgen-Kontrolllampe am Bedienfeld nicht 10 Sekunden nach Abschluss der Messung erlischt, drücken Sie sofort die rote Nothalt-Taste. Wenden Sie sich an den Hologic-Kundendienst, bevor Sie weitere Vorgänge ausführen.**

- 1. Wählen Sie **Start Scan** (Messung starten). Die Anzeige *X-rays On* (Röntgenquelle Ein) blinkt, bis die Messung abgeschlossen ist.
- 2. Wenn **L2** bis **L4** vollständig angezeigt werden (siehe Abbildung *Wirbelsäule (lateral)*), wählen Sie **Stop Scan** (Messung anhalten).

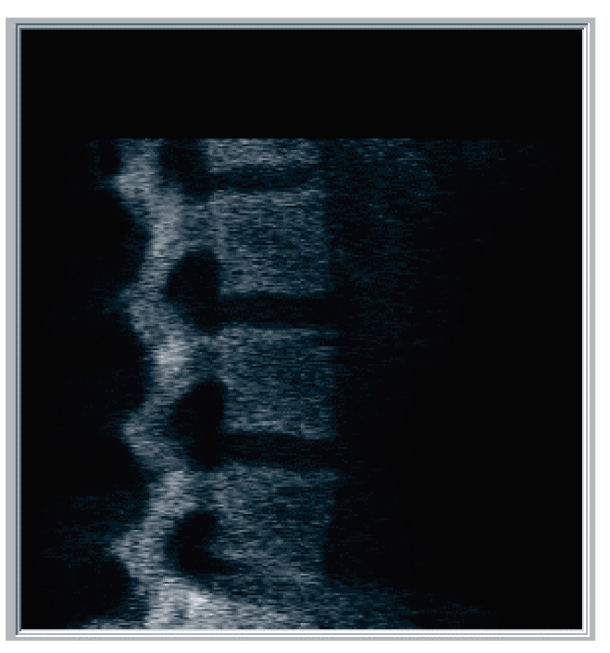

*Abbildung 36: Wirbelsäule (lateral)*

3. Halten Sie die Taste für die Option **Enable Lateral** (Lateral aktivieren) am Bedienfeld gedrückt, bis sich der C-Bogen in seiner ursprünglichen Position befindet.

### **11.6 Analysieren der lateralen Messung**

- 1. Wählen Sie **Analyze Scan** (Messung analysieren).
- 2. Wählen Sie **Next >>** (Weiter >>).

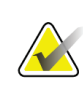

#### **Hinweis**

Beschreibungen der Schaltflächen für die Analyseschritte und Toolboxen finden Sie unter *[Schaltflächen für Analyseschritte](#page-34-0)* auf Seite [19.](#page-34-0)

### **11.6.1 Definieren der globalen ROI**

- 1. Wählen Sie **Global ROI** (Globale ROI).
- 2. Verwenden Sie die Tools **Gesamtmodus** und **Linienmodus**, um die ROI so anzupassen, wie in der Abbildung *Laterale ROI* dargestellt.

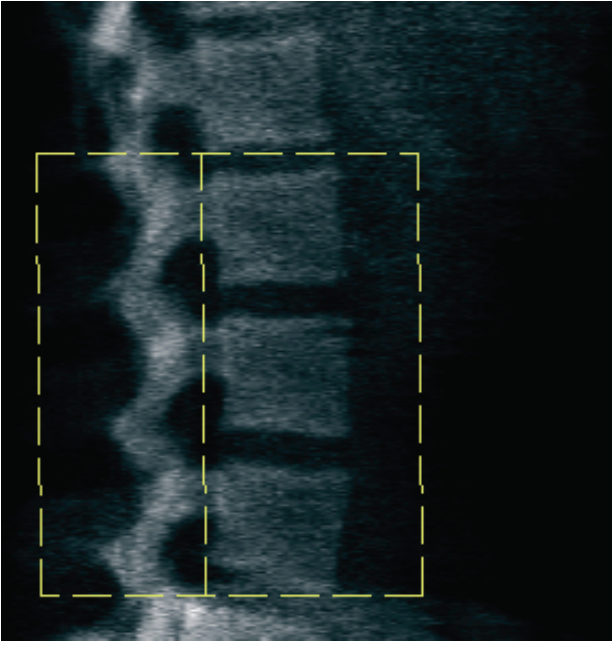

*Abbildung 37: Laterale ROI*

#### **11.6.2 Anpassen der Vertebral-Grenzen**

- 1. Wählen Sie **Vertebral Boundaries and Ant. Boundary (Vertebral-Grenze und Ant. Grenze)**
- 2. Stellen Sie mit den Werkzeugen **Linienmodus** und **Punktmodus** die Wirbelbegrenzungen ein, wie in der Abbildung *Vertebral-Grenzen* gezeigt.

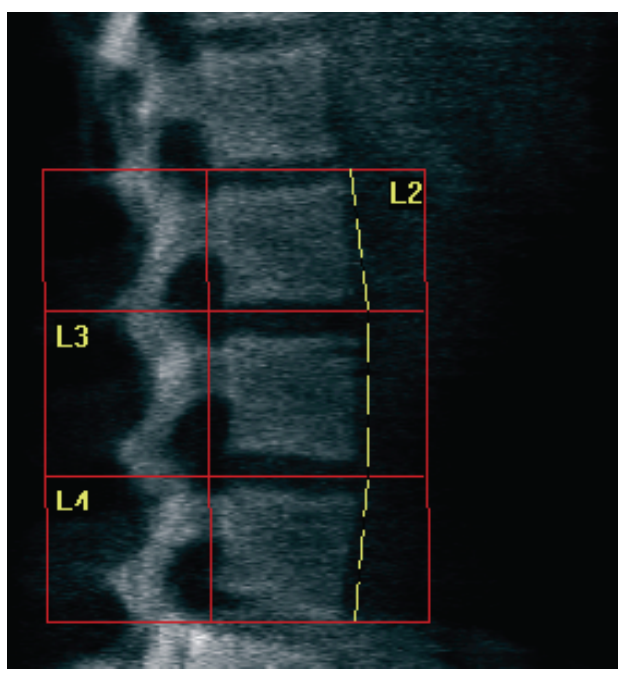

*Abbildung 38:* Vertebral-Grenzen

#### <span id="page-99-0"></span>**11.6.3 Anpassen der Wirbelkörper**

- 1. Wählen Sie **Vertebral Bodies** (Wirbelkörper).
- 2. Stellen Sie mit den Werkzeugen **Linienmodus** und **Punktmodus** die Wirbelbegrenzungen ein, wie in der Abbildung *Wirbelkörper* gezeigt.

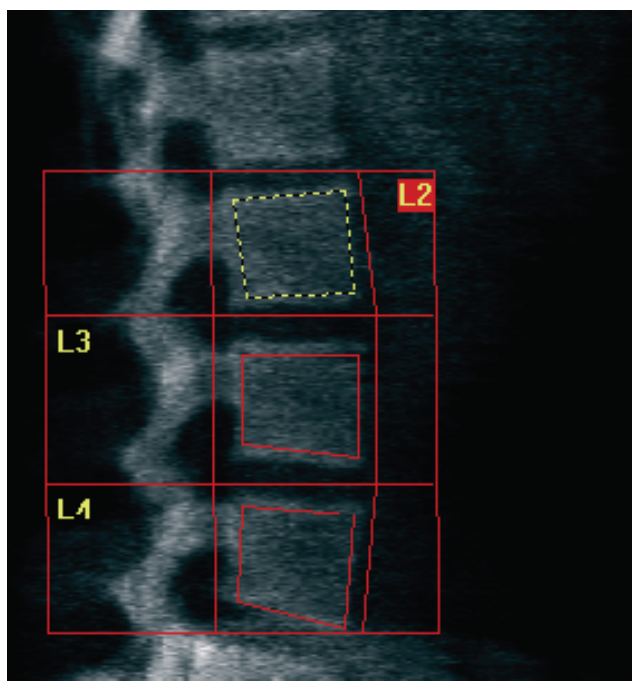

*Abbildung 39:* Wirbelkörper

#### **11.6.4 Anzeigen der Knochenmarkierung**

- 1. Wählen Sie **Bone Map** (Knochenmarkierung).
- 2. Wenn die Knochenmarkierung für die Wirbelkörper unvollständig ist, passen Sie die Felder wie in der Abbildung *Wirbelkörper unte[r Anpassen der Wirbelkörper](#page-99-0)* auf Seit[e 84](#page-99-0) an. In den meisten Fällen ist es nicht erforderlich, die Knochenmarkierung zu bearbeiten.

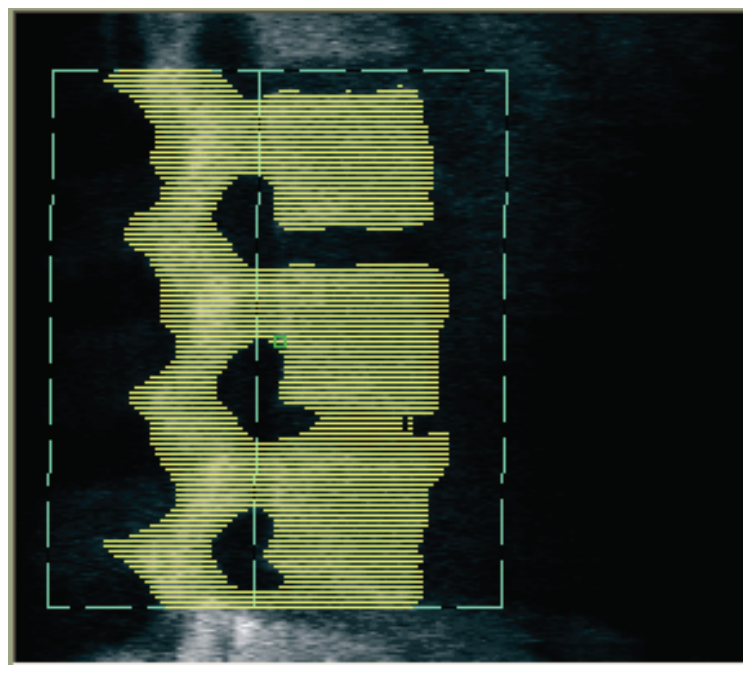

*Abbildung 40:* Knochenmarkierung (lateral)

#### **11.6.5 Anpassen der Mittelbereiche**

Wenn die Mittelbereiche aktiviert sind, verwenden Sie die Schaltfläche **Mid Regions** (Mittelbereiche) und die Tools **Whole Mode** (Gesamtmodus), **Line Mode** (Linienmodus) und **Point Mode** (Punktmodus), um die Bereiche anzupassen, in denen die Knochendichte in der Mitte der Wirbelkörper ermittelt wird (siehe Abbildung *Wirbelkörper* unter *[Anpassen der Wirbelkörper](#page-99-0)* auf Seite [84\)](#page-99-0).

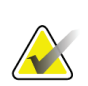

#### **Hinweis**

Mittelbereiche können im Menü Utilities (Dienstprogramme) unter System Configuration (Systemkonfiguration) auf der Registerkarte Analyze (Analysieren) aktiviert werden.

### **11.7 Anzeigen der Ergebnisse**

- 1. Wählen Sie **Results** (Ergebnisse).
- 2. Wählen Sie **BMD** (BMD), um die BMD-Ergebnisse anzuzeigen, oder wählen Sie **WA-BMD** (WA-BMD), um die BMD-Ergebnisse mit einer Anpassung der Breite anzuzeigen.

### **11.8 Beenden der Analyse**

- 1. Wählen Sie **Close** (Schließen).
- 2. Wählen Sie **Report** (Bericht).

### **11.9 Erstellen und Drucken von Berichten**

Siehe *[Berichte](#page-136-0)* auf Seite [121.](#page-136-0)

# **12:Dekubitus-Lateral-Wirbelsäulen-BMD-Kapitel 12Untersuchung**

Starten Sie die Untersuchung wie in *[Verwenden der Worklist zum Laden eines](#page-31-0)  [Patientendatensatzes](#page-31-0)* auf Seite [16](#page-31-0) beschrieben. Wählen Sie im Fenster **Select Scan Type** (Messungstyp auswählen) die Option **AP/Decubitus** (AP/Dekubitus) aus.

### **12.1 Durchführen und Analysieren der AP-Messung**

Der AP-Teil der AP/Dekubitus-Lateral-Wirbelsäulenmessung wird auf die gleiche Weise wie eine AP-Lendenwirbelsäulenmessung durchgeführt. Weitere Informationen hierzu finden Sie in *[AP-Untersuchung der Lendenwirbelsäule](#page-42-0)* auf Seit[e 27.](#page-42-0) Folgen Sie diesen Anweisungen, bis die AP-Analyse abgeschlossen ist.

### <span id="page-102-0"></span>**12.2 Positionieren des Patienten für die Messung des lateralen Dekubitus**

- 1. Positionieren Sie den Patienten wie in den folgenden Abbildungen, *Positionieren bei lateraler Dekubitus-Messung* und *Wirbelsäulenposition*, dargestellt.
- 2. Legen Sie ihm ein Kissen unter den Kopf, um die Schultern auszugleichen und um die Wirbelsäule parallel zum Tisch zu positionieren.
- 3. Winkeln Sie die Knie des Patienten um etwa 90 Grad an.
- 4. Breiten Sie die Oberarme des Patienten 90 Grad von der Mitte der koronaren Ebene aus.

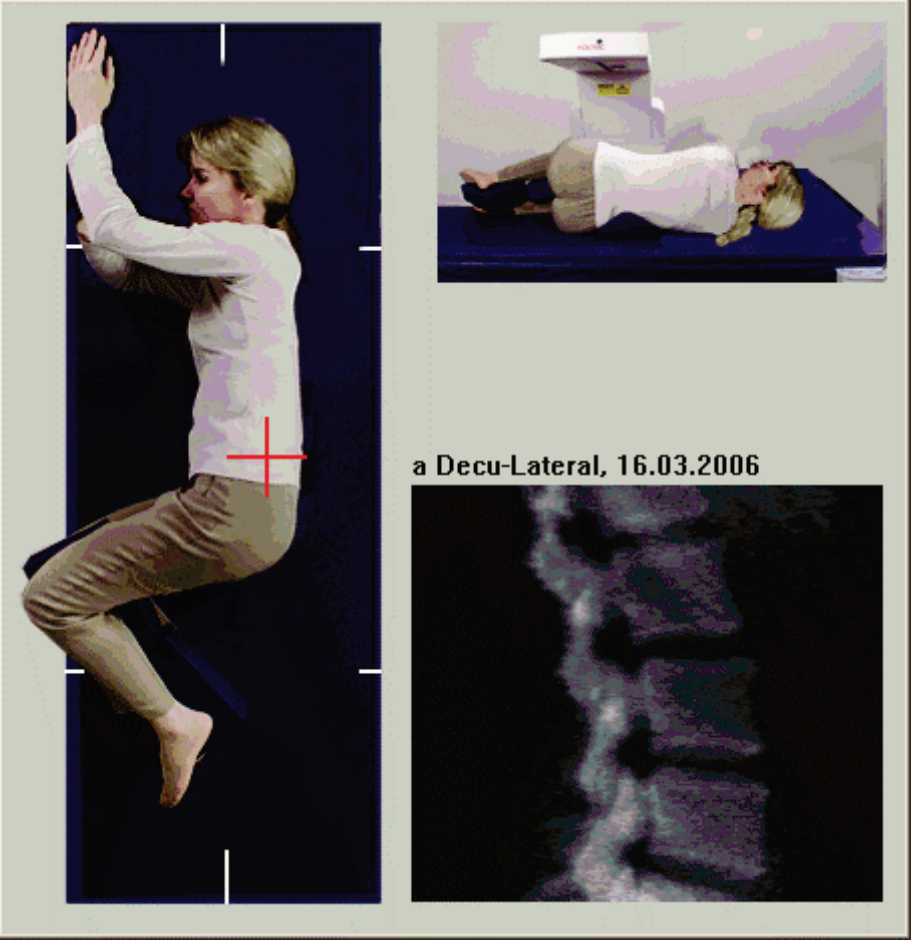

5. Bringen Sie den Körper in eine exakt laterale Position.

*Abbildung 41:* Positionieren bei lateraler Dekubitus-Messung

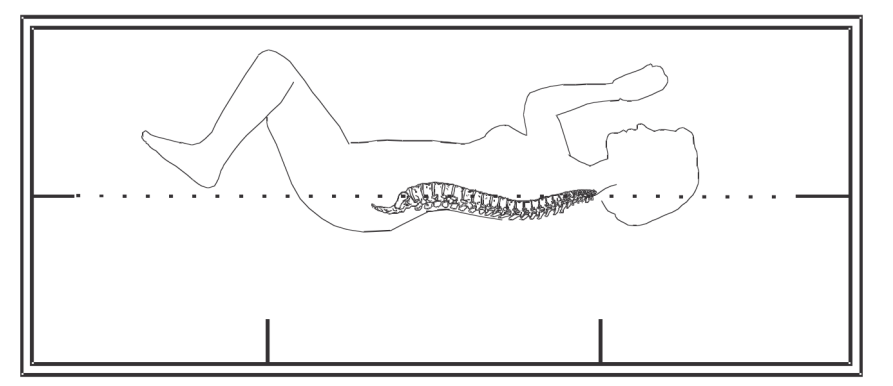

*Abbildung 42:* Wirbelsäulenposition

### **12.3 Positionieren des C-Bogens für die laterale Dekubitus-Messung**

- 1. Positionieren Sie den C-Bogen wie in der Abbildung *Positionieren bei lateraler Dekubitus-Messung* unter *[Positionieren des Patienten für die Messung des lateralen](#page-102-0)  [Dekubitus](#page-102-0)* auf Seit[e 87](#page-102-0) gezeigt.
- 2. Schalten Sie den Laser ein.
- 3. Positionieren Sie das Fadenkreuz des Lasers 5 cm unter der Crista iliaca und mittig über der Wirbelsäule.
- 4. Bewegen Sie das Laserfadenkreuz 2,5 cm zum Rücken des Patienten hin.
- 5. Wählen Sie **Continue** (Weiter).

### **12.4 Starten der Messung des lateralen Dekubitus**

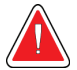

#### **Warnung:**

**Wenn die Röntgen-Kontrolllampe am Bedienfeld nicht 10 Sekunden nach Abschluss der Messung erlischt, drücken Sie sofort die rote Nothalt-Taste. Wenden Sie sich an den Hologic-Kundendienst, bevor Sie weitere Vorgänge ausführen.**

- 1. Wählen Sie **Start Scan** (Messung starten). Die Anzeige *X-rays On* (Röntgenquelle Ein) blinkt, bis die Messung abgeschlossen ist.
- 2. Überprüfen Sie das Bild während des Messvorgangs. Wenn L2 bis L4 vollständig angezeigt werden, klicken Sie auf **Stop Scan** (Messung anhalten).

3. Helfen Sie dem Patienten nach Beendigung einer Lateralaufnahme (siehe die folgende Abbildung, *Dekubitus Wirbelsäule*) vom Untersuchungstisch.

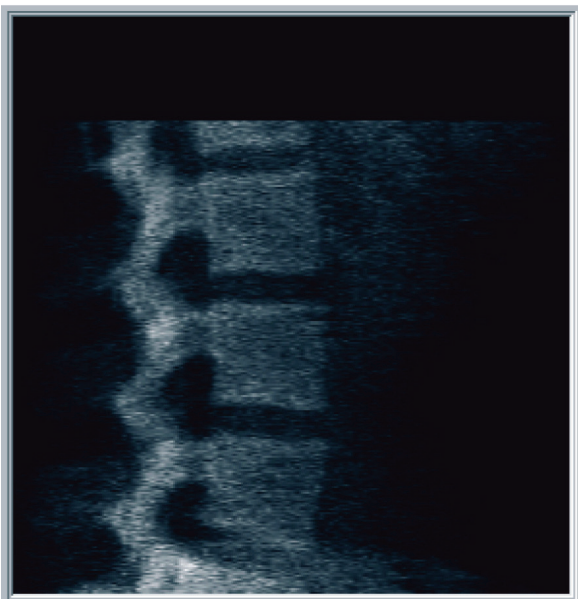

*Abbildung 43:* Dekubitus Wirbelsäule

#### **12.4.1 Neupositionieren der Messung (falls erforderlich)**

- 1. Wählen Sie **Reposition Scan** (Messung neu positionieren).
- 2. Positionieren Sie den Cursor über der Wirbelsäulenabbildung (siehe Abbildung *Neupositionierung im Dekubitus*).

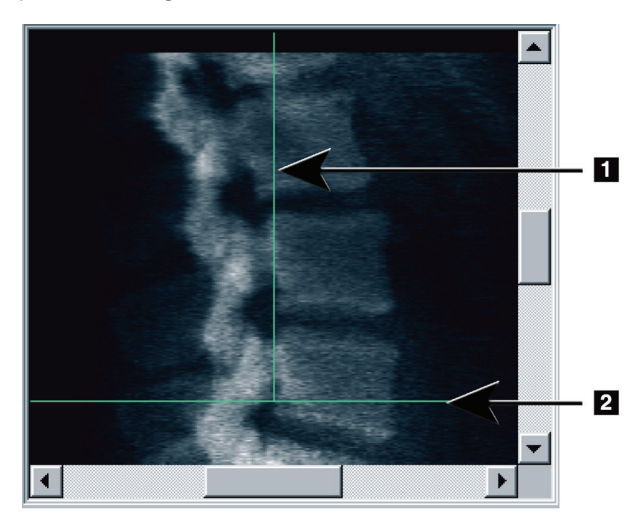

*Abbildung 44:* Neupositionierung im Dekubitus

- 3. Wählen Sie das Bild aus und ziehen Sie es zur Neupositionierung so, dass folgende Bedingungen zutreffen:
	- Die Crista iliaca befindet sich an oder unterhalb der blauen horizontalen Positionierungslinie **[1]** und im unteren Teil des Messungsfeldes.
	- Die Mitte der Wirbelsäule ist mit der blauen vertikalen Positionierungslinie **[2]** ausgerichtet.
- 4. Wenn die Wirbelsäule richtig positioniert wurde, wählen Sie **Restart Scan** (Messung neu starten) und wiederholen Sie die Messung.

### **12.5 Analysieren der Messung**

- 1. Wählen Sie **Analyze Scan** (Messung analysieren).
- 2. Wählen Sie **Next >>** (Weiter >>).

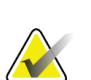

**Hinweis**

Beschreibungen der Schaltflächen für die Analyseschritte und Toolboxen finden Sie unter *[Schaltflächen für Analyseschritte](#page-34-0)* auf Seite [19.](#page-34-0)

### **12.5.1 Definieren der globalen ROI**

- 1. Wählen Sie **Global ROI** (Globale ROI).
- 2. Verwenden Sie die Tools **Gesamtmodus**, **Linienmodus** und **Punktmodus**, um die ROI anzupassen (siehe Abbildung *Laterale ROI*).

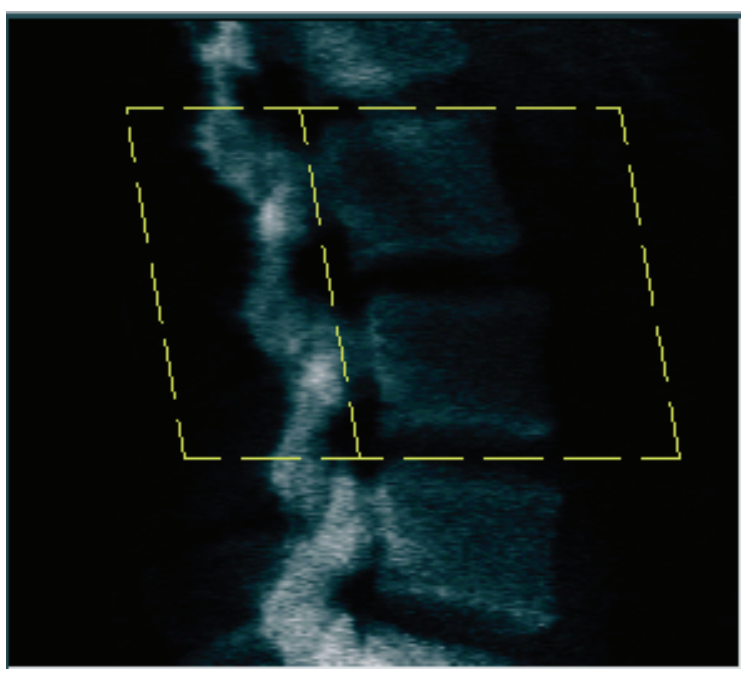

*Abbildung 45: Laterale ROI*

#### **12.5.2 Anpassen der Vertebral-Grenzen**

- 1. Wählen Sie **Vertebral Boundaries** (Vertebral-Grenzen) und **Ant. Boundary** (Ant. Grenze).
- 2. Stellen Sie mit den Werkzeugen **Linienmodus** und **Punktmodus** die Option **Vertebral-Grenzen** ein, wie in der Abbildung *Anpassen der Vertebral-Grenzen* gezeigt.

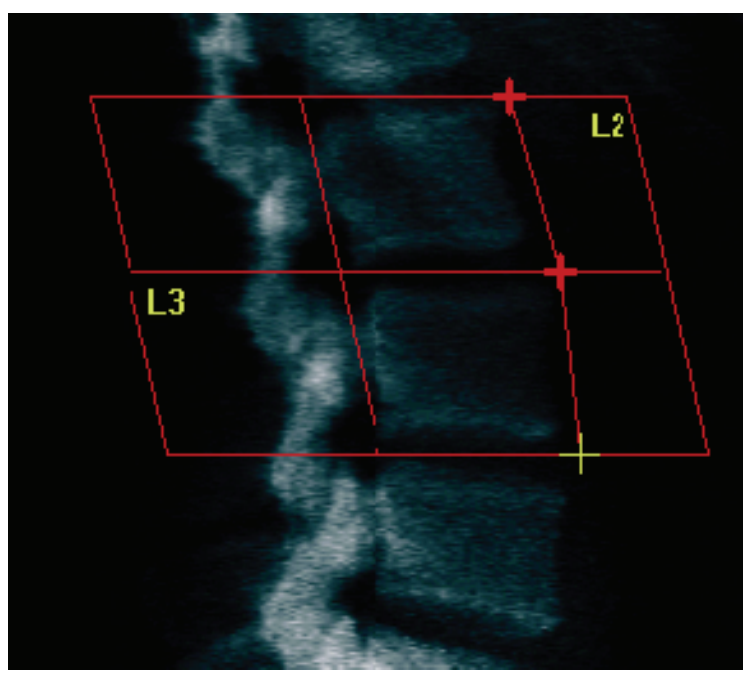

*Abbildung 46:* Anpassen der Vertebral-Grenzen
### **12.5.3 Anpassen der Wirbelkörper**

- 1. Klicken Sie auf **Vertebral Bodies** (Wirbelkörper).
- 2. Verwenden Sie die Tools **Gesamtmodus**, **Linienmodus** und **Punktmodus**, um die Wirbelkörper anzupassen (siehe Abbildung *Wirbelkörper*).

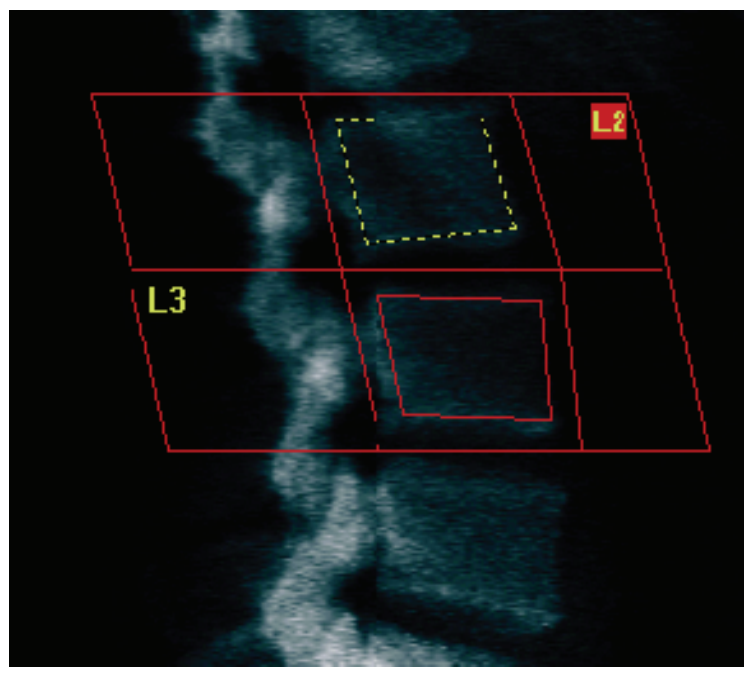

*Abbildung 47: Wirbelkörper*

### **12.5.4 Anzeigen der Knochenmarkierung**

- 1. Wählen Sie **Bone Map** (Knochenmarkierung).
- 2. In den meisten Fällen ist es nicht erforderlich, die Knochenmarkierung zu bearbeiten. Falls eine Bearbeitung notwendig ist, wählen Sie **Vertebral Bodies** (Wirbelkörper), und passen Sie **L2** oder **L3** erneut an, so dass sie sich innerhalb der Knochenkonturen befinden.

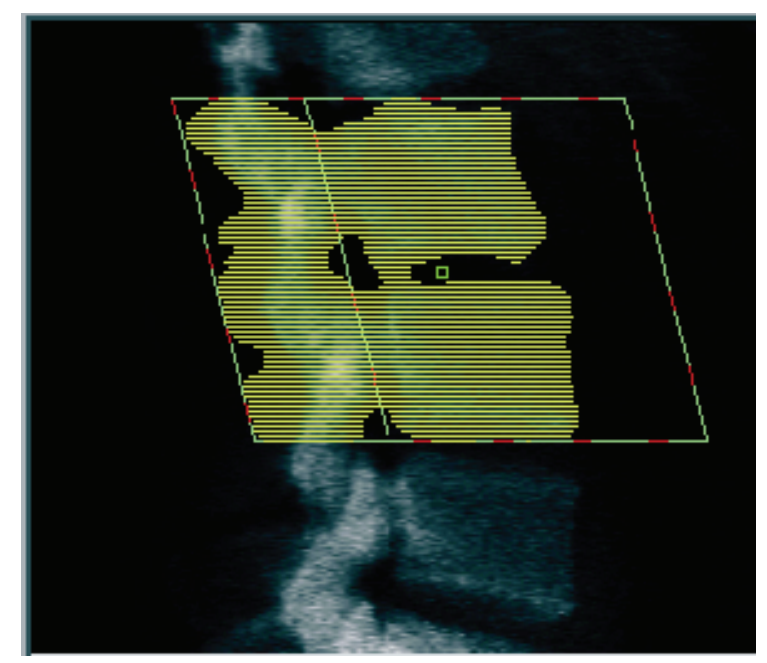

*Abbildung 48: Knochenmarkierung (lateral)*

## **12.6 Anzeigen der Ergebnisse**

Wählen Sie **Results** (Ergebnisse).

## **12.7 Beenden der Analyse**

- 1. Wählen Sie **Close** (Schließen).
- 2. Wählen Sie **Report** (Bericht).

## **12.8 Erstellen und Drucken von Berichten**

Siehe *[Berichte](#page-136-0)* auf Seite [121.](#page-136-0)

# **Kapitel 13**

# **13: IVA- und IVA HD-Bildaufnahmen auf einem Horizon-Coder -W-System, IVA-Bildaufnahmen auf einem Horizon-Ci- oder -Wi-System**

Starten Sie die Untersuchung wie in *[Verwenden der Worklist zum Laden eines](#page-31-0)  [Patientendatensatzes](#page-31-0)* auf Seite [16](#page-31-0) beschrieben. Wählen Sie im Fenster **Select Scan Type** (Messungstyp auswählen) die Option **IVA Imaging** (IVA-Bildaufnahme) aus.

## **13.1 Auswählen des Messungstyps**

- 1. Deaktivieren Sie im Fenster **Select Scan Type** (Messungstyp auswählen) das Kontrollkästchen **Use Default Scan Mode** (Standard-Scanmodus verwenden).
- 2. Wählen Sie **Next >>** (Weiter >>).
- 3. Wählen Sie im Fenster **Include SE AP Spine Scan in IVA Exam?** (SE-AP-Wirbelsäulenmessung bei IVA-Untersuchung einschließen?) die Option **SE AP Image** (SE-AP-Bild) aus.
- 4. Wählen Sie **Next >>** (Weiter >>).
- 5. Wählen Sie im Fenster **Include SE Lateral Spine Scan in IVA Exam?** (SE-Lateral-Wirbelsäulenmessung bei IVA-Untersuchung einschließen?) die Option **SE Lateral Image** (SE-Lateralbild) aus.
- 6. Wählen Sie **Next >>** (Weiter >>). Das Fenster **Messungsparameter** für die AP-IVA-Aufnahme wird angezeigt.

# **13.2 Positionieren des Patienten für die AP-IVA-Aufnahme**

Positionieren Sie den Patienten und den C-Bogen wie unter *[AP-Untersuchung der](#page-42-0)  [Lendenwirbelsäule](#page-42-0)* auf Seite [27](#page-42-0) beschrieben. *Es gilt jedoch folgende Ausnahme*: Die Schultern des Patienten sollten sich unterhalb der oberen Messungsbegrenzungslinie befinden (siehe Abbildung *AP-IVA-Positionierung*).

### **Bedienungsanleitung für das Horizon Knochendensitometrie-System**

Kapitel 13: IVA- und IVA HD-Bildaufnahmen auf einem Horizon-C- oder -W-System, IVA-Bildaufnahmen auf einem Horizon-Ci- oder -Wi-System

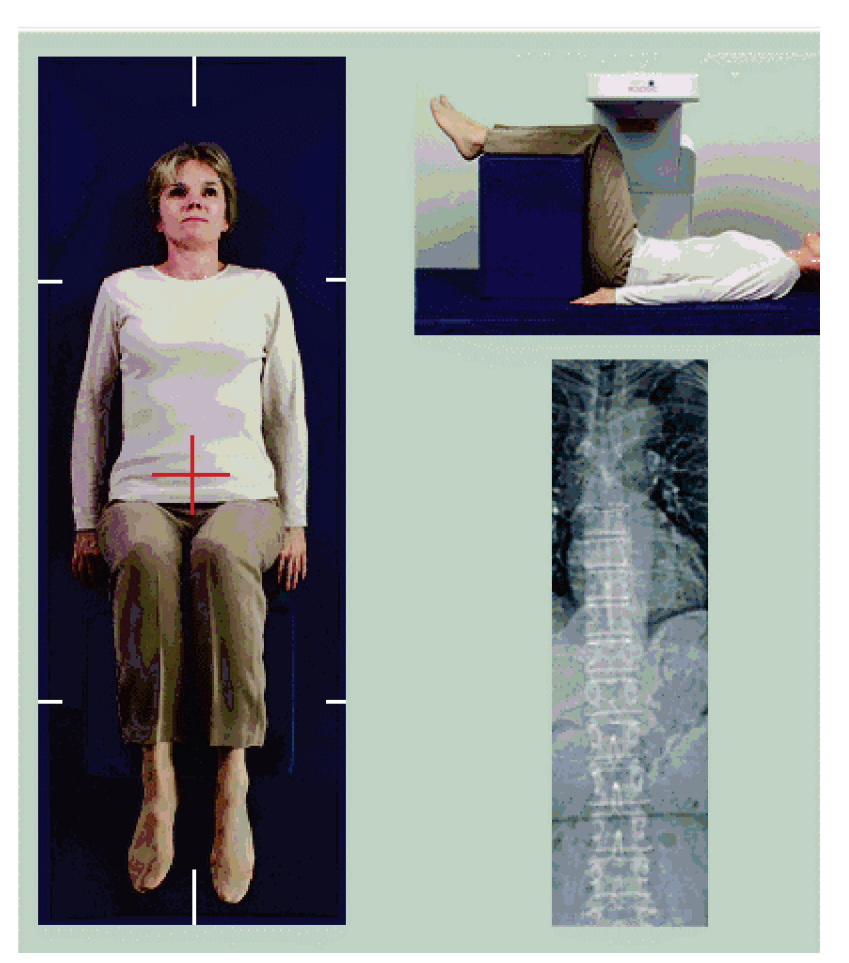

*Abbildung 49: AP-IVA-Positionierung*

## **13.3 Starten der AP-IVA-Aufnahme**

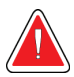

#### **Warnung:**

**Wenn die Röntgen-Kontrolllampe am Bedienfeld nicht 10 Sekunden nach Abschluss der Messung erlischt, drücken Sie sofort die rote Nothalt-Taste. Wenden Sie sich an den Hologic-Kundendienst, bevor Sie weitere Vorgänge ausführen.**

- 1. Bitten Sie den Patienten, während der Aufnahme nicht zu atmen.
- 2. Wählen Sie **Start Scan** (Messung starten). Die Anzeige *X-rays On* (Röntgenquelle Ein) blinkt, bis die Messung abgeschlossen ist.
- 3. Überprüfen Sie das Bild.
- 4. Wenn auf dem Bild **L4** bis **T4** zu sehen sind, wählen Sie die Schaltfläche **Stop Scan**  (Messung anhalten) aus und gestatten Sie anschließend dem Patienten, wieder normal zu atmen.
- 5. Wählen Sie **Close** (Schließen).

## **13.4 Positionieren des Patienten und des C-Bogens für die laterale IVA-Aufnahme**

- 1. Positionieren Sie den Patienten wie in den folgenden Abbildungen, *Laterale IVA-Positionierung* und *Wirbelsäulenposition*, dargestellt.
- 2. Winkeln Sie die Knie des Patienten um etwa 90 Grad an.
- 3. Breiten Sie die Oberarme des Patienten 90 Grad von der Mitte der koronaren Ebene aus.
- 4. Bringen Sie den Körper in eine exakt laterale Position.

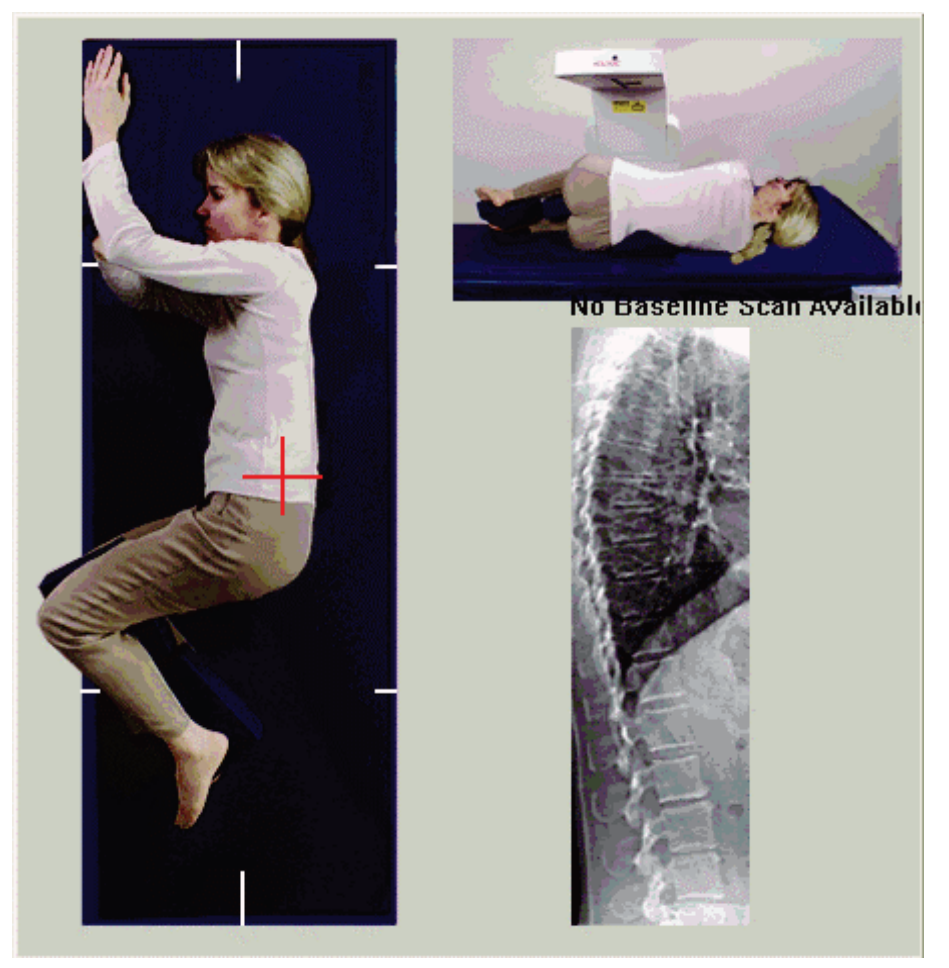

*Abbildung 50: Laterale IVA-Positionierung*

#### **Bedienungsanleitung für das Horizon Knochendensitometrie-System**

Kapitel 13: IVA- und IVA HD-Bildaufnahmen auf einem Horizon-C- oder -W-System, IVA-Bildaufnahmen auf einem Horizon-Ci- oder -Wi-System

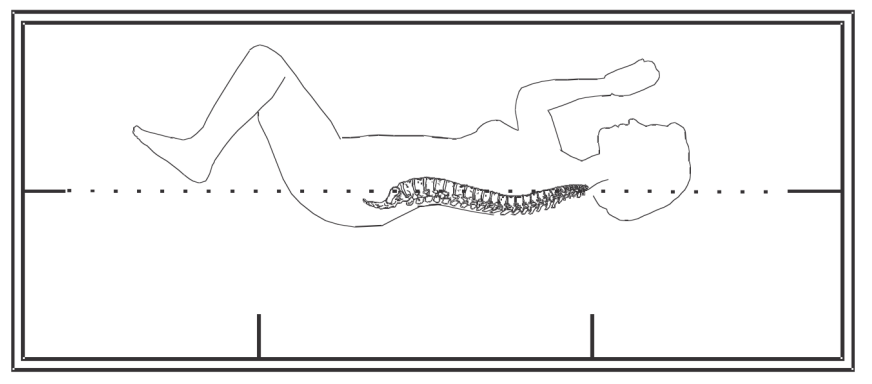

*Abbildung 51: Wirbelsäulenposition*

## **13.5 Starten der lateralen IVA-Aufnahme**

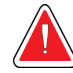

## **Warnung:**

**Wenn die Röntgen-Kontrolllampe am Bedienfeld nicht 10 Sekunden nach Abschluss der Messung erlischt, drücken Sie sofort die rote Nothalt-Taste. Wenden Sie sich an den Hologic-Kundendienst, bevor Sie weitere Vorgänge ausführen.**

- 1. Bitten Sie den Patienten, während der Aufnahme (10 Sekunden) nicht zu atmen.
- 2. Wählen Sie **Start Scan** (Messung starten). Die Anzeige *X-rays On* (Röntgenquelle Ein) blinkt, bis die Messung abgeschlossen ist.

## **13.6 IVA-Analyse einer lateralen IVA-Aufnahme**

Siehe *[IVA-Analyse](#page-120-0)* auf Seite [105.](#page-120-0)

# **14: IVA- und IVA HD-Bildaufnahmen auf einem Kapitel 14Horizon-A-System**

<span id="page-114-0"></span>Starten Sie die Untersuchung wie in *[Verwenden der Worklist zum Laden eines](#page-31-0)  [Patientendatensatzes](#page-31-0)* auf Seite [16](#page-31-0) beschrieben. Wählen Sie im Fenster **Select Scan Type**  (Messungstyp auswählen) die Option **IVA Imaging** (IVA-Bildaufnahme) aus.

# <span id="page-114-1"></span>**14.1 Positionieren des Patienten**

Positionieren Sie den Patienten wie in *AP Lendenwirbelsäule unter [Positionieren des](#page-42-1)  [Patienten](#page-42-1)* auf Seit[e 27](#page-42-1) beschrieben. *Es gilt jedoch folgende Ausnahme*: Die Schultern des Patienten sollten sich unterhalb der oberen Messungsbegrenzungslinie befinden.

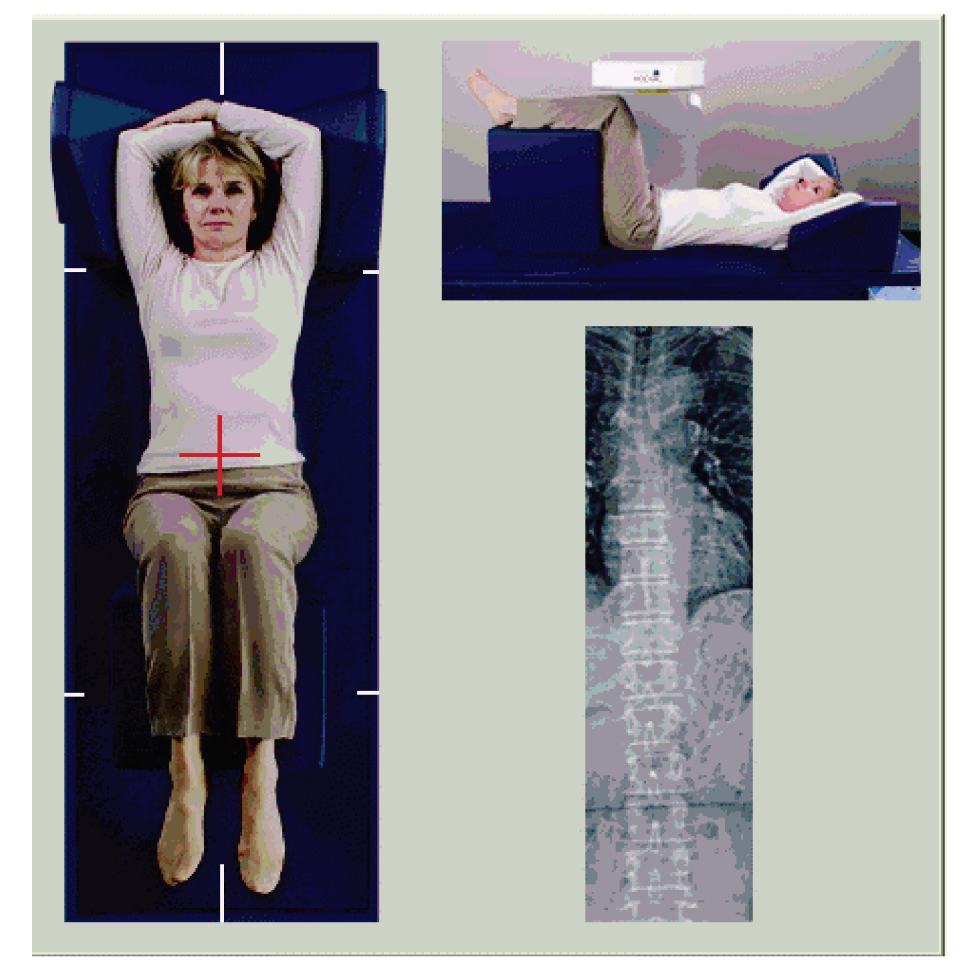

*Abbildung 52: AP-IVA-Positionierung*

## **14.2 Auswählen des Messungstyps**

- 1. Deaktivieren Sie im Fenster **Select Scan Type** (Messungstyp auswählen) das Kontrollkästchen **Use Default Scan Mode** (Standard-Scanmodus verwenden).
- 2. Wählen Sie **Next >>** (Weiter >>).
- 3. Wählen Sie im Fenster **Include SE AP Spine Scan in IVA Exam?** (SE-AP-Wirbelsäulenmessung bei IVA-Untersuchung einschließen?) die Option **SE AP Image** (SE-AP-Bild) aus.
- 4. Wählen Sie **Next >>** (Weiter >>).
- 5. Wählen Sie im Fenster **Include SE Lateral Spine Scan in IVA Exam?** (SE-Lateral-Wirbelsäulenmessung bei IVA-Untersuchung einschließen?) die Option **SE Lateral Image** (SE-Lateralbild) aus.
- 6. Wählen Sie **Next >>** (Weiter >>). Die Meldung *Continuously Press ENABLE...* (Halten Sie die AKTIVIEREN-Taste gedrückt...) wird angezeigt.

Durch Auswählen der Option **Enable Lateral** (Lateral aktivieren) am Bedienfeld wird der Tisch gesperrt. Es kann lediglich der C-Bogen bewegt werden. Bewegen Sie den Patienten gegebenenfalls zur Längsachse des Laser-Fadenkreuzes.

## **14.3 Starten der AP-IVA-Aufnahme**

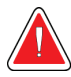

### **Warnung:**

**Wenn die Röntgen-Kontrolllampe am Bedienfeld nicht 10 Sekunden nach Abschluss der Messung erlischt, drücken Sie sofort die rote Nothalt-Taste. Wenden Sie sich an den Hologic-Kundendienst, bevor Sie weitere Vorgänge ausführen.**

- 1. Bitten Sie den Patienten, während der Aufnahme nicht zu atmen.
- 2. Wählen Sie **Start Scan** (Messung starten). Die Anzeige *X-rays On* (Röntgenquelle Ein) blinkt, bis die Messung abgeschlossen ist.
- 3. Überprüfen Sie das Bild.
- 4. Wenn auf dem Bild L4 bis T4 zu sehen sind, wählen Sie die Schaltfläche **Stop Scan** (Messung anhalten) aus und gestatten Sie anschließend dem Patienten, wieder normal zu atmen.
- 5. Wählen Sie **Close** (Schließen). Die Meldung *Continuously Press ENABLE...* (Halten Sie die AKTIVIEREN-Taste gedrückt...) wird angezeigt.
- 6. Halten Sie die Taste für die Option **Enable Lateral** (Lateral aktivieren) am Bedienfeld gedrückt, bis der C-Bogen sich vollständig in die Position für eine Lateralmessung gedreht hat.

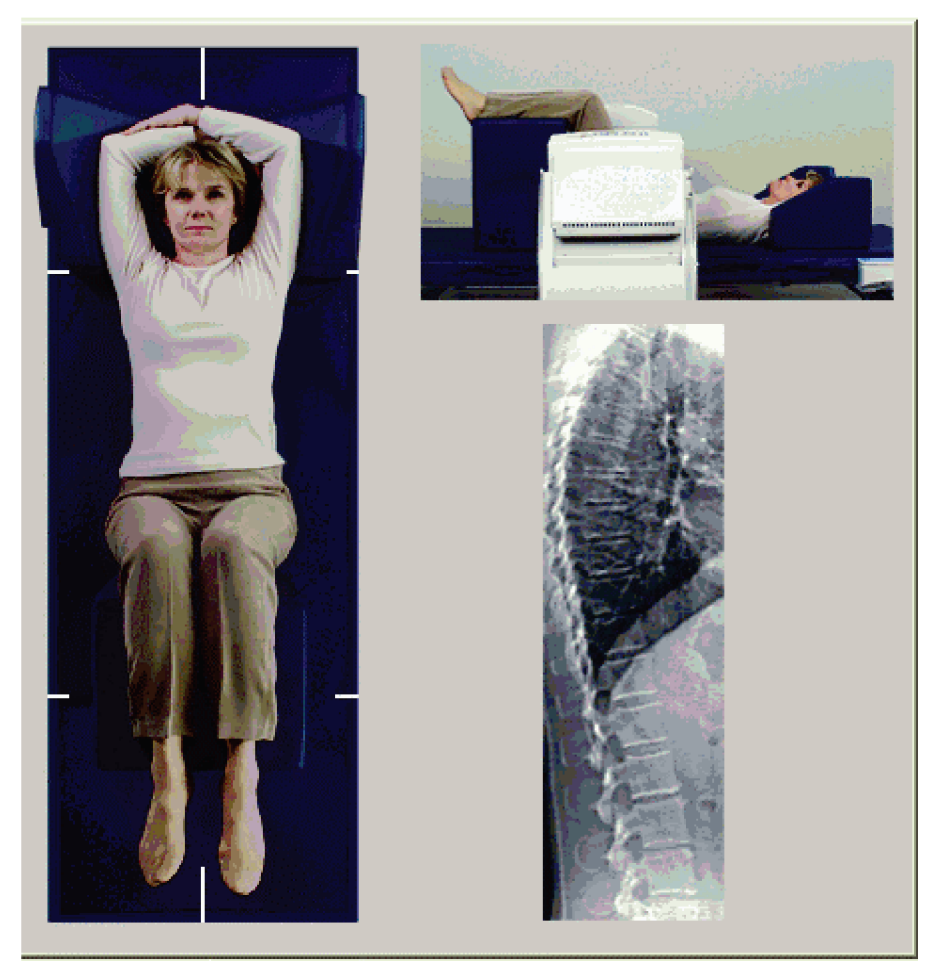

*Abbildung 53: Laterale IVA-Positionierung*

## <span id="page-117-0"></span>**14.4 Starten der lateralen IVA-Aufnahme**

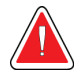

### **Warnung:**

**Wenn die Röntgen-Kontrolllampe am Bedienfeld nicht 10 Sekunden nach Abschluss der Messung erlischt, drücken Sie sofort die rote Nothalt-Taste. Wenden Sie sich an den Hologic-Kundendienst, bevor Sie weitere Vorgänge ausführen.**

- 1. Bitten Sie den Patienten, während der Aufnahme (10 Sekunden) nicht zu atmen.
- 2. Wählen Sie **Start Scan** (Messung starten). Die Anzeige *X-rays On* (Röntgenquelle Ein) blinkt, bis die Messung abgeschlossen ist.
- 3. Überprüfen Sie das Bild.
- 4. Wenn auf dem Bild **L4** bis **T4** zu sehen sind, klicken Sie auf die Schaltfläche **Stop Scan** (Messung anhalten) und gestatten Sie anschließend dem Patienten, wieder normal zu atmen.
- 5. Halten Sie die Taste für die Option **Enable Lateral** (Lateral aktivieren) am Bedienfeld gedrückt, bis sich der C-Bogen in seiner ursprünglichen Position befindet.
- 6. Wählen Sie **Exit** (Beenden).
- 7. Drücken Sie am Bedienfeld auf **Patient On/Off** (Patient Ein/Aus) und helfen Sie dem Patienten vom Tisch, sobald die Bewegung beendet ist.

## **14.5 IVA-Analyse einer lateralen IVA-Aufnahme**

Siehe *[IVA-Analyse](#page-120-0)* auf Seite [105.](#page-120-0)

# **15: IVA mit BMD-Untersuchung Kapitel 15**

Starten Sie die Untersuchung wie in *[Verwenden der Worklist zum Laden eines](#page-31-0)*  [Patientendatensatzes](#page-31-0) auf Seite [16](#page-31-0) beschrieben. Wählen Sie im Fenster "Select Scan Type" (Messungstyp auswählen) die Option "IVA with BMD" (IVA mit BMD) aus.

Hologic empfiehlt es, die Aufnahmen in folgender Reihenfolge durchzuführen:

- 1. AP-IVA-Aufnahme
- 2. AP-BMD-Aufnahme
- 3. Laterale BMD-Aufnahme
- 4. Laterale IVA-Aufnahme.

## **15.1 Positionieren des Patienten**

Positionieren Sie den Patienten wie in *AP Lendenwirbelsäule unter [Positionieren des](#page-42-1)  [Patienten](#page-42-1)* auf Seit[e 27](#page-42-1) beschrieben. *Es gilt jedoch folgende Ausnahme*: Die Schultern des Patienten sollten sich unterhalb der oberen Messungsbegrenzungslinie befinden.

## **15.2 Auswählen des Messungstyps**

- 1. Deaktivieren Sie im Fenster **Select Scan Type** (Messungstyp auswählen) das Kontrollkästchen **Use Default Scan Mode** (Standard-Scanmodus verwenden).
- 2. Wählen Sie **Next >>** (Weiter >>).
- 3. Wählen Sie im Fenster **Include SE AP Spine Scan in IVA Exam?** (SE-AP-Wirbelsäulenmessung bei IVA-Untersuchung einschließen?) die Option **SE AP Image** (SE-AP-Bild) aus.
- 4. Wählen Sie **Next >>** (Weiter >>)
- 5. Wählen Sie im Fenster **Select AP Lumbar Spine Scan Mode** (Scanmodus für AP Lendenwirbelsäule auswählen) die Option **Express (x)** (Express (x)).
- 6. Wählen Sie **Next >>** (Weiter >>)
- 7. Wählen Sie im Fenster **Select Lateral Scan Mode for AP/Lateral Exam** (Scanmodus "Lateral" für AP/Lateral-Untersuchung auswählen) die Option **Fast Array (f)** (Schnell-Array (f)).
- 8. Wählen Sie **Next >>** (Weiter >>).
- 9. Wählen Sie im Fenster **Include SE Lateral Spine Scan in IVA Exam?** (SE-Lateral-Wirbelsäulenmessung bei IVA-Untersuchung einschließen?) die Option **SE Lateral Image** (SE-Lateralbild) aus.
- 10. Wählen Sie **Next >>** (Weiter >>). Die Meldung *Continuously Press ENABLE...* (Halten Sie die AKTIVIEREN-Taste gedrückt...) wird angezeigt.

# **15.3 Durchführen der AP-IVA-Aufnahme**

Führen Sie die AP-IVA-Aufnahme durch, wie unter *IVA- [und IVA HD-Bildaufnahmen auf](#page-114-0)  [einem Horizon-A-System](#page-114-0)* auf Seite [99](#page-114-0) beschrieben, und beginnen Sie dabei mit *[Positionieren](#page-114-1)  [des Patienten](#page-114-1)* auf Seite [99.](#page-114-1)

Durch Auswählen der Option **Enable Lateral** (Lateral aktivieren) am Bedienfeld wird der Tisch gesperrt. Es kann lediglich der C-Bogen bewegt werden. Bewegen Sie den Patienten gegebenenfalls zur Längsachse des Laser-Fadenkreuzes.

## **15.4 Durchführen und Analysieren der AP-BMD-Aufnahme**

Führen Sie die AP BMD-Aufnahme und deren Analyse durch, wie unter *[Starten der AP-](#page-44-0)[Lendenwirbelsäulenmessung](#page-44-0)* auf Seite [29](#page-44-0) und *[Analysieren der lateralen Messung](#page-96-0)* auf Seit[e 81](#page-96-0) beschrieben.

## **15.5 Durchführen der lateralen BMD-Aufnahme**

Führen Sie die laterale BMD-Aufnahme durch, wie unter *[Starten der lateralen IVA-](#page-117-0)[Aufnahme](#page-117-0)* auf Seite [102](#page-117-0) beschrieben.

## **15.6 Durchführen der lateralen IVA-Aufnahme**

Führen Sie die laterale IVA-Aufnahme durch, wie unter *[Starten der lateralen IVA-](#page-117-0)[Aufnahme](#page-117-0)* auf Seite [102](#page-117-0) beschrieben.

## **15.7 IVA-Analyse**

Siehe *[IVA-Analyse](#page-120-0)* auf Seite [105.](#page-120-0)

# **16: IVA-Analyse Kapitel 16**

<span id="page-120-0"></span>Das Viewer-Fenster (siehe Abbildung *IVA-Viewer-Fenster*) wird in *[Viewer Window, Left](#page-120-1)  [Panel](#page-120-1)* auf Seit[e 105](#page-120-1) beschrieben.

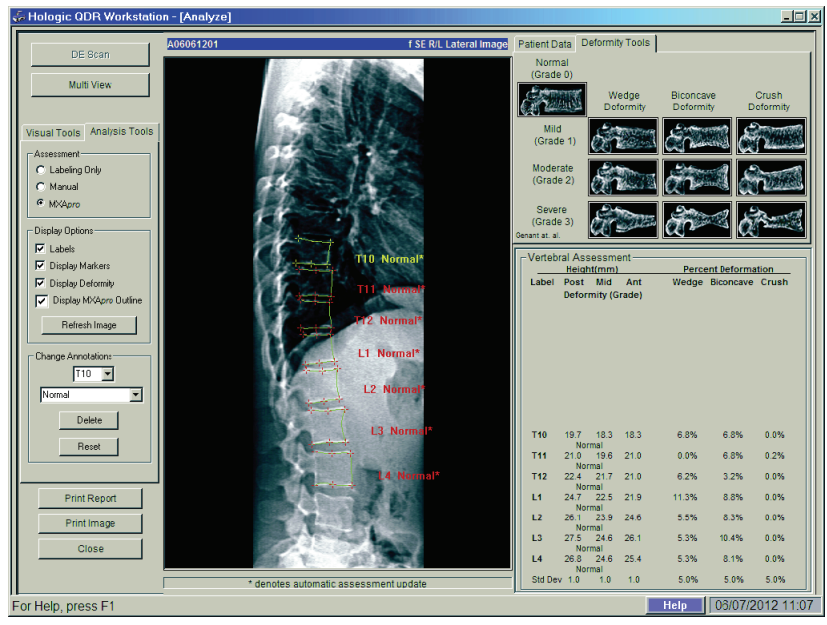

*Abbildung 54: IVA-Viewer-Fenster*

# <span id="page-120-1"></span>**16.1 Viewer Window, Left Panel**

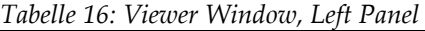

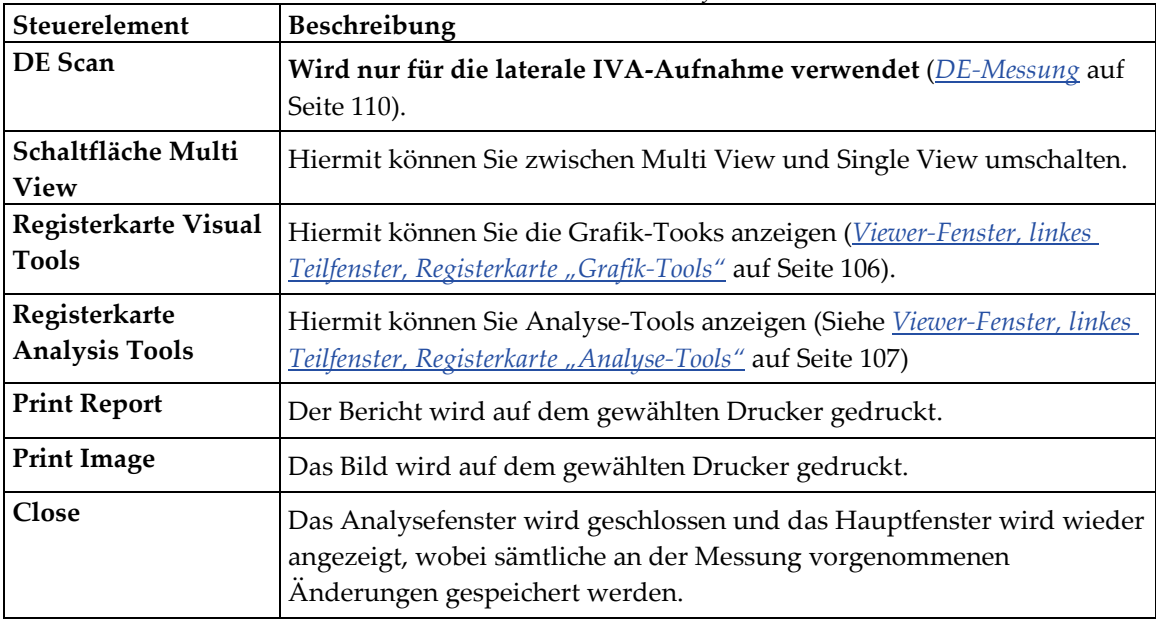

# **16.2 Viewer-Fenster, mittleres Teilfenster**

| Steuerelement      | Beschreibung                                                                                                    |  |  |
|--------------------|----------------------------------------------------------------------------------------------------|--|--|
| Bildanzeigebereich | In diesem Bereich wird das Bild der gewählten Messung angezeigt.<br>Um die Bildsteuerungsmenüs anzuzeigen, klicken Sie mit der rechten<br>Maustaste auf das Bild (Bildsteuerelemente auf Seite 109). |  |  |
| Scan-ID            | Wird links über dem Bild angezeigt.                                                                                                    |  |  |
| Messungstyp        | Wird rechts über dem Bild angezeigt.                                                                                                    |  |  |

*Tabelle 17: Viewer-Fenster, mittleres Teilfenster*

## **16.3 Viewer-Fenster, rechtes Teilfenster**

| Steuerelement                        | Beschreibung                                                                                                    |
|--------------------------------------|----------------------------------------------------------------------------------------------------|
| Registerkarte<br>"Patientendaten"    | Mit dieser Option werden die Patientendaten aufgerufen.                                                                                                    |
| Registerkarte<br>"Deformitäts-Tools" | Mit dieser Option können Sie die Referenzbilder zur Erkennung von<br>Deformitäten und die Ergebnisse zu jedem im Bild analysierten<br>Wirbelkörper anzeigen. |
| Multi View aktiviert                 | Im Viewer wird ein Bild sowohl im mittleren als auch im rechten<br>Teilfenster angezeigt.                                                                    |

*Tabelle 18: Viewer-Fenster, rechtes Teilfenster*

## <span id="page-121-0"></span>16.4 Viewer-Fenster, linkes Teilfenster, Registerkarte "Grafik-**Tools"**

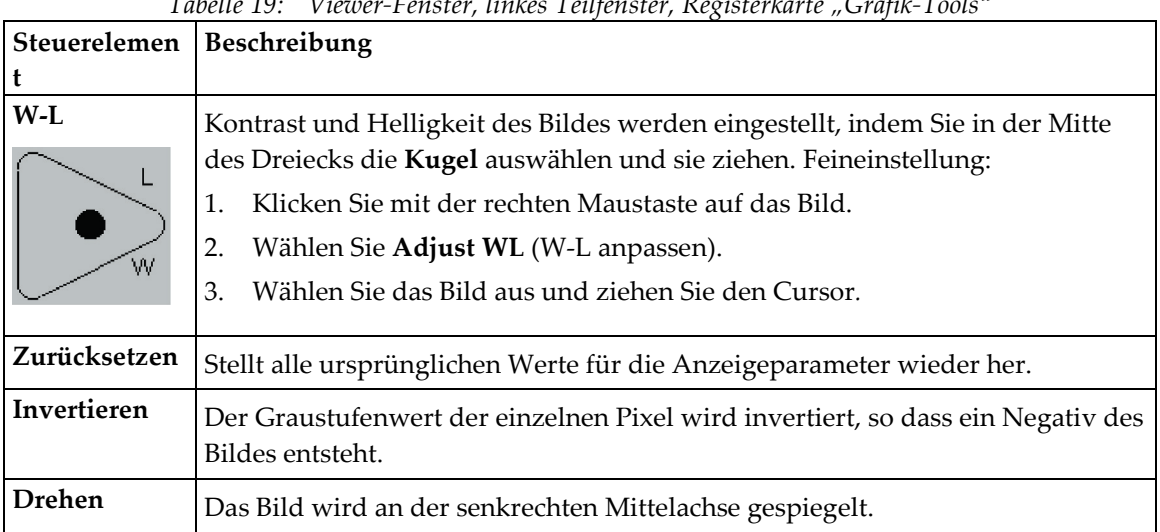

*Tabelle 19: Viewer-Fenster, linkes Teilfenster, Registerkarte "Grafik-Tools"*

| Steuerelemen | Beschreibung                                             |  |  |
|--------------|----------------------------------------------------------|--|--|
|              |                                                          |  |  |
|              | Auswählen, um die Vergrößerung des Bildes zu erhöhen.    |  |  |
|              | Auswählen, um die Vergrößerung des Bildes zu verringern. |  |  |

*Tabelle 19: Viewer-Fenster, linkes Teilfenster, Registerkarte "Grafik-Tools"*

## <span id="page-122-0"></span>16.5 Viewer-Fenster, linkes Teilfenster, Registerkarte "Analyse-**Tools"**

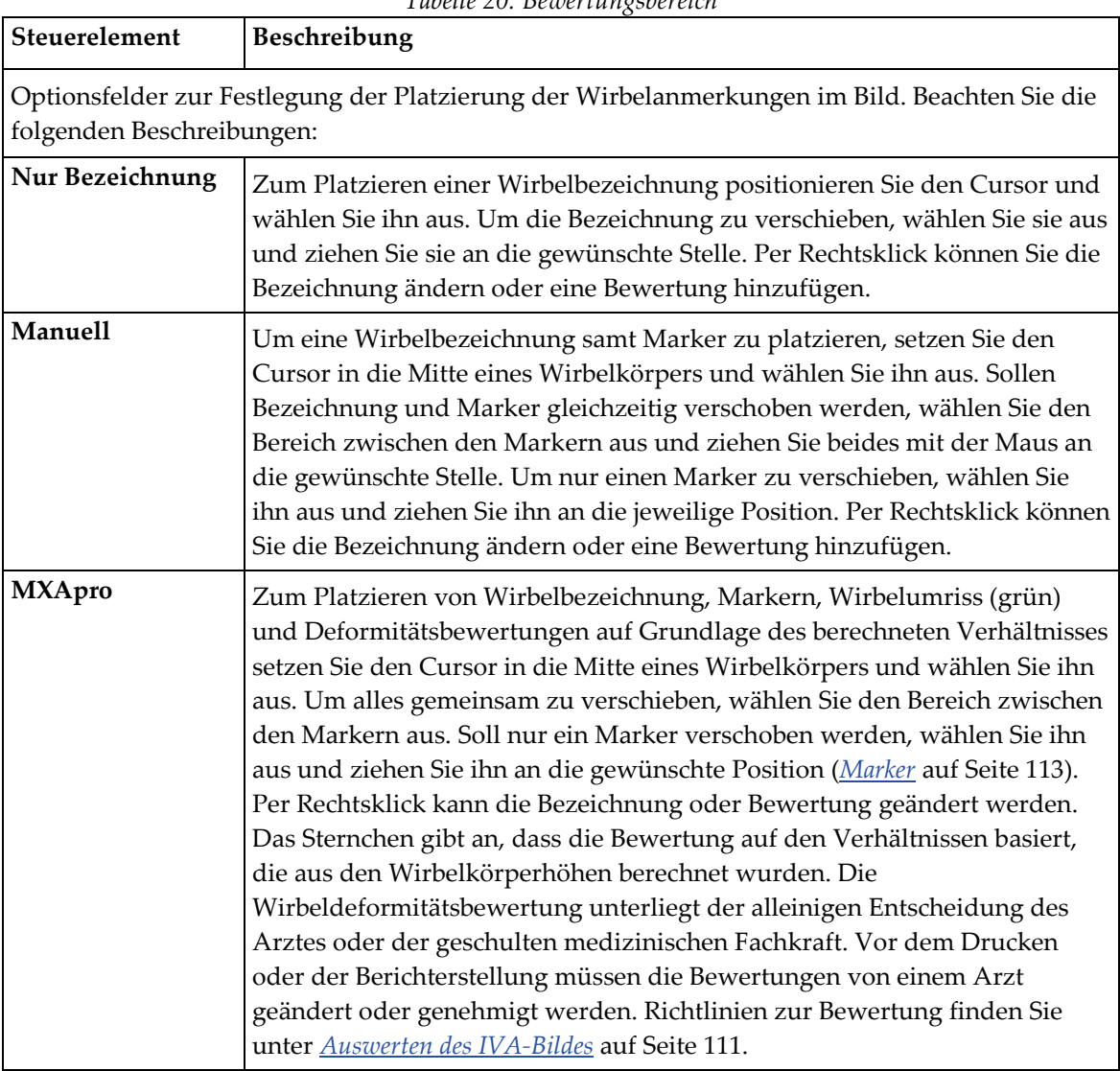

*Tabelle 20: Bewertungsbereich*

| Steuerelement                                                                                                    | Beschreibung                                                                                                    |  |  |
|----------------------------------------------------------------------------------------------------|----------------------------------------------------------------------------------------------------|--|--|
| Steuerelemente zur Festlegung, welche Wirbelanmerkungen auf den Bildern angezeigt werden<br>(siehe die folgenden Beschreibungen). |                                                                                                    |  |  |
| Bezeichnungen                                                                                                    | Mit dieser Option können Sie alle Bezeichnungen auf dem Bild<br>anzeigen.                                                                                                    |  |  |
| Marker anzeigen                                                                                                    | Mit dieser Option können Sie alle Marker auf dem Bild anzeigen.                                                                                                    |  |  |
| Deformität anzeigen                                                                                                    | Hiermit können Sie alle Deformitätsbewertungen auf dem Bild<br>anzeigen.                                                                                                    |  |  |
| MXApro-Umriss anzeigen                                                                                                    | Diese Option dient zum Anzeigen der MXApro-Umrisse auf dem<br>Bild. Der Umriss ist die softwareseitige Bewertung der<br>Wirbelkanten, die die Software zum Platzieren der Marker<br>verwendete. |  |  |
| Schaltfläche "Bild<br>aktualisieren"                                                                                              | Mit dieser Option werden die ausgewählten Anzeigeoptionen auf<br>die zuletzt analysierten Wirbelkörper übertragen (zeigt die<br>Darstellung des Bildes bei Anzeige oder Ausdruck).              |  |  |

*Tabelle 21: Der Bereich Display Options (Anzeigeoptionen)*

*Tabelle 22: Der Bereich Change Annotations (Anmerkungen ändern)*

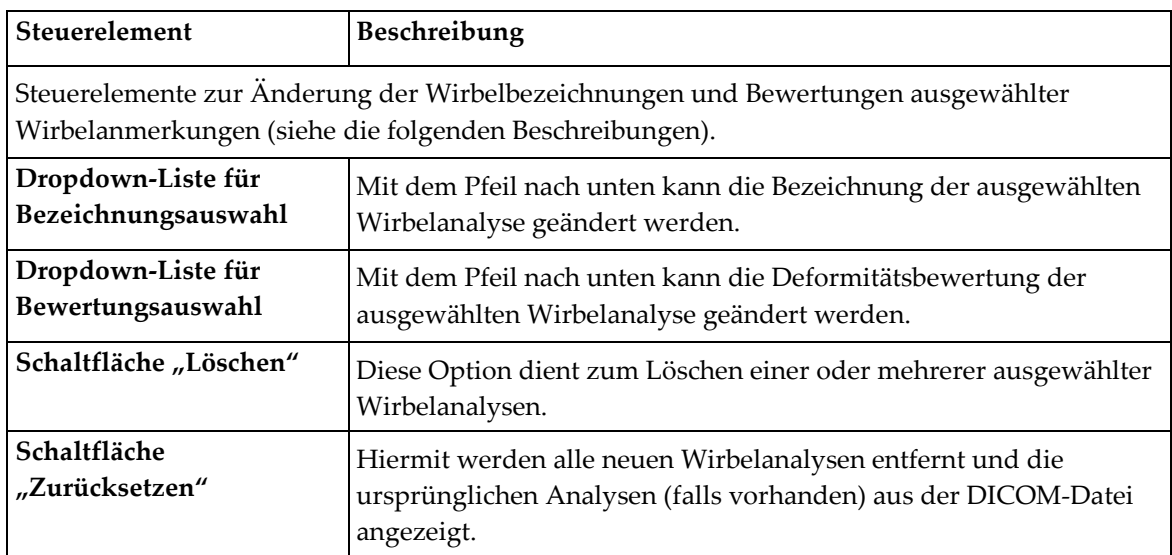

# <span id="page-124-0"></span>**16.6 Bildsteuerelemente**

Klicken Sie mit der rechten Maustaste in den Bildbereich.

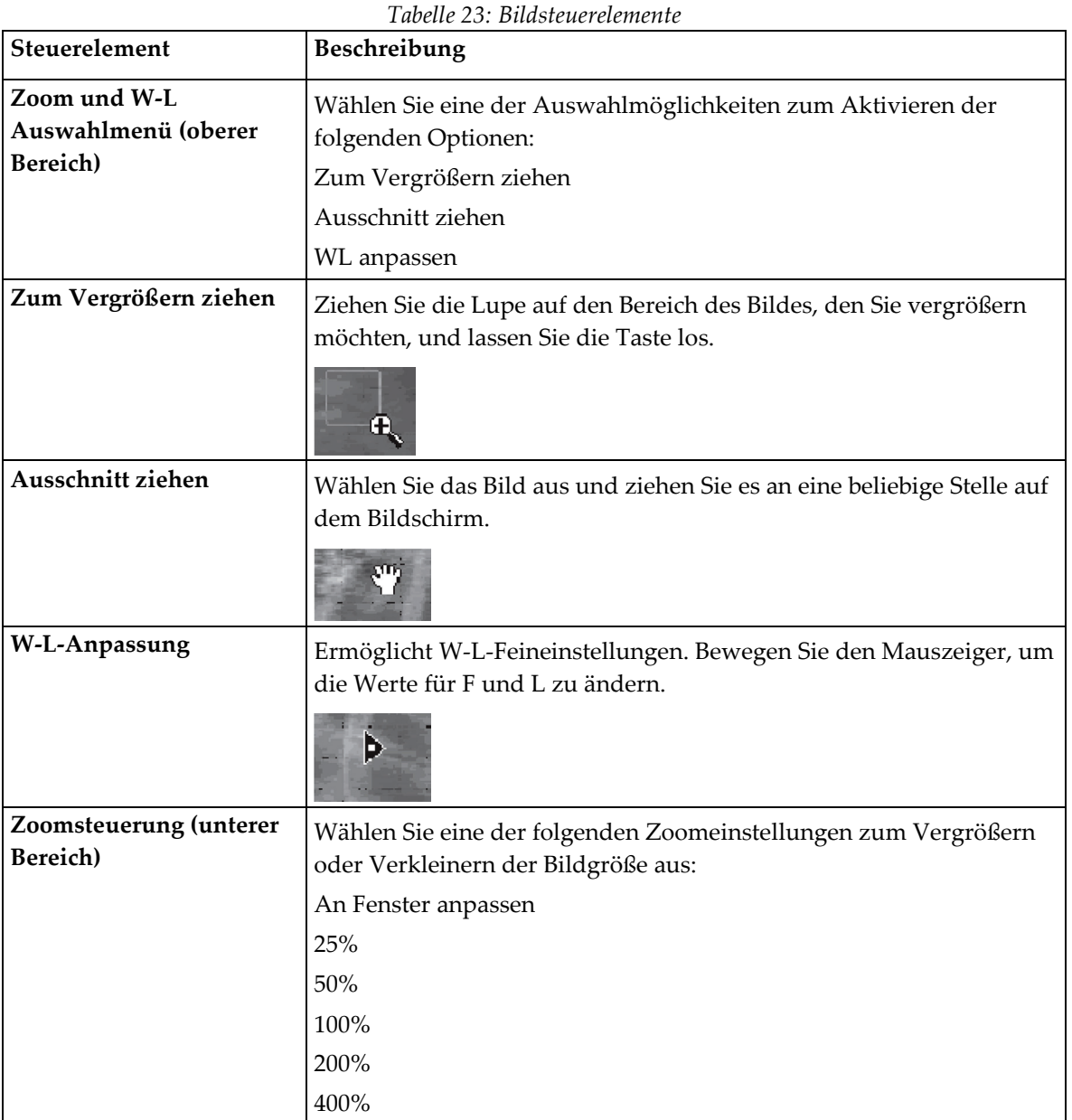

## <span id="page-125-0"></span>**16.7 DE-Messung**

Wenn eine Dual Energy-Messung von einem oder zwei Wirbeln der IVA-Aufnahme erforderlich ist, verwenden Sie DE-Messung.

Der Patient muss auf dem Tisch bleiben und dieselbe Position einnehmen wie während der lateralen IVA-Aufnahme. Wenn sich der Patient bewegt hat, muss eine weitere laterale IVA-Aufnahme und direkt im Anschluss eine DE-Messung durchgeführt werden, bei der sich der Patient in derselben Position befindet.

- 1. Wählen Sie **DE Scan** (DE-Messung).
- 2. Wählen Sie die Registerkarte **Analysis Tools** (Analyse-Tools).
- 3. Platzieren Sie den Mauszeiger auf die obere grüne Linie (am oberen Bildrand) und ziehen Sie diese an den oberen Rand des gewünschten Bereiches.

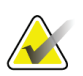

#### **Hinweis**

Wenn das Bild vergrößert wurde, befinden sich die grünen Linien möglicherweise außerhalb des angezeigten Bereiches. Wählen Sie zum Anzeigen der Linien die Option "Fit to Window" (An Fenster anpassen).

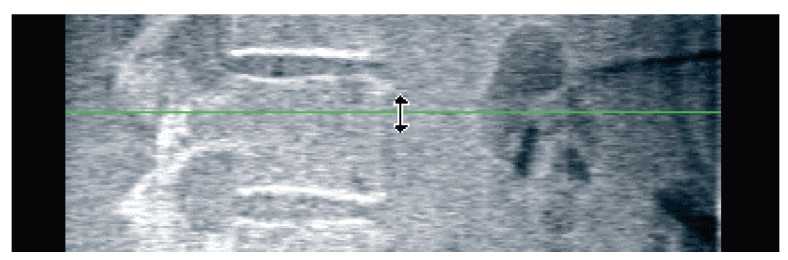

*Abbildung 55:* DE-Messung 1 (oberes Ende des Bereichs)

4. Platzieren Sie den Mauszeiger auf die untere grüne Linie am unteren Bildrand und ziehen Sie diese an den unteren Rand des gewünschten Bereiches.

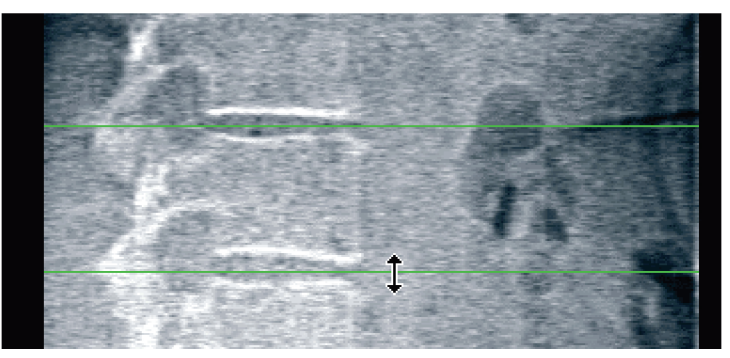

*Abbildung 56:* DE-Messung 2 (oberes bis unteres Ende des Bereichs)

- 5. Wählen Sie **Close** (Schließen).
- 6. Starten Sie die neue Messung. Während der Dual Energy-Aufnahme kann der Patient normal atmen.

# Kapitel 17 Auswerten des IVA-Bildes

<span id="page-126-0"></span>IVA-Bilder müssen von einem Arzt ausgewertet werden. IVA Bilder sind nicht für die allgemein-radiologische Diagnose gedacht, sondern für die Bewertung von Wirbelkörperverformungen.

Die Anatomie der Wirbelsäule ist in der Abbildung *Die menschliche Wirbelsäule* zusammen mit den Bezeichnungen der Wirbelkörperebenen dargestellt. IVA-Bilder enthalten in der Regel die Ebenen **T4** bis **L4**. Entsprechend dem Klassifizierungsschema nach Genant zeigt die Abbildung *Wirbelkörperverformungen* Beispiele einer typischen Wirbelkörperform und Beispiele für deformierte Wirbelkörper.

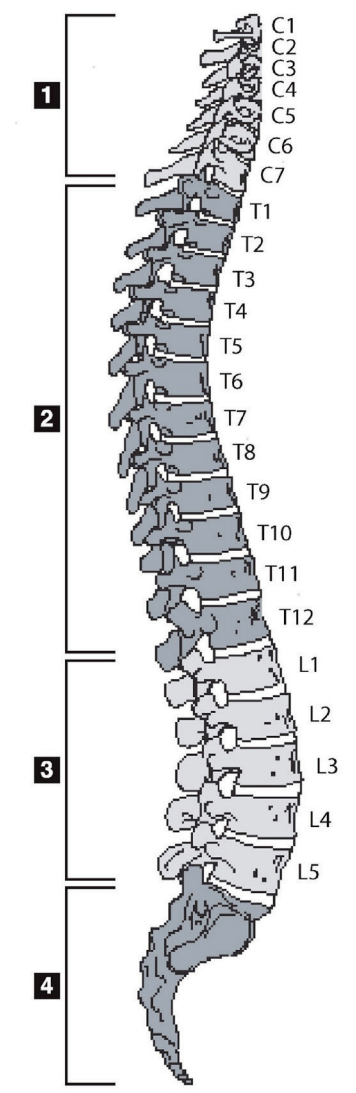

Die menschliche Wirbelsäule besteht aus:

- 1. 7 Halswirbeln
- 2. 12 Brustwirbeln
- 3. 5 Lendenwirbeln
- 4. Kreuzbein.

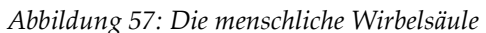

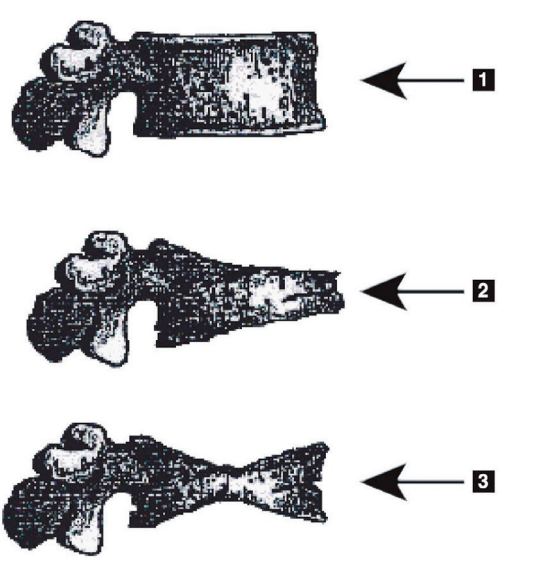

- 1. Typischer Wirbelkörper
- 2. Starke keilförmige Verformung

3. Starke bikonkave Verformung

Typische Wirbelkörper im Vergleich zu stark deformierten Wirbelkörpern.

Nach Genant, H.K., C.Y. Wu, et al. (1993). "Vertebral fracture assessment using a semiquantitative technique." J. Bone Miner Res 8(9): 1137-48.

*Abbildung 58: Wirbelkörperverformungen*

Weitere Informationen zur Bewertung von Wirbelkörperverformungen und zur Nützlichkeit der Feststellung von Wirbelkörperverformungen bei der klinischen Osteoporosebewertung finden Sie in den Werken und Referenzen Befund unter *[Auswerten der Ergebnisse](#page-150-0)* auf Seit[e 135.](#page-150-0)

# **18:Marker Kapitel 18**

<span id="page-128-0"></span>Um die Form eines oder mehrerer Wirbel zu definieren, ordnen Sie den hinteren, vorderen und mittleren Wirbelpunkten Marker zu, wie in der folgenden Abbildung dargestellt.

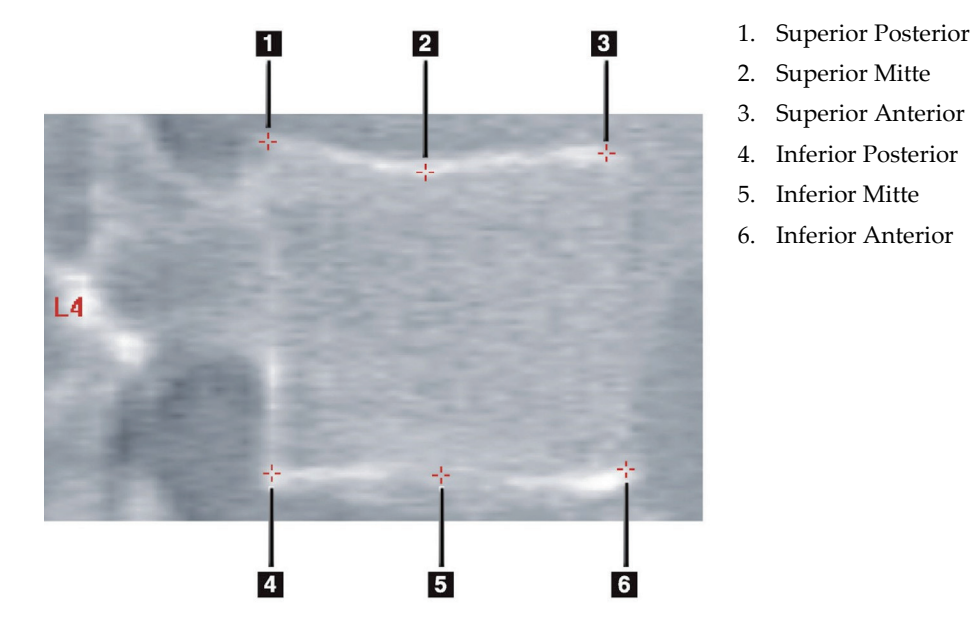

*Abbildung 59: Markerplatzierung*

Weitere Informationen zur richtigen Platzierung dieser sechs Marker finden Sie im *Anhang zu Kapitel 20* von *Point Placement in Vertebral Morphometric X-ray Absorptiometry* von Jacqueline A. Rea in "The Evaluation of Osteoporosis: Dual Energy Absorptiometry and *Ultrasound in Clinical Practice*, Second Edition", S. 456–457.

## **18.1 Verwenden von Markern**

### **18.1.1 Spiegeln des Bildes**

Im Bild der IVA-Aufnahme werden die Wirbel zuerst auf der linken Seite angezeigt. Achten Sie vor dem Hinzufügen von Markern darauf, dass sich die Wirbelsäule auf der linken Seite befindet. Wählen Sie gegebenenfalls **Flip** (Spiegeln).

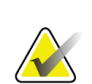

#### **Hinweis**

Das Bild kann gespiegelt werden, nachdem Marker hinzugefügt wurden.

### **18.1.2 Hinzufügen von Markern**

- 1. Wählen Sie **Markers** (Marker).
- 2. Klicken Sie mit der rechten Maustaste auf das Bild, und wählen Sie **Add Marker** (Marker hinzufügen).

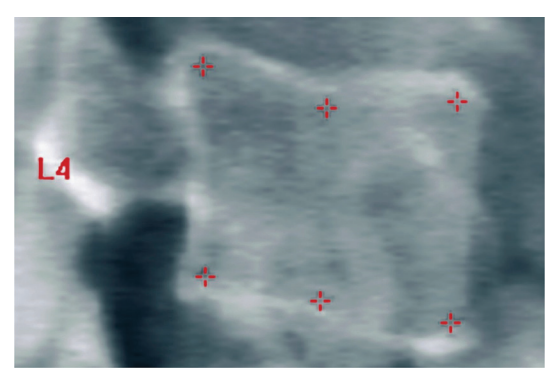

*Abbildung 60:* Einen Marker hinzufügen

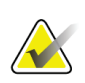

#### **Hinweis**

Die Software versucht, die Wirbelbezeichnung basierend auf der Position des Cursors beim Klicken des Benutzers zu ermitteln. Wenn die von der Software ermittelte Bezeichnung falsch ist, ändern Sie die Bezeichnung nach dem Hinzufügen der ersten Bezeichnung zum Bild, bevor Sie eine weitere hinzufügen. Wenn weitere Bezeichnungen hinzugefügt werden und eine oder mehrere falsch sind, ändern Sie die entsprechende Bezeichnung, bevor Sie eine weitere Bezeichnung hinzufügen.

### **18.1.3 Auswählen von Markern**

1. Klicken Sie in die Mitte der sechs Marker,

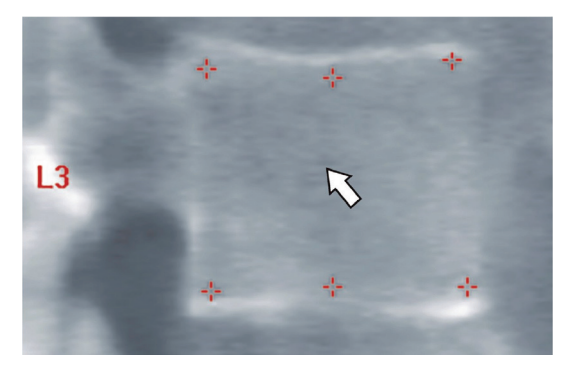

*Abbildung 61: Einen "Marker" (Marker) auswählen.*

oder wählen Sie die Markerdaten im Ergebnisblock aus.

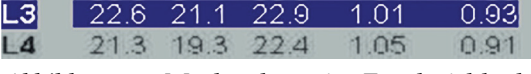

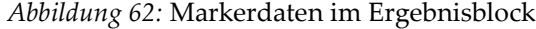

Die ausgewählten Marker werden gelb dargestellt (bzw. rot, wenn das Bild invertiert ist). Nicht ausgewählte Marker werden rot dargestellt (bzw. zyan, wenn das Bild invertiert ist).

## **18.2 Ergebnisblock**

Das Ergebnisfeld für laterale und für AP-IVA-Aufnahmen muss unterschiedlich interpretiert werden, da die Wirbelsäule bei der jeweiligen Messung eine andere Position einnimmt.

### **18.2.1 Ergebnisblock für laterale IVA-Aufnahmen**

Der Wirbelbeurteilungsbereich wird unten rechts im Fenster angezeigt, wenn der Viewer sich im Modus "Single View" (Einzel-Ansicht) befindet. In diesem Bereich werden für alle analysierten Wirbel des im Bildbereich angezeigten Bildes die Ergebnisse tabellarisch angezeigt.

Für jede mögliche Wirbelanalyse stehen zwei Zeilen zur Verfügung.

- Die erste Zeile enthält die Wirbelbezeichnung, die hintere, mittlere und vordere Wirbelhöhe in mm und die prozentuale Deformität für Keilwirbel, Bikonkav und Kompression.
- Die zweite Zeile enthält den Deformitätstyp sowie den jeweiligen Schweregrad. Je nachdem, welches Verfahren zur Wirbelanalyse angewendet wurde, sind einige dieser Daten möglicherweise nicht vorhanden. Bei nicht analysierten Wirbeln werden zwei leere Zeilen angezeigt.
- In der letzten Datenzeile der Tabelle werden für jeden der angezeigten Datentypen die jeweiligen Standardabweichungswerte angezeigt. Beispielsweise beträgt die Standardabweichung für Post Höhe (mm) ± 1 mm und für Keilwirbel ± 5 %.

| Vertebral Assessment -<br>Height(mm) |                |                   |      | <b>Percent Deformation</b> |                       |      |
|--------------------------------------|----------------|-------------------|------|----------------------------|-----------------------|------|
|                                      | Label Post Mid | Deformity (Grade) | Ant  | à.                         | Wedge Biconcave Crush |      |
|                                      |                |                   |      |                            |                       |      |
| T7                                   | 18.0           | 16.0 18.0         |      | $0.0\%$                    | 11.1%                 | 0.0% |
| T <sub>8</sub>                       | $18.0 -$       | $16.0 -$          | 18.0 | $0.0\%$                    | 11.1%                 | 0.0% |
| T9                                   | 18.0           | 16.0              | 18.0 | $0.0\%$                    | 11.1%                 | 0.0% |
| <b>T10</b>                           | 18.0           | $16.0 -$          | 18.0 | $0.0\%$                    | 11.1%                 | 0.0% |
| T11                                  | 18.0           | $16.0 -$          | 18.0 | $0.0\%$                    | 11.1%                 | 0.0% |
| <b>T12</b>                           | 18.0           | $16.0 -$          | 18.0 | $0.0\%$                    | 11.1%                 | 0.0% |
| L1                                   | 18.0           | 16.0              | 18.0 | $0.0\%$                    | 11.1%                 | 0.0% |
| 12                                   | 18.0           | $16.0 -$          | 18.0 | $0.0\%$                    | 11.1%                 | 0.0% |
| L3                                   | 18.0           | $16.0 -$          | 18.0 | $0.0\%$                    | 11.1%                 | 0.0% |
| L4                                   | 18.0           | $16.0 -$          | 18.0 | $0.0\%$                    | 11.1%                 | 0.0% |
|                                      | Std Dev 1.0    | 1.0               | 1.0  | 5.0%                       | 5.0%                  | 5.0% |

*Abbildung 63: Ergebnisblock*

*Tabelle 24: Ergebnisblock-Kennzeichnungen*

| Bezeichnung    | Beschreibung                                                                    |
|----------------|---------------------------------------------------------------------------------|
| Post Höhe (mm) | Höhe des Wirbels zwischen dem oberen und unteren Posterior-<br>Marker in mm     |
| Mitl Höhe (mm) | Höhe des Wirbels zwischen dem oberen und unteren Mittellinien-<br>Marker in mm  |
| Ant Höhe (mm)  | Höhe des Wirbels zwischen dem oberen und unteren Anterior-<br>Marker in mm      |
| <b>Keil</b>    | Abstand in mm, der aus Ant Höhe geteilt durch Post Höhe<br>berechnet wird.      |
| Mitl Keil      | Abstand in mm, der aus Mittlere Höhe geteilt durch Post Höhe<br>berechnet wird. |

### **18.2.2 Ergebnisblock für AP-IVA-Aufnahmen**

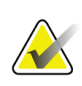

**Hinweis**

Die Verwendung von Markern für AP-IVA-Aufnahmen wird von Hologic nicht empfohlen.

Der Ergebnisblock für die AP-IVA-Aufnahme wird wie bei der lateralen IVA-Aufnahme dargestellt. Aufgrund der Position der Wirbelsäule werden jedoch andere Bezeichnungen verwendet. **Mittlere Höhe**, **Keilwirbel** und **Mittlerer Keilwirbel** sind identisch. **Post Höhe** muss jedoch als **Rechte Seite** und **Ant Höhe** als **Linke Seite** des Wirbels interpretiert werden. Es gilt also:

*Tabelle 25: Ergebnisblock für die AP-IVA-Aufnahme*

| Laterale IVA-Aufnahme | AP-IVA-Aufnahme   |
|-----------------------|-------------------|
| Post Höhe (mm)        | Rechte Seite (mm) |
| Ant Höhe (mm)         | Linke Seite (mm)  |

Die Bezeichnungen **Linke Seite** und **Rechte Seite** werden weder im Ergebnisblockbericht der AP-IVA-Aufnahme noch in anderen Berichten gedruckt.

## **18.3 Drucken**

Im Viewer stehen zwei Möglichkeiten zum Drucken des Bildschirminhalts zur Verfügung: Bericht drucken und Bild drucken.

Die Druckfunktion ist in die normale Windows-Architektur integriert. Sie können daher das Ausgabegerät, die Anzahl der Exemplare, verschiedene Eigenschaften usw. auswählen. Sie können sich auch in der Druckvorschau auf dem Bildschirm anzeigen lassen, wie der Ausdruck aussieht.

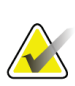

#### **Hinweis**

Wenn dem Bild neue *CADfx*-Analysen hinzugefügt wurden, müssen Sie diese Analysen bestätigen, bevor die Ergebnisse gedruckt oder auf dem Bildschirm angezeigt werden können.

### **18.3.1 Bericht drucken**

Bericht drucken kann nur im Modus Single View verwendet werden.

#### **18.3.2 Bild drucken**

Bild drucken kann sowohl im Modus Single View als auch Multi View verwendet werden.

Weitere Bericht-Typen werden unter *[Berichte](#page-136-0)* auf Seite [121](#page-136-0) beschrieben.

# **19:Vergleichs- und Folgemessungen Kapitel 19**

## **19.1 Wiederherstellen einer Basis- oder vorherigen Messung**

Wenn sich die Basis- oder vorherige Messung des Patienten zurzeit nicht im System befindet, suchen Sie diese und stellen Sie sie wieder her (*[Messungen suchen](#page-156-0)* auf Seite [141](#page-156-0) und *[Messungen wiederherstellen](#page-156-1)* auf Seite [141\)](#page-156-1).

## **19.2 Auswerten der Basis- oder vorherigen Messung**

Vergewissern Sie sich, dass die Basis- oder vorherige Messung ordnungsgemäß analysiert wurde. Ist dies nicht der Fall, führen Sie die Analyse erneut durch und archivieren Sie die Messung sowie alle Folgemessungen.

## **19.3 Ausführen der Folgemessung**

Informationen zu den Verfahrensweisen bei Folgemessungen finden Sie in den folgenden Abschnitten:

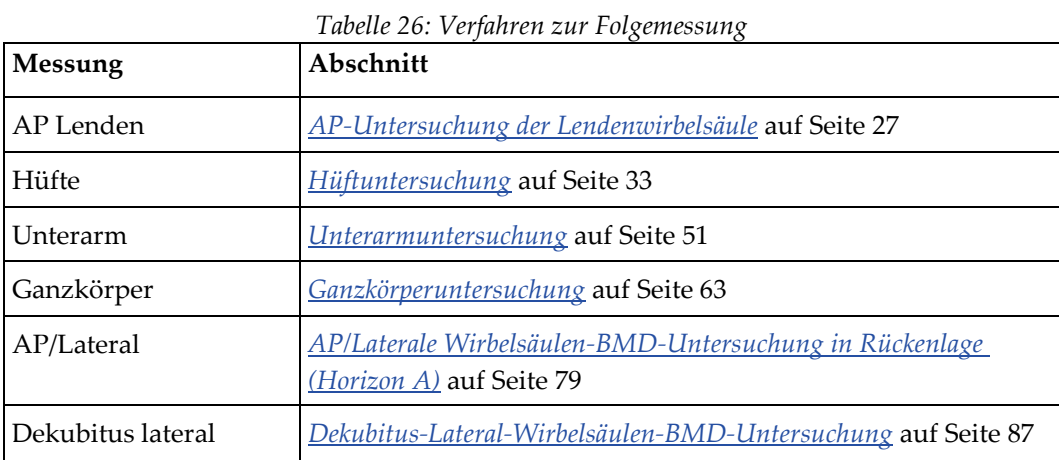

Wählen Sie anschließend im Bildschirm "Exit Exam" (Untersuchung beenden) die Option **Analyze Scan** (Messung analysieren).

## **19.4 Analysieren der Folgemessung mithilfe der Vergleichsanalyse**

- 1. Führen Sie einen automatischen Vergleich mit der Basis- oder vorherigen Messung durch, je nach Analysekonfiguration.
- 2. Wählen Sie **Results** (Ergebnisse).
- 3. Wählen Sie **Close** (Schließen).
- 4. Verwenden Sie, falls erforderlich, die Schaltflächen der Analyseschritte und die Toolbox-Tools, um die Folgemessung zu vergleichen. Passen Sie die Analyse der Folgemessung an die Analyse der Basis- oder vorherigen Messung an.

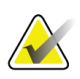

#### **Hinweis**

Wenden Sie die *Vergleichsanalyse* an, um die besten Ergebnisse für die Änderungsrate zu erhalten.

# **19.5 Erstellen des Änderungsratenberichts**

1. Wählen Sie im Fenster **Exit Analysis** (Analyse beenden) die Option **Report** (Bericht).

#### **Hinweis**

Wenn die Bereiche der vorherigen Messungen nicht exakt, sondern nur teilweise mit der aktuellen Messung übereinstimmen, wird nur für die Bereiche ein Bericht erstellt, in denen Übereinstimmungen vorhanden sind.

- 2. Wählen Sie das Kontrollkästchen **Rate of Change** (Änderungsrate) aus.
- 3. Wählen Sie **Print** (Drucken).

# **20:Berichte Kapitel 20**

- <span id="page-136-0"></span>1. Wählen Sie im Hauptfenster **Report** (Bericht).
- 2. Wählen Sie den Namen des Patienten und klicken Sie anschließend auf **Next >>** (Weiter >>).
- 3. Wählen Sie die gewünschten Messungen und klicken Sie anschließend auf **Next >>** (Weiter >>). Zum Erstellen von Dual-Hip-Messungspaaren (*[Erstellen von Hüftpaaren](#page-139-0)  [für Dual-Hip-Änderungsratenberichte](#page-139-0)* auf Seit[e 124\)](#page-139-0).
- 4. Um die Kommentare des Berichts ebenfalls zu drucken, wählen Sie **Edit Comment...** (Kommentar bearbeiten...). (siehe Abbildung *Berichtsblöcke* unter *[Berichtinformationsblöcke](#page-137-0)* auf Seite [122\)](#page-137-0)**.**
- 5. Wählen Sie eine der folgenden Optionen aus:
	- Wählen Sie den Berichttyp. Klicken Sie dazu in das entsprechende Kästchen. (*[DICOM-Bericht](#page-145-0)* auf Seit[e 130\)](#page-145-0).
	- Wählen Sie **DICOM / IVA report** (DICOM/IVA-Bericht). (*[DICOM-Bericht](#page-145-0)* auf Seit[e 130\)](#page-145-0).
	- Wählen Sie **Generate DxReport** (DxReport erstellen). Siehe *Benutzerhandbuch zu*  DxReport (MAN-02331). Sie können den DxReport auf der Registerkarte "Report" (Bericht) des Fensters "System Configuration" (Systemkonfiguration) konfigurieren.
- 6. Wählen Sie **Print** (Drucken).

## <span id="page-137-0"></span>**20.1 Berichtinformationsblöcke**

Die Berichte enthalten *Informationsblöcke*, die sich je nach Art des ausgewählten Berichts leicht voneinander unterscheiden. Siehe die folgende Abbildung und die folgende Beschreibung zu den Berichtsblöcken.

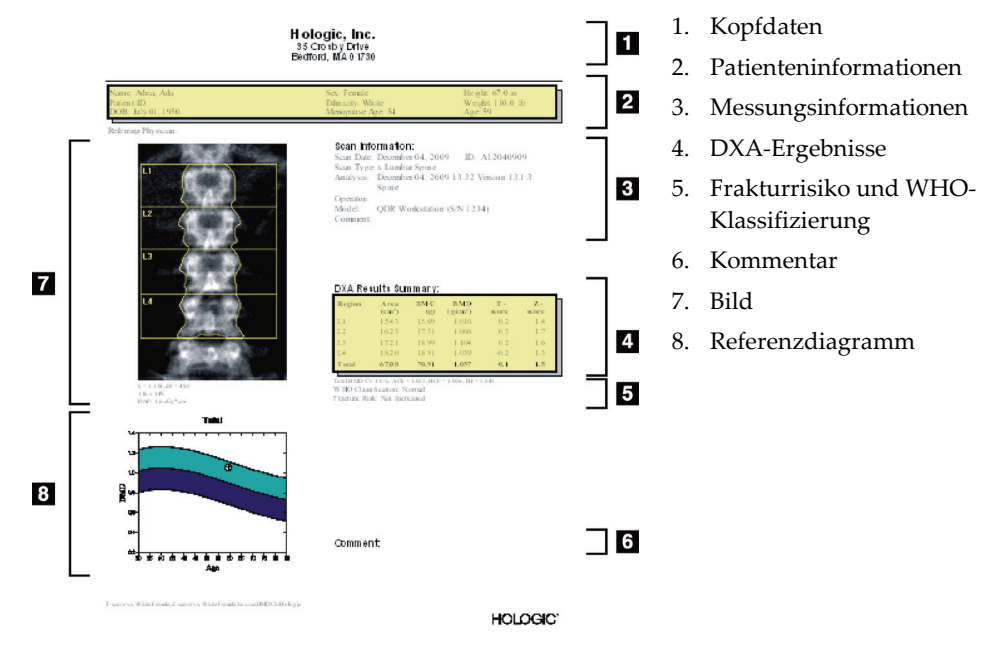

*Abbildung 64: Berichtsblöcke*

## **20.2 Bearbeiten von Kommentaren**

- 1. Wählen Sie im Fenster *Print* (Drucken) die Option **Edit comment...** (Kommentar bearbeiten...).
	- Um eine Option aus der Liste der vordefinieren Kommentare auszuwählen, wählen Sie den Abwärtspfeil.
	- Klicken Sie in das Textfeld *Comment* (Kommentar), um einen neuen Kommentar einzugeben.

### **Hinweis**

Neue Kommentare werden nicht zur Liste der vordefinierten Kommentare hinzugefügt.

2. Wählen Sie **Update** (Aktualisieren).

# **20.3 Änderungsratenbericht**

Der Änderungsratenbericht dient zur Nachverfolgung von Veränderungen in den Ergebnissen im Laufe der Zeit und enthält:

- Detaillierte Patienten- und Messungsinformationen
- Besuchsdatum, Alter des Patienten, BMD und T-Score Ergebnisse für jeden Besuch
- Änderungen in den Ergebnissen in Prozent (%) und/oder als absoluter Differenzbetrag (gm/cm2) im Vergleich zur Basismessung und vorherigen Messungen
- Messungsbild mit ROI und Knochenmarkierung der aktuellen Messung
- Referenzkurvendiagramm der BMD im Vgl. zum Alter für jede Basismessung und alle Folgemessungen
- 10-Jahres-Frakturrisiko (nur bei Hüftmessungen)
- Körperzusammensetzung, Änderungsrate (nur Ganzkörpermessungen)

Weitere Informationen finden Sie unter *[Auswerten der Ergebnisse](#page-150-0)* auf Seite [135.](#page-150-0)

### **20.3.1 Entfernen von Sternchen (\*) und Rautenzeichen (#) aus Berichten**

Berichte können Sternchen (\*) und Rautenzeichen (#) enthalten, mit denen angezeigt wird, dass Messungstypen und Analysemethoden nicht übereinstimmen. So verhindern Sie, das Sternchen (\*) und Rautenzeichen (#) in Berichten vorkommen:

- 1. Wählen Sie System Configuration (Systemkonfiguration) > Registerkarte "Report" (Bericht). Die Registerkarte "General" (Allgemein) wird angezeigt.
- 2. Wählen Sie **Rate of Change** (Änderungsrate).
- 3. Wählen Sie die Schaltfläche **Configure** (Konfigurieren). Das Dialogfeld "Configure Rate of Change" (Änderungsrate konfigurieren) wird angezeigt.
- 4. Wählen Sie die Registerkarte **Results Block** (Ergebnisblock).
- 5. Deaktivieren Sie das Kästchen **Indicate Different Scan Types or Analysis Methods** (Unterschiedliche Messungstypen oder Analysemethoden anzeigen).
- 6. Wählen Sie **OK** (OK) und dann erneut **OK** (OK).

### <span id="page-139-0"></span>**20.3.2 Erstellen von Hüftpaaren für Dual-Hip-Änderungsratenberichte**

Der Dual-Hip-Änderungsratenbericht liefert Informationen zu Veränderungen in den Ergebnissen von Hüftpaaren. Ein *Hüftpaar* umfasst eine Messung der rechten Hüfte und eine Messung der linken Hüfte, zwischen denen maximal 14 Tage liegen dürfen.

- 1. Greifen Sie auf die Liste der Patientenmessungen zu, wie Sie es bei jedem Bericht tun würden (*[Berichte](#page-136-0)* auf Seit[e 121\)](#page-136-0).
- 2. Wählen Sie eine linke und eine rechte Messung eine Messung ist die zuletzt durchgeführte Messung. Das Dialogfeld "Match Pairs of Scans" (Messungspaare abgleichen) wird angezeigt.
- 3. Wählen Sie eine Messung der rechten Hüfte aus dem linken Listenfeld aus.
- 4. Wählen Sie eine Messung der linken Hüfte aus dem rechten Listenfeld aus. Der nach unten zeigende Pfeil wird aktiviert.
- 5. Wählen Sie das Hüftpaar aus der Liste "Dual Hip Pairs" (Dual-Hip-Paare) aus.
- 6. **OK** (OK) wählen.

### **20.4 Körperzusammensetzungsberichte**

Mit der APEX-Software können die DXA-Messungen mit einer repräsentativen Farbzuordnung für "fettes" und "mageres" Gewebe dargestellt werden. Siehe Abbildung *Erweiterter Bericht zur Körperzusammensetzung* unter *[BCA-Ergebnisse](#page-140-0)* auf Seite [125.](#page-140-0)

Darüber hinaus kann ein Änderungsratenbericht (Rate-of-Change, ROC) generiert werden, um die Tendenz der fortlaufenden DXA-Körperzusammensetzungsmessungen über einen Zeitraum hinweg anzuzeigen. Siehe Abbildung *Advanced Body Composition-Änderungsratenbericht* unter *[BCA-Änderungsratenberichtsergebnisse](#page-142-0)* auf Seite [127.](#page-142-0)

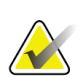

### **Hinweis**

Die Bilder in diesen Berichten eignen sich nicht zur Diagnosestellung.

### <span id="page-140-0"></span>**20.4.1 BCA-Ergebnisse**

Die Berichtsblöcke und Diagramme für BCA-Ergebnisse (siehe die folgende Abbildung) sind in den folgenden Tabellen aufgeführt. Beschreibungen der Bilder finden Sie unter *[DICOM-Bericht](#page-145-0)* auf Seite [130.](#page-145-0)

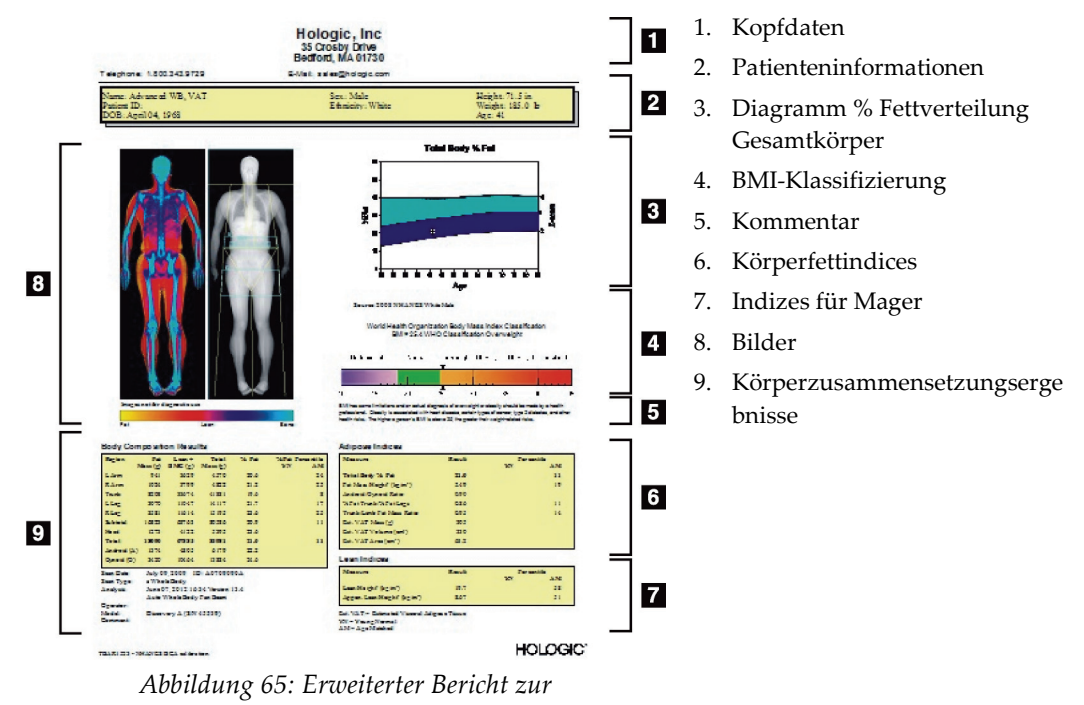

*Körperzusammensetzung*

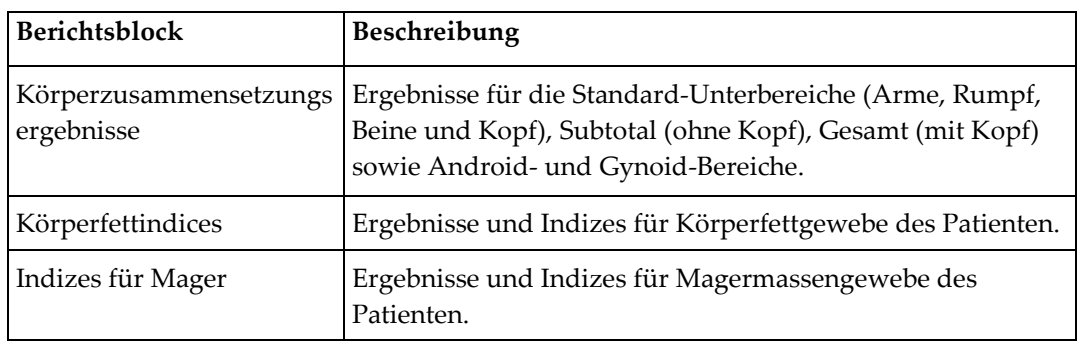

*Tabelle 27: Felder des erweiterten Berichts zur Körperzusammensetzung*

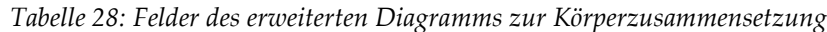

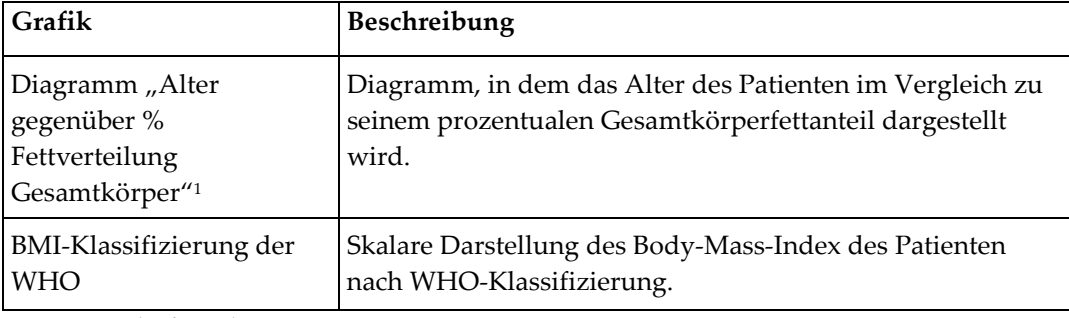

1. Vom Nutzer konfigurierbar

### <span id="page-142-0"></span>**20.4.2 BCA-Änderungsratenberichtsergebnisse**

Die Advanced Body Composition™-Berichtsblöcke und -Diagramme für BCA-Änderungsratenberichtsergebnisse (siehe die folgende Abbildung) sind in den folgenden Tabellen aufgeführt.

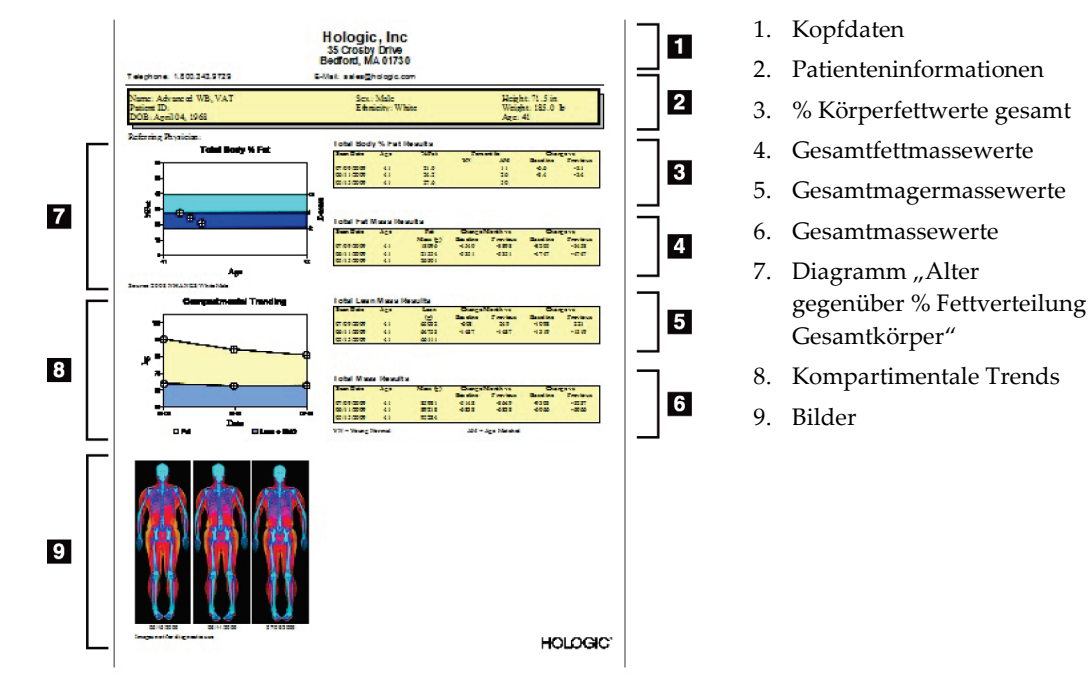

*Abbildung 66: Advanced Body Composition-Änderungsratenbericht*

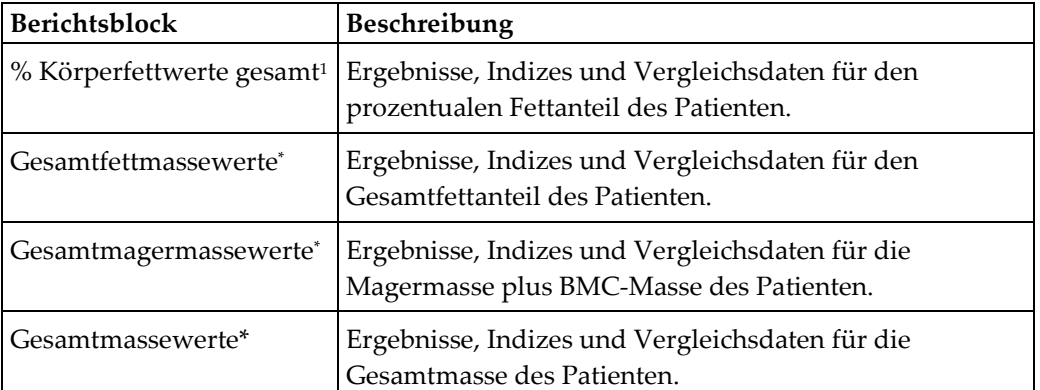

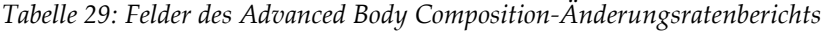

1. Vom Nutzer konfigurierbar

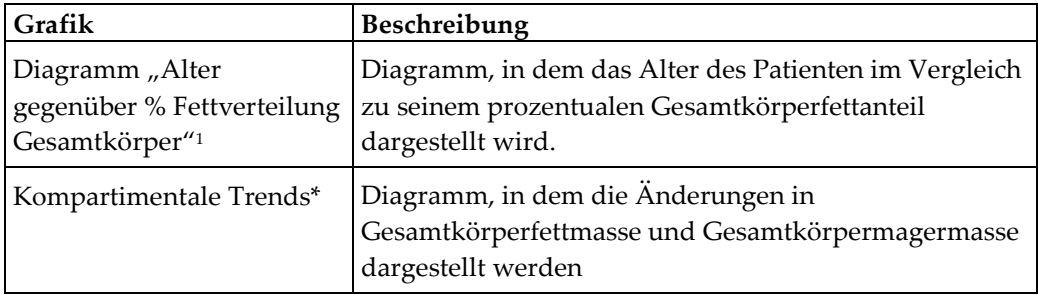

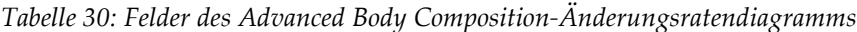

1. Vom Nutzer konfigurierbar

### **20.4.3 Körperzusammensetzungsberichte und Referenzdatenbankvergleiche**

Im Jahr 2008 veröffentlichte NHANES einen populationsbasierten DXA-Ganzkörperdatensatz, der auf Hologic-Scannern gewonnen wurde. Ausgewählte DXA-Messungen können mit Referenzdatenbanken zu Geschlecht, ethnischer Gruppe und Alter verglichen werden, die aus dem 2008 vom NHANES veröffentlichten Ganzkörperdatensatz entwickelt wurden.4

Mit der Software können darüber hinaus die DXA-Messungen mit einer repräsentativen Farbzuordnung für "fettes" und "mageres" Gewebe dargestellt werden (siehe Abbildung unter *[BCA-Ergebnisse](#page-140-0)* auf Seite [125\)](#page-140-0). Auf dem Farbbild wird der relative Anteil von Fettund Magergewebe im DXA-Bild angezeigt, wobei gelbe Bereiche einen höheren prozentualen Fettanteil und orangefarbene und rote Bereiche einen stufenweise niedrigeren prozentualen Fettanteil aufweisen. Bereiche mit Knochen werden blau abgebildet. Neben dem Farbbild wird ein Bild angezeigt, das in Bereichen mit höherer Gewebedicke heller und in Bereichen mit dünnerer Gewebedicke dunkler dargestellt wird. Mit diesem Bild werden die vom Anwender während der Analyse platzierten ROI-Linien angezeigt. Mit der Textzeile "Image not for diagnostic use" (Bild nicht zur diagnostischen Verwendung) unter den Bildern werden die Benutzer informiert, dass das Bild nicht zur Diagnose verwendet werden darf. Das Farbbild zeigt die relative Verteilung von Fett- und Magergewebe in der Aufnahme an und enthält keine diagnostischen oder quantitativen Informationen.

Es wird eine Referenzkurve für "% Fettverteilung Gesamtkörper gegenüber Alter" generiert, die mit dem Geschlecht und der ethnischen Zugehörigkeit des Patienten abgeglichen wird. Das Diagramm liefert eine grafische Darstellung der Messwerte des Patienten relativ zu altersgleichen Patienten. Die Mittellinie des Diagramms stellt den mittleren Referenzwert dar, und die oberen und unteren schattierten Bereiche definieren das Konfidenzintervall von 95 Prozent des Diagramms. Beachten Sie, dass die oberen und unteren schattierten Bereiche der Referenzkurve möglicherweise nicht genau dieselbe Größe aufweisen, was darauf hindeutet, dass die zugrunde liegenden Referenzdaten nicht normal verteilt sind. Es wurde ein Algorithmus implementiert, der die Verschiebung der zugrunde liegenden Daten ausgleicht, um genaue T-Scores, Z-Scores und Perzentile zu liefern.
Eine BMI-Skala (Body Mass Index) auf dem Bericht zeigt den berechneten BMI des Patienten auf Grundlage der vom Bediener eingegebenen Werte für Größe und Gewicht des Patienten an. Vor einer Interpretation der Ergebnisse in der BMI-Skala sollte immer die Richtigkeit von Größe und Gewicht überprüft werden. Oberhalb der Skala wird die BMI-Klassifizierung der WHO sowie eine Erläuterung der mit einem hohen BMI verbundenen Gesundheitsrisiken angezeigt. Unter dem Diagramm werden in einem Absatz die vom Surgeon General, dem US-amerikanischen Gesundheitsbeauftragten, veröffentlichten gesundheitlichen Konsequenzen von Übergewicht und Fettleibigkeit zusammengefasst

(*[http://www.surgeongeneral.gov/topics/obesity/calltoaction/fact\\_advice.htm](http://www.surgeongeneral.gov/topics/obesity/calltoaction/fact_advice.htm)*). Weitere Informationen finden Sie unter *<http://www.surgeongeneral.gov/topics/obesity/calltoaction/CalltoAction.pdf>*.

Die Patientenergebnisse können sowohl grafisch als auch quantitativ mit Werten in der Referenzdatenbank für Ganzkörper-DXA von Hologic verglichen werden (siehe Abbildung unter *[BCA-Ergebnisse](#page-140-0)* auf Seit[e 125\)](#page-140-0). Das Diagramm zeigt die Referenzwerte sowie den gemessenen DXA-Wert des Patienten an. Bei Erwachsenen liefert der quantitative Vergleich einen Z-Score oder einen AÜ-Perzentilwert (Altersübereinstimmung) und einen T-Score oder einen JN-Perzentilwert (Jung, normal entwickelt). Bei Patienten unter 20 Jahren wird nur ein Z-Score oder ein AÜ-Perzentilwert bereitgestellt. Mithilfe einer einfachen mathematischen Umwandlung werden Z-Scores und T-Scores in AÜ- bzw. JN-Perzentilwerte konvertiert, je nachdem, ob der Benutzer die Software für die Anzeige von Z- und T-Scores (Standardabweichungs-Scores) oder Perzentilen konfiguriert.

Darüber hinaus kann ein Änderungsratenbericht (Rate-of-Change, ROC) generiert werden, um die Tendenz der fortlaufenden DXA-Körperzusammensetzungsmessungen über einen Zeitraum hinweg anzuzeigen (siehe Abbildung unter *[BCA-](#page-142-0)<u>[Änderungsratenberichtsergebnisse](#page-142-0)</u>* auf Seite [127\)](#page-142-0). Die Kurve "% Fettverteilung Gesamtkörper" oben links im Bericht zeigt die Tendenz der Ergebnisse von "% Fettverteilung Gesamtkörper" im Laufe der Zeit an. Diese Messwerte werden auf einer an Alter, Geschlecht und die ethnische Gruppe angepassten Referenzkurve der Referenzdatenbank für Ganzkörper-DXA von Hologic angezeigt.

Direkt unter der Kurve "% Fettverteilung Gesamtkörper" ist ein weiteres Diagramm mit der Bezeichnung "Kompartimentale Trends" abgebildet. Dieses Diagramm gewährt eine grafische Übersicht über die Änderungen in Gesamtkörperfettmasse (gelb schattierter Bereich) und Gesamtkörpermagermasse (blau schattierter Bereich). Die Gesamtmasse, d. h. die Summe aus gelbem Fettmassebereich und blauem Magermassebereich, wird durch die oberste Linie des Diagramms angegeben.

### **20.5 Pädiatrieberichte**

Die folgende Abbildung zeigt ein Diagramm an, in dem die Messwerte des Patienten auf einer Referenzkurve, die nach Geschlecht und ethnischer Zugehörigkeit angepasst ist, dargestellt werden. Unter der Grafik erscheinen die zugehörigen Ergebnisse auf Grundlage der verfügbaren Messungen, die in der Systemkonfiguration für diesen Bericht ausgewählt wurden. Jede DXA-Messung wird auf einer Perzentil-Skala dargestellt und Z-Score und Perzentil der Messwerte des Patienten werden relativ zu Patienten des gleichen Geschlechts und der gleichen ethnischen Zugehörigkeit ganz rechts in der Skala dargestellt. Für Z-Scores und Perzentilwerte werden Referenzdaten von Hologic, der Studie zur Knochenmineraldichte in der Kindheit und NHANES zugrunde gelegt.

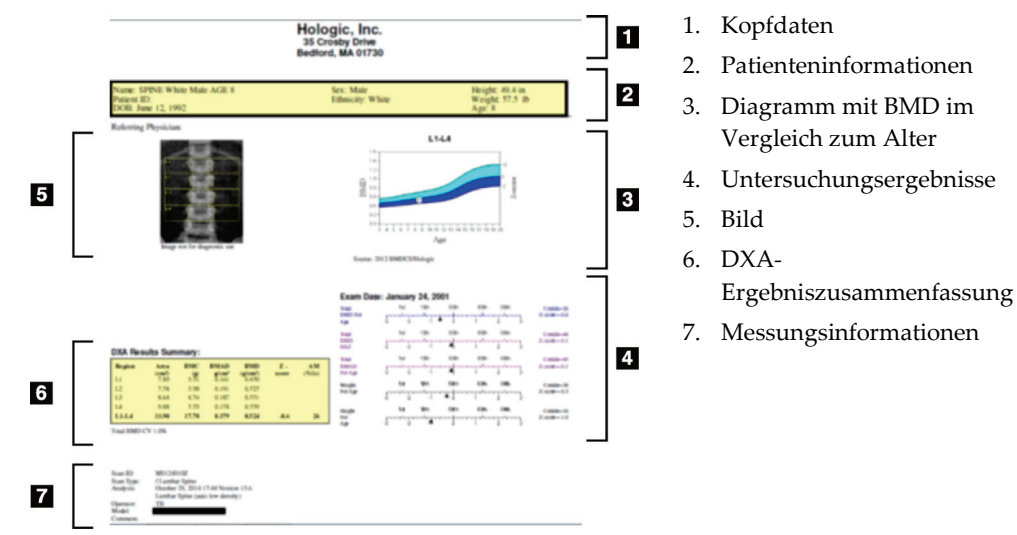

*Abbildung 67: Pädiatrischer Wirbelsäulenbericht*

### **20.6 DICOM-Bericht**

Erstellen und Senden eines DICOM-Berichts.

### **20.6.1 Auswählen eines DICOM-BMD-Berichttyps**

- 1. Wählen Sie die gewünschten Messungen aus.
- 2. Wählen Sie den **DICOM BMD**-Berichttyp.

### **20.6.2 Anzeigen von Messungsinformationen und Ausfüllen der Felder zur Patientenbiografie**

- 1. Wählen Sie die Messung im Fenster **DICOM Report** (DICOM-Bericht) aus.
- 2. Wählen Sie **Scan Details** (Messungsinformationen).
- 3. Wählen Sie die Registerkarte **Details** (Informationen).
- 4. Die folgenden Felder können bearbeitet werden:
	- Zugangsnummer bis zu 16 Zeichen
	- Untersuchungsinstanz UID maximal 28 Zeichen
	- HL7-Feld 1 bis zu 64 Zeichen
	- HL7-Feld 2 bis zu 64 Zeichen
	- HL7-Feld 3 bis zu 64 Zeichen

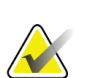

#### **Hinweis**

Die HL7-Felder sind benutzerdefinierbar und enthalten zusätzliche Informationen.

- Bediener bis zu 5 Zeichen
- Größe bis zu 5 Zeichen
- Gewicht bis zu 5 Zeichen
- Messungskommentar bis zu 100 Zeichen
- 5. Wählen Sie die Registerkarte **Identification** (Identifizierung), um die Messungsinformationen anzuzeigen.
- 6. Wählen Sie **OK** (OK), um die Änderungen zu speichern; wählen Sie **Cancel** (Abbrechen), um das Fenster ohne Speichern zu schließen.

#### **20.6.3 Eingeben von Zugangsnummern und benutzerdefinierten Einträgen**

- 1. Wählen Sie im Fenster *DICOM Report* (DICOM-Bericht) eine Messung aus.
- 2. Wählen Sie **Save As** (Speichern unter) oder **Send** (Senden).
- 3. Wenn die ausgewählte Messung keine Zugangsnummer hat, geben Sie eine ein und drücken Sie anschließend die **Enter** (Eingabetaste) oder klicken Sie auf **OK** (OK).
- 4. Wählen Sie **Cancel** (Abbrechen), falls die Zugangsnummer unbekannt ist oder zu einem späteren Zeitpunkt eingegeben wird.
- 5. Wenn Sie dazu aufgefordert werden, weitere Informationen hinzuzufügen, geben Sie diese ein und wählen Sie in den angezeigten Dialogfeldern jeweils **OK** (OK) aus.

#### **20.6.4 Anzeigen der Vorschau eines DICOM-Berichts**

Wählen Sie die Schaltfläche **Preview** (Vorschau), um den *DICOM*-Bericht vor dem Speichern oder Senden anzuzeigen.

#### **20.6.5 Drucken eines DICOM-Berichts**

Im Fenster *DICOM Preview* (Vorschau DICOM-Bericht) können Sie über die Schaltfläche **Print** (Drucken) den *DICOM*-Bericht auf Ihrem lokalen Standarddrucker drucken.

#### **20.6.6 Speichern eines DICOM-Berichts**

Wählen Sie die Schaltfläche **Save As** (Speichern unter), um einen *DICOM*-Bericht als Datei an einem beliebigen Speicherort zu speichern.

#### **20.6.7 Senden eines DICOM-Berichts**

1. Wählen Sie die Messungen im Fenster *DICOM Report* (DICOM-Bericht) aus.

Allen Messungen, die diesem Patientenbesuch zugeordnet sind, muss dieselbe Zugangsnummer zugewiesen werden.

2. Wählen Sie **Send** (Senden).

Für jede der ausgewählten Messungen wird ein *DICOM*-Bericht erstellt. Die Berichte werden in die Warteschlange gestellt und in der Reihenfolge gesendet, in der sie eingestellt wurden.

Informationen zum Anzeigen des Sendestatus finden Sie unter *[Anzeigen der](#page-147-0)  [Warteschlange](#page-147-0)* auf Seit[e 132.](#page-147-0)

#### **20.6.8 Sortieren der Messungsliste**

Wählen Sie eine beliebige Überschrift, um die Messungsliste danach zu sortieren (in aufsteigender oder absteigender Reihenfolge).

#### <span id="page-147-0"></span>**20.6.9 Anzeigen der Warteschlange**

Wählen Sie die Schaltfläche **View Queue** (Warteschlange anzeigen), um die zu sendenden Messungen in der Warteschlange anzuzeigen.

#### **Anzeigen des Verlaufs der gesendeten Berichte**

Wählen Sie die Schaltfläche **View Log** (Protokoll anzeigen) im Dialogfeld *View Queue* (Warteschlange anzeigen).

#### **Aktualisieren des Status von DICOM-Berichten in der Warteschlange**

Wählen Sie die Schaltfläche **Refresh** (Aktualisieren) im Dialogfeld *View Queue* (Warteschlange anzeigen).

#### **Löschen eines DICOM-Berichts aus der Warteschlange**

Wählen Sie die Schaltfläche **Delete** (Löschen) im Dialogfeld *View Queue* (Warteschlange anzeigen).

#### **20.6.10 Schließen eines DICOM-Berichts**

Wählen Sie die Schaltfläche **Cancel** (Abbrechen) oder **<<Back** (<< Zurück) im Fenster *DICOM-Bericht*.

## **20.7 Dx-Bericht**

### **20.7.1 Erstellen eines DxReports**

- 1. Wählen Sie **Interpreting Physician** (Zuständiger Arzt) aus.
- 2. Aktivieren oder deaktivieren Sie das Kontrollkästchen für **Include rate of Change** (Änderungsrate einbeziehen).
- 3. Wählen Sie **Generate DxReport** (DxReport erstellen).

Ein Word-Bericht wird entsprechend den Konfigurationseinstellungen erstellt, siehe *Benutzerhandbuch zu DxReport* MAN-02331.

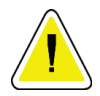

### **Achtung**

**In DxReports erstellte Patientenberichte müssen vor ihrer Freigabe von einem qualifizierten Arzt überprüft werden.**

# Kapitel 21 Auswerten der Ergebnisse

#### **Websites**

- *[www.iscd.org](http://www.iscd.org/)* insbesondere "ISCD Official Positions"
- *[www.nof.org](http://www.nof.org/)* insbesondere "NOF Physician's Guide"
- *[www.iofbonehealth.org](http://www.iofbonehealth.org/)* insbesondere "Health Professionals" einschließlich "Educational Tools" und "Slide Kits".
- *[http://www.aace.com](http://www.aace.com/)* æ American Association of Clinical Endocrinologists

#### **Publikationen**

- U.S. Department of Health and Human Services. Bone Health and Osteoporosis: A Report of the Surgeon General. Rockville, MD: U.S. Department of Health and Human Services, Office of the Surgeon General, 2004.
- Kanis, JA on behalf of the World Health Organization Scientific Group (2007), Assessment of osteoporosis at the primary healthcare level. Technical Report. World Health Organization Collaborating Centre for Metabolic Bone Diseases, University of Sheffield, UK. 2007:Gedruckt von der University of Sheffield.
- The Evaluation of Osteoporosis: Dual Energy Absorptiometry and Ultrasound in Clinical Practice, Zweite Auflage; Blake, G. M., Walgner, H. W., Fogelman, I., © Martin Duritz Ltd 1999
- Merrill's Atlas of Radiographic Positions and Radiologic Procedures; P. W. Ballinger und Ed Frank (Hg.), (Mosby, New York) 1999
- Genant, H. K., Jergas, M., van Kuijk, C. (Hg.): Vertebral Fracture in Osteoporosis. San Francisco, CA, University of California Osteoporosis Research Group, 1995
- Genant, H. K., C. Y. Wu et al. (1993). "Vertebral fracture assessment using a semiquantitative technique." J Bone Miner Res 8(9): 1137-48.
- Levitzky YS, Cupples LA, Murabito JM, Kannel WB, Kiel DP, Wilson PW, Wolf PA, O'Donnell CJ 2008 Prediction of intermittent claudication, ischemic stroke, and other cardiovascular disease by detection of abdominal aortic calcific deposits by plain lumbar radiographs. Am J Cardiol 101(3):326-31.
- Oei HH, Vliegenthart R, Hak AE, Iglesias del Sol A, Hofman A, Oudkerk M, Witteman JC 2002 The association between coronary calcification assessed by electron beam computed tomography and measures of extracoronary atherosclerosis: the Rotterdam Coronary Calcification Study. J Am Coll Cardiol 39(11):1745-51.
- Schousboe JT, Taylor BC, Kiel DP, Ensrud KE, Wilson KE, McCloskey EV 2008 Abdominal aortic calcification detected on lateral spine images from a bone densitometer predicts incident myocardial infarction or stroke in older women. J Bone Miner Res 23(3):409-16.
- Schousboe JT, Vokes T, Broy SB, Ferrar L, McKiernan F, Roux C, Binkley N 2008 Vertebral Fracture Assessment: The 2007 ISCD Official Positions. J Clin Densitom 11(1):92-108.

• Schousboe JT, Wilson KE, Kiel DP 2006 Detection of abdominal aortic calcification with lateral spine imaging using DXA. J Clin Densitom 9(3):302-8.

### **21.1 Über FRAX**

Für die Frakturrisikobewertung nach der Berechnung mit FRAX gelten bestimmte Alters- , Gewichts- und Größeneinschränkungen. Der Altersbereich liegt zwischen 40 und 90 Jahren. Wenn Sie ein Alter zwischen 20 und 40 Jahren eingeben, berechnet FRAX die Frakturwahrscheinlichkeit für das Alter von 40 Jahren. Wenn Sie ein Alter von über 90 Jahren eingeben, berechnet FRAX die Frakturwahrscheinlichkeit für ein Alter von 90 Jahren. Der Gewichtsbereich liegt zwischen 25 kg (55 lbs) und 125 kg (276 lbs); die Größe liegt zwischen 100 cm (39 in) und 220 cm (86 in). Wenn Sie ein Gewicht oder eine Größe außerhalb dieser Bereiche eingeben, berechnet FRAX die Frakturwahrscheinlichkeit für die jeweiligen Grenzwerte.

- Den BMI berechnet die Software mithilfe der Angaben zur Größe und zum Gewicht des Patienten.
- Den BMD-Wert des Oberschenkelhalses erhalten Sie aus der letzten Hüftmessungsanalyse des Patienten.

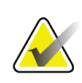

#### **Hinweis**

Die FRAX-Bewertung gibt keine Auskunft darüber, wer behandelt werden soll; dies kann nur der behandelnde Arzt entscheiden. In vielen Ländern stehen Richtlinien zur Verfügung, die sich auf Expertenmeinungen und/oder gesundheitsökonomische Begründungen stützen.

### **21.2 FRAX-Einschränkungskriterien**

NOF/ISCD empfiehlt die Verwendung der FRAX-Einschränkungskriterien für US-Konfigurationen. Sie können FRAX aber auch so konfigurieren, dass die Einschränkungskriterien entfernt werden. Weitere Informationen finden Sie unter *[Konfigurieren von FRAX](#page-152-0)* auf Seite [137.](#page-152-0)

Wählen Sie für die folgenden FRAX-Einschränkungskriterien **Yes** (Ja) oder **No** (Nein).

### **21.2.1 Vorherige Hüft- oder Wirbelsäulenfraktur**

Klicken Sie auf **Yes** (Ja), wenn der Patient eine frühere Hüft- oder Wirbelfraktur (klinisch oder morphometrisch) hatte. Falls Sie auf "Yes" (Ja) klicken, werden keine FRAX-Werte berechnet.

### **21.2.2 Behandlung wegen Osteoporose**

Klicken Sie auf **Yes** (Ja), wenn der Patient zurzeit wegen Osteoporose behandelt wird. Falls Sie auf "Yes" (Ja) klicken, werden keine FRAX-Werte berechnet.

Beispiele für "unbehandelte" Patienten:

- kein ET/HT oder SERM im vergangenen Jahr
- kein Calcitonin im vergangenen Jahr
- kein PTH im vergangenen Jahr
- kein Denosumab im vergangenen Jahr
- kein Bisphosphonat in den vergangenen beiden Jahren (außer oralen Gaben für maximal 2 Monate).

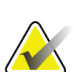

**Hinweis**

Kalzium und Vitamin D gelten in diesem Kontext NICHT als "Behandlung".

#### **21.2.3 Prämenopausale Frau**

Klicken Sie auf **Yes** (Ja), wenn die Patientin im vergangenen Jahr Monatsblutungen hatte oder stillt. Falls Sie auf "Yes" (Ja) klicken, werden keine FRAX-Werte berechnet.

### <span id="page-152-0"></span>**21.2.4 Konfigurieren von FRAX**

Entfernen der FRAX-Einschränkungskriterien:

- 1. Wählen Sie im Menü **Utilities (Dienstprogramme) System Configuration**  (Systemkonfiguration) > Registerkarte "Report" (Bericht).
- 2. Es muss die Registerkarte **General** (Allgemein) ausgewählt sein. Wählen Sie dann im Abschnitt **Ten Year Fracture Risk** (10-Jahres-Frakturrisiko) die Option **Configure** (Konfigurieren).
- 3. Wählen Sie im Abschnitt **Display Settings** (Anzeigeeinstellungen) die Option **Use IOF configurations** (IOF-Konfigurationen verwenden).
- 4. **OK** (OK) wählen.

### **21.3 Informationen zum 10-Jahres-Frakturrisiko – Alle Länder**

Die folgenden Informationen stammen vom WHO Collaborating Centre for Metabolic Bone Diseases, University of Sheffield, Großbritannien, mit Stand vom Januar 2008. Der Abdruck erfolgt mit Genehmigung.

Das FRAX-Tool wurde von der WHO entwickelt, um das Frakturrisiko von Patienten zu bewerten. Es basiert auf individuellen Patientenmodellen, die die Risiken im Zusammenhang mit klinischen Risikofaktoren und der Knochenmineraldichte (BMD) des Oberschenkelhalses berücksichtigen.

Die FRAX-Modelle wurden durch Untersuchung populationsbasierter Kohorten aus Europa, Nordamerika, Asien und Australien entwickelt.

Die FRAX-Algorithmen bestimmen das 10-Jahres-Frakturrisiko. Das Ergebnis ist die Wahrscheinlichkeit einer Hüftfraktur und einer größeren Osteoporosefraktur (klinische Wirbelsäulen-, Unterarm-, Hüft- oder Schulterfraktur) in den nächsten 10 Jahren.

Antworten auf häufig gestellte Fragen über FRAX finden Sie unter *[Häufig gestellte Fragen](#page-204-0)  [\(FAQs\) zu FRAX](#page-204-0)* auf Seit[e 189.](#page-204-0)

### **21.4 FRAX-Risikofaktoren**

In der folgenden Tabelle finden Sie Hinweise, wie Sie die FRAX-Risikofaktoren bewerten sollen.

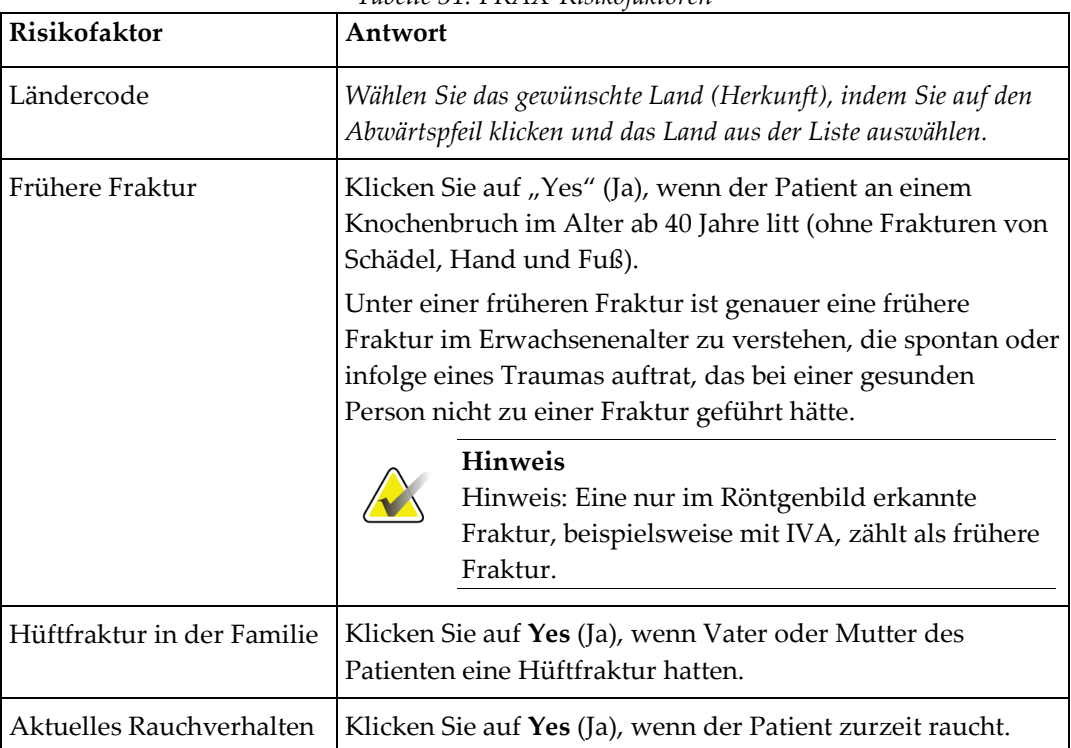

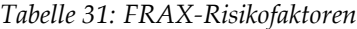

| <b>Risikofaktor</b>              | ruotut 91. 1 ISBN 1888-00000000000<br>Antwort                                                                                                    |
|----------------------------------|----------------------------------------------------------------------------------------------------|
| Glucocorticoide                  | Klicken Sie auf Yes (Ja), wenn der Patient orale<br>Glucocorticoide nimmt oder länger als drei Monate orale<br>Glucocorticoide mit einer Dosis von mindestens 5 mg<br>Prednisolon pro Tag (bzw. äquivalente Dosen anderer<br>Glucocorticoide) erhielt.                                                                                                    |
| Rheumatische Arthritis<br>(RA)   | Klicken Sie auf Yes (Ja), wenn für den Patienten eine von<br>einem Arzt bestätigte Diagnose für rheumatische Arthritis<br>vorliegt (d. h. keine Selbstdiagnose einer rheumatischen<br>Arthritis).                                                                                                    |
| Sekundäre Osteoporose            | Klicken Sie auf Yes (Ja), wenn der Patient Beschwerden hat,<br>die allgemein mit Osteoporose in Zusammenhang gebracht<br>werden. Dazu gehören Diabetes Typ I<br>(Insulinabhängigkeit), Osteogenesis imperfecta bei<br>Erwachsenen, nicht behandelter langwieriger<br>Hyperthyreoidismus, Hypogonadismus oder vorzeitige<br>Menopause (< 45 Jahre), chronische Mangelernährung oder<br>Malabsorption und chronische Lebererkrankung. |
| Alkohol mehr als 3<br>Gläser/Tag | Klicken Sie auf Yes (Ja), wenn der Patient mehr als drei<br>Einheiten Alkohol pro Tag trinkt. Unabhängig vom Land ist<br>unter einer Alkoholeinheit eine Menge von 8 bis 10 g<br>Alkohol zu verstehen. Dies entspricht einem normalen Glas<br>Bier (285 ml), einem einfachen Schnaps (30 ml), einem<br>mittelgroßen Glas Wein (120 ml) oder einem Glas Aperitif<br>$(60 \text{ ml})$ .                                              |

*Tabelle 31: FRAX-Risikofaktoren*

Wenn bei einem Patienten die Antwort unklar ist, klicken Sie auf **No** (Nein).

### **21.5 Referenzen**

Die Entwicklung der Modelle zur Frakturrisikobewertung basieren auf einem Arbeitsprogramm beim WHO-Zentrum der Sheffield-Universität. Weitere Details finden Sie im QDR-Referenzhandbuch. Dazu gehören Artikel zum Modellierungsansatz, zu Metaanalysen und zur Auswertung der Knochenmineraldichte und anderer Risikofaktoren sowie aktuelle wissenschaftliche Abhandlungen.

# **22:Messungen Kapitel 22**

### **22.1 Messungen archivieren**

- 1. Wählen Sie im Hauptfenster **Archive Scans** (Messungen archivieren).
- 2. Wählen Sie die Messungen zum Archivieren aus.
- 3. Wählen Sie **Archive Scans** (Messungen archivieren). Das Fenster **Transfer Results** (Ergebnisse übertragen) wird angezeigt.
- 4. **OK** (OK) wählen.

Hologic empfiehlt, die Messungen sofort auch auf einem weiteren Datenträger zu archivieren. Diese zweite Archivierung schützt vor Datenverlust, falls das erste Speichermedium beschädigt wird oder verloren geht.

### **22.2 Messungen suchen**

Suchen Sie mit der Funktion "Query/Retrieve Scans" (Messungen abfragen/laden) Messungen, die auf einem PACS-Server archiviert wurden. Siehe *[Messungen](#page-157-0)  [abfragen/laden](#page-157-0)* auf Seite [142.](#page-157-0)

- 1. Wählen Sie im Hauptfenster **Locate Scans** (Messungen suchen).
- 2. Wählen Sie den Namen des Patienten und anschließend **Locate Scans** (Messungen suchen).
- 3. Wählen Sie Messungen aus der Registerkarte "Primary Archive" (Primäres Archiv).

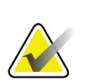

#### **Hinweis**

Wenn Messungen nicht über den Bildschirm "Primary Archive" (Primäres Archiv) wiederhergestellt werden können, wenden Sie sich vor der Verwendung des sekundären Archivs an den Hologic-Kundendienst.

- 4. Suchen Sie den Datenträger mit der korrekten Bezeichnung und legen Sie ihn in das Laufwerk ein.
- 5. Wählen Sie **Restore Scan** (Messungen wiederherstellen).
- 6. **OK** (OK) wählen.

### **22.3 Messungen wiederherstellen**

- 1. Wählen Sie das Dropdown-Menü **Archive** (Archiv) im Hauptfenster und wählen Sie dann **Restore Scan** (Messungen wiederherstellen).
- 2. Wählen Sie die wiederherzustellenden Messungen und anschließend **Restore Scans** (Messungen wiederherstellen).
- 3. **OK** (OK) wählen.

### **22.4 Messungen kopieren**

- 1. Wählen Sie das Dropdown-Menü **Archive** (Archiv) im Hauptfenster und anschließend **Copy Scans** (Messungen kopieren).
- 2. Messungen zum Kopieren an den angegebenen Speicherort auswählen:
- 3. Wählen Sie **Copy Scans** (Messungen kopieren).
- 4. **OK** (OK) wählen.

### <span id="page-157-0"></span>**22.5 Messungen abfragen/laden**

Suchen Sie mit "Query/Retrieve" (Abfragen/Laden) Messungen und laden Sie diese von einem konfigurierten PACS-Server in das QDR-System.

- 1. Wählen Sie **Query/Retrieve** (Abfragen/Laden) aus dem Dropdown-Menü **Archive** (Archiv) im Hauptfenster.
- 2. Geben Sie die gewünschten **Abfrageparameter** ein.
- 3. Wählen Sie **Optional Filters** (Optionale Filter), um Untersuchungsfilter für die Abfrage hinzuzufügen, oder gehen Sie zu Schritt 5.
- 4. Füllen Sie die **Untersuchungsebenenfilter** entsprechend aus.
- 5. Wenn mehr als ein aktives Verzeichnis konfiguriert ist, wählen Sie das Archivverzeichnis (**Destination** (Ziel)) aus.
- 6. Wählen Sie **Query** (Abfrage).
- 7. Im Abschnitt **Retrieve** (Laden) wählen Sie die Untersuchung(en), die Sie laden möchten.
- 8. Wählen Sie **Retrieve** (Laden).

# **23:Durchführen der Systemsicherung Kapitel 23**

Führen Sie eine Systemsicherung durch, bei der eine Kopie der Systemdatenbank auf Wechselmedien oder in ein Verzeichnis eines Computernetzwerks übertragen wird.

- 1. Wählen Sie im Hauptfenster **System Backup** (Systemsicherung).
- 2. Geben Sie das Verzeichnis der Datensicherung an (oder übernehmen Sie das Standardverzeichnis).
- 3. Übernehmen Sie den standardmäßigen Dateinamen für die Sicherung oder geben Sie einen anderen Dateinamen ein (nicht empfehlenswert).

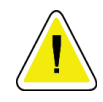

#### **Achtung**

**Wenn Sie den Dateinamen für die Sicherung ändern, wird die Wiederherstellung der richtigen Datei erschwert.**

4. **OK** (OK) wählen.

# **24:Reinigen des Systems Kapitel 24**

### **24.1 Reinigen der QDR- und Computerkomponenten**

- 1. Schalten Sie die Netzversorgung am Hauptschalter aus.
- 2. Reinigen Sie die Oberfläche mit einem weichen, feuchten Tuch. Verwenden Sie ggf. ein mildes Reinigungsmittel, um Schmutz oder Rückstände zu entfernen.
- 3. Schalten Sie die Netzversorgung am Hauptschalter ein.

### **24.2 Reinigen der Tischoberfläche**

Verwenden Sie eine einfache Lösung aus Neutralseife und lauwarmem Wasser. Lassen Sie das Gerät vollständig trocknen, bevor Sie Messungen durchführen.

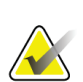

#### **Hinweis**

Entfernen Sie zur Reinigung oder Desinfektion niemals den Bezug des Tisches.

Wenn die Reinigung nicht zu befriedigenden Ergebnissen führt, wenden Sie sich an den Hologic-Kundendienst, um eine neue Tischoberfläche anzufordern.

### **24.3 Desinfizieren der Tischoberfläche**

1. Verwenden Sie ein phenolisches oder quarternäres Desinfektionsmittel in der vom Hersteller empfohlenen Konzentration.

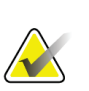

#### **Hinweis**

Desinfektionsmittel, die unverdünnt oder nur geringfügig verdünnt am Gerät verwendet werden, können den Bezug beschädigen.

Idophore, d. h. jodhaltige Desinfektionsmittel, können zu Fleckenbildung führen, wenn sie nicht innerhalb von 20 Minuten nach dem Auftragen mit einer verdünnten (10:1) Bleichmittellösung behandelt werden.

2. Lassen Sie das Gerät vollständig trocknen, bevor Sie Messungen durchführen.

### **24.4 Entfernen von verschütteten Flüssigkeiten**

Halten Sie Flüssigkeiten vom Horizon-System fern.

1. Entfernen Sie die Flüssigkeit sofort mit einem leicht angefeuchteten Schwamm. Wenn die Flüssigkeit in das Innere des Systems einzudringen droht, schalten Sie unverzüglich den Hauptschalter aus.

#### **Hinweis**

**Hinweis**

Unterstützung erhalten Sie bei Bedarf beim Hologic-Kundendienst.

2. Trocknen Sie die Tischoberfläche gründlich ab, bevor Sie eine Messung durchführen.

Feuchtigkeit auf der Tischoberfläche kann die Röntgenübertragung verzerren und zu fehlerhaften Analyseergebnissen führen.

3. Schalten Sie die Netzversorgung erst wieder ein, wenn das Gerät völlig trocken ist.

# **25:Notfallmaßnahmen Kapitel 25**

### **25.1 Stromausfall**

Schalten Sie alle Geräte aus. Wenn wieder Netzspannung verfügbar wird, ist diese möglicherweise anfangs instabil. Warten Sie einige Minuten, bevor Sie die Geräte wieder einschalten.

### <span id="page-162-0"></span>**25.1.1 Beenden der Arbeit**

- 1. Wenn das Horizon-Gerät zum Zeitpunkt des Stromausfalls in Betrieb war, helfen Sie dem Patienten vom Untersuchungstisch.
- 2. Schalten Sie den Computer aus.
- 3. Schalten Sie den Netztrennschalter aus (siehe folgende Abbildung).

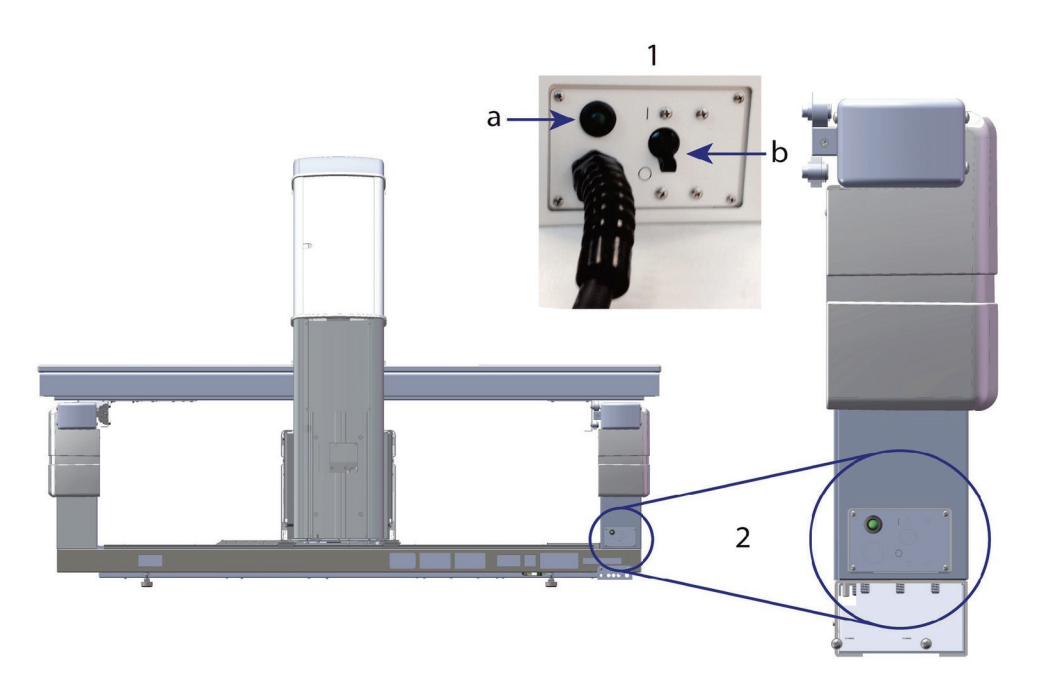

*Abbildung 68: Netztrennschalter und Anzeige*

#### **Rückansicht Horizon W**

- 1. Netztrennschalter
	- a. Anzeige
	- b. Schalter
- 2. Position des Netztrennschalters

Nach Wiederherstellung der Netzspannung

- 1. Warten Sie einige Minuten, bis sich die Spannung stabilisiert hat, und schalten Sie dann den Netztrennschalter wieder ein. Die grüne Anzeige leuchtet auf.
- 2. Starten Sie das System und fahren Sie es wieder herunter (*[Starten und Herunterfahren](#page-26-0)  [des Systems](#page-26-0)* auf Seit[e 11\)](#page-26-0).

### **25.2 Ausfall während des Betriebs**

- 1. Drücken Sie am Bedienfeld die rote Nothalt-Taste. Der Untersuchungstisch und der C-Bogen werden sofort angehalten und die Röntgenstrahlen sowie der Laser werden abgeschaltet.
- 2. Helfen Sie dem Patienten vom Untersuchungstisch.
- 3. Schalten Sie den Netztrennschalter aus (siehe Abbildung unter *[Beenden der Arbeit](#page-162-0)* auf Seit[e 147\)](#page-162-0).
- 4. Ziehen Sie den Netzstecker aus der Steckdose (wenn möglich).
- 5. Wenden Sie sich an den Kundendienst von Hologic.

### **25.3 Stromausfall**

Wenn der Netztrennschalter (siehe Abbildung unter *[Beenden der Arbeit](#page-162-0)* auf Seite [147\)](#page-162-0) (nicht durch einen Geräteausfall) ausgeschaltet oder der Stecker aus der Wandsteckdose gezogen wurde, schalten Sie das Gerät folgendermaßen wieder ein:

- 1. Stecken Sie ggf. den Netzstecker in die Steckdose.
- 2. Schalten Sie den Netztrennschalter ein. Die grüne Anzeige leuchtet auf.
- 3. Starten Sie das System (*[Starten des Systems](#page-26-1)* auf Seite [11\)](#page-26-1).
- 4. Wenn das System nicht eingeschaltet werden kann, wenden Sie sich an den Kundendienst von Hologic.

# **26:Flächendosisprodukt-Messgerät Kapitel 26**

Das Flächendosisprodukt (DAP; Dose Area Product)-Messgerät misst die Strahlung, der ein Patient während einer Untersuchung ausgesetzt ist. Die Ergebnisse dieser Messung werden beim Beenden einer Untersuchung angezeigt.

### **26.1 Ein- und Ausschalten des DAP-Messgeräts**

- 1. Wählen Sie auf der Menüleiste im Hauptfenster **Utilities** (Dienstprogramme).
- 2. Wählen Sie in der Dropdown-Liste **System Configuration** (Systemkonfiguration).
- 3. Wählen Sie die Registerkarte "System" (System) aus und aktivieren Sie das Kontrollkästchen **Report Dose Area Product** (Flächendosisprodukt-Bericht).
- 4. **OK** (OK) wählen.

# **27:Dienstprogramme Kapitel 27**

Dienstprogramme werden zum Suchen, Verschieben, Speichern und Bearbeiten von Patientenbiografien, Patientenmessungen und -daten sowie von Systeminformationen verwendet. Wählen Sie auf der Menüleiste im Hauptfenster **Dienstprogramme**, um auf die Dienstprogramme zuzugreifen. Um detaillierte Informationen zu einem bestimmten Dienstprogramm zu erhalten, wählen Sie innerhalb dieses Programmes "Help" (Hilfe).

### **27.1 Systemkonfiguration**

Hier können Sie die Einstellungen der Systemfunktionen ändern. Wählen Sie die entsprechende Registerkarte für die gewünschte Funktion.

### **27.2 Verwendung**

Hier können Sie bei geleasten Systemen Abrechnungsinformationen anzeigen und ausdrucken. Wählen Sie **Usage** (Verwendung).

### **27.3 Datenbank-Tools**

Mit den Datenbank-Tools können Sie Patienten-, Referenz- und QK-Daten aus anderen Datenbanken abrufen und in diese verschieben.

### **27.3.1 Patientenverwaltung**

Hier können Sie Patienten- und Messdaten löschen. Alle für einen Patienten aufgelisteten Messungen müssen gelöscht werden, bevor sich die Daten des Patienten löschen lassen. Nutzen Sie auch die Patientenverwaltung, um eine neue Basismessung auszuwählen.

### **27.3.2 Exportieren**

Verschieben Sie mit dieser Option Daten in neue oder bereits vorhandene Datenbanken eines anderen Systems. Wählen Sie **Export** (Exportieren).

### **27.3.3 Importieren**

Mit dieser Funktion können Sie Daten eines anderen Systems in das Horizon-System importieren. Klicken Sie auf **Import** (Importieren).

### **27.3.4 Abstimmen**

Bei dieser Funktion wird die Systemdatenbank mit den Messdateien im Systemverzeichnis verglichen und Unstimmigkeiten werden automatisch korrigiert.

### **27.3.5 Patientenrückruf**

In dieser Liste sind Patienten basierend auf dem ausgewählten Datum der letzten Untersuchung und den T-Score-Werten aufgeführt. Wählen Sie **Callback List** (Rückrufliste).

### **27.3.6 Dienstprogramm für die automatische Basismessung**

Setzt die Basismessung aller wiederhergestellten Messungen (Patienten und Messungstypen) auf die älteste Messung.

### **27.4 Messdateiansicht**

Hierbei werden Datensätze in den Messdateien aufgelistet. Wählen Sie **Scan File Look** (Messdateiansicht).

### **27.5 Diagramm der Messungsdatei**

Zeigt ein Diagramm von Datensätzen in den Messdateien an. Wählen Sie **Scan File Plot** (Diagramm der Messdatei).

### **27.6 Notsteuerung**

Diese Option sollte nur nach Anweisung eines autorisierten Hologic-Mitarbeiters verwendet werden.

### **27.7 AP-Neupositionierung**

Diese Option sollte nur nach Anweisung eines autorisierten Hologic-Mitarbeiters verwendet werden.

### **27.8 Interne Dienstprogramme**

Diese Programme werden nur von Hologic verwendet.

### **27.9 Service-Dienstprogramme**

Diese Programme werden nur von einem autorisierten Hologic-Mitarbeiter verwendet.

### **27.10 Referenzkurve**

Hier lassen sich benutzerdefinierte Referenzkurven einrichten und verwalten.

### **27.10.1 Editor**

Der Editor enthält u. a. die folgenden Funktionen: **New, Edit, Copy, View und Delete** (Neu, Bearbeiten, Kopieren, Anzeigen und Löschen). Wählen Sie die gewünschte Funktion aus.

### **27.10.2 Ethnische Gruppe hinzufügen**

Mit dieser Option können Sie der Liste "Ethnische Gruppe" einen neuen Namen für eine ethnische Gruppe hinzufügen, der in Referenzkurvenbeschreibungen verwendet werden kann.

### **27.10.3 Wiederherstellen**

Mit dieser Option stellen Sie den ursprünglichen Zustand der Referenzkurvendatenbank wieder her.

### **27.11 Archivindex neu erstellen**

Durch diese Option wird die Indexdatei der archivierten Messungen neu erstellt. Verwenden Sie diese Funktion, wenn Messungen auf einem Archivmedium nicht angezeigt werden, auf dem sich Messungen befinden. Wählen Sie **Rebuild Archive Index** (Archivindex neu erstellen).

### **27.12 Optionen installieren**

So führen Sie die Funktion "Install Options" (Optionen installieren) durch:

- 1. Erwerben Sie bei Hologic einen Lizenzschlüssel für die Option, die Sie installieren möchten.
- 2. Wählen Sie **Utilities (Dienstprogramme) > Install Options (Optionen installieren)**  aus der **Menüleiste** im Hauptfenster aus.
- 3. Geben Sie den Lizenzschlüssel von Hologic im Feld "License Key" (Lizenzschlüssel) ein.
- 4. Wählen Sie **Install Option** (Option installieren).
- 5. Folgen Sie den Anweisungen auf dem Bildschirm.
- 6. Wählen Sie eine andere Option für die Installation oder wählen Sie **Close** (Schließen).

# **28:Referenzkurve Kapitel 28**

Standardreferenzkurven werden von Hologic auf der Basis von Untersuchungen bereitgestellt, die auf QDR-Knochendensitometern von Hologic durchgeführt wurden. Referenzkurven sind Datenpunktsätze für ein bestimmtes Geschlecht, eine bestimmte ethnische Gruppe und einen bestimmten Messungstyp/-bereich und geben die Standardabweichung und den skew-Wert für den Punkt an.

Mit der Option Reference Curve (Referenzkurven) kann der Benutzer benutzerdefinierte Referenzkurvendaten einrichten und ändern.

Mithilfe der Option "Reverence Curve" (Referenzkurven) können Sie:

- Referenzkurvendatensätze anzeigen
- neue Referenzkurvendatensätze erstellen
- Referenzkurvendatensätze ändern (die von Hologic bereitgestellten Referenzkurvendatensätze können nicht geändert werden)
- Referenzkurvendatensätze löschen (die von Hologic bereitgestellten Referenzkurvendatensätze können nicht gelöscht werden)
- neue ethnische Gruppen erstellen
- Datenbank auf die von Hologic bereitgestellten Referenzkurven zurücksetzen.

Die von Hologic bereitgestellten Referenzkurven können nicht geändert oder gelöscht werden. Die von Hologic bereitgestellten Kurven können jedoch als aktuell oder nicht aktuell markiert sowie kopiert und bearbeitet werden, um eine neue Referenzkurve zu erstellen.

### <span id="page-170-0"></span>**28.1 Starten des Referenzkurveneditors**

1. Wählen Sie **Utilities (Dienstprogramme) > Reference Curve (Referenzkurve) > Editor (Editor)** aus der Menüleiste im Hauptfenster.

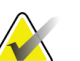

### **Hinweis**

Durch Änderungen an der von Hologic zur Verfügung gestellten Referenzkurvendatenbank werden möglicherweise auch die Ergebnisse der T-Scores, der Z-Scores, der Spitzenwertreferenz und der Altersübereinstimmungsreferenz geändert.

2. Wählen Sie OK (OK), um das Dialogfeld "Reference Curve Editor" (Referenzkurveneditor) anzuzeigen.

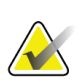

#### **Hinweis**

Ein *H* im Hologic-Feld kennzeichnet einen von Hologic bereitgestellten Referenzkurvendatensatz, der weder geändert noch gelöscht werden kann.

### **28.2 Anzeigen der Referenzkurvendaten**

- 1. Starten Sie den Referenzkurveneditor (*[Starten des Referenzkurveneditors](#page-170-0)* auf Seite [155\)](#page-170-0).
- 2. Suchen Sie den Referenzkurvendatensatz, den Sie anzeigen möchten, und wählen Sie ihn aus.
- 3. Wählen Sie **View** (Ansicht).

Der obere Abschnitt des Dialogfeldes "View Reference Curve" (Referenzkurve anzeigen) enthält die Referenzkurvenbeschreibung. Die Referenzkurvenpunktdaten sind im unteren Bereich aufgelistet. In diesem Dialogfeld können keine Änderungen durchgeführt werden.

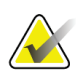

#### **Hinweis**

Beschreibungen zu den Feldern auf diesem Bildschirm finden Sie unter *[Erstellen neuer](#page-171-0)  [Referenzkurvendatensätze](#page-171-0)* auf Seite [156.](#page-171-0)

- 4. Wählen Sie Close (Schließen), um zum Dialogfeld "Reference Curve Editor" (Referenzkurveneditor) zurückzukehren.
- 5. Wählen Sie **Close** (Schließen), um zum Hauptfenster zurückzukehren.

### <span id="page-171-0"></span>**28.3 Erstellen neuer Referenzkurvendatensätze**

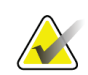

#### **Hinweis**

Neue Referenzkurvendatensätze können schnell durch das Kopieren eines vorhandenen Referenzkurvendatensatzes erstellt werden, wenn die meisten Daten mit dem vorhandenen Datensatz übereinstimmen. Siehe *[Kopieren eines](#page-174-0)  [Referenzkurvendatensatzes](#page-174-0)* auf Seite [159.](#page-174-0)

- 1. Starten Sie den Referenzkurveneditor.
- 2. Wählen Sie **New** (Neu). Eine Kurve wird zur Datenbank hinzugefügt.
- 3. Wählen Sie **OK** (OK), um das Dialogfeld *New Reference Curve* (Neue Referenzkurve) anzuzeigen.

Der obere Abschnitt des Dialogfeldes "New Reference Curve" (Neue Referenzkurve) enthält die Referenzkurvenbeschreibung. Der untere Abschnitt listet die Referenzkurvenpunktdaten auf, die hinzugefügt werden.

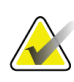

#### **Hinweis**

In der Tabelle *Referenzkurvenbeschreibungsfelder* finden Sie Beschreibungen zu den Feldern in diesem Bildschirm.

- 4. Geben Sie die Referenzkurvenbeschreibung im oberen Abschnitt ein. Verwenden Sie dazu ggf. die Dropdown-Listen. Mit der Tab-Taste können Sie zwischen den Feldern wechseln.
- 5. Wählen Sie **x**-, **y**-Bezeichnungen aus.
- 6. Erweitern Sie den Auswahlbaum nach Bedarf.
- 7. Wählen Sie sowohl im Abschnitt "**X** Label" (X-Bezeichnung) als auch im Abschnitt "**Y** Label" (Y-Bezeichnung) eine Bezeichnung.
- 8. **OK** (OK) wählen.
- 9. Wählen Sie **Input** (Eingeben), um einen neuen Datenpunktsatz zur Referenzkurve hinzuzufügen.
- 10. Füllen Sie im Dialog *Input Data* (Daten eingeben) die Informationsfelder "**S.D.** (standard deviation)" (Standard-Abweichung) und "L (skew value for the point)" (L (Skew-Wert für den Punkt)) aus und klicken Sie dann auf **OK** (OK).

*Der Punktsatz wird im unteren Abschnitt nach der x-Achsenauswahl sortiert angezeigt.*

- 11. Wiederholen Sie ggf. Schritt 10, um weitere Punktsätze hinzuzufügen. Oder wählen Sie Cancel (Abbrechen), um das Dialogfeld "Input Record" (Datensatz eingeben) zu schließen und fortzufahren.
- 12. Bearbeiten Sie ggf. einen Punktsatz, indem Sie auf den gewünschten Punktsatz und anschließend auf die Schaltfläche **Edit** (Bearbeiten) klicken, um das Dialogfeld *Edit Data* (Daten bearbeiten) anzuzeigen*.*
- 13. Ändern Sie die Informationsfelder nach Bedarf und wählen Sie **OK** (OK). *Der Punktsatz wird im unteren Abschnitt nach der x-Achsenauswahl sortiert angezeigt.*
- 14. Löschen Sie bei Bedarf einen Punktsatz, indem Sie auf den gewünschten Punktsatz klicken und anschließend die Schaltfläche **Delete** (Löschen) auswählen.

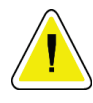

#### **Hinweis**

**You are about to delete the selected record! (Sie sind im Begriff, den ausgewählten Datensatz zu löschen!) Möchten Sie wirklich fortfahren?**

- 15. Wählen Sie **Yes** (Ja), um fortzufahren. *Der Punktsatz wird aus dem unteren Abschnitt entfernt.*
- 16. Wiederholen Sie ggf. die Schritte 14 und 15, um weitere Punktsätze zu löschen.
- 17. Nachdem Sie die Referenzkurve hinzugefügt haben, wählen Sie **Close** (Schließen), um die Kurvendaten zu speichern. Wählen Sie **OK** (OK), um zum Dialog *Reference Curve Editor* (Referenzkurveneditor) zurückzukehren.
- 18. Wählen Sie **Close** (Schließen), um zum Hauptfenster zurückzukehren.

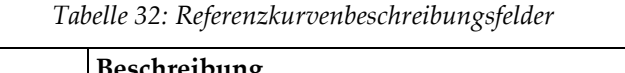

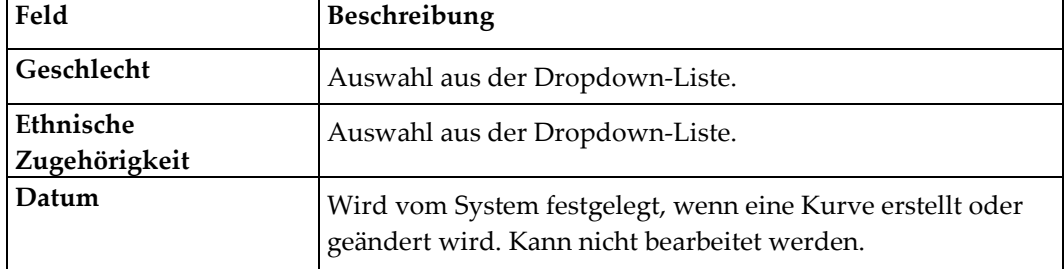

| Feld                             | Beschreibung                                                                                                    |
|----------------------------------|----------------------------------------------------------------------------------------------------|
| Autor                            | Kennung der Person, die die Kurve erstellt oder ändert.<br>Geben Sie bis zu fünf Zeichen ein.                                                                                                    |
| Quelle                           | Kennung für den Lieferanten der Referenzkurvendaten.<br>Geben Sie bis zu 61 Zeichen ein.                                                                                                    |
| Kommentar                        | Kommentare zur Referenzkurve.                                                                                                    |
| x-, y-Bezeichnungen<br>auswählen | Diese Schaltfläche öffnet das Fenster "Select X, Y Labels" (x-,<br>y-Bezeichnungen auswählen).                                                                                                    |
| x-Achse                          |                                                                                                    |
| Bezeichnung                      | x-Achsenbezeichnung, die auf den Berichten angezeigt wird.                                                                                                    |
| Anzeige von - bis                | Bereich der x-Achsendaten, der auf den Berichten angezeigt<br>wird und für den die Referenzkurve gültig ist. Dies stimmt<br>nicht unbedingt mit dem oberen und unteren Punkt überein,<br>die die Kurve definieren.                                                                                                    |
| y-Achse                          |                                                                                                    |
| Bezeichnung                      | y-Achsenbezeichnung, die auf den Berichten angezeigt wird.                                                                                                    |
| Anzeige von - bis                | Bereich, der für die y-Achse in der Grafikanzeige verwendet<br>wird. Beeinflusst nicht die Funktion der Normkurven.                                                                                                    |
| Ist diese Kurve aktuell?         | Lässt mehr als eine Referenzkurve (für das gleiche<br>Geschlecht, die gleiche ethnische Gruppe, den gleichen<br>Messungstyp und die gleiche Knochenregion) gleichzeitig<br>auf dem System zu. Nur eine der Kurven kann als aktuell<br>gekennzeichnet werden. Nur aktuelle Kurven werden von<br>Normalkurven verwendet. |
| Methode                          | Analysenmethode für die Kurve. Auswahl aus der<br>Dropdown-Liste.                                                                                                    |
| Messungstyp                      | Wird vom System in Abhängigkeit von der Auswahl der x-,<br>y-Bezeichnung bei Erstellung oder Änderung einer Kurve<br>festgelegt. Kann nicht bearbeitet werden.                                                                                                    |
| Altersspitzenwert BMD            | Alter der maximalen Knochendichte, die zur Berechnung des<br>T-Score verwendet werden kann. Wird angezeigt, wenn als<br>x-Achsenbezeichnung "Age" (Alter) und als y-<br>Achsenbezeichnung "BMD" (BMD) ausgewählt ist.                                                                                                  |

*Tabelle 32: Referenzkurvenbeschreibungsfelder*

### <span id="page-174-0"></span>**28.4 Kopieren eines Referenzkurvendatensatzes**

Durch das Kopieren eines vorhandenen Referenzkurvendatensatzes können Sie leicht einen neuen Kurvendatensatz erstellen, wenn die meisten Daten mit dem vorhandenen Datensatz übereinstimmen.

- 1. Starten Sie den **Reference Curve Editor** (Referenzkurveneditor).
- 2. Suchen Sie den Referenzkurvendatensatz, den Sie kopieren möchten, und wählen Sie ihn aus.
- 3. Wählen Sie **Copy** (Kopieren). Eine Kurve wird zur Datenbank hinzugefügt.
- 4. **OK** (OK) wählen.

Der obere Abschnitt des Dialogfeldes *Copy Reference Curve* (Referenzkurve kopieren) enthält Felder zur Eingabe oder Änderung der Referenzkurvenbeschreibung. Die aktuellen Referenzkurvenpunktdaten sind im unteren Abschnitt aufgelistet.

- 5. Ändern Sie bei Bedarf die Referenzkurvenbeschreibung im oberen Abschnitt. Verwenden Sie dazu ggf. die Dropdown-Listen. Mit der Tab-Taste können Sie zwischen den Feldern wechseln.
- 6. Weitere Informationen zur Auswahl von x-, y-Bezeichnungen finden Sie unter *[Erstellen neuer Referenzkurvendatensätze](#page-171-0) auf Seite [156](#page-171-0) –* Schritte 5 bis 8.
- 7. Weitere Informationen zum Hinzufügen, Bearbeiten und/oder Löschen von Referenzkurvenpunktdaten finden Sie unter *[Erstellen neuer Referenzkurvendatensätze](#page-171-0)* auf Seite [156](#page-171-0) *–* Schritte 9 bis 16. Fahren Sie anschließend mit den folgenden Schritten fort.
- 8. Nachdem Sie die kopierte Referenzkurve abschließend geändert haben, wählen Sie **Close** (Schließen), um die Kurvendaten zu speichern.
- 9. Wählen Sie **OK** (OK), um zum Dialog *Reference Curve Editor* (Referenzkurveneditor) zurückzukehren.
- 10. Wählen Sie **Close** (Schließen), um zum Hauptfenster zurückzukehren.

### **28.5 Bearbeiten von Referenzkurvendatensätzen**

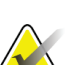

#### **Hinweis**

Es kann nur das Feld *Ist diese Kurve aktuell?* im Bereich der Referenzkurvenbeschreibung bearbeitet werden. Die Referenzkurvendatensätze von Hologic können nicht geändert oder gelöscht werden.

- 1. Starten Sie den Referenzkurveneditor.
- 2. Suchen Sie den Referenzkurvendatensatz, den Sie bearbeiten möchten, und wählen Sie ihn aus. *Die Zeile wird hervorgehoben*.
- 3. Wählen Sie **Edit** (Bearbeiten).

Der obere Abschnitt des Dialogfeldes *Referenzkurve bearbeiten* enthält Felder zur Eingabe oder Änderung der Referenzkurvenbeschreibung. Die aktuellen Referenzkurvenpunktdaten sind im unteren Abschnitt aufgelistet.

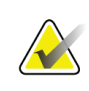

#### **Hinweis**

Beschreibungen zu den Feldern auf diesem Bildschirm finden Sie in der Tabelle unter *[Erstellen neuer Referenzkurvendatensätze](#page-171-0)* auf Seite [156.](#page-171-0)

- 4. Geben Sie die Referenzkurvenbeschreibung im oberen Abschnitt ein oder ändern Sie diese. Verwenden Sie dazu ggf. die Dropdown-Listen. Mit der Tab-Taste können Sie zwischen den Feldern wechseln.
- 5. Weitere Informationen zur Auswahl von x-, y-Bezeichnungen finden Sie unter *[Erstellen neuer Referenzkurvendatensätze](#page-171-0)* auf Seite [156,](#page-171-0) Schritte 5 bis 8.
- 6. Weitere Informationen zum Hinzufügen, Bearbeiten und/oder Löschen von Referenzkurvenpunktdaten finden Sie unter *[Erstellen neuer Referenzkurvendatensätze](#page-171-0)* auf Seite [156,](#page-171-0) Schritte 9 bis 16. Fahren Sie anschließend mit den folgenden Schritten fort.
- 7. Nachdem Sie die kopierte Referenzkurve abschließend geändert haben, wählen Sie **Close** (Schließen), um die Kurvendaten zu speichern.
- 8. Wählen Sie **OK** (OK), um zum Dialog *Reference Curve Editor* (Referenzkurveneditor) zurückzukehren.
- 9. Wählen Sie **Close** (Schließen), um zum Hauptfenster zurückzukehren.

### **28.6 Löschen von Referenzkurvendatensätzen**

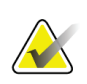

#### **Hinweis**

Die von Hologic bereitgestellten Referenzkurvendatensätze können nicht gelöscht werden.

- 1. Starten Sie den Referenzkurveneditor.
- 2. Suchen Sie den Referenzkurvendatensatz, den Sie bearbeiten möchten, und wählen Sie ihn aus.
- 3. Wählen Sie **Delete** (Löschen).

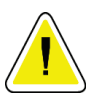

#### **Hinweis**

**You are about to delete the selected record! (Sie sind im Begriff, den ausgewählten Datensatz zu löschen!) This data and all results will be permanently** LOST**! (Diese Daten und alle Ergebnisse gehen für immer VERLOREN!) Are you sure you want to continue? (Möchten Sie wirklich fortfahren?)**

- 4. Wählen Sie **Yes** (Ja), um den ausgewählten Datensatz zu löschen und zum Dialogfeld *Reference Curve Editor* (Referenzkurveneditor) zurückzukehren.
- 5. Wiederholen Sie die Schritte 2 bis 4, um weitere Datensätze zu löschen, oder wählen Sie **Close** (Schließen), um zum Hauptbildschirm zurückzukehren.

### **28.7 Hinzufügen neuer ethnischer Gruppen**

1. Wählen Sie **Utilities (Dienstprogramme) > Reference Curve (Referenzkurve) > Add Ethnicity (Ethnische Gruppe hinzufügen)** aus der Menüleiste im Hauptfenster.

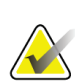

#### **Hinweis**

Wenn Sie einen Austausch von Messdaten mit anderen Benutzern durchführen möchten, darf der neue Code für die ethnische Gruppe NICHT mit dem Code eines anderen Benutzers übereinstimmen, es sei denn, Sie verwenden dieselben Referenzkurven für diese ethnische Gruppe.

- 2. Wählen Sie **OK** (OK), um das Dialogfeld *Add New Ethnicity* (Neue ethnische Gruppe hinzufügen) anzuzeigen*.*
- 3. Geben Sie den Namen und den Code (zwei alphanumerische Zeichen) für die neue ethnische Gruppe in den entsprechenden Feldern ein, und wählen Sie **OK** (OK), um die Gruppe hinzuzufügen und zum **Hauptfenster** zurückzukehren.

### **28.8 Wiederherstellen einer Referenzkurvendatenbank**

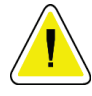

#### **Achtung**

**Diese Option stellt den ursprünglichen Zustand der von Hologic bereitgestellten Referenzkurvendatenbank wieder her. Vorgenommene Änderungen gehen verloren.**

1. Wählen Sie **Utilities (Dienstprogramme) > Reference Curve (Referenzkurve) > Restore (Wiederherstellen)** aus der Menüleiste im Hauptfenster.

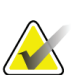

### **Hinweis**

This action will restore the reference curve database to the original state as supplied by Hologic, Inc. Any changes that may have been made will be lost. (Durch diesen Vorgang wird der ursprüngliche Auslieferungszustand der durch Hologic Inc. bereitgestellten Referenzkurvendatenbank wiederhergestellt. Vorgenommene Änderungen gehen verloren.) Proceed with Restore? (Soll mit dem Wiederherstellungsvorgang fortgefahren werden?)

2. Wählen Sie **Yes** (Ja), um die Datenbank wiederherzustellen. Oder wählen Sie **No** (Nein), wenn Sie die Datenbank nicht wiederherstellen möchten. Das System kehrt zum **Hauptfenster** zurück.

# **29:DICOM-Option Kapitel 29**

DICOM (Digital Imaging and Communications in Medicine) ist ein leistungsstarkes Tool, das Folgendes bietet:

- Für den Befund zuständige Ärzte können die elektronische QDR-Knochendichtemessung und Analyseergebnisse auf einem PACS-Viewer (Bildarchivierungs- und Kommunikationssystem) anzeigen. Mit der DICOM-Option können Ergebnisse automatisch über das Netzwerk der Einrichtung direkt auf eine DICOM-Anzeigestation des Arztes zur Auswertung und Berichterstellung übertragen werden. Die Ergebnisse können auch auf dem PACS archiviert werden, sodass sie für die Zukunft zur Verfügung stehen und an andere Benutzer im PACS-Netzwerk weitergeleitet werden können.
- Das QDR-System kann den Zeitplan und die demografischen Informationen des Patienten laden, wenn die Option "Modalitäten-Worklist" auf dem System installiert ist.
- Messungen, die bereits auf einem Remote-Speichersystem (PACS) archiviert sind, können gesucht und geladen werden, wenn die Option "Abfragen/Laden" auf dem System installiert ist.

### **29.1 Konfigurieren der DICOM-Option**

### **29.1.1 Registerkarten zur DICOM-Konfiguration**

Die folgenden Abschnitte beschreiben die Konfiguration der Modalitäten-Worklist; das Hinzufügen, Bearbeiten und Löschen von entfernten DICOM Send-Zielen für Berichte; das Hinzufügen, Bearbeiten und Löschen von entfernten DICOM Storage Commitment-Zielen für Berichte; das Hinzufügen, Bearbeiten und Löschen von entfernten Abfrage- /Ladezielen sowie das Konfigurieren des Host-Computers (lokales System).

Die Einstellungen für die DICOM-Funktionen werden auf der Registerkarte **System Configuration – DICOM** (Systemkonfiguration – DICOM) im Pulldown-Menü **Utilities** (Dienstprogramme) im Hauptfenster vorgenommen.

Die Registerkarte "DICOM" enthält fünf Registerkarten für die Konfiguration:

- Option "Modality Worklist" (Modalitäten-Worklist) (falls installiert)
- DICOM report send destinations (DICOM Send-Ziele für Berichte) (falls installiert)
- DICOM report storage commitment destinations (DICOM Storage Commitment-Ziele für Berichte) (falls installiert)
- Option "Query/Retrieve" (Abfragen/Laden) (falls installiert)
- Host machine (Host-Computer).

### **29.1.2 Modalitäten-Worklist**

Die Option "Modality Worklist" (Modalitäten-Worklist) fügt zwei Registerkarten zur APEX-Software hinzu:

- Eine Registerkarte "Worklist" (Worklist) wird im Fenster "System Configuration DICOM" (Systemkonfiguration – DICOM) zur Konfiguration der Modalitäten-Worklist hinzugefügt.
- Eine Registerkarte "Worklist" (Worklist) wird im Fenster "Select Patient for Exam" (Patienten für die Untersuchung auswählen) hinzugefügt, damit der Bediener Zeitpläne aus dem KIS/RIS laden kann, um die Aufgaben auf dem QDR-System durchzuführen.

#### **Konfigurieren der Modalitäten-Worklist**

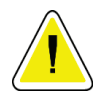

#### **Achtung**

**Beim Ändern von Informationen, die die Modalitäten-Worklist konfigurieren, können schwerwiegende Kommunikationsstörungen mit dem KIS/RIS auftreten. Nur berechtigte Personen sollten Einstellungen ändern.**

Die Modalitäten-Worklist wird durch Auswahl der Registerkarte **System Configuration** (Systemkonfiguration) – **DICOM** (DICOM) und der Registerkarte **Worklist** (Worklist) im Pulldown-Menü **Utilities** (Dienstprogramme) im Hauptfenster konfiguriert.

Die Registerkarte "Worklist" (Worklist) ist in sieben Bereiche zur Steuerung der Kommunikation mit dem KIS/RIS unterteilt, und ein Bereich enthält eine Option zum Laden der Worklist-Daten aus einer Eingabedatei statt von einem entfernten Worklist-Anbieter.

- Abfrageparameter
- Intervall für automatische Abfrage
- Wiederholungsparameter für Abfrage
- Löschintervall
- "Input from File" (Eingabe aus Datei)
- Worklist-Anbieter konfigurieren
- Worklist-Felder zuordnen
- Local Ping (confirm network and PACS connection) (Lokaler Ping (Netzwerkund PACS-Verbindung bestätigen))

Jeder dieser Bereiche ist in den folgenden Abschnitten beschrieben.

#### **29.1.3 Abfrageparameter**

Verwenden Sie die Steuerelemente in diesem Bereich, um Folgendes durchzuführen:

- Filtern der Abfrage nach Modalität und AE-Titel
- Bestimmen einer Grenze für die Einträge in die Worklist-Datenbank für einen bestimmten Zeitraum.
• Legen Sie fest, ob die Schaltfläche **Detailed Query** (Detaillierte Abfrage) und **Extended Details** (Erweiterte Details) im Dialog *Select a Patient for this Exam - Worklist* (Einen Patienten für diese Untersuchung auswählen – Worklist) angezeigt wird.

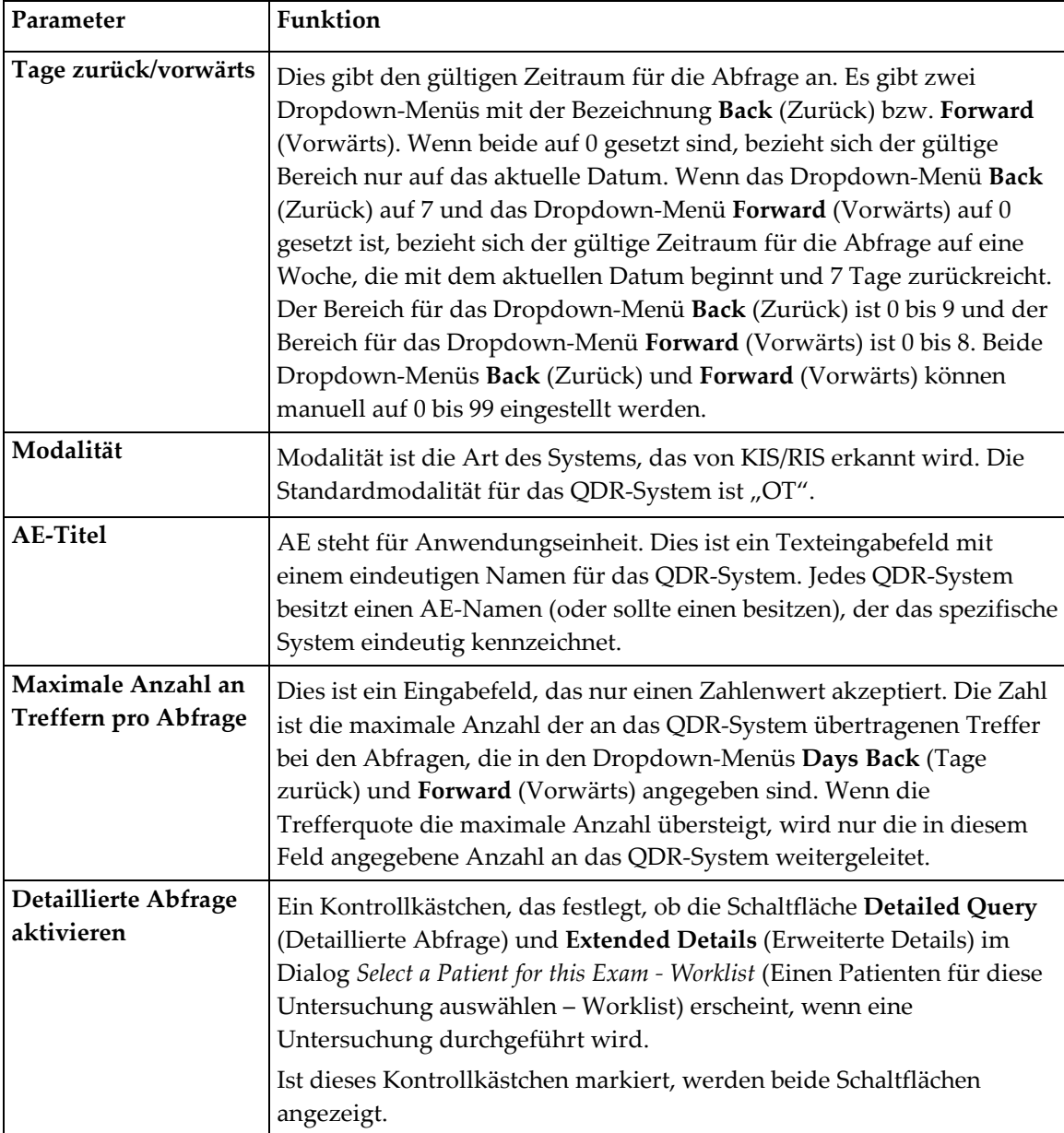

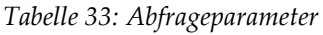

# **29.1.4 Intervall für automatische Abfrage**

Die Steuerelemente in diesem Bereich werden verwendet, um ein spezielles Zeitintervall für die Abfrage des Anbieters durch das QDR-System zur Aktualisierung der Worklist festzulegen.

Der Bereich **Add Query Interval** (Intervall für automatische Abfrage) enthält drei Optionsfelder, mit denen nur jeweils eine Option ausgewählt werden kann.

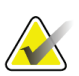

**Hinweis**

Diese Steuerelemente bleiben aktiv, wenn die Option "Input from file" (Eingabe aus Datei) aktiviert ist.

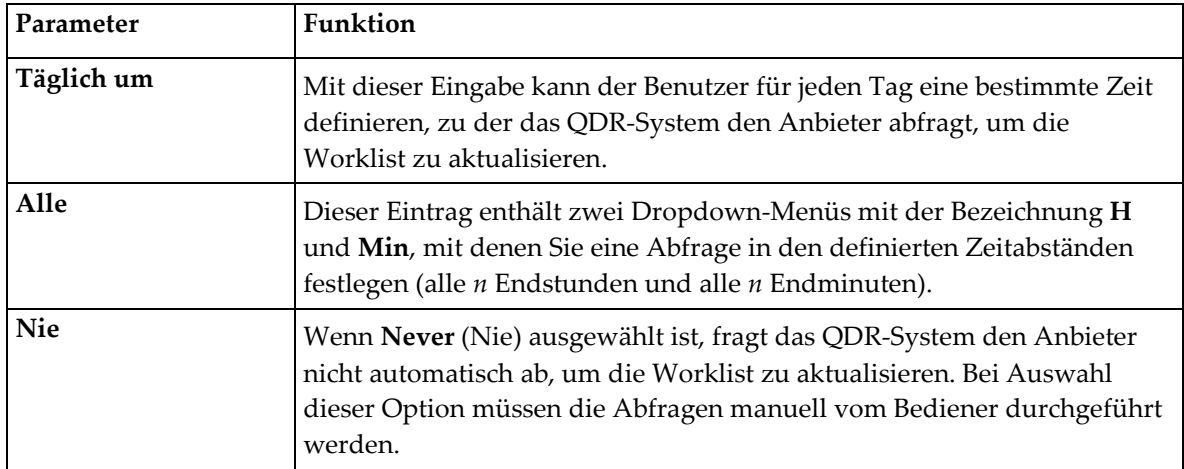

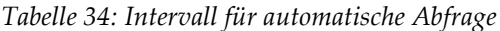

# **29.1.5 Wiederholungsparameter für Abfrage**

Wenn der Anbieter auf eine Abfrage zur Aktualisierung der Worklist aus irgendeinem Grund nicht reagiert (z. B. besetzt, offline), legen die Steuerelemente in diesem Bereich fest, wie lange das QDR-System auf eine Reaktion wartet, bevor die Abfrage erneut versucht wird.

Dieser Eintrag enthält ein Kontrollkästchen und drei Dropdown-Menüs, die festlegen, wie lange das QDR-System die Antwort des Anbieters auf eine Abfrage abwartet.

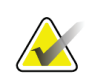

#### **Hinweis**

Diese Steuerelemente bleiben aktiv, wenn die Option "Input from file" (Eingabe aus Datei) aktiviert ist.

| Parameter                                    | Funktion                                                                                                    |
|----------------------------------------------|----------------------------------------------------------------------------------------------------|
| Kontrollkästchen<br>"Abfrage<br>wiederholen" | Damit das QDR-System eine Wiederholung nach einer<br>Zeitüberschreitung durchführt, müssen Sie dieses Kontrollkästchen<br>markieren. Wenn dieses Kontrollkästchen nicht markiert ist, wartet das<br>QDR-System so lange, bis der Anbieter auf die Abfrage zur<br>Aktualisierung der Worklist reagiert. Um das Kontrollkästchen zu<br>markieren, klicken Sie in das Kästchen. |
| Zeitüberschreitung<br>bei der Abfrage        | Dies ist ein Dropdown-Menü mit der Bezeichnung Min. Der Wert in<br>diesem Dropdown-Menü legt fest, wie lange das QDR-System warten<br>kann, bevor die Abfrage erneut versucht wird. Min hat einen Bereich von<br>0 bis 60 Min. in 5-Minuten-Intervallen. Der Bediener kann manuell eine<br>Zahl von 0 bis 99 eingeben.                                                       |
| Anzahl der<br>Wiederholungen                 | Dies ist ein Dropdown-Menü mit der Bezeichnung Times that (Anzahl),<br>das festlegt, wie oft das QDR-System eine Wiederholung durchführt. In<br>diesem Dropdown-Menü kann als Anzahl der Wiederholungen 0, 1, 2, 3,<br>4, 5, 6, 7, 8, 9 oder 10 ausgewählt werden. Der Bediener kann manuell<br>eine Zahl von 0 bis 99 eingeben.                                             |
| Wiederholungsinterv<br>all                   | Dies ist ein Dropdown-Menü mit der Bezeichnung Min, das festlegt, wie<br>lange das QDR-System zwischen den Wiederholungen warten muss.<br>Dieses Dropdown-Menü besitzt einen Bereich von 10 bis 90 Min. in 10-<br>Minuten-Intervallen. Der Bediener kann manuell eine Zahl von 0 bis 99<br>eingeben.                                                                         |

*Tabelle 35: Wiederholungsparameter für Abfrage*

# **29.1.6 Löschintervall**

Jedes Mal, wenn der Anbieter auf eine Abfrage aus dem QDR-System reagiert, werden die Worklist-Einträge in einer Datenbank auf dem QDR-System gespeichert. Verwenden Sie die Steuerelemente in diesem Bereich, um die Datenbank automatisch zu einer bestimmten Zeit zu bereinigen (Daten werden entfernt).

Diese Steuerelemente bleiben aktiv, wenn die Option "Input from file" (Eingabe aus Datei) aktiviert ist.

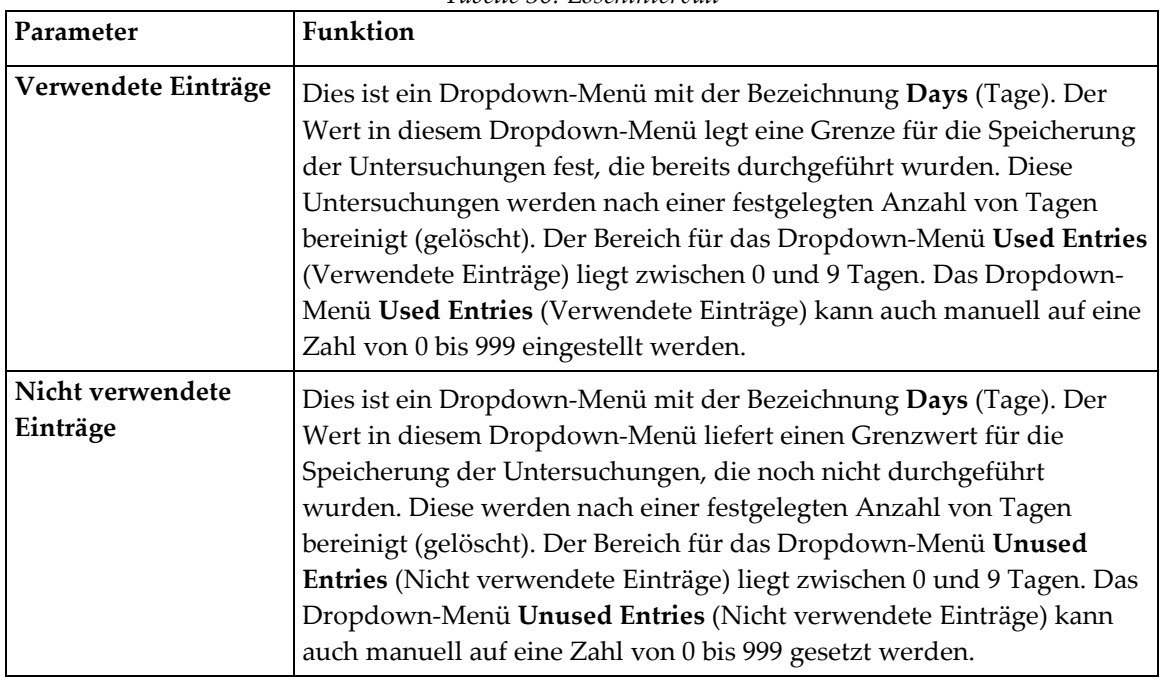

*Tabelle 36: Löschintervall*

# **29.1.7 Eingabe aus Datei**

Dies ist eine Option zum Erhalt von Worklist-Daten aus einer Eingabedatei, die von einem elektronischen medizinischen Berichtsystem erzeugt wird statt von einem entfernten Worklist-Anbieter.

| Parameter        | Funktion                                                                                                    |
|------------------|----------------------------------------------------------------------------------------------------|
| Aktivieren       | Ein Kontrollkästchen, das festlegt, ob die Funktion "Input from File"<br>(Eingabe aus Datei) aktiviert ist. Wenn dieses Kontrollkästchen<br>markiert ist, werden die Worklist-Daten aus einer Eingabedatei<br>abgerufen. |
|                  | Alle Steuerelemente auf der Registerkarte "Worklist" (Worklist), die<br>nicht für die Funktion "Input from File" (Eingabe aus Datei) verwendet<br>werden, sind deaktiviert, wenn dieses Kontrollkästchen markiert ist.   |
| Eingabedateiname | Zeigt einen vollständigen Pfad der aktuellen Worklist-Datei an. Dieses<br>Feld wird ausgefüllt oder geändert, wenn ein Dateipfad mit Browse<br>(Durchsuchen) ausgewählt wird.                                            |
| (Durchsuchen)    | Zeigt das Dialogfenster "File Open" (Datei öffnen) an, in dem der<br>Benutzer eine Worklist-Eingabedatei auf dem lokalen System oder<br>Netzwerk finden kann.                                                            |

*Tabelle 37: Eingabe aus Datei*

# **29.1.8 Anbieter für Worklist**

# **Worklist-Anbieter-Schnittstelle**

Die Schnittstelle Worklist-Anbieter liefert Worklist-Einträge für das QDR-System.

Weitere Informationen hierzu finden Sie unter *[Worklist-Anbieter-Steuerelemente](#page-184-0)* auf Seite [169](#page-184-0)

| Parameter                   | Funktion                                                                                                    |
|-----------------------------|----------------------------------------------------------------------------------------------------|
| Worklist-Felder<br>zuordnen | Verschiedene Krankenhäuser und Kliniken können die gleichen<br>DICOM-Attribute auf verschiedene Weise verwenden, um die Patienten<br>zu identifizieren. "Map Worklist Fields" (Worklist-Felder abgleichen)<br>wird verwendet, um sicherzustellen, dass sich die Daten im QDR-<br>System und im KIS/RIS auf den gleichen Patienten beziehen.                                                                                                    |
|                             | Wählen Sie Map Worklist Fields (Worklist-Felder abgleichen) auf der<br>Registerkarte "Worklist" (Worklist), um das Fenster "Map Worklist<br>Keys" (Schlüssel für den Abgleich der Worklist) anzuzeigen, in dem Sie<br>Felder für die Patientenüberprüfung durch das QDR-System und die<br>KIS/RIS-Datenbank auswählen können. Nach Eingabe dieser Daten<br>werden sie bei jeder Untersuchung überprüft, um sicherzustellen, dass<br>sich das QDR-System und das KIS/RIS auf den gleichen Patienten<br>beziehen. |
|                             | Weitere Informationen hierzu finden Sie unter Worklist-Felder zuordnen<br>auf Seite 172.                                                                                                    |
| <b>Lokaler Ping</b>         | Überprüft, ob das lokale System mit einem Netzwerk verbunden ist.                                                                                                    |

*Tabelle 38: Worklist-Anbieter-Funktionen*

# <span id="page-184-0"></span>**Worklist-Anbieter-Steuerelemente**

Wenn Sie **Configure Worklist Provider** (Worklist-Anbieter konfigurieren) auswählen, wird ein Fenster zur Definition des Worklist-Anbieters angezeigt.

Der Worklist-Anbieter liefert Worklist-Einträge für das QDR-System.

٦

#### **Anbieter für Worklist**

Verwenden Sie die Steuerelemente in diesem Bereich, um den Worklist-Anbieter zu definieren.

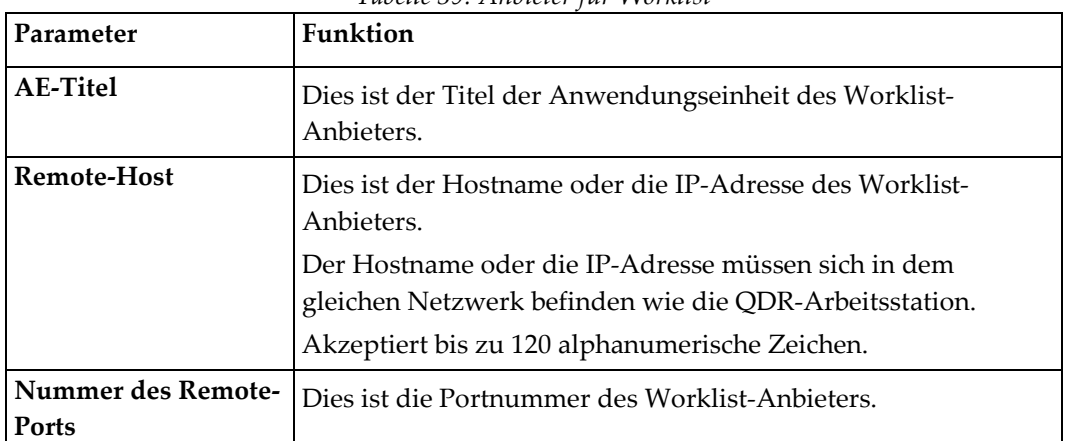

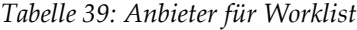

#### **Durchgeführter Arbeitsschritt**

In diesem Bereich können Sie automatisch auf einen Anbieter eines durchgeführten Verfahrens reagieren, sobald eine spezielle Aufgabe in der Worklist durchgeführt wurde.

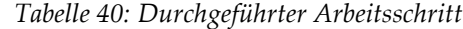

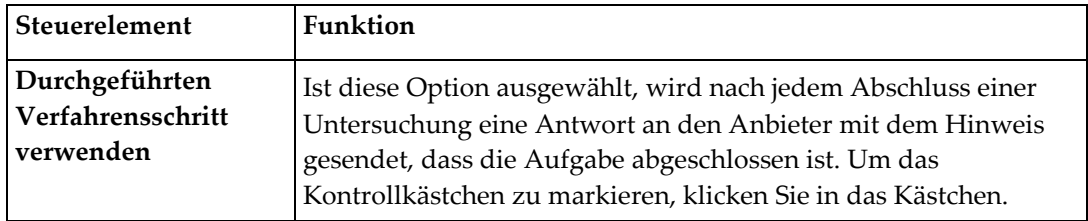

#### **Anbieter**

Verwenden Sie die Steuerelemente in diesem Bereich, um den Anbieter des durchgeführten Verfahrensschritts zu definieren. Der Anbieter des durchgeführten Verfahrens kann derselbe wie der Worklist-Anbieter oder ein anderer Anbieter sein.

| Steuerelement                              | Funktion                                                                                                    |
|--------------------------------------------|----------------------------------------------------------------------------------------------------|
| Daten des Worklist-<br>Anbieters verwenden | Ist diese Option ausgewählt, ist der Anbieter des<br>durchgeführten Verfahrensschritts gleichzeitig der Worklist-<br>Anbieter.                                                                                                    |
| <b>AE-Titel</b>                            | Dies ist der Anwendungseinheitstitel des durchgeführten<br>Verfahrensschrittes, wenn die Option Use Worklist Provider<br>Data (Daten des Worklist-Anbieters verwenden) nicht<br>markiert ist.                                                                                                    |
| <b>Remote-Host</b>                         | Dies ist der Hostname oder die IP-Adresse des Anbieters des<br>durchgeführten Verfahrensschritts, wenn die Option Use<br>Worklist Provider Data (Daten des Worklist-Anbieters<br>verwenden) nicht markiert ist.<br>Der Hostname oder die IP-Adresse müssen sich in dem<br>gleichen Netzwerk befinden wie die QDR-Arbeitsstation.<br>Akzeptiert bis zu 120 alphanumerische Zeichen. |
| Nummer des Remote-<br>Ports                | Dies ist die Portnummer des Anbieters des durchgeführten<br>Verfahrensschritts, wenn die Option Use Worklist Provider Data<br>(Daten des Worklist-Anbieters verwenden) nicht markiert ist.                                                                                                    |
| <b>Remote-Ping</b>                         | Überprüft, ob der konfigurierte Worklist-Anbieter oder der<br>Anbieter des durchgeführten Verfahrensschritts mit dem<br>gleichen Netzwerk wie das lokale System verbunden sind.                                                                                                    |
| <b>C-ECHO</b>                              | Überprüft, ob das konfigurierte System für den Worklist-<br>Anbieter oder den Anbieter des durchgeführten<br>Verfahrensschritts ein Bildarchivierungs- und<br>Kommunikationssystem (PACS) ist.                                                                                                    |

*Tabelle 41: Anbieter*

# <span id="page-187-0"></span>**29.1.9 Worklist-Felder zuordnen**

Wenn Sie die Option **Worklist-Felder abgleichen** (Worklist-Felder abgleichen) auswählen, wird das Dialogfeld *Map Worklist Keys* (Schlüssel für den Abgleich der Worklist) angezeigt.

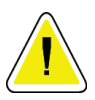

#### **Achtung**

**Ändern Sie die Einstellungen in den Worklist-Feldern nicht ohne spezielle Anweisungen von Ihrer KIS/RIS-Abteilung.**

Das Dialogfeld besteht aus 15 verschiedenen Dropdown-Menüs mit spezifischen Bezeichnungen auf der linken Seite. Die Bezeichnungen geben Daten an, die in der Patientenbiographie der QDR-Systeme enthalten sind (einige Informationen wie die HL7-Felder gelten nicht für jedes QDR-System). Die Informationen in den Dropdown-Menüs sind Informationen, die in der KIS/RIS-Datenbank für den Patienten angezeigt werden. Damit sollen Informationen in der Patientenbiographie gefunden werden, die mit den Informationen in der KIS/RIS-Datenbank übereinstimmen, die als Schlüssel dienen, um sicherzugehen, dass der Patient in der Patientenbiographie derselbe Patient ist wie in der KIS/RIS-Datenbank.

Der Vergleich dieser Informationen muss von einer Person durchgeführt werden, die sowohl das QDR-System als auch die Funktionsweise des KIS/RIS-Systems kennt.

Es gibt zwei verschiedene Dropdown-Menüs:

- **Schlüssel für den Patientenabgleich** sechs Dropdown-Menüs für den Patientenabgleich
- **Andere Schlüssel** neun Dropdown-Menüs für die Schlüsselzuordnung

Mit den Dropdown-Menüs **Patient Matching** (Patientenabgleich) können spezifische Daten in der Patientenbiographie des QDR-Systems Daten in der KIS/RIS-Datenbank zugeordnet werden. Diese Dropdown-Menüs enthalten links neben der Bezeichnung Kontrollkästchen. Ein markiertes Kontrollkästchen bedeutet, dass die Informationen in der Patientenbiographie mit den Informationen in der KIS/RIS-Datenbank übereinstimmen müssen, um denselben Patienten zu identifizieren.

Die Dropdown-Menüs **Key Mapping** (Schlüsselzuordnung) liefern Daten aus der KIS/RIS-Datenbank, die speziellen Informationen in der Patientenbiographie zugeordnet werden können.

Die Angabe *Nicht zugeordnet* in einem Dropdown-Menü gibt an, dass das Feld in der Patientenbiographie keinem Feld in der KIS/RIS-Datenbank zugeordnet wird.

# **29.1.10 DICOM Send-Ziele**

Send-Ziele definieren Ziele, auf die die DICOM-Berichte übertragen werden, wenn die **Send**-Funktion verwendet wird.

Dieser Abschnitt beschreibt die Konfiguration, das Hinzufügen, Bearbeiten und Löschen von entfernten Knoten eines Ziels sowie die Konfiguration aller Send-Ziele.

Send-Ziele werden konfiguriert, indem Sie System Configuration (Systemkonfiguration) – Registerkarte DICOM – Registerkarte Send (Senden) im Pulldown-Menü Utilities (Dienstprogramme) im Hauptfenster auswählen.

| Parameter                         | Funktion                                                                                                    |
|-----------------------------------|----------------------------------------------------------------------------------------------------|
| DICOM Send-Ziele<br>konfigurieren | Auswahlliste vorhandener DICOM Send-Ziele, die auf dem lokalen<br>System konfiguriert sind.                                                                                                    |
| Ziel hinzufügen                   | Zeigt einen Dialog, mit dem Sie ein neues Send-Ziel konfigurieren können.                                                                                                    |
| Ziel bearbeiten                   | Ist aktiviert, wenn ein Ziel ausgewählt ist.<br>Zeigt einen Dialog an, mit dem Sie die Konfiguration des ausgewählten<br>Send-Zieles ändern können.                                                                                                    |
| Ziel löschen                      | Ist aktiviert, wenn mindestens ein Ziel ausgewählt ist.<br>Löscht die ausgewählten Send-Ziele.                                                                                                    |
| Lokaler Ping                      | Überprüft, ob das lokale System mit einem Netzwerk verbunden ist.                                                                                                    |
| Remote-Ping                       | Ist aktiviert, wenn ein Ziel ausgewählt ist.<br>Überprüft, ob das System des konfigurierten Send-Zieles mit dem gleichen<br>Netzwerk wie das lokale System verbunden ist.                                                                                                    |
| C-ECHO                            | Ist aktiviert, wenn ein Ziel ausgewählt ist.<br>Überprüft, ob das System des konfigurierten Send-Zieles ein<br>Bildarchivierungs- und Kommunikationssystem (PACS) ist.                                                                                                    |
| Parameter<br>konfigurieren        | Wählen Sie Configure Parameters (Parameter konfigurieren), um die<br>Parameter für automatische Wiederholung des Send-Zieles sowie den<br>Zeitpunkt zum Reinigen der Protokolleinträge zu definieren.<br>Weitere Informationen hierzu finden Sie unter DICOM-Senden<br>konfigurieren auf Seite 178. |

*Tabelle 42: DICOM Send-Ziele*

- 1. So fügen Sie ein neues Ziel **hinzu**:
	- a. Wählen Sie **Add Destination** (Ziel hinzufügen).
	- b. Füllen Sie die Dialogfelder *DICOM Send-Ziel hinzufügen/bearbeiten* aus (Einzelheiten sind unter *[Dialog "DICOM Send-Ziel hinzufügen/bearbeiten"](#page-190-0)* auf Seite [175](#page-190-0) zu finden).
	- c. **OK** (OK) wählen.
- 2. So konfigurieren Sie ein bestehendes Ziel **neu**:
	- a. Wählen Sie das Ziel in der Auswahlliste aus.
	- b. Wählen Sie **Edit Destination** (Ziel bearbeiten).
	- c. Bearbeiten Sie das Dialogfeld *DICOM Send-Ziel hinzufügen/bearbeiten* nach Bedarf (Einzelheiten sind unter *[Dialog "DICOM Send-Ziel hinzufügen/bearbeiten"](#page-190-0)* auf Seite [175](#page-190-0) zu finden).
	- d. **OK** (OK) wählen.
- 3. So **aktivieren/deaktivieren** Sie ein Ziel:
	- a. Wählen Sie das Kontrollkästchen in der Spalte "Active" (Aktiv) der Auswahlliste, um das Ziel zu markieren bzw. die Auswahl aufzuheben (markiert heißt aktiviert).
- 4. So prüfen Sie, ob das **lokale System mit einem lokalen Netzwerk verbunden** ist:
	- a. Wählen Sie **Local Ping** (Lokaler Ping).
	- b. Wählen Sie **OK** (OK), um die angezeigte Meldung zu schließen.
- 5. So prüfen Sie, ob das **Ziel mit dem gleichen Netzwerk** wie das lokale System verbunden ist:
	- a. Wählen Sie das Ziel in der Auswahlliste aus.
	- b. Wählen Sie **Remote Ping** (Remote-Ping). Wählen Sie **OK** (OK), um die angezeigte Meldung zu schließen.
- 6. So überprüfen Sie, ob das Ziel ein PACS ist:
	- a. Wählen Sie das Ziel in der Auswahlliste aus.
	- b. Wählen Sie **C-ECHO** (C-ECHO).
	- c. Wählen Sie **OK** (OK), um die angezeigte Meldung zu schließen.
- 7. So **löschen** Sie ein Ziel:
	- a. Wählen Sie das Ziel in der Auswahlliste aus.
	- b. Wählen Sie **Delete Destination** (Ziel löschen).
- 8. So **definieren Sie die automatischen Abfrageparameter** für *alle* konfigurierten Send-Ziele:
	- a. Wählen Sie **Configure Parameters** (Parameter konfigurieren).
	- b. Bearbeiten Sie ggf. das Dialogfeld **DICOM Send konfigurieren** (Einzelheiten sind unter *[DICOM-Senden konfigurieren](#page-193-0)* auf Seite [178](#page-193-0) zu finden).
	- c. **OK** (OK) wählen.
- 9. Wählen Sie **OK** (OK), um zum **Hauptfenster** zu wechseln.

*Tabelle 43: DICOM Send-Ziele*

<span id="page-190-0"></span>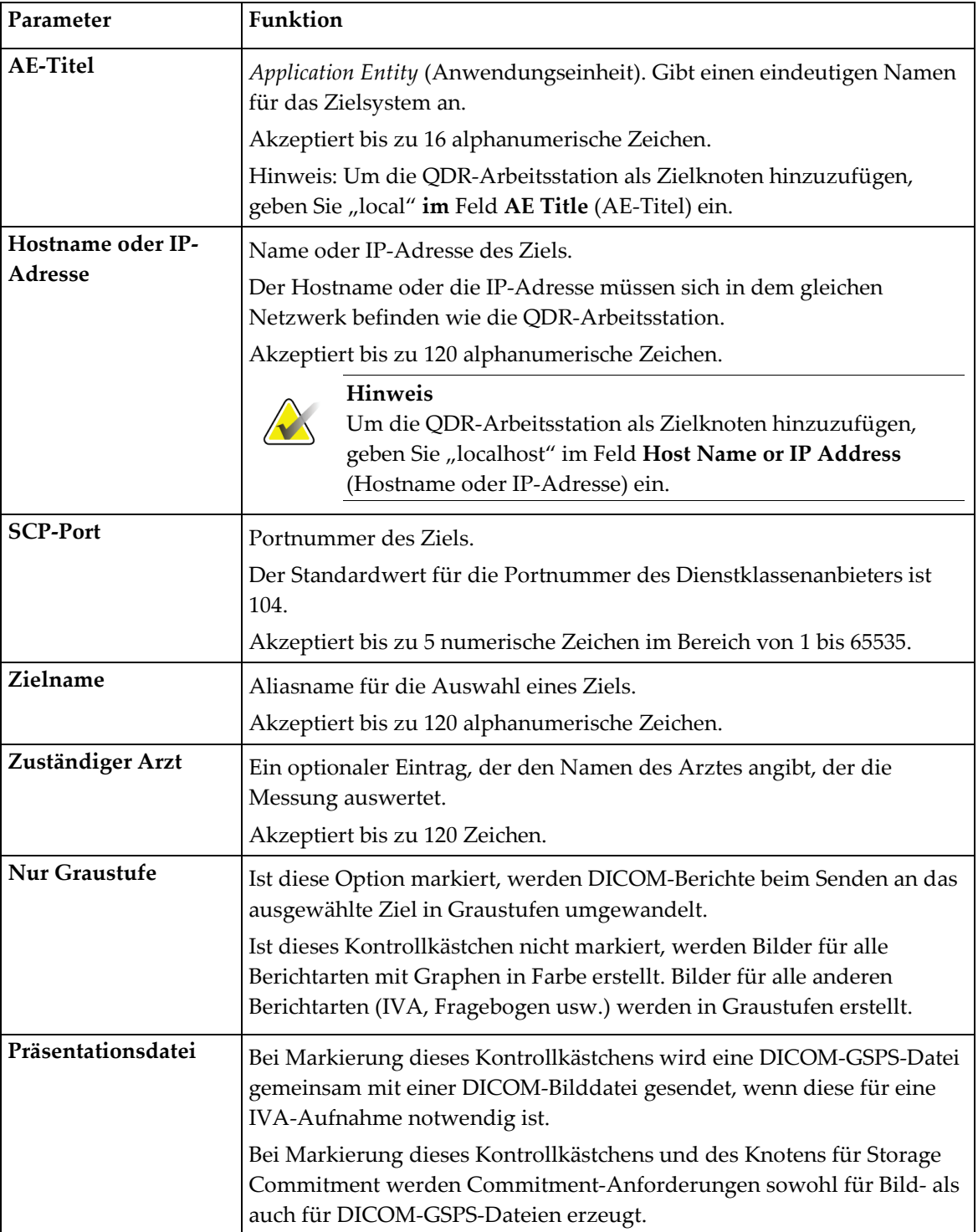

# **Dialog "DICOM Send-Ziel hinzufügen/bearbeiten"**

| Parameter                              | Funktion                                                                                                    |
|----------------------------------------|----------------------------------------------------------------------------------------------------|
| IVA-Ergebnisdatei                      | Bei Markierung dieses Kontrollkästchens wird eine DICOM-IVA-<br>Ergebnisdatei gemeinsam mit einer DICOM-Bilddatei gesendet, wenn<br>diese für eine IVA-Aufnahme notwendig ist.                                                                                                    |
|                                        | Bei Markierung dieses Kontrollkästchens und des Knotens für Storage<br>Commitment wird eine Commitment-Anforderung sowohl für die<br>Bilddatei als auch für die DICOM-IVA-Ergebnisdateien erzeugt.                                                                                                    |
| Unicode                                | Bei Markierung dieses Kontrollkästchens werden DICOM-Dateien mit<br>Unicode-Codierung gesendet.                                                                                                    |
|                                        | Bei der Verwendung von Unicode enthalten DICOM-Dateien das<br>Attribut "Extended Character Set" (Erweiterter Zeichensatz).<br>Textattribute werden durch Einfachbytezeichen ausgefüllt, die unter<br>Verwendung der UTF-8-Codierung aus Doppelbytezeichen<br>umgewandelt werden.                                                                                                    |
|                                        | Wird Unicode nicht verwendet, enthalten die DICOM-Dateien nicht das<br>Attribut "Extended Character Set" (Erweiterter Zeichensatz).<br>Textattribute werden durch Einfachbytezeichen ausgefüllt, die unter<br>Verwendung der UTF-8-Codierung aus Doppelbytezeichen<br>umgewandelt werden.                                                                                                    |
| <b>Storage Commitment-</b><br>Anbieter | Bei Markierung dieses Kontrollkästchens muss das Ziel die<br>Informationen speichern, die an das Ziel gesendet werden.                                                                                                    |
|                                        | Bei Markierung dieses Kontrollkästchens muss ein Storage<br>Commitment-Anbieter festgelegt werden. Um einen Storage<br>Commitment-Anbieter festzulegen, wählen Sie einen vorhandenen<br>Anbieter aus der Dropdown-Liste, oder klicken Sie auf Add New<br>Provider (Neuen Anbieter hinzufügen), um einen neuen Storage<br>Commitment-Anbieter einzugeben (Einzelheiten zum Hinzufügen eines<br>neuen Anbieters finden Sie unter Dialog "DICOM-Abfrage-/Ladeziel<br>hinzufügen/bearbeiten" auf Seite 186). Storage Commitment-Anbieter<br>können auch über Systemkonfiguration - Registerkarte "DICOM" -<br>Registerkarte "Commit" hinzugefügt werden (Einzelheiten dazu siehe<br>DICOM Abfrage-/Ladeziele auf Seite 184). |

*Tabelle 43: DICOM Send-Ziele*

 $\blacksquare$ 

| Parameter                            | Funktion                                                                                                    |
|--------------------------------------|----------------------------------------------------------------------------------------------------|
| Speicherverzeichnis<br>der Messungen | Zeigt an, ob die Option "Unternehmensdatenmanagement" installiert<br>ist.                                                                                                    |
|                                      | Bei Markierung dieses Kontrollkästchens wird ein<br>Messungsarchivverzeichnis als Ziel verwendet und die P- und R-<br>Dateien der DICOM-Datei werden eingefügt.                                                                                                    |
|                                      | P-Dateien sind QDR-Messungsdateien, die Verarbeitungsdaten für die<br>Messung enthalten.                                                                                                    |
|                                      | R-Dateien sind QDR-Messungsdateien, die die Rohdaten für das Bild<br>enthalten.                                                                                                    |
|                                      | Bei Markierung dieses Kontrollkästchens kann das Feld "Select Existing<br>Provider" (Vorhandenen Anbieter auswählen) leer bleiben, d. h., das<br>Send-Ziel ist auch das Verzeichnis des Messungsarchivs. Sie können<br>auch ein vorhandenes Messungsarchivverzeichnis aus der Dropdown-<br>Liste auswählen oder auf "Add New Provider" (Neuen Anbieter<br>hinzufügen) klicken, um ein neues Messungsarchivverzeichnis<br>einzugeben. Messungsarchivverzeichnisse können auch über<br>"Systemkonfiguration" - Registerkarte "DICOM" - Registerkarte<br>"Abfragen/Laden" hinzugefügt werden (Einzelheiten dazu siehe<br>DICOM Abfrage-/Ladeziele auf Seite 184). |
| OK (OK)                              | Validiert die Daten. Nach erfolgreicher Überprüfung wird der Dialog<br>geschlossen und die Auswahlliste "configure DICOM Send<br>Destinations" (DICOM Send-Ziele konfigurieren) wird mit neuen oder<br>geänderten Daten aktualisiert. Schlägt die Überprüfung fehl, wird eine<br>Warnmeldung angezeigt.                                                                                                    |
| Abbrechen                            | Ignoriert alle Änderungen und schließt das Dialogfeld.                                                                                                    |

*Tabelle 43: DICOM Send-Ziele*

# **DICOM-Senden konfigurieren**

<span id="page-193-0"></span>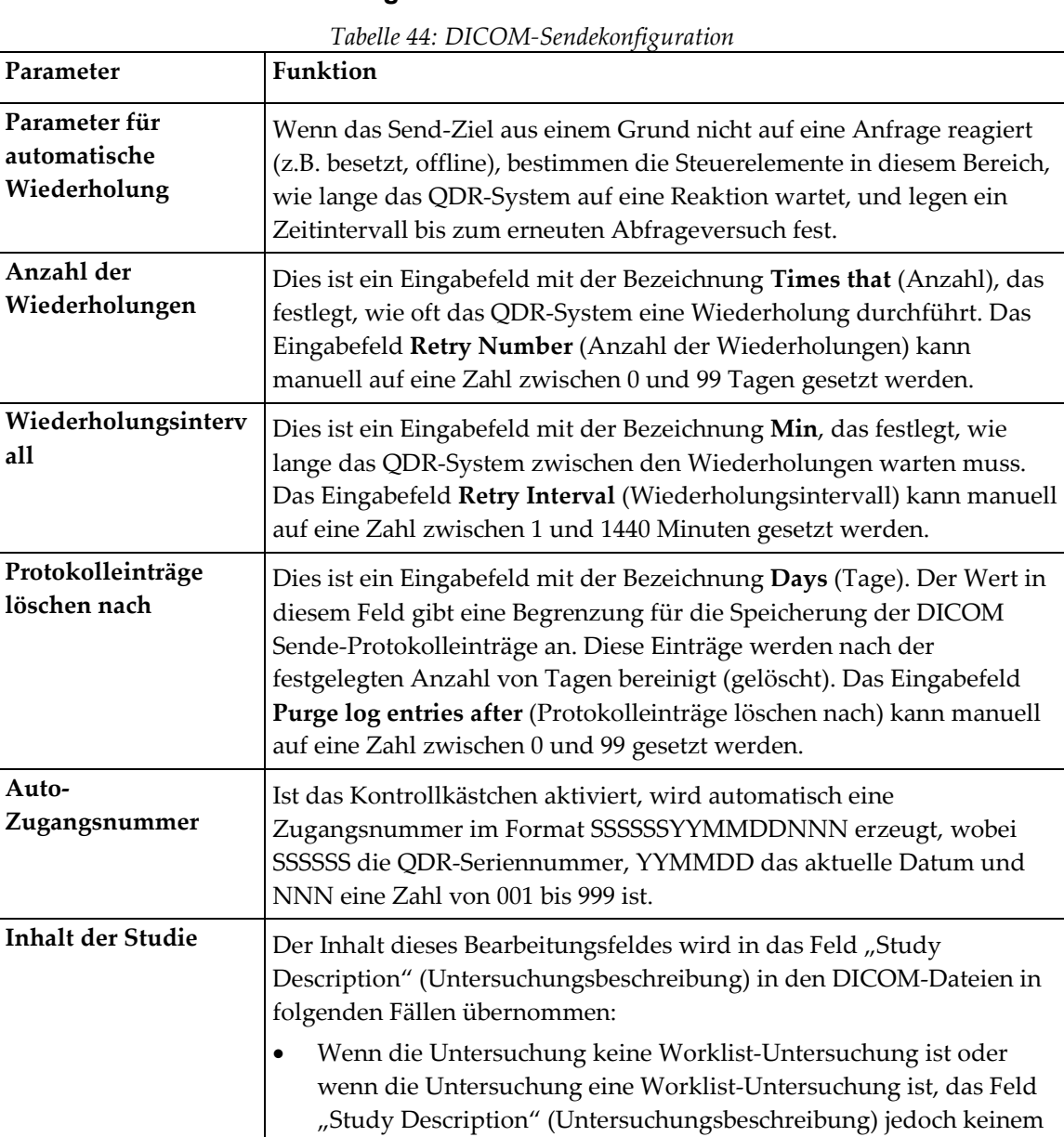

Worklist-Attribut zugeordnet ist

und • das Bearbeitungsfeld einen Texteintrag enthält (wenn das Feld leer bleibt, wird das Attribut für die Untersuchungsbeschreibung ausgelassen).

# **29.1.11 DICOM Storage Commitment-Ziele**

Storage Commitment-Ziele definieren Ziele, auf die DICOM-Berichte übertragen und dort gespeichert werden können, wenn die **Senden**-Funktion verwendet wird.

Storage Commitment-Ziele müssen vor der Definition der DICOM Send-Ziele als Storage Commitment-Ziele festgelegt werden.

Dieser Abschnitt beschreibt, wie Sie einen entfernten Storage Commitment-Zielknoten konfigurieren, hinzufügen, bearbeiten und löschen und wie Sie alle Storage Commitment-Ziele konfigurieren.

Die Konfiguration der Send-Ziele erfolgt über **System Configuration** (Systemkonfiguration) – Registerkarte **DICOM** (DICOM) **–** Registerkarte **Commit**  (Commit) im Pulldown-Menü **Utilities** (Dienstprogramme) im Hauptfenster.

### **Empfänger der DICOM-Send konfigurieren**

Die Auswahlliste vorhandener DICOM Storage Commitment-Ziele, die auf dem lokalen System konfiguriert sind.

| Parameter           | Funktion                                                                                                    |
|---------------------|----------------------------------------------------------------------------------------------------|
| Ziel hinzufügen     | Zeigt einen Dialog, mit dem Sie ein neues Storage Commitment-Ziel<br>konfigurieren können.                                                                                                  |
| Ziel bearbeiten     | Ist aktiviert, wenn ein Ziel ausgewählt ist.<br>Zeigt einen Dialog, mit dem Sie die Konfiguration des ausgewählten<br>Storage Commitment-Zieles bearbeiten können.                          |
| Ziel löschen        | Ist aktiviert, wenn mindestens ein Ziel ausgewählt ist.<br>Löscht das ausgewählte Storage Commitment-Ziel.                                                                                  |
| <b>Lokaler Ping</b> | Überprüft, ob das lokale System mit einem Netzwerk verbunden ist.                                                                                                    |
| <b>Remote-Ping</b>  | Ist aktiviert, wenn ein Ziel ausgewählt ist.<br>Überprüft, ob das System des konfigurierten Storage Commitment-<br>Zieles mit dem gleichen Netzwerk wie das lokale System verbunden<br>ist. |
| <b>C-ECHO</b>       | Ist aktiviert, wenn ein Ziel ausgewählt ist.<br>Überprüft, ob das System des konfigurierten Storage Commitment-<br>Zieles ein Bildarchivierungs- und Kommunikationssystem (PACS) ist.       |

*Tabelle 45: DICOM Storage Commitment-Ziele*

| Parameter                  | Funktion                                                                                                    |
|----------------------------|----------------------------------------------------------------------------------------------------|
| Parameter<br>konfigurieren | Wählen Sie Configure Parameters (Parameter konfigurieren), um die<br>Parameter für die automatische Wiederholung des Storage<br>Commitment-Zieles, den Zeitpunkt für die Bereinigung der<br>Protokolleinträge und die Übertragung der DICOM Storage<br>Commitment-Dateien an ein Ziel zu definieren.<br>Weitere Informationen hierzu finden Sie unter Storage Commitment |
|                            | konfigurieren auf Seite 183.                                                                                                    |

*Tabelle 45: DICOM Storage Commitment-Ziele*

- 1. So fügen Sie ein neues Ziel **hinzu**:
	- a. Wählen Sie **Add Destination** (Ziel hinzufügen).
	- b. Füllen Sie die Dialogfelder *Storage Commitment-Ziel hinzufügen/bearbeiten* aus (Einzelheiten sind unter *[Dialog "Storage Commitment-Ziel hinzufügen/bearbeiten"](#page-197-0)* auf Seite [182](#page-197-0) zu finden).
	- c. **OK** (OK) wählen.
- 2. So konfigurieren Sie ein bestehendes Ziel **neu**:
	- a. Wählen Sie das Ziel in der Auswahlliste aus.
	- b. Wählen Sie **Edit Destination** (Ziel bearbeiten).
	- c. Bearbeiten Sie das Dialogfeld *Storage Commitment-Ziel hinzufügen/bearbeiten* nach Bedarf (Einzelheiten sind unter *Dialog "Storage Commitment-Ziel [hinzufügen/bearbeiten"](#page-197-0)* auf Seite [182](#page-197-0) zu finden).
	- d. **OK** (OK) wählen.
- 3. So **aktivieren/deaktivieren** Sie ein Ziel:
	- a. Wählen Sie das Kontrollkästchen in der Spalte "Aktiv" der Auswahlliste, um das Ziel zu markieren bzw. die Auswahl aufzuheben (markiert heißt aktiviert).
- 4. So prüfen Sie, ob das **lokale System mit einem lokalen Netzwerk verbunden** ist:
	- a. Wählen Sie **Local Ping** (Lokaler Ping).
	- b. Wählen Sie **OK** (OK), um die angezeigte Meldung zu schließen.
- 5. So **prüfen Sie, ob das Ziel mit dem gleichen Netzwerk wie das lokale** System verbunden ist.
	- a. Wählen Sie das Ziel in der Auswahlliste aus.
	- b. Wählen Sie **Remote Ping** (Remote-Ping).
	- c. Wählen Sie **OK** (OK), um die angezeigte Meldung zu schließen.
- 6. So **überprüfen** Sie, ob das Ziel ein PACS ist:
	- a. Wählen Sie das Ziel in der Auswahlliste aus.
	- b. Wählen Sie **C-ECHO** (C-ECHO).
	- c. Wählen Sie **OK** (OK), um die angezeigte Meldung zu schließen.
- 7. So **löschen** Sie ein Ziel:
	- a. Wählen Sie das Ziel in der Auswahlliste aus.
	- b. Wählen Sie **Delete Destination** (Ziel löschen).
- 8. So **definieren Sie die automatischen Abfrageparameter** für *alle* konfigurierten Storage Commitment-Ziele:
	- a. Wählen Sie **Configure Parameters** (Parameter konfigurieren).
	- b. Bearbeiten Sie ggf. das Dialogfeld *Storage Commitment konfigurieren* (Einzelheiten sind unter *[Storage Commitment konfigurieren](#page-198-0)* auf Seite [183](#page-198-0) zu finden).
	- c. **OK** (OK) wählen.
- 9. Wählen Sie **OK** (OK), um zum **Hauptfenster** zu wechseln.

<span id="page-197-0"></span>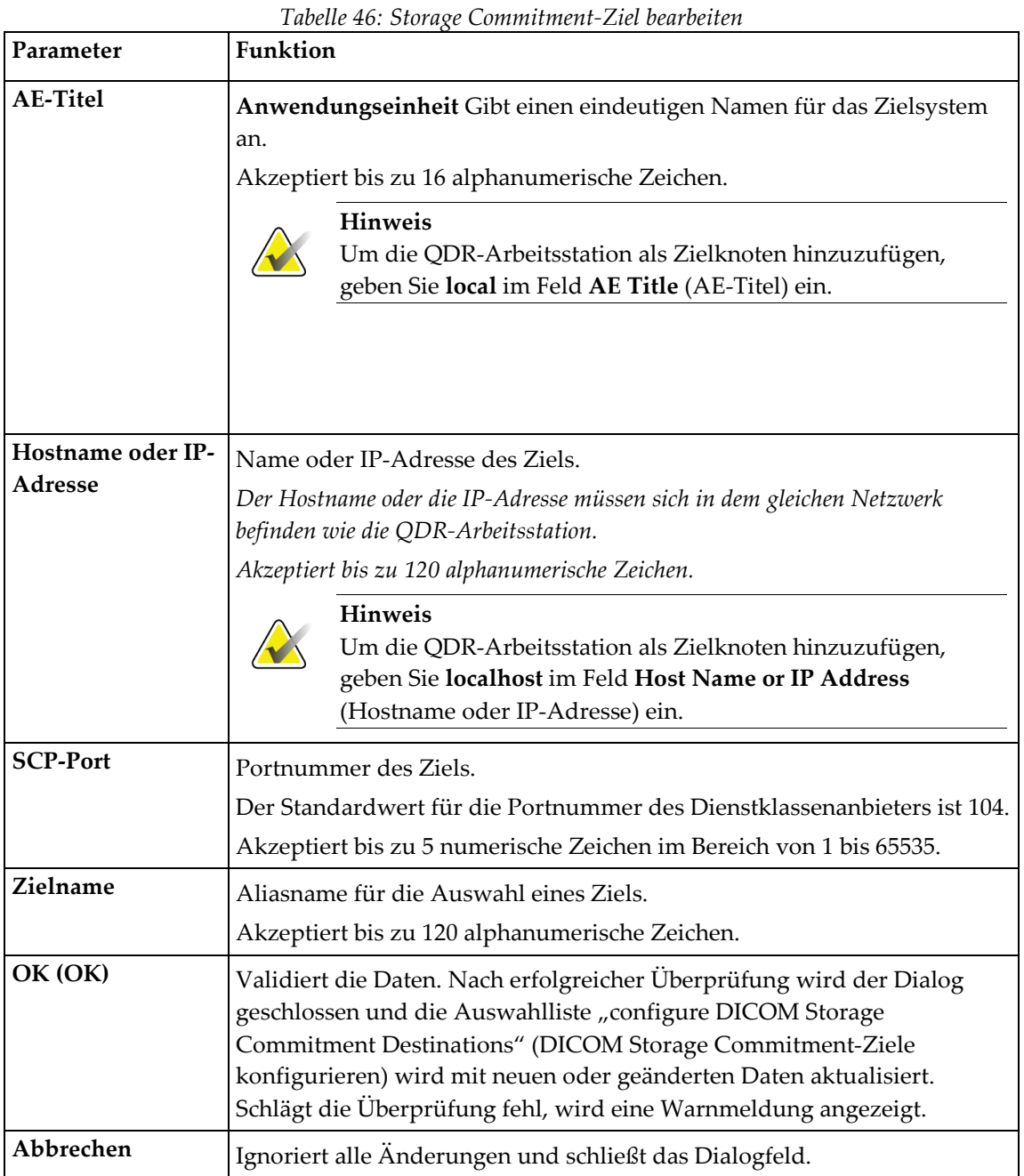

# **Dialog "Storage Commitment-Ziel hinzufügen/bearbeiten"**

# **Storage Commitment konfigurieren**

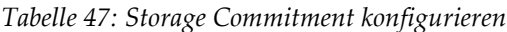

<span id="page-198-0"></span>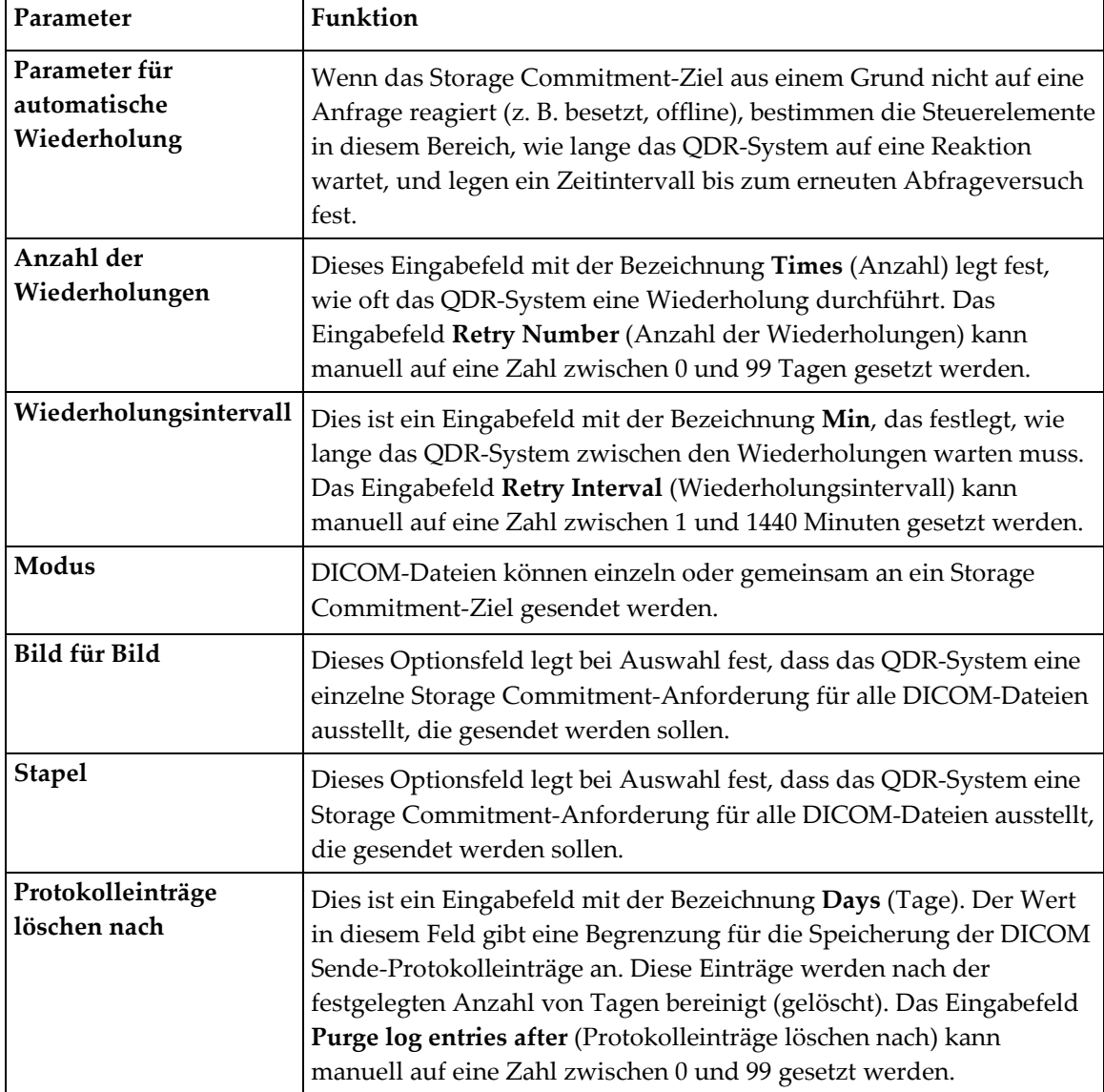

# <span id="page-199-0"></span>**29.1.12 DICOM Abfrage-/Ladeziele**

Mit der Funktion "Query/Retrieve" (Abfragen/Laden) kann der Benutzer in einem entfernten Verzeichnis (PACS) Messungen abfragen, die den angegebenen Parametern und Filtern entsprechen, und ausgewählte Messungen auf den aktuellen Computer laden. Die Messungen müssen in dem entfernten Verzeichnis gespeichert sein, bevor die Funktion "Query/Retrieve" (Abfragen/Laden) verwendet werden kann.

Dieser Abschnitt beschreibt, wie Sie einen entfernten Zielknoten konfigurieren, hinzufügen, bearbeiten und löschen.

Die Konfiguration der Abfrage-/Ladeziele erfolgt über **System Configuration** (Systemkonfiguration) – Registerkarte "DICOM" (DICOM) – Registerkarte **Query/Retrieve** (Abfragen/Laden) im Pulldown-Menü **Utilities** (Dienstprogramme) im Hauptfenster.

| Parameter                                     | Funktion                                                                                                    |
|-----------------------------------------------|----------------------------------------------------------------------------------------------------|
| DICOM-Abfrage-<br>/Ladeziele<br>konfigurieren | Die Auswahlliste der vorhandenen DICOM Abfrage-/Ladeziele, die<br>auf dem QDR-System konfiguriert sind.                                                                           |
| Ziel hinzufügen                               | Zeigt einen Dialog, mit dem Sie ein neues Abfrage-/Ladeziel<br>konfigurieren können.                                                                                              |
| Ziel bearbeiten                               | Ist aktiviert, wenn ein Ziel ausgewählt ist.<br>Zeigt einen Dialog, mit dem Sie die Konfiguration des ausgewählten<br>Abfrage-/Ladezieles ändern können.                          |
| Ziel löschen                                  | Ist aktiviert, wenn mindestens ein Ziel ausgewählt ist.<br>Löscht das/die ausgewählte(n) Abfrage-/Ladeziel(e).                                                                    |
| Lokaler Ping                                  | Überprüft, ob das lokale System mit einem Netzwerk verbunden ist.                                                                                                    |
| Remote-Ping                                   | Ist aktiviert, wenn ein Ziel ausgewählt ist.<br>Überprüft, ob das System des konfigurierten Abfrage-/Ladezieles mit<br>dem gleichen Netzwerk wie das lokale System verbunden ist. |
| C-ECHO                                        | Ist aktiviert, wenn ein Ziel ausgewählt ist.<br>Überprüft, ob das System des konfigurierten Abfrage-/Ladezieles ein<br>Bildarchivierungs- und Kommunikationssystem (PACS) ist.    |

*Tabelle 48: DICOM Abfrage-/Ladeziele*

- 1. So fügen Sie ein neues Ziel **hinzu**:
	- a. Wählen Sie **Add Destination** (Ziel hinzufügen).
	- b. Füllen Sie die Dialogfelder *DICOM-Abfrage-/Ladeziel hinzufügen* aus.
	- c. **OK** (OK) wählen.
- 2. So konfigurieren Sie ein bestehendes Ziel **neu**:
	- a. Wählen Sie das Ziel in der Auswahlliste aus.
	- b. Wählen Sie **Edit Destination** (Ziel bearbeiten).
	- c. Bearbeiten Sie ggf. das Dialogfeld *Edit DICOM Query/Retrieve Destination* (DICOM-Abfrage-/Ladeziel bearbeiten).
	- d. **OK** (OK) wählen.
- 3. So **aktivieren/deaktivieren** Sie ein Ziel:
	- a. Wählen Sie das Kontrollkästchen in der Spalte "Active" (Aktiv) der Auswahlliste, um das Ziel zu markieren bzw. die Auswahl aufzuheben (ausgewählt heißt aktiviert).
- 4. So prüfen Sie, ob das **lokale System mit einem lokalen Netzwerk verbunden** ist:
	- a. Wählen Sie **Local Ping** (Lokaler Ping).
	- b. Wählen Sie **OK** (OK), um die angezeigte Meldung zu schließen.
- 5. So **prüfen Sie, ob das Ziel mit dem gleichen Netzwerk wie das lokale** System verbunden ist.
	- a. Wählen Sie das Ziel in der Auswahlliste aus.
	- b. Wählen Sie **Remote Ping** (Remote-Ping).
	- c. Wählen Sie **OK** (OK), um die angezeigte Meldung zu schließen.
- 6. So **überprüfen** Sie, ob das Ziel ein PACS ist:
	- a. Wählen Sie das Ziel in der Auswahlliste aus.
	- b. Wählen Sie **C-ECHO**.
	- c. Wählen Sie **OK** (OK), um die angezeigte Meldung zu schließen.
- 7. So **löschen** Sie ein Ziel:
	- a. Wählen Sie das Ziel in der Auswahlliste aus.
	- b. Wählen Sie **Delete Destination** (Ziel löschen).
- 8. Zur Konfiguration der **Lade-/Abfrageparameter:**
	- a. Wählen Sie **Configure Parameters** (Parameter konfigurieren). (*[Abfragen/Laden](#page-201-1)  [konfigurieren](#page-201-1)* auf Seite [186\)](#page-201-1).
- 9. Wählen Sie **OK** (OK), um zum **Hauptfenster** zu wechseln.

<span id="page-201-0"></span>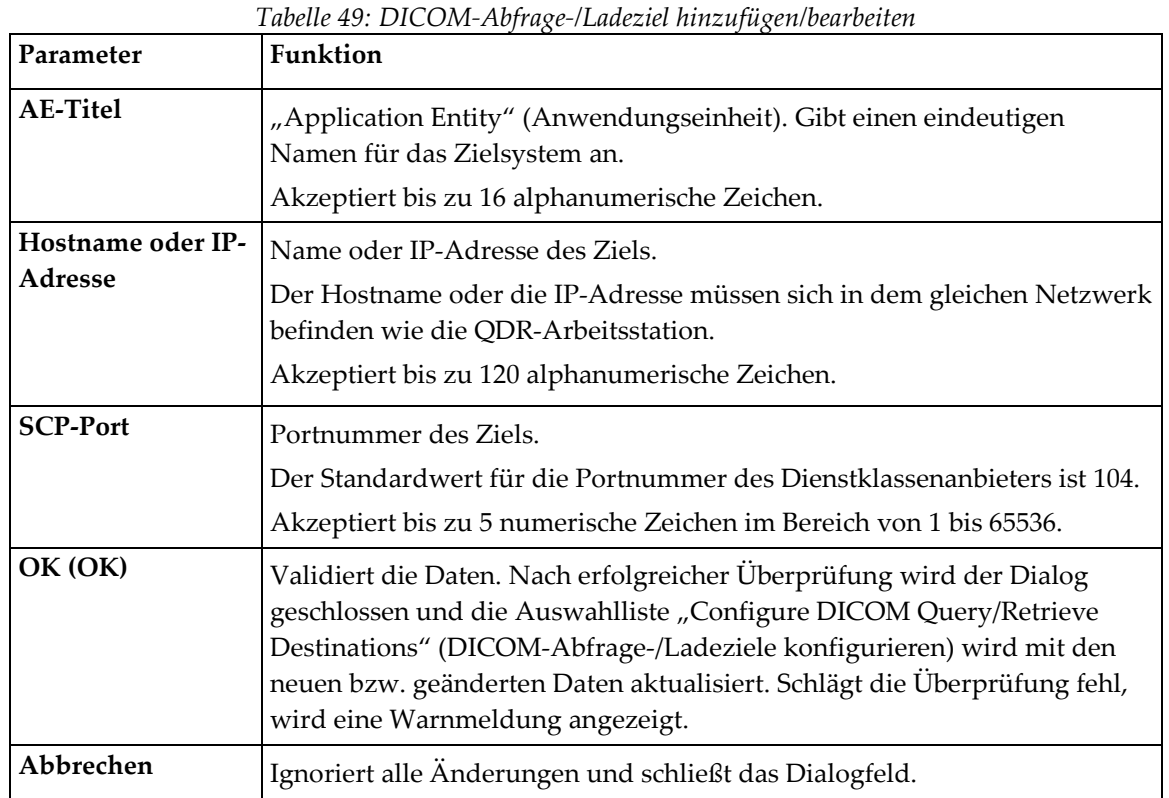

# **Dialog "DICOM-Abfrage-/Ladeziel hinzufügen/bearbeiten"**

# **Abfragen/Laden konfigurieren**

*Tabelle 50: Abfragen/Laden konfigurieren*

<span id="page-201-1"></span>

| Parameter                   | <b>Funktion</b>                                                                                                    |
|-----------------------------|----------------------------------------------------------------------------------------------------|
| Suchen nach<br>Untersuchung | Wählen Sie aus, welche Ladeoperationen auf Untersuchungsebene<br>ausgeführt werden sollen, das heißt, die gesamte Messungsgruppe für<br>die gleiche DICOM-Untersuchung, wenn die ausgewählte Messung<br>geladen wird. |
| Suchen nach Serie           | Wählen Sie eine Ladeoperation für die Serie aus, das heißt, es wird eine<br>Einzelmessung entsprechend den gegebenen DICOM-Serien geladen.                                                                            |

# **29.1.13 Host**

Host-Computer definieren Ihr System, wenn Sie die DICOM-Funktionen verwenden. Der Host-Computer wird durch Auswahl der Registerkarte **System Configuration – DICOM** (Systemkonfiguration – DICOM) **–** Registerkarte **Host** (Host) im Pulldown-Menü **Utilities** (Dienstprogramme) im Hauptfenster konfiguriert.

Wichtig: Wenn Änderungen am AE-Titel oder an den Daten für den Empfangsport vorgenommen werden, muss die APEX-Anwendung neu gestartet werden, damit die Änderungen übernommen werden.

| Parameter                               | <b>Funktion</b>                                                                                                    |
|-----------------------------------------|----------------------------------------------------------------------------------------------------|
| Host-DICOM-<br>Konfiguration            | Wird zur Konfiguration des Host-Computers verwendet.                                                                                                    |
| <b>AE-Titel</b>                         | "Anwendungseinheit" Gibt einen eindeutigen Namen für das QDR-<br>System an.<br>Akzeptiert bis zu 16 alphanumerische Zeichen.                                                                                                    |
| Stationsname                            | Name des QDR-Systems<br>Akzeptiert bis zu 120 alphanumerische Zeichen.                                                                                                    |
| Empfangsport                            | Portnummer für den Empfang des QDR-Systems.<br>Der Standardport ist Portnummer 104.<br>Akzeptiert bis zu 5 numerische Zeichen im Bereich von 1 bis 65536.                                                                                                    |
| DICOM-<br>Sendemodalität                | Definiert den Wert, der in dem Feld "Modality" (Modalität) die DICOM-<br>Dateien für DICOM-Send- und DICOM-Speicheroperationen eingetragen<br>wird.                                                                                                    |
| Modalität                               | Dieses Bearbeitungsfeld legt fest, welcher Wert in dem Feld "Modality"<br>(Modalität) in DICOM-Dateien eingegeben wird. Der Standardwert ist<br>"OT" bzw. der letzte gespeicherte Wert.                                                                                                    |
| <b>Worklist legt</b><br>Modalität fest. | Wenn dies markiert ist, gilt Folgendes:<br>Existiert in der Worklist-Datenbank ein Eintrag für eine zu speichernde<br>oder zu versendende Messung, wird die Modalität aus der Worklist<br>verwendet.<br>Existiert kein Eintrag in der Worklist-Datenbank (weil die Messung<br>entweder nicht über die Worklist initiiert wurde oder weil der Eintrag<br>der Worklist bereits gelöscht wurde), wird der Wert aus dem<br>Bearbeitungsfeld "Modality" (Modalität) verwendet. |
| OK (OK)                                 | Validiert die Daten. Wenn die Prüfung erfolgreich war, schließt sich das<br>Fenster "System Configuration" (Systemkonfiguration) und das<br>Hauptfenster wird wieder angezeigt. Schlägt die Überprüfung fehl, wird<br>eine Warnmeldung angezeigt.                                                                                                    |
| Abbrechen                               | Ignoriert alle Anderungen, schließt das Fenster "System Configuration"<br>(Systemkonfiguration) und kehrt zum Hauptfenster zurück.                                                                                                    |

*Tabelle 51: Hostkonfiguration*

# **30:Häufig gestellte Fragen (FAQs) zu FRAX Kapitel 30**

**In der klinischen Praxis würde ich lieber die Wahrscheinlichkeit für ein Jahr verwenden – warum sollte ich mit einem 10-Jahres-Frakturrisiko arbeiten?**

Bei jungen gesunden Personen (mit einer niedrigen Sterberate) entspricht das 1-Jahres-Risiko ca. 10 % des 10-Jahres-Risikos. Deshalb hat eine Person mit einem 10-Jahres-Frakturrisiko von 40 % ein 1-Jahres-Risiko von 4 %. Höhere Prozentzahlen sind für Patienten und Ärzte verständlicher.

# **Die klinischen Risikofaktoren lassen sich nur mit Ja oder Nein beantworten. Zwei vorherige klinische Frakturen deuten jedoch auf ein größeres Risiko hin als eine einzige vorherige Fraktur. Warum wird dies nicht berücksichtigt?**

Es ist bekannt, dass für viele klinische Risikofaktoren abgestufte Antworten vorliegen. Neben der Anzahl der vorherigen Frakturen gehören das Rauchen, die Anwendung von Glucocorticoiden und der Alkoholkonsum dazu. Das Modell beruht jedoch auf Informationen, die bei allen zur Entwicklung des Modells herangezogenen Kohorten vorhanden sind, sodass solche Einzelheiten nicht zur Verfügung stehen. Das bedeutet, dass die klinische Beurteilung bei der Auswertung der Wahrscheinlichkeitsangaben notwendig ist. Bei einer überdurchschnittlich hohen Glucocorticoid-Dosis liegt die Wahrscheinlichkeit über dem angezeigten Ergebnis. Umgekehrt bedeutet eine niedrigere Dosis eine geringere Wahrscheinlichkeit.

### **Eine vorherige Wirbelkörperfraktur weist auf ein höheres Risiko als eine vorherige Unterarmfraktur hin. Wie wird dies in den Algorithmen berücksichtigt?**

Dies wird aus den in der vorhergehenden Frage genannten Gründen nicht berücksichtigt. Es sollte jedoch beachtet werden, dass eine vorherige morphometrisch nachweisbare und asymptomatische Wirbelkörperfraktur ungefähr das gleiche Risiko birgt wie eine beliebige andere vorherige Fraktur. Eine klinische Wirbelkörperfraktur deutet jedoch auf ein viel höheres Risiko hin (siehe Referenzen, Johnell et al. 2006).

#### **Wie werden ethnische Minderheiten berücksichtigt?**

Sie werden nicht berücksichtigt – außer in den Vereinigten Staaten, wo ausreichende epidemiologische Informationen vorliegen, um entsprechende Anpassungen vorzunehmen.

#### **Warum kann ich das Tool nicht verwenden, um das Frakturrisiko für einen 30 jährigen Patienten zu berechnen?**

Das Modell wurde mit realen Daten aus weltweit durchgeführten populationsbasierten Kohortenstudien erstellt, die einen begrenzten Altersbereich besitzen. Wenn Sie ein Alter unter 40 Jahren eingeben, berechnet das Tool die Frakturwahrscheinlichkeit für das Alter von 40 Jahren. Sie müssen das Risiko mit Ihrer klinischen Beurteilung bewerten.

# **Bei klinischen Risikofaktoren enthält das Programm keine Option für fehlende Werte**  (z. B. als Kategorie "Nicht bekannt"). Was sollte ich dem Fall tun?

Fehlende Werte sind in unserem Programm nicht berücksichtigt. Bei der Berechnung der 10-Jahres-Wahrscheinlichkeit wird davon ausgegangen, dass jede Frage (mit Ausnahme der Knochenmineraldichte) beantwortet werden kann. Wenn Informationen fehlen, z. B. zur Familiengeschichte, sollten Sie mit Nein antworten.

### **Warum wird nicht die Wahrscheinlichkeit für alle Osteoporosefrakturen ermittelt? Dadurch würden sich größere Werte ergeben.**

Die Berücksichtigung aller Osteoporosefrakturen ist aufgrund der begrenzten Informationen zur ihrer Epidemiologie problematisch. Bei schwedischen Daten würde die Berücksichtigung anderer größerer Osteoporosefrakturen (z. B. Beckenfrakturen, andere Oberschenkelfrakturen und Schienbeinfrakturen) den Wert um ca. 10 % erhöhen (beispielsweise könnte bei einem Patienten mit einer berechneten Wahrscheinlichkeit von 5 % für eine größere Osteoporosefraktur dieser Wert auf 5,5 % steigen). Die Berücksichtigung von Rippenfrakturen hätte noch viel größere Auswirkungen. Diese lassen sich jedoch schwerer diagnostizieren.

#### **Warum werden Stürze nicht berücksichtigt, die schon lange als klinischer Risikofaktor für eine Fraktur gelten?**

Aus zwei Gründen: Erstens stellten die zur Erstellung des Modells verwendeten Kohortendaten Stürze unterschiedlich dar, sodass es nicht möglich war, eine standardisierte Metrik abzuleiten. Zweitens konnte nicht nachgewiesen werden, dass durch pharmazeutische Eingriffe das Frakturrisiko bei auf der Basis eines vorausgegangenen Sturzes ausgewählten Patienten reduziert werden konnte, obwohl dies plausibel erscheint. Es ist wichtig, dass die Risikobewertungsmodelle ein Risiko identifizieren, das durch eine Behandlung verringert werden kann.

### **Warum haben Sie mit einem Röntgengerät diagnostizierte Frakturen ignoriert und sich auf klinische Wirbelkörperfrakturen konzentriert?**

Eine vorherige morphometrisch nachweisbare Fraktur besitzt die gleiche Bedeutung wie eine andere vorherige Fragilitätsfraktur und kann in das FRAX®-Modell eingegeben werden. Das Ergebnis schließt jedoch nicht die Wahrscheinlichkeit einer morphometrisch nachweisbaren Fraktur ein. Dabei handelt es sich um einen konservativen Ansatz, da die klinische Bedeutung kontrovers ist (anders als bei der Risikovorhersage). Dies hat jedoch keine Auswirkung auf die Auswahl eines Patienten für eine Behandlung.

#### **Wie entscheide ich, wer behandelt werden muss?**

Die FRAX-Bewertung gibt keine Auskunft darüber, wer behandelt werden soll; dies kann nur der behandelnde Arzt entscheiden. In vielen Ländern stehen Richtlinien zur Verfügung, die sich auf Expertenmeinungen und/oder gesundheitsökonomische Begründungen stützen.

Zusätzliche Informationen erhalten Sie auf der WHO-Website (*[www.who.int](http://www.who.int/)*).

# **HOLOGIC®**

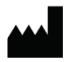

Hologic, Inc.

36 Apple Ridge Road Danbury, CT 06810 USA 1-800-447-1856

Brasilianischer Kontakt

Imex Medical Group do Brasil Rua das Embaúbas, 601 Fazenda Santo Antônio São José/SC 88104-561 Brasil +55 48 3251 8800 www.imexmedicalgroup.com.br

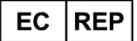

**Hologic BV** 

Da Vincilaan 5 1930 Zaventem Belgium Tel: +32 2 711 46 80 Fax: +32 2 725 20 87

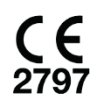